# Veritas™ Cluster Server Installation Guide

AIX

5.1 Service Pack 1

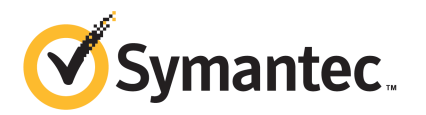

# Veritas Cluster Server Installation Guide

The software described in this book is furnished under a license agreement and may be used only in accordance with the terms of the agreement.

Product version: 5.1 SP1

Document version: 5.1SP1.1

#### Legal Notice

Copyright © 2010 Symantec Corporation. All rights reserved.

Symantec, the Symantec logo, Veritas, Veritas Storage Foundation, CommandCentral, NetBackup, Enterprise Vault, and LiveUpdate are trademarks or registered trademarks of Symantec corporation or its affiliates in the U.S. and other countries. Other names may be trademarks of their respective owners.

The product described in this document is distributed under licenses restricting its use, copying, distribution, and decompilation/reverse engineering. No part of this document may be reproduced in any form by any means without prior written authorization of Symantec Corporation and its licensors, if any.

THE DOCUMENTATION IS PROVIDED "AS IS" AND ALL EXPRESS OR IMPLIED CONDITIONS. REPRESENTATIONS AND WARRANTIES, INCLUDING ANY IMPLIED WARRANTY OF MERCHANTABILITY, FITNESS FOR A PARTICULAR PURPOSE OR NON-INFRINGEMENT, ARE DISCLAIMED, EXCEPT TO THE EXTENT THAT SUCH DISCLAIMERS ARE HELD TO BE LEGALLY INVALID. SYMANTEC CORPORATION SHALL NOT BE LIABLE FOR INCIDENTAL OR CONSEQUENTIAL DAMAGES IN CONNECTION WITH THE FURNISHING, PERFORMANCE, OR USE OF THIS DOCUMENTATION. THE INFORMATION CONTAINED IN THIS DOCUMENTATION IS SUBJECT TO CHANGE WITHOUT NOTICE.

The Licensed Software and Documentation are deemed to be commercial computer software as defined in FAR 12.212 and subject to restricted rights as defined in FAR Section 52.227-19 "Commercial Computer Software - Restricted Rights" and DFARS 227.7202, "Rights in Commercial Computer Software or Commercial Computer Software Documentation", as applicable, and any successor regulations. Any use, modification, reproduction release, performance, display or disclosure of the Licensed Software and Documentation by the U.S. Government shall be solely in accordance with the terms of this Agreement.

Symantec Corporation 350 Ellis Street Mountain View, CA 94043

<http://www.symantec.com>

# Technical Support

<span id="page-3-0"></span>Symantec Technical Support maintains support centers globally. Technical Support's primary role is to respond to specific queries about product features and functionality. The Technical Support group also creates content for our online Knowledge Base. The Technical Support group works collaboratively with the other functional areas within Symantec to answer your questions in a timely fashion. For example, the Technical Support group works with Product Engineering and Symantec Security Response to provide alerting services and virus definition updates.

Symantec's support offerings include the following:

- A range of support options that give you the flexibility to select the right amount of service for any size organization
- Telephone and/or Web-based support that provides rapid response and up-to-the-minute information
- Upgrade assurance that delivers software upgrades
- Global support purchased on a regional business hours or 24 hours a day, 7 days a week basis
- Premium service offerings that include Account Management Services

For information about Symantec's support offerings, you can visit our Web site at the following URL:

#### [www.symantec.com/business/support/index.jsp](http://www.symantec.com/business/support/index.jsp)

All support services will be delivered in accordance with your support agreement and the then-current enterprise technical support policy.

#### Contacting Technical Support

Customers with a current support agreement may access Technical Support information at the following URL:

#### [www.symantec.com/business/support/contact\\_techsupp\\_static.jsp](http://www.symantec.com/business/support/contact_techsupp_static.jsp)

Before contacting Technical Support, make sure you have satisfied the system requirements that are listed in your product documentation. Also, you should be at the computer on which the problem occurred, in case it is necessary to replicate the problem.

When you contact Technical Support, please have the following information available:

■ Product release level

- Hardware information
- Available memory, disk space, and NIC information
- Operating system
- Version and patch level
- Network topology
- Router, gateway, and IP address information
- Problem description:
	- Error messages and log files
	- Troubleshooting that was performed before contacting Symantec
	- Recent software configuration changes and network changes

#### Licensing and registration

If your Symantec product requires registration or a license key, access our technical support Web page at the following URL:

[www.symantec.com/business/support/](http://www.symantec.com/business/support/)

### Customer service

Customer service information is available at the following URL:

[www.symantec.com/business/support/](http://www.symantec.com/business/support/)

Customer Service is available to assist with non-technical questions, such as the following types of issues:

- Questions regarding product licensing or serialization
- Product registration updates, such as address or name changes
- General product information (features, language availability, local dealers)
- Latest information about product updates and upgrades
- Information about upgrade assurance and support contracts
- Information about the Symantec Buying Programs
- Advice about Symantec's technical support options
- Nontechnical presales questions
- Issues that are related to CD-ROMs or manuals

#### Documentation

Product guides are available on the media in PDF format. Make sure that you are using the current version of the documentation. The document version appears on page 2 of each guide. The latest product documentation is available on the Symantec Web site.

#### <https://sort.symantec.com/documents>

Your feedback on product documentation is important to us. Send suggestions for improvements and reports on errors or omissions. Include the title and document version (located on the second page), and chapter and section titles of the text on which you are reporting. Send feedback to:

[docs@symantec.com](mailto:docs@symantec.com)

#### Support agreement resources

If you want to contact Symantec regarding an existing support agreement, please contact the support agreement administration team for your region as follows:

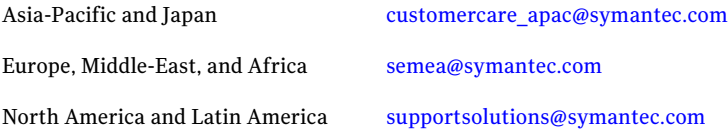

#### About Symantec Connect

Symantec Connect is the peer-to-peer technical community site for Symantec's enterprise customers. Participants can connect and share information with other product users, including creating forum posts, articles, videos, downloads, blogs and suggesting ideas, as well as interact with Symantec product teams and Technical Support. Content is rated by the community, and members receive reward points for their contributions.

<http://www.symantec.com/connect/storage-management>

# **Contents**

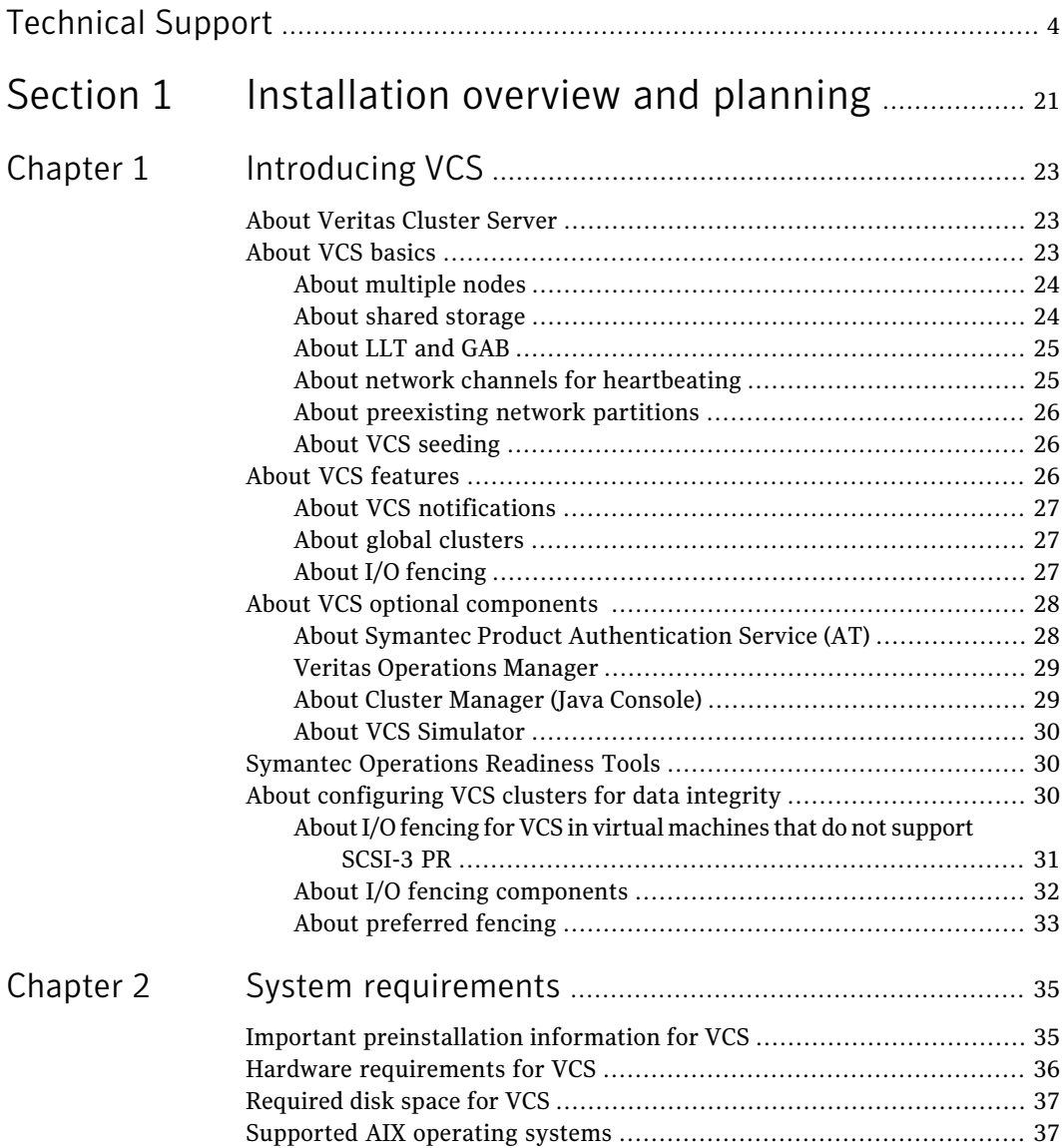

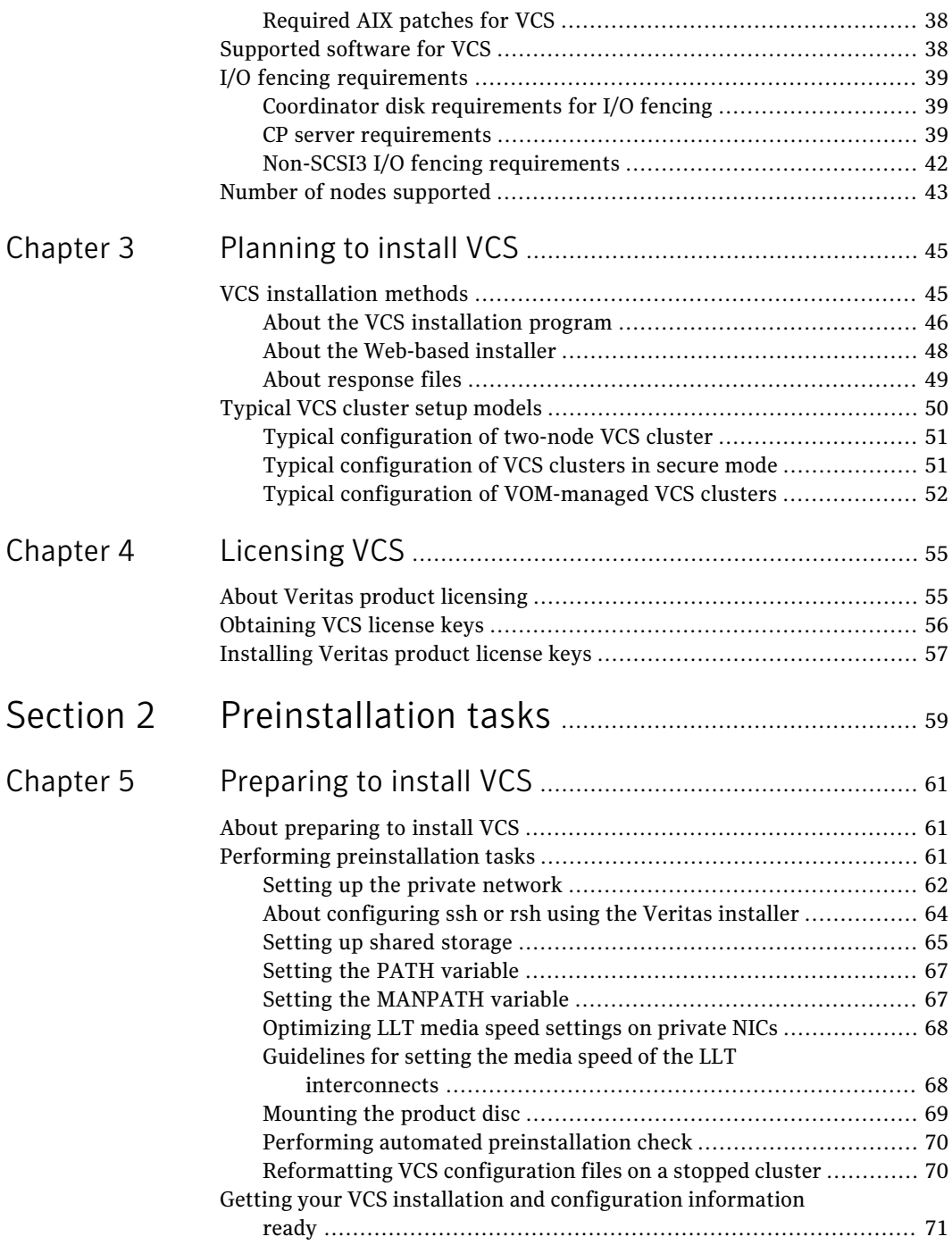

 $\overline{1}$ 

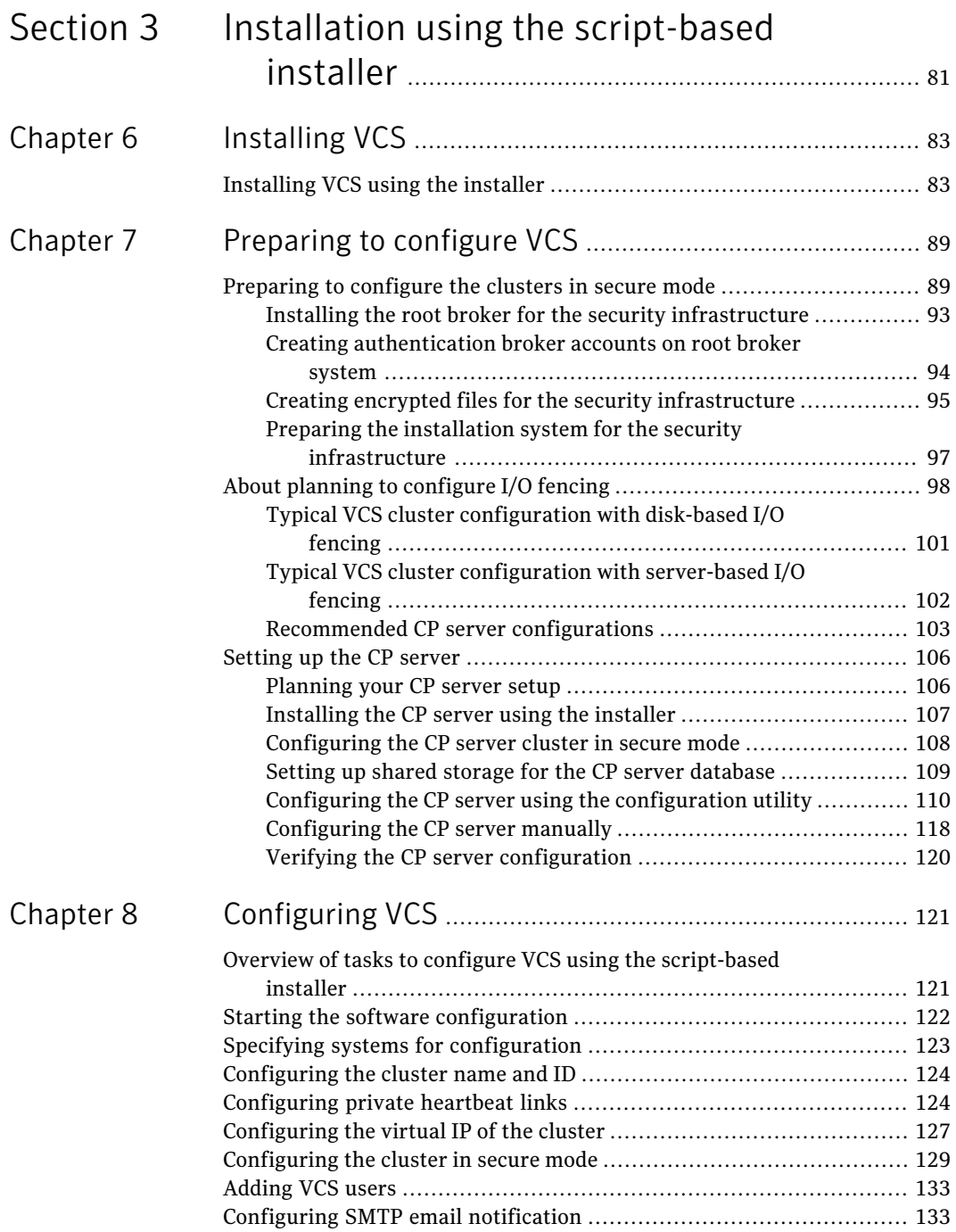

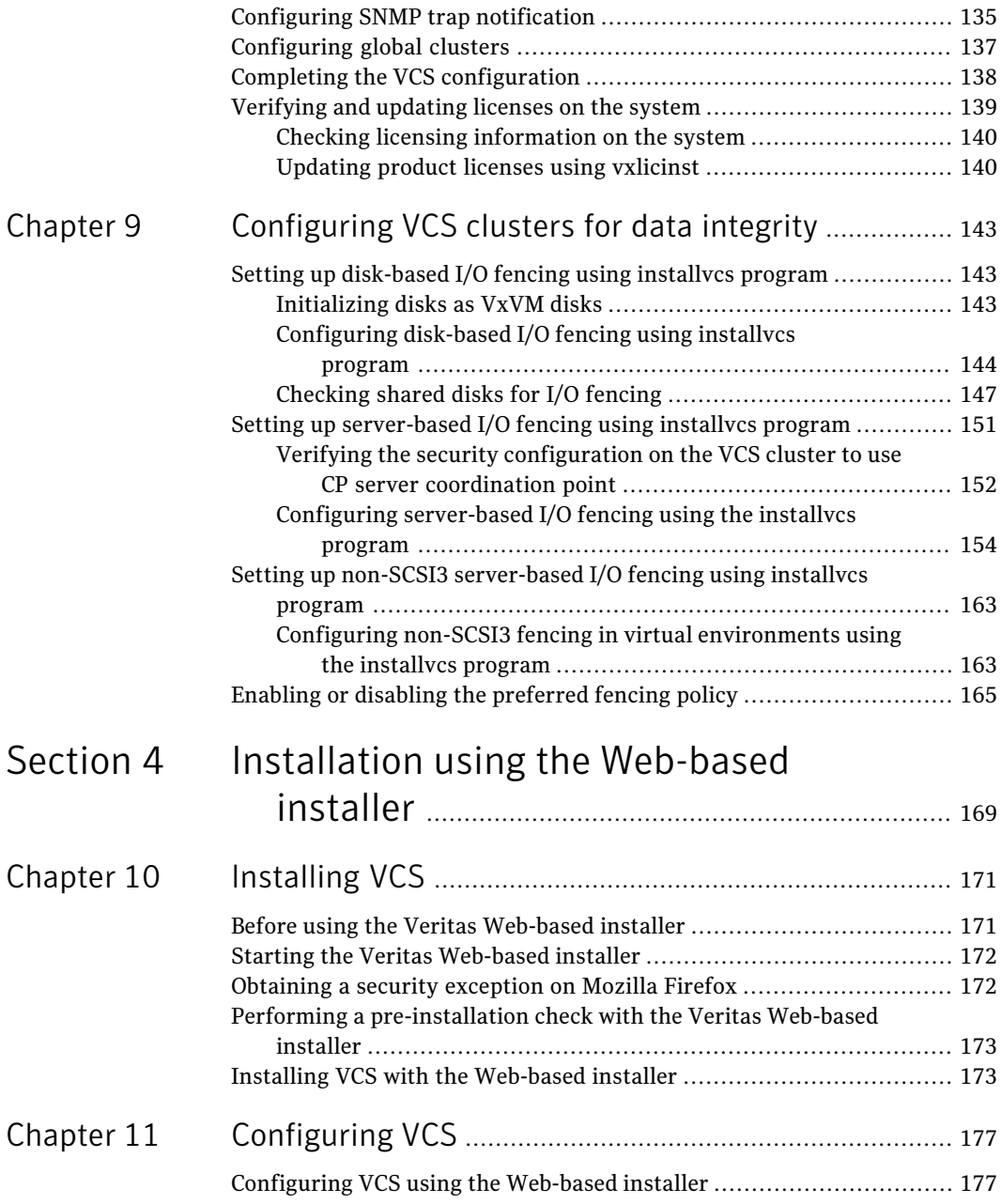

 $\perp$ 

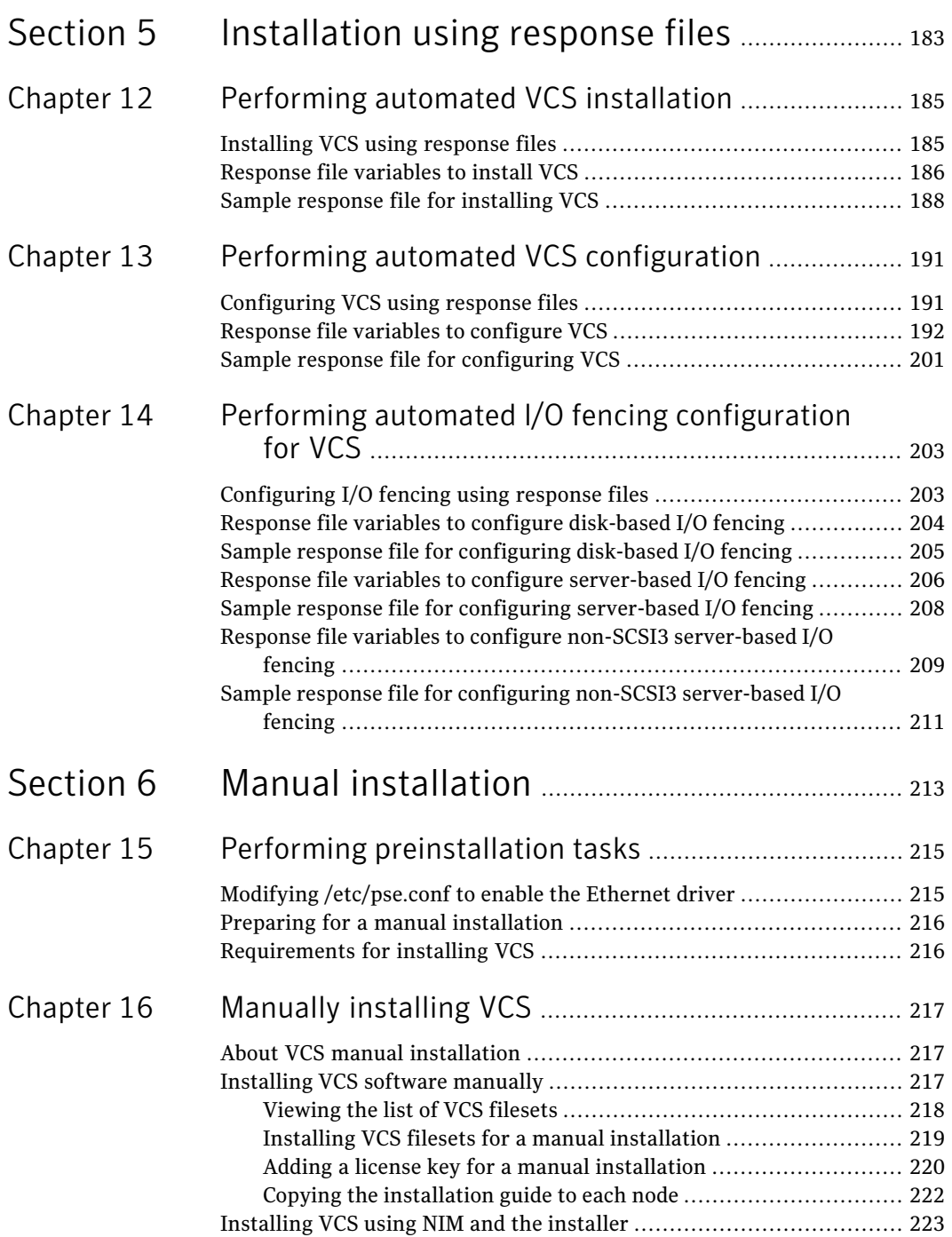

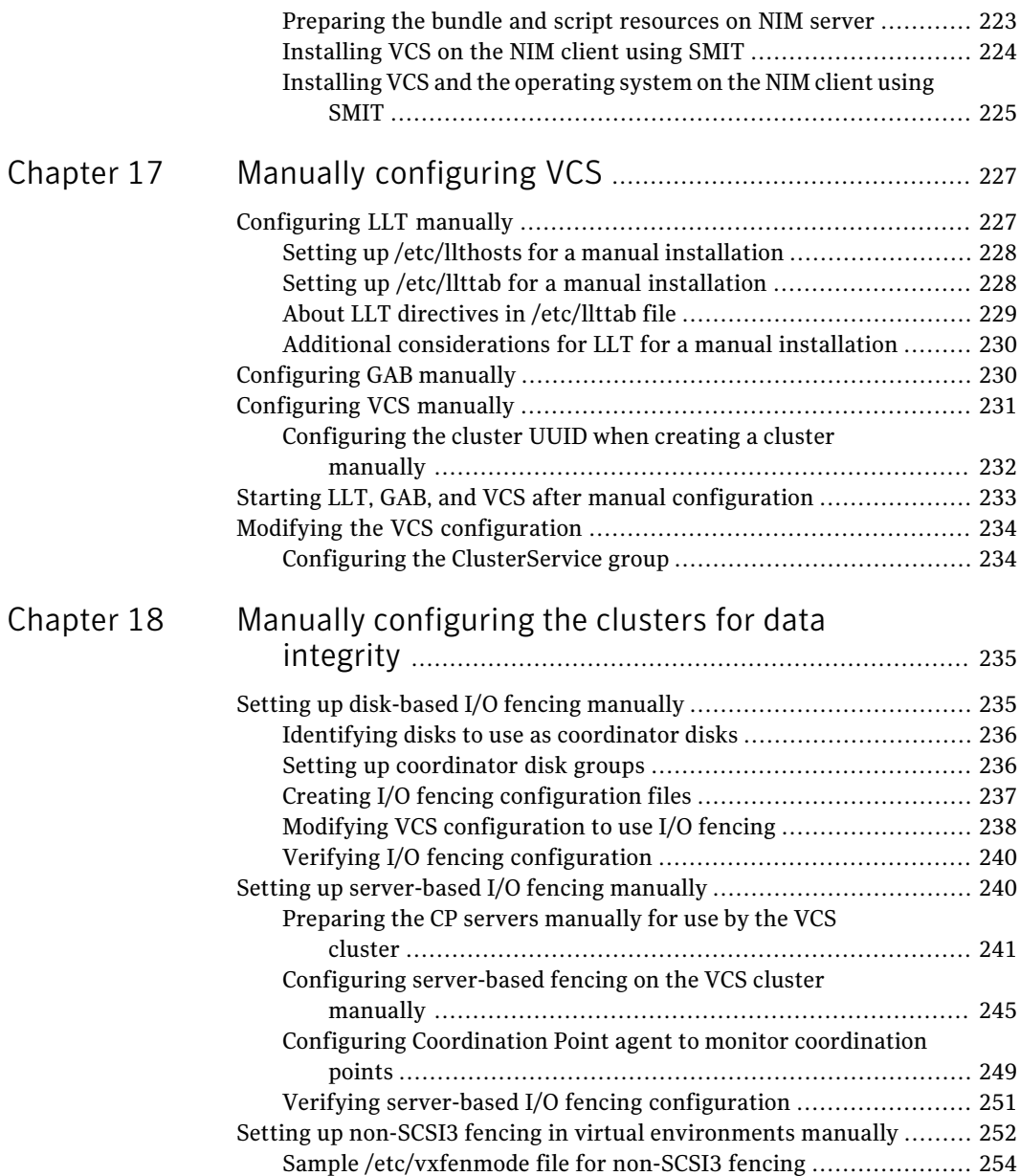

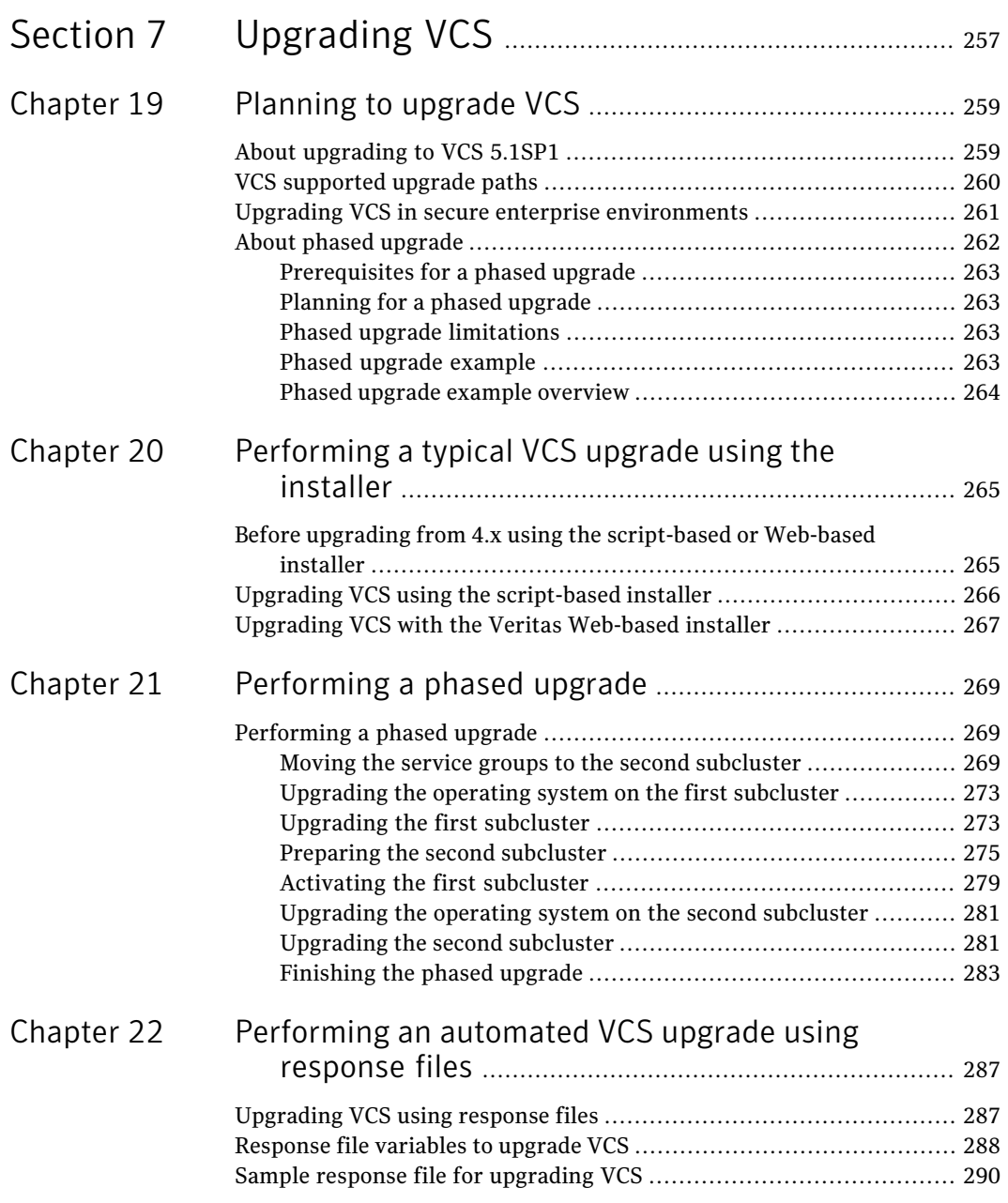

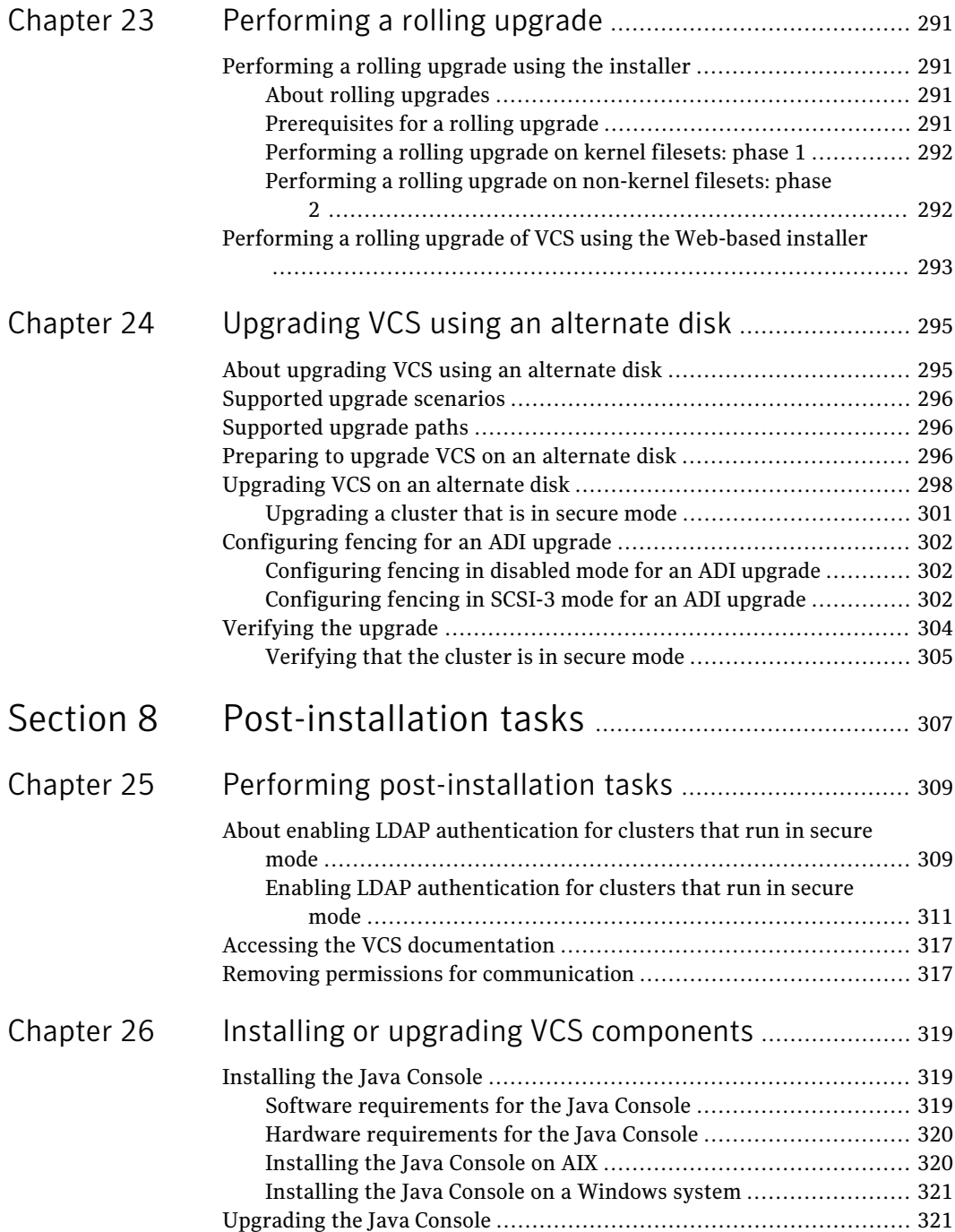

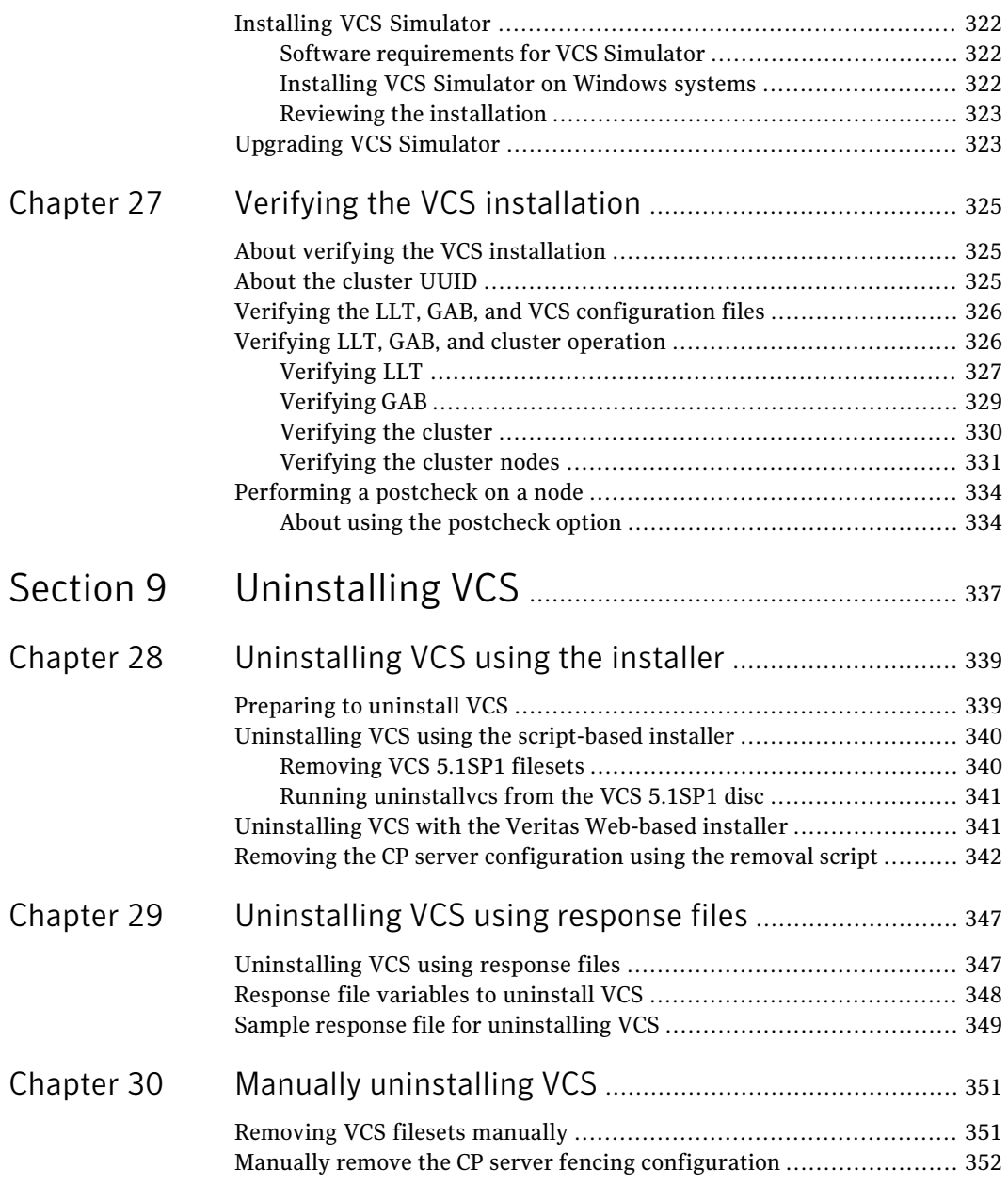

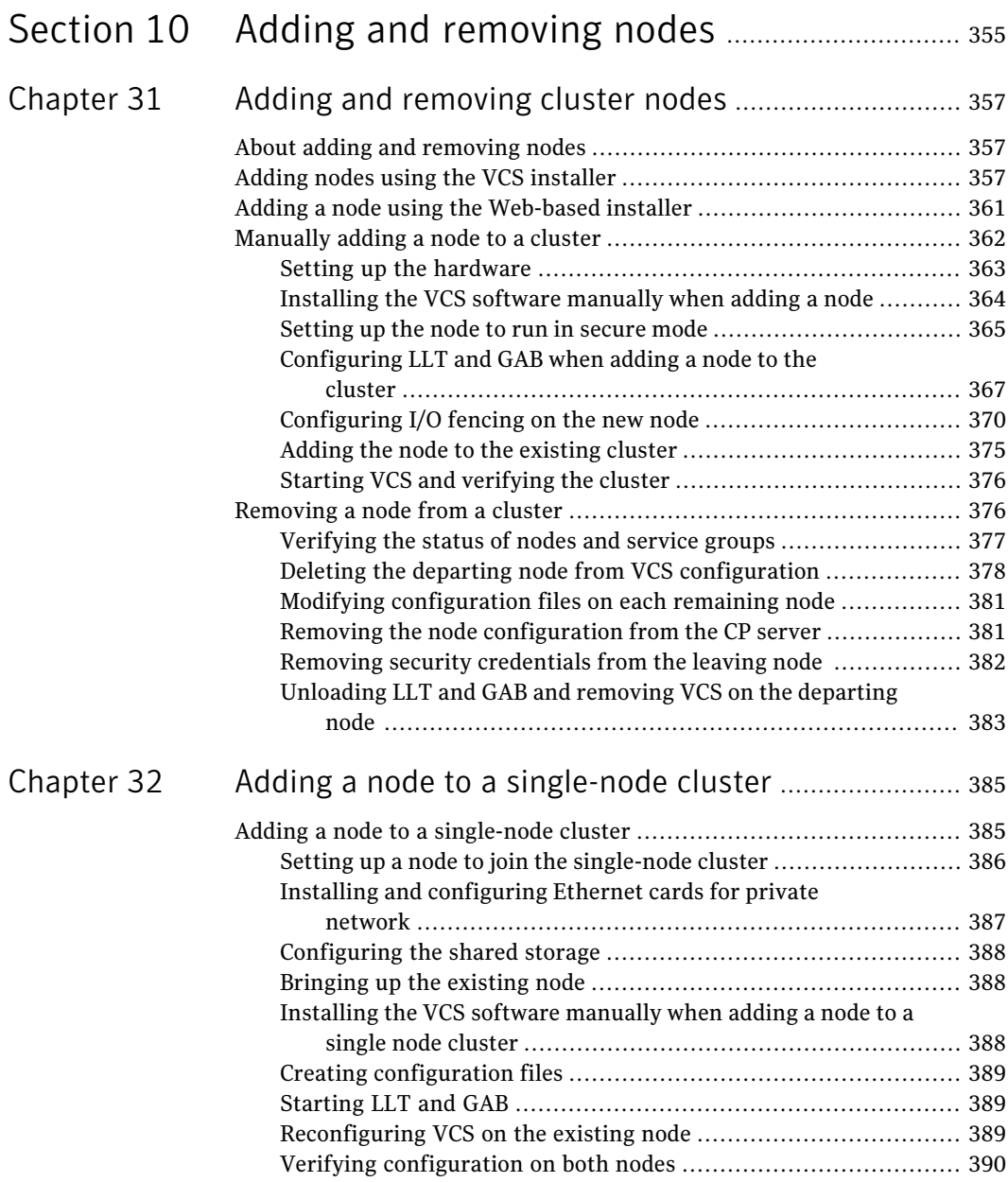

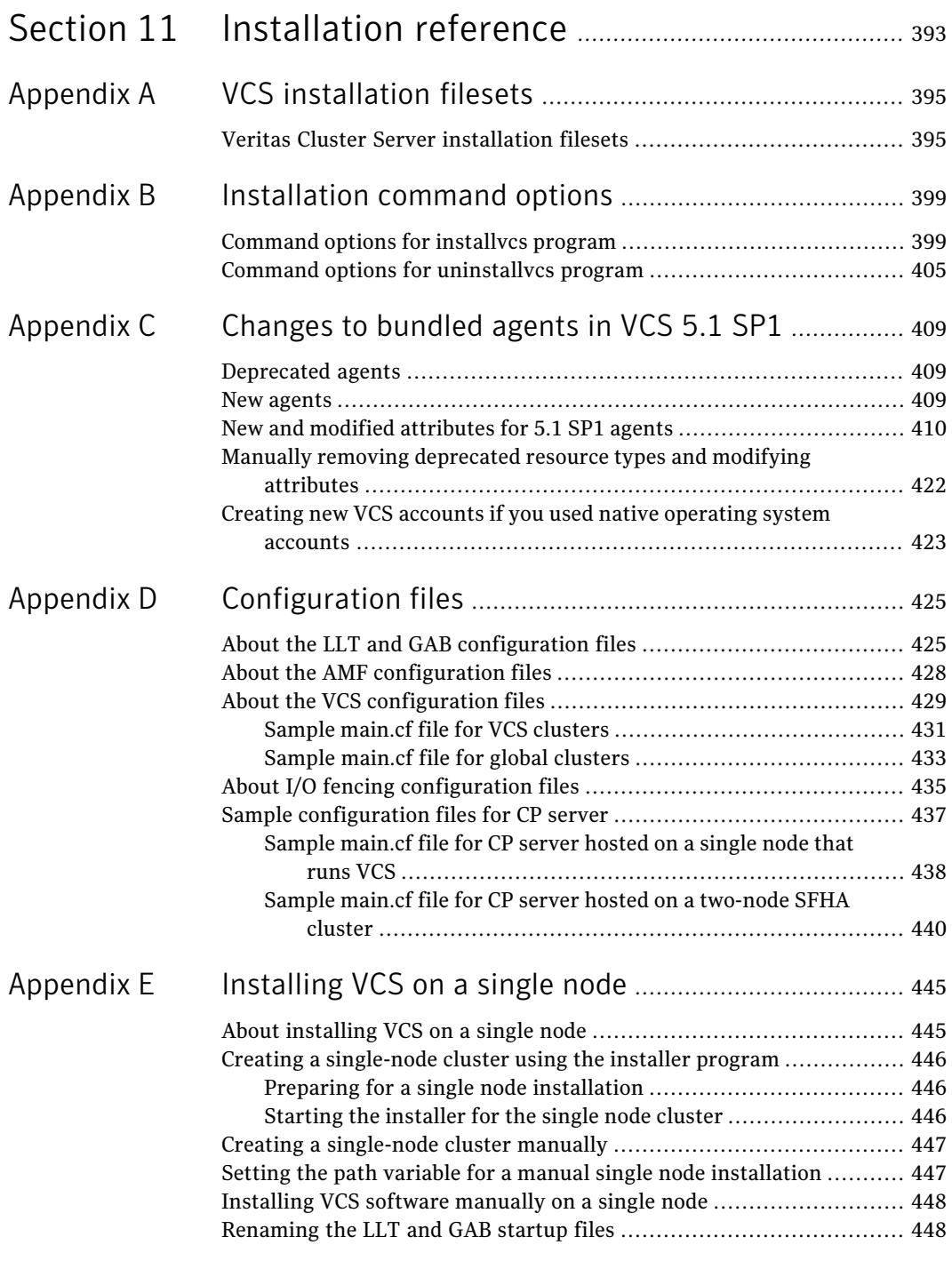

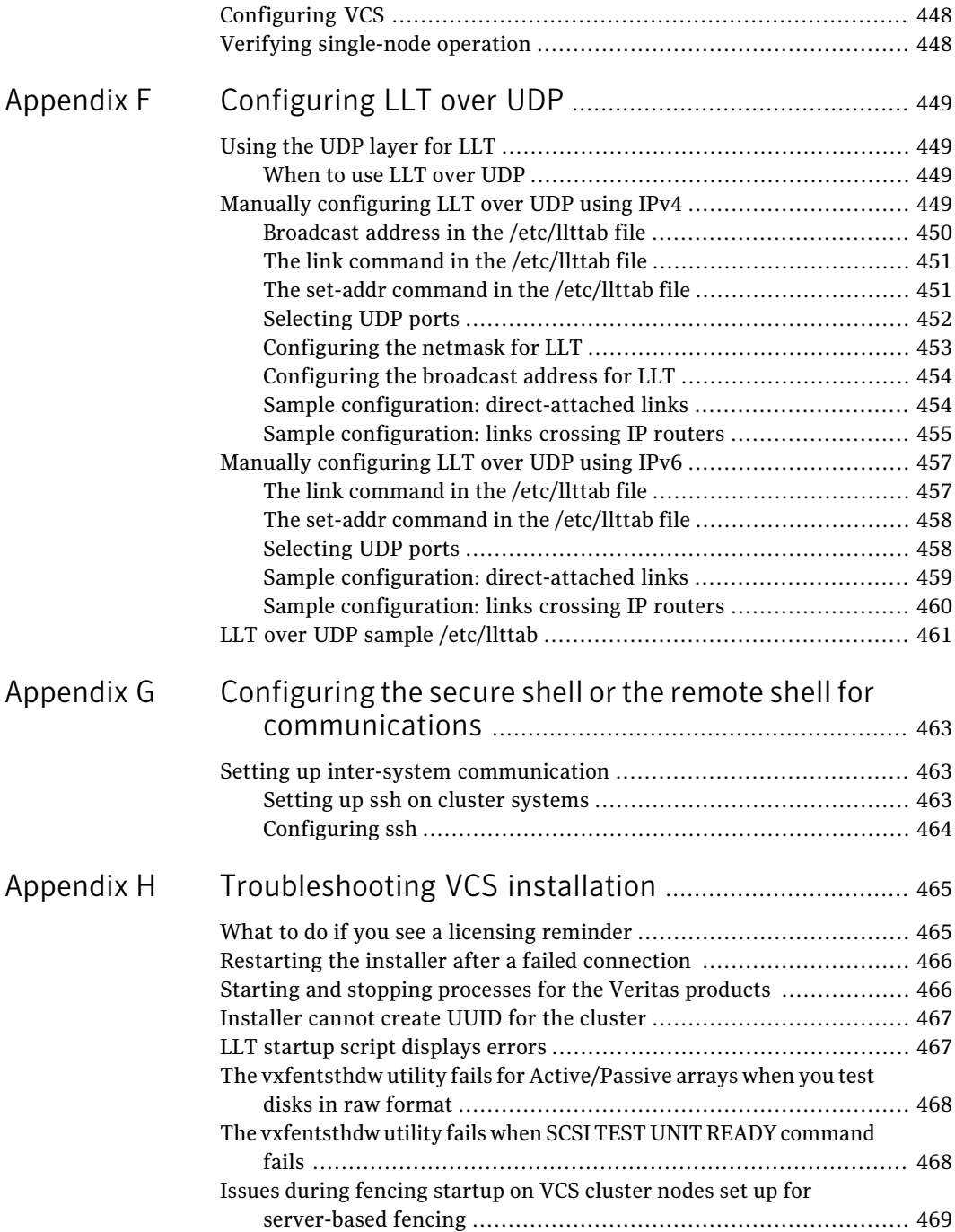

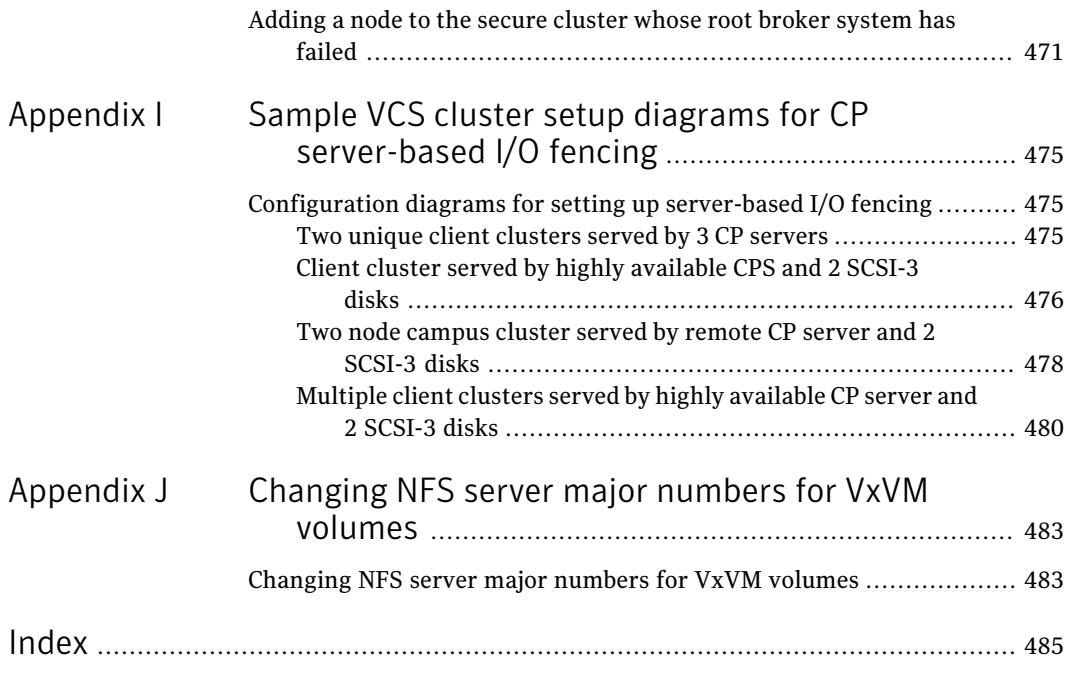

20 | Contents

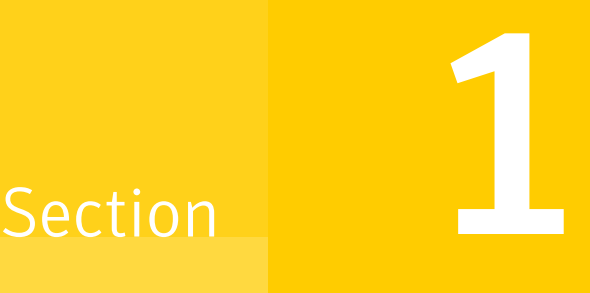

# <span id="page-20-0"></span>Installation overview and planning

- Chapter 1. [Introducing](#page-22-0) VCS
- Chapter 2. System [requirements](#page-34-0)
- Chapter 3. [Planning](#page-44-0) to install VCS
- Chapter 4. [Licensing](#page-54-0) VCS

# Chapter

# <span id="page-22-0"></span>Introducing VCS

This chapter includes the following topics:

- About [Veritas](#page-22-1) Cluster Server
- About VCS [basics](#page-22-2)
- About VCS [features](#page-25-2)
- About VCS optional [components](#page-27-0)
- <span id="page-22-1"></span>**Symantec [Operations](#page-29-1) Readiness Tools**
- About [configuring](#page-29-2) VCS clusters for data integrity

# About Veritas Cluster Server

<span id="page-22-2"></span>Veritas™ Cluster Server by Symantec is a high-availability solution for applications and services configured in a cluster.Veritas Cluster Server (VCS) monitors systems and application services, and restarts services when hardware or software fails.

# About VCS basics

A single VCS cluster consists of multiple systems that are connected in various combinations to shared storage devices. When a system is part of a VCS cluster, it is a node. VCS monitors and controls applications running in the cluster on nodes, and restarts applications in response to a variety of hardware or software faults.

Applications can continue to operate with little or no downtime. In some cases, such as NFS, this continuation is transparent to high-level applications and users. In other cases, a user might have to retry an operation, such as a Web server reloading a page.

[Figure](#page-23-2) 1-1 illustrates a typical VCS configuration offour nodes that are connected to shared storage.

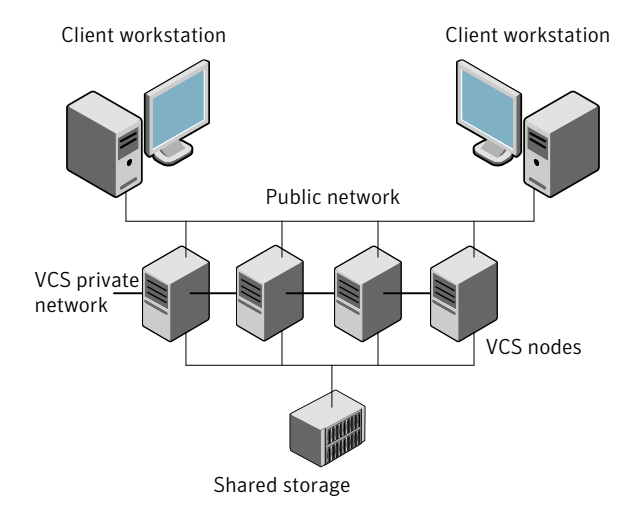

#### <span id="page-23-2"></span>Figure 1-1 Example of a four-node VCS cluster

<span id="page-23-0"></span>Client workstations receive service over the public network from applications running on VCS nodes. VCS monitors the nodes and their services. VCS nodes in the cluster communicate over a private network.

### About multiple nodes

<span id="page-23-1"></span>VCS runs in a replicated state on each node in the cluster. A private network enables the nodes to share identical state information about all resources. The private network also recognizes active nodes, the nodes that join or leave the cluster, and failed nodes. The private network requires two communication channels to guard against network partitions.

### About shared storage

A VCS hardware configuration typically consists of multiple nodes that are connected to shared storage through I/O channels. Shared storage provides multiple systems with an access path to the same data. It also enables VCS to restart applications on alternate nodes when a node fails, which ensures high availability.

VCS nodes can only access physically-attached storage.

[Figure](#page-24-2) 1-2 illustrates the flexibility of VCS shared storage configurations.

<span id="page-24-2"></span>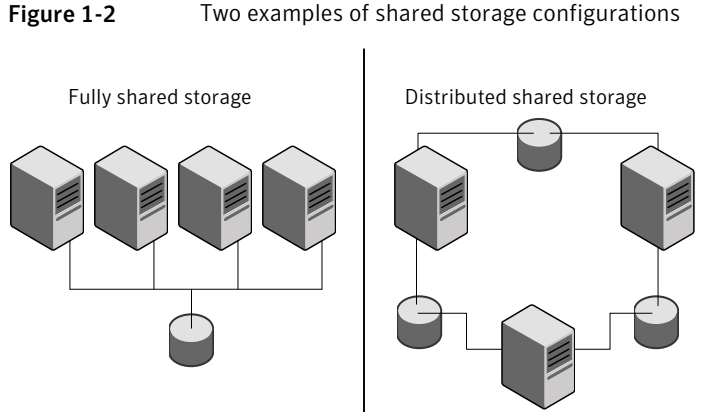

#### Figure 1-2 Two examples of shared storage configurations

### About LLT and GAB

<span id="page-24-0"></span>VCS uses two components, LLT and GAB, to share data over private networks among systems. These components provide the performance and reliability that VCS requires.

LLT (Low Latency Transport) provides fast, kernel-to-kernel communications, and monitors network connections.

<span id="page-24-1"></span>GAB (Group Membership and Atomic Broadcast) provides the global message order that is required to maintain a synchronized state among the nodes. It monitors disk communications such as the VCS heartbeat utility.

# About network channels for heartbeating

For the VCS private network, two network channels must be available to carry heartbeatinformation.These network connections also transmit otherVCS-related information.

Each AIX cluster configuration requires at least two network channels between the systems. The requirement for two channels protects your cluster against network partitioning. For more information on network partitioning, refer to the *Veritas Cluster Server Administrator's Guide*.

[Figure](#page-25-3) 1-3 illustrates a two-node VCS cluster where the nodes galaxy and nebula have two private network connections.

<span id="page-25-3"></span>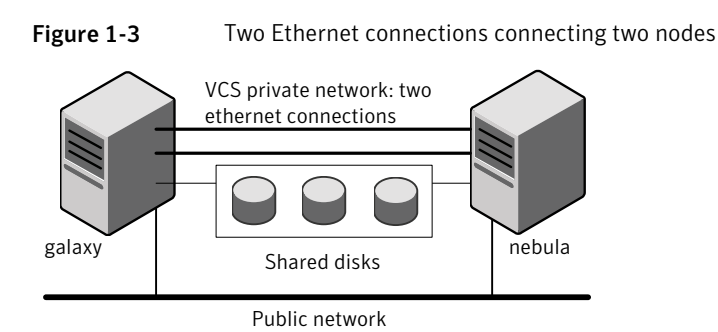

# About preexisting network partitions

<span id="page-25-1"></span><span id="page-25-0"></span>Apreexisting network partition refers to a failure in the communication channels that occurs while the systems are down and VCS cannot respond. When the systems start, VCS seeding reduces vulnerability to network partitioning, regardless of the cause of the failure.

# About VCS seeding

To protect your cluster from a preexisting network partition, VCS uses a seed. A seed is a function of GAB that determines whether or not all nodes have joined a cluster. For this determination, GAB requires that you declare the number of nodes in the cluster. Note that only seeded nodes can run VCS.

GAB automatically seeds nodes under the following conditions:

- An unseeded node communicates with a seeded node
- All nodes in the cluster are unseeded but can communicate with each other

When the last system starts and joins the cluster, the cluster seeds and starts VCS on all nodes. You can then bring down and restart nodes in any combination. Seeding remains in effect as long as at least one instance of VCS is running somewhere in the cluster.

<span id="page-25-2"></span>Perform a manual seed to run VCS from a cold start when one or more systems of the cluster are unavailable. VCS does not start service groups on a system until it has a seed.

# About VCS features

VCS offers the following features that you can configure during VCS configuration:

<span id="page-26-0"></span>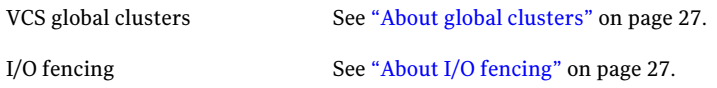

# About VCS notifications

You can configure both SNMP and SMTP notifications for VCS. Symantec recommends you to configure at least one of these notifications. You have the following options:

- Configure SNMP trap notification of VCS events using the VCS Notifier component
- <span id="page-26-1"></span>■ Configure SMTP email notification of VCS events using the VCS Notifier component.

See the *Veritas Cluster Server Administrator's Guide*.

# About global clusters

Global clusters provide the ability to fail over applications between geographically distributed clusters when disaster occurs. You require a separate license to configure global clusters. You must add this license during the installation. The installer only asks about configuring global clusters if you have used the global cluster license.

<span id="page-26-2"></span>See the *Veritas Cluster Server Administrator's Guide*.

# About I/O fencing

I/O fencing protects the data on shared disks when nodes in a cluster detect a change in the cluster membership that indicates a split-brain condition.

The fencing operation determines the following:

- The nodes that must retain access to the shared storage
- The nodes that must be ejected from the cluster

This decision prevents possible data corruption. The installer installs the I/O fencing driver, VRTSvxfen, when you install VCS. To protect data on shared disks, you must configure I/O fencing after you install and configure VCS.

I/O fencing technology uses coordination points for arbitration in the event of a network partition.

You can configure I/O fencing to use one or both of the following components as coordination points:

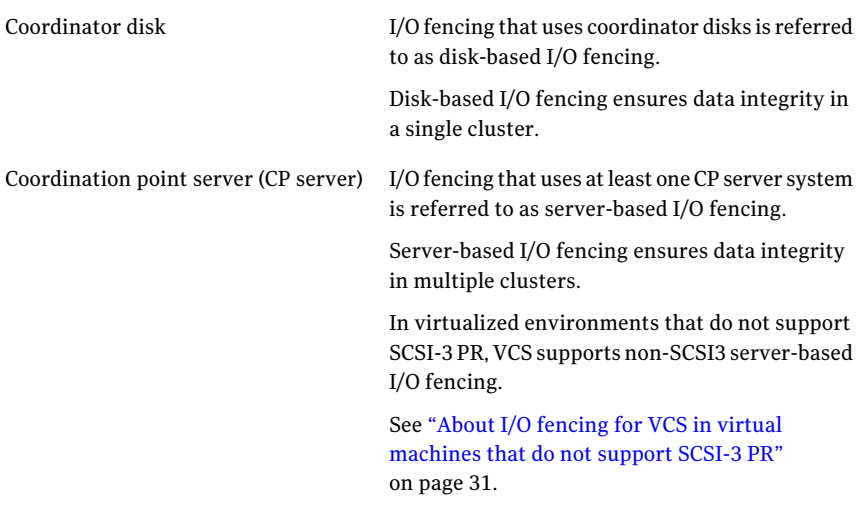

<span id="page-27-0"></span>Note: Symantec recommends that you use I/O fencing to protect your cluster against split-brain situations.

See the *Veritas Cluster Server Administrator's Guide*.

# About VCS optional components

You can add the following optional components to VCS:

<span id="page-27-1"></span>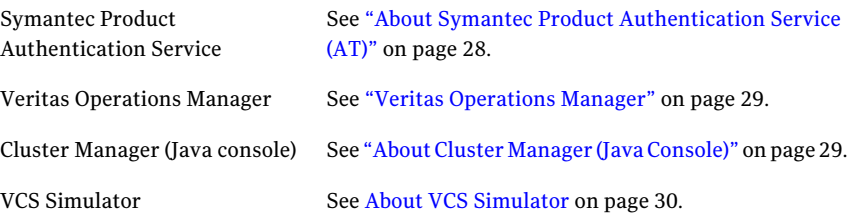

# About Symantec Product Authentication Service (AT)

VCS uses Symantec Product Authentication Service (AT) to provide secure communication between cluster nodes and clients. It uses digital certificates for authentication and SSL to encrypt communication over the public network to secure communications.

AT uses the following brokers to establish trust relationship between the cluster components:

■ Root broker

A root broker serves as the main registration and certification authority; it has a self-signed certificate and can authenticate other brokers. The root broker is only used during initial creation of an authentication broker.

Aroot broker on a stable external system can serve multiple clusters. Symantec recommends that you install a single root broker on a utility system. The utility system, such as an email server or domain controller, can be highly available. You can also configure one of the nodes in the VCS cluster to serve as a root and an authentication broker.

■ Authentication brokers

Authentication brokers serve as intermediate registration and certification authorities. Authentication brokers have root-signed certificates. Each node in VCS serves as an authentication broker.

<span id="page-28-0"></span>See Symantec Product Authentication Service documentation for more information.

See ["Preparing](#page-88-1) to configure the clusters in secure mode" on page 89.

### Veritas Operations Manager

Symantec recommends use of Veritas Operations Manager to manage Storage Foundation and Cluster Server environments.

If you wish to manage a single cluster using Cluster Manager (Java Console), a version is available for download from [http://go.symantec.com/vcsm\\_download.](http://go.symantec.com/vcsm_download) Veritas Cluster Server Management Console is no longer supported.

Veritas Operations Manager provides a centralized management console for Veritas Storage Foundation and High Availability products. You can use Veritas Operations Manager to monitor, visualize, and manage storage resources and generate reports. Veritas Operations Manager is not available on the Storage Foundation and High Availability Solutions release. You can download Veritas Operations Manager at no charge at <http://go.symantec.com/vom>.

<span id="page-28-1"></span>Refer to the Veritas Operations Manager documentation for installation, upgrade, and configuration instructions.

# About Cluster Manager (Java Console)

Cluster Manager (Java Console) offers complete administration capabilities for your cluster. Use the different views in the Java Console to monitor clusters and VCS objects, including service groups, systems, resources, and resource types.

See *Veritas Cluster Server Administrator's Guide*.

<span id="page-29-0"></span>You can download the console from [http://go.symantec.com/vcsm\\_download](http://go.symantec.com/vcsm_download).

# About VCS Simulator

VCS Simulator enables you to simulate and test cluster configurations. Use VCS Simulator to view and modify service group and resource configurations and test failover behavior. VCS Simulator can be run on a stand-alone system and does not require any additional hardware. You can install VCS Simulator only on a Windows operating system.

VCS Simulator runs an identical version of the VCS High Availability Daemon (HAD) as in a cluster, ensuring that failover decisions are identical to those in an actual cluster.

You can test configurations from different operating systems using VCS Simulator. For example, you can run VCS Simulator to test configurations for VCS clusters on Windows, AIX, HP-UX, Linux, and Solaris operating systems. VCS Simulator also enables creating and testing global clusters.

<span id="page-29-1"></span>You can administer VCS Simulator from the Java Console or from the command line.

To download VCS Simulator, go to [http://go.symantec.com/vcsm\\_download](http://go.symantec.com/vcsm_download).

# Symantec Operations Readiness Tools

Symantec™ Operations Readiness Tools (SORT) is a set of Web-based tools that supports Symantec enterprise products. SORT increases operational efficiency and helps improve application availability.

<span id="page-29-2"></span>Among its broad set of features, SORT provides patches, patch notifications, and documentation for Symantec enterprise products.

To access SORT, go to:

<http://sort.symantec.com>

# About configuring VCS clusters for data integrity

When a node fails, VCS takes corrective action and configures its components to reflect the altered membership. If an actual node failure did not occur and if the symptoms were identical to those of a failed node, then such a corrective action would cause a split-brain situation.

Some scenarios that can cause such split-brain situations are as follows:

■ Broken set of private networks

If a system in a two-node cluster fails, the system stops sending heartbeats over the private interconnects. The remaining node then takes corrective action. The failure of the private interconnects, instead of the actual nodes, presents identical symptoms and causes each node to determine its peer has departed. This situation typically results in data corruption because both nodes try to take control of data storage in an uncoordinated manner.

■ System that appears to have a system-hang

If a system is so busy that it appears to stop responding, the other nodes could declare it as dead. This declaration may also occur for the nodes that use the hardware that supports a "break" and "resume" function. When a node drops to PROM level with a break and subsequently resumes operations, the other nodes may declare the system dead. They can declare it dead even if the system later returns and begins write operations.

I/O fencing is a feature that prevents data corruption in the event of a communication breakdown in a cluster. VCS uses I/O fencing to remove the risk that is associated with split-brain. I/O fencing allows write access for members of the active cluster. It blocks access to storage from non-members so that even a node that is alive is unable to cause damage.

<span id="page-30-0"></span>After you install and configure VCS, you must configure I/O fencing in VCS to ensure data integrity.

See "About planning to [configure](#page-97-0) I/O fencing" on page 98.

# About I/O fencing for VCS in virtual machines that do not support SCSI-3 PR

In a traditional I/O fencing implementation, where the coordination points are coordination point servers (CP servers) or coordinator disks, Veritas Clustered Volume Manager and Veritas I/O fencing modules provide SCSI-3 persistent reservation (SCSI-3 PR) based protection on the data disks. This SCSI-3 PR protection ensures that the I/O operations from the losing node cannot reach a disk that the surviving sub-cluster has already taken over.

See the*VeritasCluster ServerAdministrator's Guide* for more information on how I/O fencing works.

In virtualized environments that do not support SCSI-3 PR, VCS attempts to provide reasonable safety for the data disks. VCS requires you to configure non-SCSI3 server-based I/O fencing in such environments. Non-SCSI3 fencing uses CP servers as coordination points with some additional configuration changes to support I/O fencing in such environments.

See "Setting up non-SCSI3 [server-based](#page-162-0) I/O fencing using installvcs program" on page 163.

<span id="page-31-0"></span>See "Setting up non-SCSI3 fencing in virtual [environments](#page-251-0) manually" on page 252.

# About I/O fencing components

The shared storage for VCS must support SCSI-3 persistent reservations to enable I/O fencing. VCS involves two types of shared storage:

- Data disks-Store shared data See ["About](#page-31-1) data disks" on page 32.
- <span id="page-31-1"></span>■ Coordination points—Act as a global lock during membership changes See "About [coordination](#page-31-2) points" on page 32.

### About data disks

Data disks are standard disk devices for data storage and are either physical disks or RAID Logical Units (LUNs).

<span id="page-31-2"></span>These disks must support SCSI-3 PR and must be part of standard VxVM disk groups. VxVM is responsible for fencing data disks on a disk group basis. Disks that are added to a disk group and new paths that are discovered for a device are automatically fenced.

### About coordination points

Coordination points provide a lock mechanism to determine which nodes get to fence off data drives from other nodes. A node must eject a peer from the coordination points before it can fence the peer from the data drives. Racing for control of the coordination points to fence data disks is the key to understand how fencing prevents split-brain.

Note: Typically, a fencing configuration for a cluster must have three coordination points. Symantec also supports server-based fencing with a single CP server as its only coordination point with a caveat that this CP server becomes a single point of failure.

The coordination points can be disks, servers, or both.

■ Coordinator disks

Disks that act as coordination points are called coordinator disks. Coordinator disks are three standard disks or LUNs set aside for I/O fencing during cluster reconfiguration. Coordinator disks do not serve any other storage purpose in the VCS configuration.

You can configure coordinator disks to use Veritas Volume Manager Dynamic Multi-pathing (DMP) feature. Dynamic Multi-pathing (DMP) allows coordinator disks to take advantage of the path failover and the dynamic adding and removal capabilities of DMP. So, you can configure I/O fencing to use either DMP devices or the underlying raw character devices. I/O fencing uses SCSI-3 disk policy that is either raw or dmp based on the disk device that you use. The disk policy is dmp by default.

See the *Veritas Volume Manager Administrator's Guide*.

■ Coordination point servers

The coordination point server (CP server) is a software solution which runs on a remote system or cluster. CP server provides arbitration functionality by allowing the VCS cluster nodes to perform the following tasks:

- Self-register to become a member of an active VCS cluster (registered with CP server) with access to the data drives
- Check which other nodes are registered as members of this activeVCS cluster
- Self-unregister from this active VCS cluster
- Forcefully unregister other nodes (preempt) as members of this active VCS cluster

In short, the CP server functions as another arbitration mechanism that integrates within the existing I/O fencing module.

Note: With the CP server, the fencing arbitration logic still remains on the VCS cluster.

<span id="page-32-0"></span>MultipleVCS clusters running different operating systems can simultaneously access the CP server. TCP/IP based communication is used between the CP server and the VCS clusters.

# About preferred fencing

The I/O fencing driver uses coordination points to prevent split-brain in a VCS cluster. By default, the fencing driver favors the subcluster with maximum number of nodes during the race for coordination points. With the preferred fencing feature, you can specify how the fencing driver must determine the surviving subcluster.

You can configure the preferred fencing policy using the cluster-level attribute PreferredFencingPolicy as follows:

- Enable system-based preferred fencing policy to give preference to high capacity systems.
- Enable group-based preferred fencing policy to give preference to service groups for high priority applications.
- Disable preferred fencing policy to use the default node count-based race policy.

See the *Veritas Cluster Server Administrator's Guide* for more details.

See ["Enabling](#page-164-0) or disabling the preferred fencing policy" on page 165.

# Chapter

# <span id="page-34-0"></span>System requirements

This chapter includes the following topics:

- Important [preinstallation](#page-34-1) information for VCS
- Hardware [requirements](#page-35-0) for VCS
- [Required](#page-36-0) disk space for VCS
- [Supported](#page-36-1) AIX operating systems
- [Supported](#page-37-1) software for VCS
- <span id="page-34-1"></span>■ I/O fencing [requirements](#page-38-0)
- Number of nodes [supported](#page-42-0)

# Important preinstallation information for VCS

Before you install VCS, make sure that you have reviewed the following information:

 $\blacksquare$  The hardware compatibility list contains information about supported hardware and is updated regularly. For the latest information on supported hardware visit the following URL:

#### <http://entsupport.symantec.com/docs/330441>

Before installing or upgrading VCS, review the current compatibility list to confirm the compatibility of your hardware and software.

- For important updates regarding this release, review the Late-Breaking News TechNote on the Symantec Technical Support website: <http://entsupport.symantec.com/docs/334998>
- You can install VCS on clusters of up to 32 systems.

<span id="page-35-0"></span>VCS is capable of supporting clusters with up to 64 nodes. Symantec has tested and qualified VCS configurations of up to 32 nodes at the time of the release. For more updates on this support, see the Late-Breaking News TechNote. Every system where you want to install VCS must meet the hardware and the software requirements.

# Hardware requirements for VCS

<span id="page-35-1"></span>[Table](#page-35-1) 2-1 lists the hardware requirements for a VCS cluster.

| <b>Item</b>             | <b>Description</b>                                                                                                    |
|-------------------------|----------------------------------------------------------------------------------------------------|
| VCS nodes               | From 1 to 32 systems running a supported AIX operating system.<br>Note: VCS is capable of supporting clusters with up to 64 nodes.<br>Symantec has tested and qualified VCS configurations of up to 32<br>nodes at the time of the release. For more updates on this support,<br>see the Late-Breaking News TechNote.<br>See "Important preinstallation information for VCS" on page 35.                                                                                             |
| DVD drive               | One drive in a system that can communicate to all the nodes in the<br>cluster.                                                                                                    |
| <b>Disks</b>            | Typical VCS configurations require that shared disks support the<br>applications that migrate between systems in the cluster.<br>The VCS I/O fencing feature requires that all data and coordinator<br>disks support SCSI-3 Persistent Reservations (PR).<br><b>Note:</b> VCS also supports non-SCSI3 server-based fencing configuration<br>in virtual environments that do not support SCSI-3 PR-compliant<br>storage.<br>See "About planning to configure I/O fencing" on page 98. |
| Disk space              | <b>Note:</b> VCS may require more temporary disk space during installation<br>than the specified disk space.                                                                                                    |
| Ethernet<br>controllers | In addition to the built-in public Ethernet controller, VCS requires at<br>least one more Ethernet interface per system. Symantec recommends<br>two additional interfaces.<br>You can also configure aggregated interfaces.                                                                                                    |
|                         | Symantec recommends that you turn off the spanning tree on the LLT<br>switches, and set port-fast on.                                                                                                    |

Table 2-1 Hardware requirements for a VCS cluster
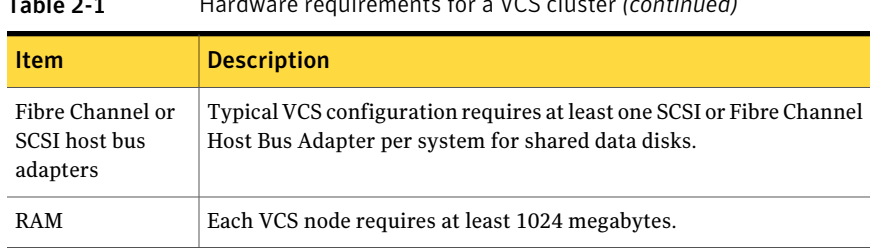

### Table 2-1 Hardware requirements for a VCS cluster *(continued)*

# Required disk space for VCS

<span id="page-36-0"></span>[Table](#page-36-0) 2-2 shows the approximate disk space usage for Veritas Cluster Server filesets.

| <b>Filesets</b> |        | /usr   | /opt   | /var   |
|-----------------|--------|--------|--------|--------|
| Minimal         | 100 MB | 450 MB | 600 MB | 800 MB |
| Recommended     | 100 MB | 500 MB | 650 MB | 900 MB |
| All             | 100 MB | 500 MB | 950 MB | 950 MB |

Table 2-2 Disk space requirements and totals

<span id="page-36-1"></span>Note: When you use the uninstall program to uninstall VCS, ensure that 1024 MB of disk space is available in  $/\text{var}/\text{tmp}$ .

# Supported AIX operating systems

This section lists the supported operating systems for this release of Veritas products.

Product installation scripts verify the required update levels. The installation process terminates if the target systems do not meet the maintenance level requirements.

The minimum system requirements for this release are as follows:

For Power 6 or earlier processors at one of the following levels:

- AIX 6.1 TL2 or later
- AIX 5.3 at one of the following levels:
	- TL7 with SP6 or later

■ TL8 with SP4 or later

For Power 7 processors at one of the following levels:

- AIX 6.1 TL5 with Service Pack 1 or later
- AIX Version 5.3 executing in POWER6 or POWER6+ compatibility at the following levels:
	- TL11 with Service Pack 2 or later
	- TL10 with Service Pack 4 or later

For important updates regarding this release, review the Late-Breaking News TechNote on the Symantec Technical Support website:

<http://entsupport.symantec.com/docs/334998>

## Required AIX patches for VCS

Before you install your Symantec products on AIX 5.3 or 6.1, read the following TechNote and perform the instructions in it:

<http://entsupport.symantec.com/docs/334998>

# Supported software for VCS

VCS supports the following volume managers and file systems:

- Logical Volume Manager (LVM)
- Journaled File System (JFS) and Enhanced Journaled File System (JFS2) on LVM
- Veritas Storage Foundation (SF): Veritas Volume Manager (VxVM) with Veritas File System (VxFS)

VCS 5.1 SP1 supports the following versions of SF:

- SF 5.1 SP1
	- VxVM 5.1 SP1 with VxFS 5.1 SP1
- SF 5.1
	- VxVM 5.1 with VxFS 5.1

Note: VCS supports the previous version of SF and the next version of SF to facilitate product upgrades.

# I/O fencing requirements

Depending on whether you plan to configure disk-based fencing or server-based fencing, make sure that you meet the requirements for coordination points:

- Coordinator disks See "Coordinator disk [requirements](#page-38-0) for I/O fencing" on page 39.
- CP servers

See "CP server [requirements"](#page-38-1) on page 39.

To configure disk-based fencing or to configure server-based fencing with atleast one coordinator disk, make sure a version of Veritas Volume Manager (VxVM) that supports SCSI-3 persistent reservations (SCSI-3 PR) is installed on the VCS cluster.

See the *Veritas Storage Foundation and High Availability Installation Guide*.

<span id="page-38-0"></span>If you have installedVCS in a virtual environmentthatis not SCSI-3 PR compliant, review the requirements to configure non-SCSI3 server-based fencing.

See "Non-SCSI3 I/O fencing [requirements"](#page-41-0) on page 42.

# Coordinator disk requirements for I/O fencing

Make sure that the I/O fencing coordinator disks meet the following requirements:

- For disk-based I/O fencing, you must have three coordinator disks.
- The coordinator disks can be raw devices, DMP devices, or iSCSI devices.
- Each of the coordinator disks must use a physically separate disk or LUN. Symantec recommends using the smallest possible LUNs for coordinator disks.
- $\blacksquare$  Each of the coordinator disks should exist on a different disk array, if possible.
- The coordinator disks must support SCSI-3 persistent reservations.
- Symantec recommends using hardware-based mirroring for coordinator disks.
- <span id="page-38-1"></span>■ Coordinator disks must not be used to store data or must not be included in disk groups that store user data.
- Coordinator disks cannot be the special devices that array vendors use. For example, you cannot use EMC gatekeeper devices as coordinator disks.

# CP server requirements

VCS 5.1SP1 clusters (application clusters) support CP servers which are hosted on the following VCS and SFHA versions:

- VCS 5.1 or 5.1SP1 single-node cluster CP server requires LLT and GAB to be configured on the single-node VCS cluster that hosts CP server. This requirement also applies to any single-node application cluster that uses server-based fencing.
- SFHA 5.1 or 5.1SP1 cluster

Warning: Before you upgrade CP server nodes to use VCS or SFHA 5.1SP1, you must upgrade allthe application clusters that use this CP server to version 5.1SP1. Application clusters at version 5.1 cannot communicate with CP server that runs VCS or SFHA 5.1 SP1.

Make sure that you meet the basic hardware requirements for the VCS/SFHA cluster to host the CP server.

See the *Veritas Storage Foundation High Availability Installation Guide*. See "Hardware [requirements](#page-35-0) for VCS" on page 36.

Note: While Symantec recommends at least three coordination points for fencing, a single CP server as coordination point is a supported server-based fencing configuration. Such single CP server fencing configuration requires that the coordination point be a highly available CP server that is hosted on an SFHA cluster.

Make sure you meet the following additional CP server requirements which are covered in this section before you install and configure CP server:

- Hardware requirements
- Operating system requirements
- Networking requirements (and recommendations)
- Security requirements

[Table](#page-40-0) 2-3 lists additional requirements for hosting the CP server.

| <b>Hardware required</b>                  | <b>Description</b>                                                                                                    |
|-------------------------------------------|----------------------------------------------------------------------------------------------------|
| Disk space                                | To host the CP server on a VCS cluster or SFHA cluster, each<br>host requires the following file system space:                  |
|                                           | 550 MB in the /opt directory (additionally, the language<br>pack requires another 15 MB)<br>$300$ MB in /usr<br>$20$ MB in /var |
| Storage                                   | When CP server is hosted on an SFHA cluster, there must<br>be shared storage between the CP servers.                            |
| RAM                                       | Each CP server requires at least 512 MB.                                                                                        |
| CP server to client node<br>physical link | A secure TCP/IP connection is required to connect the CP<br>servers to the VCS clusters (application clusters).                 |

<span id="page-40-0"></span>Table 2-3 CP server hardware requirements

<span id="page-40-1"></span>[Table](#page-40-1) 2-4 displays the CP server supported operating systems and versions. An application cluster can use a CP server that runs any of the following supported operating systems.

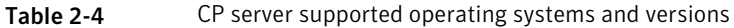

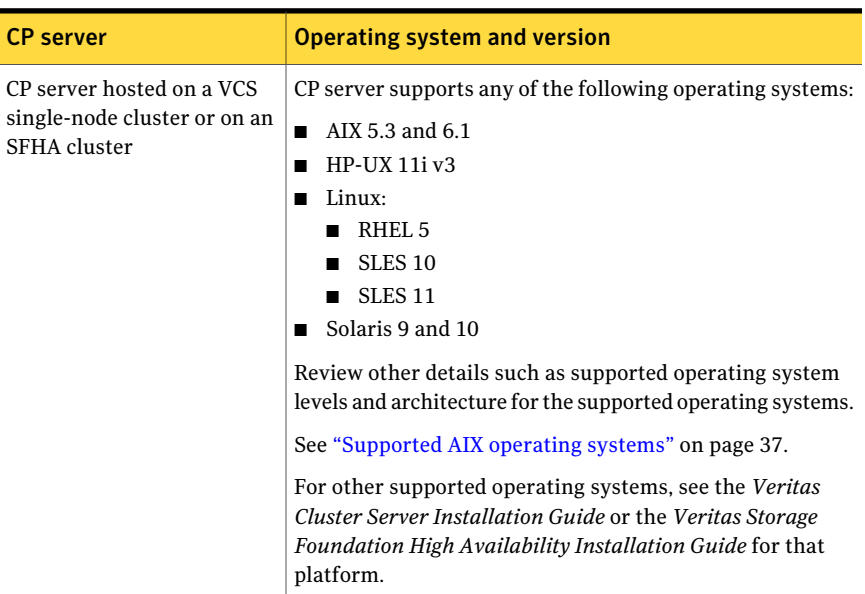

Following are the CP server networking requirements and recommendations:

- Symantec recommends that network access from the application clusters to the CP servers should be made highly-available and redundant. The network connections require either a secure LAN or VPN.
- The CP server uses the TCP/IP protocol to connect to and communicate with the application clusters by these network paths. The CP server listens for messages from the application clusters using TCP port 14250. This is the default port that can be changed during a CP server configuration.
- The CP server supports either Internet Protocol version 4 or version 6 (IPv4 or IPv6 addresses) when communicating with the application clusters. If the CP server is configured to use an IPv6 virtual IP address, then the application clusters should also be on the IPv6 network where the CP server is being hosted.
- When placing the CP servers within a specific network configuration, you must take into consideration the number of hops from the different application cluster nodes to the CP servers.As a best practice, Symantec recommends that the number of hops from the different application cluster nodes to the CP servers should be equal. This ensures that if an event occurs that results in an I/O fencing scenario, there is no bias in the race due to the number of hops between the nodes.

For secure communications between the VCS cluster and CP server, consider the following requirements and suggestions:

- In a secure communication environment, all CP servers that are used by the application cluster must be configured with security enabled. A configuration where the application cluster uses some CP servers running with security enabled and other CP servers running with security disabled is not supported.
- The CP server and application clusters should also use the same root broker. If the same root broker is not being used, then trust can be established between the cluster nodes and CP server for the secure communication. Trust can be established by the installer when configuring fencing.
- For non-secure communication between CP server and application clusters, there is no need to configure Symantec Product Authentication Service. In non-secure mode, authorization is still provided by CP server for the application cluster users.The authorization thatis performed only ensures that authorized users can perform appropriate actions as per their user privileges on the CP server.

<span id="page-41-0"></span>For information about establishing secure communications between the application cluster and CP server, see the *Veritas Cluster Server Administrator's Guide*.

# Non-SCSI3 I/O fencing requirements

Supported virtual environment for non-SCSI3 fencing:

■ IBM P Server LPARs with VIOS running Guest operating system: AIX 5.3 or 6.1

Make sure that you also meet the following requirements to configure non-SCSI3 fencing in the virtual environments that do not support SCSI-3 PR:

- VCS must be configured with Cluster attribute UseFence set to SCSI3
- All coordination points must be CP servers

# Number of nodes supported

VCS is capable of supporting cluster configurations with up to 64 nodes. Symantec has tested and qualified configurations of up to 32 nodes at the time of the release.

For more updates on this support, see the Late-Breaking News TechNote on the Symantec Technical Support website:

<http://entsupport.symantec.com/docs/334998>

44 | System requirements Number of nodes supported

# Chapter

# Planning to install VCS

This chapter includes the following topics:

- <span id="page-44-0"></span>■ VCS [installation](#page-44-0) methods
- [Typical](#page-49-0) VCS cluster setup models

# VCS installation methods

<span id="page-44-1"></span>[Table](#page-44-1) 3-1 lists the different methods you can choose to install and configure VCS:

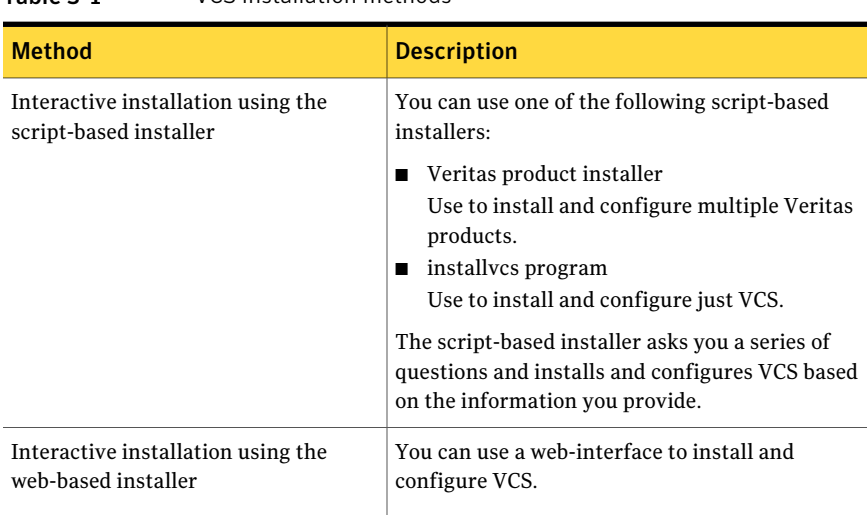

Table 3-1 VCS installation methods

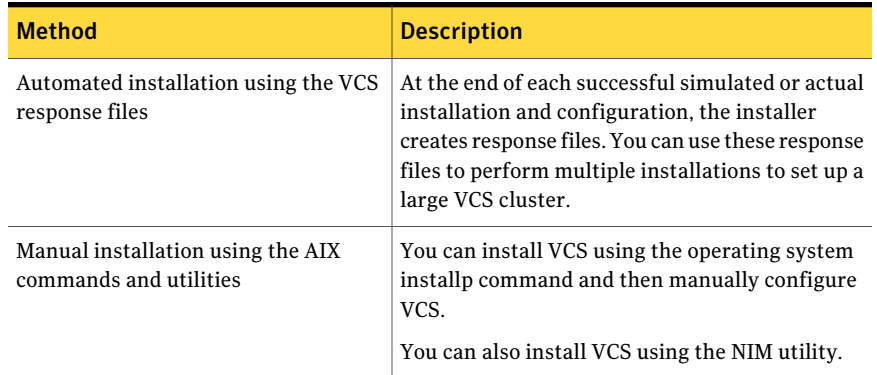

#### Table 3-1 VCS installation methods *(continued)*

## About the VCS installation program

You can access the installvcs program from the command line or through the Veritas product installer.

The VCS installation program is interactive and manages the following tasks:

- Licensing VCS
- Installing VCS filesets on multiple cluster systems
- Configuring VCS, by creating several detailed configuration files on each system
- Starting VCS processes

You can choose to configure different optional features, such as the following:

- SNMP and SMTP notification
- The Symantec Product Authentication Services feature
- The wide area Global Cluster feature
- Cluster Virtual IP address

Review the highlights of the information for which installvcs program prompts you as you proceed to configure.

See "About [preparing](#page-60-0) to install VCS" on page 61.

The uninstallvcs program, a companion to installvcs program, uninstalls VCS filesets.

See ["Preparing](#page-338-0) to uninstall VCS" on page 339.

### Features of the script-based installer

The script-based installer supports installing, configuring, upgrading, and uninstalling VCS. In addition, the script-based installer also provides command options to perform the following tasks:

- Check the systems for VCS installation requirements. See "Performing automated [preinstallation](#page-69-0) check" on page 70.
- Upgrade VCS if a previous version of VCS currently runs on a cluster. See "Upgrading VCS using the [script-based](#page-265-0) installer" on page 266.
- Start or stop VCS processes See "Starting and stopping [processes](#page-465-0) for the Veritas products " on page 466.
- Enable or disable a cluster to run in secure mode using Symantec Product Authentication Service (VxAT) See the *Veritas Cluster Server Administrator's Guide*.
- Configure I/O fencing for the clusters to prevent data corruption See "Setting up [disk-based](#page-142-0) I/O fencing using installvcs program" on page 143. See "Setting up [server-based](#page-150-0) I/O fencing using installvcs program" on page 151. See "Setting up non-SCSI3 [server-based](#page-162-0) I/O fencing using installvcs program" on page 163.
- Create a single-node cluster See "Creating a [single-node](#page-445-0) cluster using the installer program" on page 446.
- Add a node to an existing cluster See "Adding nodes using the VCS [installer"](#page-356-0) on page 357.
- Create an installp\_bundle to install VCS using the NIM utility. See ["Installing](#page-222-0) VCS using NIM and the installer" on page 223.
- Perform automated installations using the values that are stored in a configuration file.

See ["Installing](#page-184-0) VCS using response files" on page 185.

See ["Configuring](#page-190-0) VCS using response files" on page 191.

See ["Upgrading](#page-286-0) VCS using response files" on page 287.

### Interacting with the installvcs program

As you run the program, you are prompted to answer yes or no questions. A set of responses that resemble **[y, n, q, ?] (y)** typically follow these questions. The response within parentheses is the default, which you can select by pressing the Enter key. Enter the **?** character to get help to answer the prompt. Enter **q** to quit the installation.

Installation of VCS filesets takes place only after you have confirmed the information. However, you must remove the partially installed VCS files before you run the installvcs program again.

See ["Preparing](#page-338-0) to uninstall VCS" on page 339.

During the installation, the installer prompts you to type information. The installer expects your responses to be within a certain range or in a specific format. The installer provides examples.If you are prompted to enter an item from a list, enter your selection exactly as it is shown in the list.

The installer also prompts you to answer a series of questions that are related to a configuration activity. For such questions, you can enter the **b** character to return to the first prompt in the series. When the installer displays a set of information items you have entered, you are prompted to confirm it.If you answer **n**, the program lets you reenter all of the information for the set.

You can install the VCS Java Console on a single system, which is not required to be part of the cluster. Note that the installvcs program does not install the VCS Java Console.

See ["Installing](#page-318-0) the Java Console" on page 319.

## About the Web-based installer

Use the Web-based installer's interface to install Veritas products. The Web-based installer can perform most of the tasks that the script-based installer performs.

You use the webinstaller script to start and stop the Veritas XPortal Server xprtlwid process. The webinstaller script can also be used to check the status of the XPortal Server.

When the webinstaller script starts the xprtlwid process, the script displays a URL. Use this URL to access the Web-based installer from Internet Explorer or FireFox.

The Web installer creates log files whenever the Web installer is operating. While the installation processes are operating, the log files are located in a session-based directory under the /var/tmp directory. After the install process completes, the log files are located in the /opt/VRTS/install/logs directory. It is recommended that you keep the files for auditing, debugging, and for future use.

The location of the Veritas XPortal Server configuration file is /var/opt/webinstaller/xprtlwid.conf.

See "Before using the Veritas [Web-based](#page-170-0) installer" on page 171.

See "Starting the Veritas [Web-based](#page-171-0) installer" on page 172.

### Features not supported with Web-based installer

In this release, the following features that can be performed using the script installer are not available in the Web-based installer:

- Configuring server-based I/O fencing
- Configuring non-SCSI3 I/O fencing in virtual environments where SCSI3 is not supported

## About response files

The installer generates a "response file" after performing an installer task such as installation, configuration, uninstallation, or upgrade. These response files contain the details that you provided to the installer questions in the form of values for the response file variables. The response file also contains descriptions and explanations of the variables and their values.

You can also create a response file using the -makeresponsefile option of the installer.

The installer displays the location of the response file at the end of each successful installer task. The installer saves the response file in the default location for the install-related log files: /opt/VRTS/install/logs. If you provided a different log path using the -logpath option, the installer saves the response file in the path that you specified.

The format of the response file name is: /opt/VRTS/install/logs/*installscript-YYYYMMDDHHSSxxx* /*installscript-YYYYMMDDHHSSxxx*.response, where:

- *installscript* may be, for example: installer, webinstaller, installvcs program, or uninstallvcs program
- *YYYYMMDDHHSS* is the current date when the *installscript* is run and *xxx* are three random letters that the script generates for an installation instance

#### For example:

/opt/VRTS/install/logs/installer-200910101010ldS/installer-200910101010ldS.response

You can customize the response file as required to perform unattended installations using the -responsefile option of the installer. This method of automated installations is useful in the following cases:

- To perform multiple installations to set up a large VCS cluster. See ["Installing](#page-184-0) VCS using response files" on page 185.
- To upgrade VCS on multiple systems in a large VCS cluster. See ["Upgrading](#page-286-0) VCS using response files" on page 287.

■ To uninstall VCS from multiple systems in a large VCS cluster. See ["Uninstalling](#page-346-0) VCS using response files" on page 347.

### Syntax in the response file

The syntax of the Perl statements that are included in the response file variables varies. It can depend on whether the variables require scalar or list values.

For example, in the case of a string value:

\$CFG{*Scalar\_variable*}="*value*";

or, in the case of an integer value:

\$CFG{*Scalar\_variable*}=123;

<span id="page-49-0"></span>or, in the case of a list:

```
$CFG{List_variable}=["value", "value", "value"];
```
# Typical VCS cluster setup models

VCS clusters support different failover configurations, storage configurations, and cluster topologies.

See the *Veritas Cluster Server Administrator's Guide* for more details.

Some of the typical VCS setup models are as follows:

- Basic VCS cluster with two nodes See "Typical [configuration](#page-50-0) of two-node VCS cluster" on page 51.
- VCS clusters in secure mode using Symantec Product Authentication Service (AT)

See "Typical [configuration](#page-50-1) of VCS clusters in secure mode" on page 51.

- VCS clusters centrally managed using Veritas Operations Manager (VOM) See "Typical configuration of [VOM-managed](#page-51-0) VCS clusters" on page 52.
- VCS clusters with I/O fencing for data protection See "Typical VCS cluster configuration with disk-based I/O fencing" on page 101. See "Typical VCS cluster [configuration](#page-101-0) with server-based I/O fencing" on page 102.
- VCS clusters such as global clusters, replicated data clusters, or campus clusters for disaster recovery See the *Veritas Cluster Server Administrator's Guide* for disaster recovery cluster configuration models.

# Typical configuration of two-node VCS cluster

<span id="page-50-2"></span><span id="page-50-0"></span>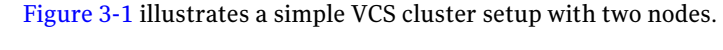

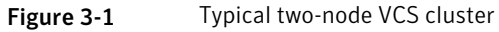

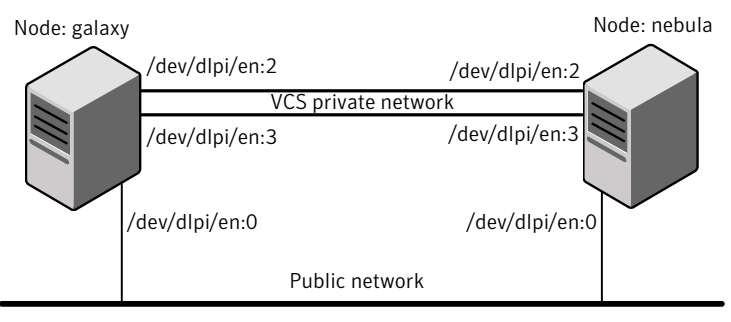

<span id="page-50-1"></span>Cluster name: vcs\_cluster1 Cluster id: 7

# Typical configuration of VCS clusters in secure mode

VCS uses Symantec Product Authentication Service (AT) to provide secure communication between cluster nodes and clients.

See "About Symantec Product [Authentication](#page-27-0) Service (AT)" on page 28.

[Figure](#page-51-1) 3-2 illustrates typical configuration of VCS clusters in secure mode. You can use one of the cluster nodes as AT root broker or you can use a stable system outside the cluster as AT root broker.

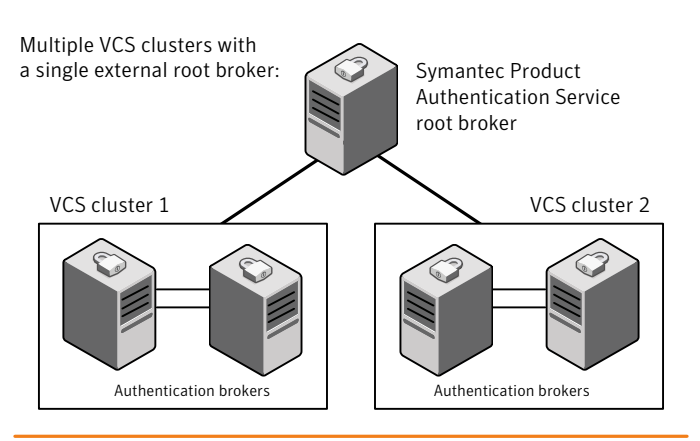

<span id="page-51-1"></span>Figure 3-2 Typical configuration of VCS clusters in secure mode

Single VCS cluster with one of the nodes as root broker:

<span id="page-51-0"></span>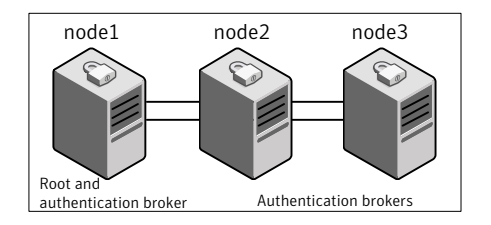

# Typical configuration of VOM-managed VCS clusters

Veritas Operations Manager (VOM) provides a centralized management console for Veritas Storage Foundation and High Availability products.

See "Veritas [Operations](#page-28-0) Manager" on page 29.

[Figure](#page-52-0) 3-3 illustrates a typical setup of VCS clusters that are centrally managed using Veritas Operations Manager. You can install Symantec Product Authentication Service root broker on the same system as that of VOM Central Server or on a different system.

<span id="page-52-0"></span>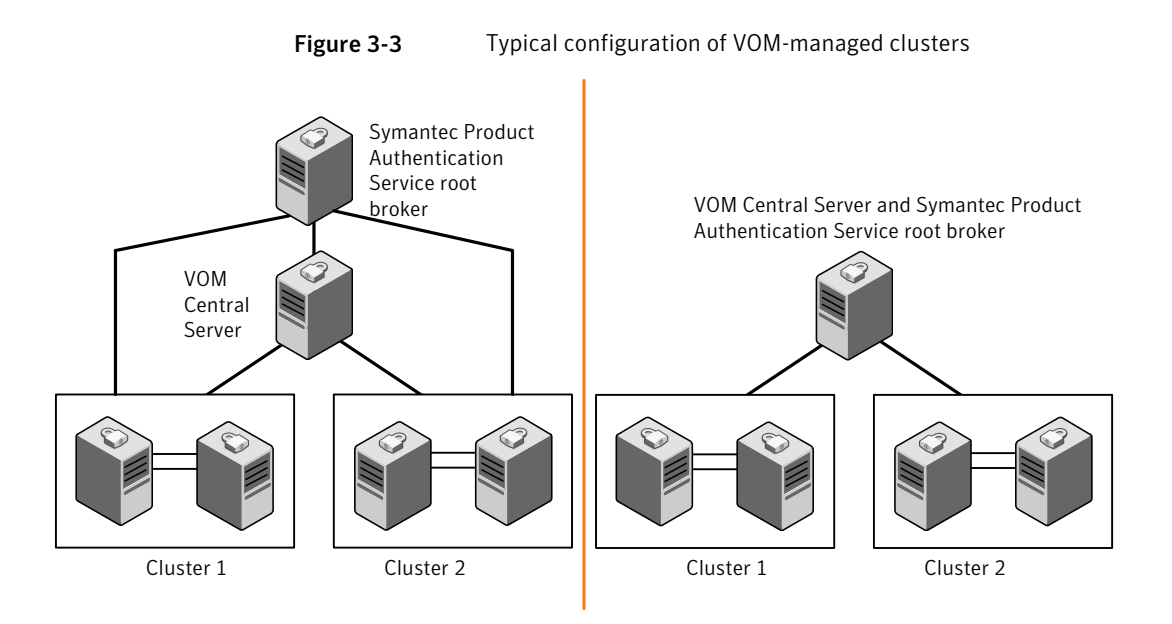

Planning to install VCS 54

Typical VCS cluster setup models

# Chapter

# Licensing VCS

This chapter includes the following topics:

- About Veritas product [licensing](#page-54-0)
- <span id="page-54-0"></span>**[Obtaining](#page-55-0) VCS license keys**
- [Installing](#page-56-0) Veritas product license keys

# About Veritas product licensing

You have the option to install Veritas products without a license key. Installation without a license does not eliminate the need to obtain a license. A software license is a legal instrument governing the usage or redistribution of copyright protected software. The administrator and company representatives must ensure that a server or cluster is entitled to the license level for the products installed. Symantec reserves the right to ensure entitlement and compliance through auditing.

If you encounter problems while licensing this product, visit the Symantec licensing support website.

#### [www.symantec.com/techsupp/](http://www.symantec.com/techsupp/)

The Veritas product installer prompts you to select one of the following licensing methods:

- Install a license key for the product and features that you want to install. When you purchase a Symantec product, you receive a License Key certificate. The certificate specifies the product keys and the number of product licenses purchased.
- Continue to install without a license key. The installer prompts for the product modes and options that you want to install, and then sets the required product level.

Within 60 days of choosing this option, you must install a valid license key corresponding to the license level entitled or continue with keyless licensing by managing the server or cluster with a management server. If you do not comply with the above terms, continuing to use the Veritas product is a violation of your end user license agreement, and results in warning messages. For more information about keyless licensing, see the following URL: <http://go.symantec.com/sfhakeyless>

If you upgrade to this release from a prior release of the Veritas software, the product installer does not change the license keys that are already installed. The existing license keys may not activate new features in this release.

If you upgrade with the product installer, or if you install or upgrade with a method other than the product installer, you must do one of the following to license the products:

■ Run the vxkeyless command to set the product level for the products you have purchased.This option also requires that you manage the server or cluster with a management server. See "Setting or changing the product level for keyless [licensing"](#page-220-0) on page 221.

See the vxkeyless (1m) manual page.

**■** Use the  $v_x$ licinst command to install a valid product license key for the products you have purchased. See ["Installing](#page-56-0) Veritas product license keys" on page 57.

See the  $v_x$ licinst $(1m)$  manual page.

You can also use the above options to change the product levels to another level that you are authorized to use. For example, you can add the replication option to the installed product. You must ensure that you have the appropriate license for the product level and options in use.

<span id="page-55-0"></span>Note: In order to change from one product group to another, you may need to perform additional steps.

# Obtaining VCS license keys

If you decide to not use the keyless licensing, you must obtain and install a license key for VCS.

See "About Veritas product [licensing"](#page-54-0) on page 55.

This product includes a License Key certificate. The certificate specifies the product keys and the number of product licenses purchased. A single key lets you install the product on the number and type of systems for which you purchased the

license. A key may enable the operation of more products than are specified on the certificate. However, you are legally limited to the number of productlicenses purchased. The product installation procedure describes how to activate the key.

To register and receive a software license key, go to the Symantec Licensing Portal at the following location:

#### <https://licensing.symantec.com>

Make sure you have your Software Product License document. You need information in this document to retrieve and manage license keys for your Symantec product. After you receive the license key, you can install the product.

Click the Help link at this site to access the *License Portal User Guide* and FAQ.

The VRTSvlic fileset enables product licensing. For information about the commands that you can use after the installing VRTSvlic:

See ["Installing](#page-56-0) Veritas product license keys" on page 57.

<span id="page-56-0"></span>You can only install the Symantec software products for which you have purchased a license. The enclosed software discs might include other products for which you have not purchased a license.

# Installing Veritas product license keys

The VRTSvlic fileset enables product licensing. After the VRTSvlic is installed, the following commands and their manual pages are available on the system:

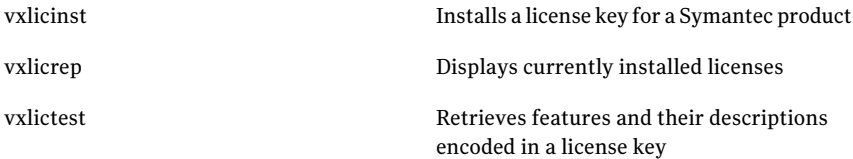

Even though other products are included on the enclosed software discs, you can only use the Symantec software products for which you have purchased a license

#### To install a new license

Run the following commands. In a cluster environment, run the commands on each node in the cluster:

# **cd /opt/VRTS/bin**

# **./vxlicinst -k xxxx-xxxx-xxxx-xxxx-xxxx-xxx**

Licensing VCS 58

Installing Veritas product license keys

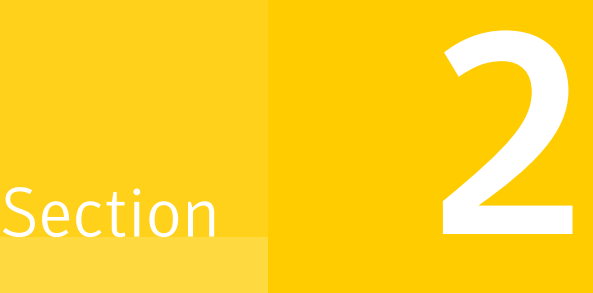

# Preinstallation tasks

■ Chapter 5. [Preparing](#page-60-1) to install VCS

# Chapter

# <span id="page-60-1"></span>Preparing to install VCS

This chapter includes the following topics:

- About [preparing](#page-60-0) to install VCS
- <span id="page-60-0"></span>■ Performing [preinstallation](#page-60-2) tasks
- Getting your VCS installation and [configuration](#page-70-0) information ready

# About preparing to install VCS

<span id="page-60-2"></span>Before you perform the preinstallation tasks, make sure you reviewed the installation requirements, set up the basic hardware, and planned your VCS setup.

See "Important [preinstallation](#page-34-0) information for VCS" on page 35.

# Performing preinstallation tasks

<span id="page-60-3"></span>[Table](#page-60-3) 5-1 lists the tasks you must perform before proceeding to install VCS.

| Task                                                                   | <b>Reference</b>                                         |
|------------------------------------------------------------------------|----------------------------------------------------------|
| Obtain license keys if<br>you do not want to use<br>keyless licensing. | See "Obtaining VCS license keys" on page 56.             |
| Set up the private<br>network.                                         | See "Setting up the private network" on page 62.         |
| Enable communication<br>between systems.                               | See "Setting up inter-system communication" on page 463. |

Table 5-1 Preinstallation tasks

| <b>Task</b>                                                    | <b>Reference</b>                                                                     |
|----------------------------------------------------------------|--------------------------------------------------------------------------------------|
| Set up ssh on cluster<br>systems.                              | See "Setting up ssh on cluster systems" on page 463.                                 |
| Set up shared storage for<br>I/O fencing (optional)            | See "Setting up shared storage" on page 65.                                          |
| Set the PATH and the<br><b>MANPATH</b> variables.              | See "Setting the PATH variable" on page 67.                                          |
|                                                                | See "Setting the MANPATH variable" on page 67.                                       |
| Review basic<br>instructions to optimize.<br>LLT media speeds. | See "Optimizing LLT media speed settings on private NICs"<br>on page 68.             |
| Review guidelines to help<br>you set the LLT<br>interconnects. | See "Guidelines for setting the media speed of the LLT<br>interconnects" on page 68. |
| Mount the product disc                                         | See "Mounting the product disc" on page 69.                                          |
| Verify the systems<br>before installation                      | See "Performing automated preinstallation check" on page 70.                         |

Table 5-1 Preinstallation tasks *(continued)*

## Setting up the private network

<span id="page-61-0"></span>VCS requires you to set up a private network between the systems that form a cluster. You can use either NICs or aggregated interfaces to set up private network.

You can use network switches instead of hubs.

Refer to the *Veritas Cluster Server Administrator's Guide* to review VCS performance considerations.

[Figure](#page-62-0) 5-1 shows two private networks for use with VCS.

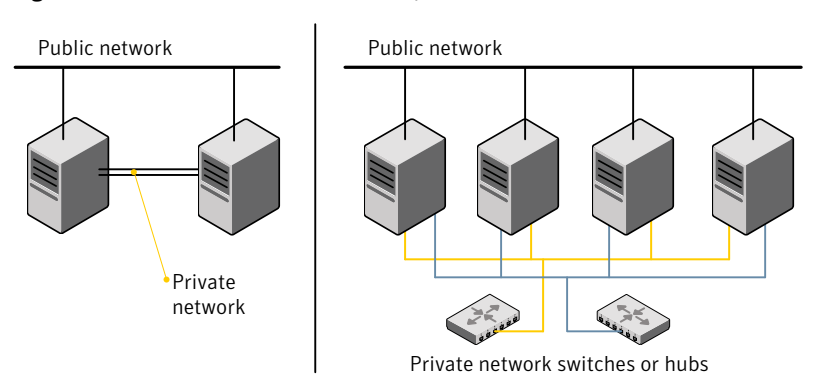

<span id="page-62-0"></span>Figure 5-1 Private network setups: two-node and four-node clusters

Symantec recommends configuring two independent networks between the cluster nodes with a network switch for each network. You can also interconnect multiple layer 2 switches for advanced failure protection. Such connections for LLT are called cross-links.

<span id="page-62-1"></span>[Figure](#page-62-1) 5-2 shows a private network configuration with crossed links between the network switches.

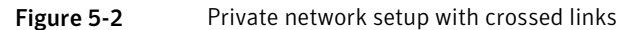

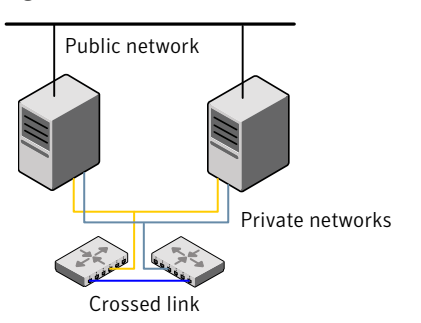

To set up the private network

1 Install the required network interface cards (NICs).

Create aggregated interfaces if you want to use these to set up private network.

- 2 Connect the VCS private Ethernet controllers on each system.
- 3 Use crossover Ethernet cables, switches, or independent hubs for each VCS communication network. Note that the crossover Ethernet cables are supported only on two systems.

Ensure that you meet the following requirements:

- The power to the switches or hubs must come from separate sources.
- On each system, you must use two independent network cards to provide redundancy.
- If a network interface is part of an aggregated interface, you must not configure the network interface under LLT. However, you can configure the aggregated interface under LLT.
- When you configure Ethernet switches for LLT private interconnect, disable the spanning tree algorithm on the ports used for the interconnect.

During the process of setting up heartbeat connections, consider a case where a failure removes all communications between the systems.

Note that a chance for data corruption exists under the following conditions:

- The systems still run, and
- The systems can access the shared storage.
- 4 Test the network connections. Temporarily assign network addresses and use telnet or ping to verify communications.

LLT uses its own protocol, and does not use TCP/IP. So, you must ensure that the private network connections are used only for LLT communication and not for TCP/IP traffic. To verify this requirement, unplumb and unconfigure any temporary IP addresses that are configured on the network interfaces.

The installer configures the private network in the cluster during configuration.

You can also manually configure LLT.

See ["Configuring](#page-226-0) LLT manually" on page 227.

## About configuring ssh or rsh using the Veritas installer

The installer can configure passwordless secure shell (ssh) or remote shell (rsh) communications among systems. The installer uses the ssh or rsh daemon that comes bundled with the operating system. During an installation, you choose the communication method that you want to use. You then provide the installer with the superuser passwords for the systems where you plan to install. The ssh or rsh communication among the systems is removed when the installation process completes, unless the installation abruptly terminates. If installation terminated abruptly, use the installation script's -comcleanup option to remove the ssh or rsh configuration from the systems.

In mostinstallation, configuration, upgrade (where necessary), and uninstallation scenarios, the installer can configure ssh or rsh on the target systems. In the following scenarios, you need to set up ssh or rsh manually:

- When the root broker is outside of the cluster that you plan to configure.
- When you add new nodes to an existing cluster.
- When the nodes are in a sub-cluster during a phased upgrade.
- <span id="page-64-0"></span>■ When you perform installer sessions using a response file.

See "Setting up inter-system [communication"](#page-462-0) on page 463.

## Setting up shared storage

The following sections describe how to set up the SCSI and the Fibre Channel devices that the cluster systems share.

For I/O fencing, the data disks must support SCSI-3 persistent reservations. You need to configure a coordinator disk group that supports SCSI-3 PR and verify that it works.

Note: VCS also supports non-SCSI3 server-based fencing configuration in virtual environments that do not support SCSI-3 PR-compliant storage.

See "About planning to [configure](#page-97-0) I/O fencing" on page 98.

See also the *Veritas Cluster Server Administrator's Guide* for a description of I/O fencing.

### Setting the SCSI identifier value

SCSI adapters are typically set with a default identifier value of 7. Each device on a SCSI bus must have a unique SCSI identifier value. When more than one system is connected to a SCSI bus, you must change the SCSI identifier to a unique number. You must make this change to one or more systems, usually the unique number is 5 or 6.

Perform the procedure if you want to connect to shared storage with shared SCSI devices.

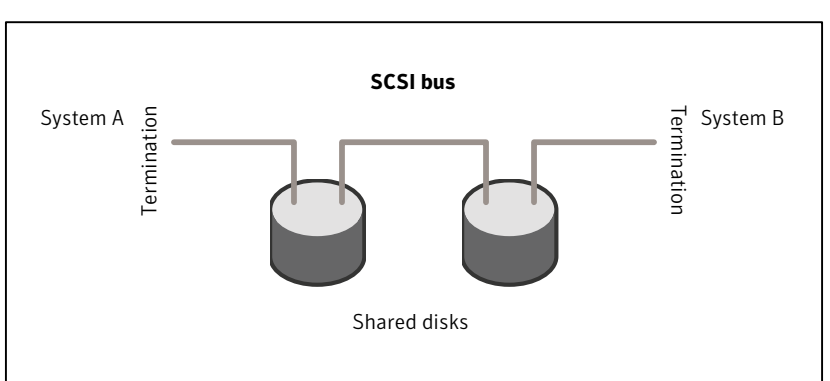

<span id="page-65-0"></span>Figure 5-3 Cabling the shared storage

#### To set the SCSI identifier value

1 Determine the SCSI adapters on each system:

```
north # lsdev -C -c adapter | grep scsi
scsi0 Available 11-08 Wide/Ultra-2 SCSI I/O Controller
scsi1 Available 11-09 Wide/Ultra-2 SCSI I/O Controller
south # lsdev -C -c adapter | grep scsi
scsi0 Available 11-08 Wide/Ultra-2 SCSI I/O Controller
scsi1 Available 11-09 Wide/Ultra-2 SCSI I/O Controller
```
2 Verify the SCSI ID of each adapter:

```
north # lsattr -E -l scsi0 -a id
id 7 Adapter card SCSI ID True
north # lsattr -E -l scsi1 -a id
id 7 Adapter card SCSI ID True
south # lsattr -E -l scsi0 -a id
id 7 Adapter card SCSI ID True
south # lsattr -E -l scsi1 -a id
id 7 Adapter card SCSI ID True
```
3 If necessary, change the SCSI identifier on each system so that it is unique:

```
south # chdev -P -l scsi0 -a id=5
scsi0 changed
south # chdev -P -l scsi1 -a id=5
scsi1 changed
```
4 Shut down all systems in the cluster.

- 5 Cable the shared storage as illustrated in [Figure](#page-65-0) 5-3.
- 6 Restart each system. After all systems have booted, use the  $l$  spv command to verify that each system can see all shared devices needed by the application.

### Setting up Fibre Channel

Perform the following steps to set up Fibre Channel.

#### To set up Fibre Channel

1 Connect the Fibre Channel adapters and the shared storage devices to the same hub or switch.

All systems must see all the shared devices that are required to run the critical application. If you want to implement zoning for a fibre switch, make sure that no zoning prevents all systems from seeing all these shared devices.

2 Reboot each system:

shutdown -Fr

<span id="page-66-0"></span>**3** After all systems have booted, use the  $l$  spv command to verify that each system can see all shared devices needed by the application.

## Setting the PATH variable

Installation commands as well as other commands reside in the /opt/VRTS/bin directory. Add this directory to your PATH environment variable.

If you have any custom scripts located in /opt/VRTSvcs/bin directory, make sure to add the /opt/VRTSvcs/bin directory to your PATH environment variable.

#### To set the PATH variable

- <span id="page-66-1"></span>Do one of the following:
	- For the Bourne Shell (sh or ksh), type:
		- \$ **PATH=/opt/VRTS/bin:\$PATH; export PATH**
	- For the C Shell (csh or tcsh), type:
		- \$ **setenv PATH :/opt/VRTS/bin:\$PATH**

## Setting the MANPATH variable

Set the MANPATH variable to view the manual pages.

#### To set the MANPATH variable

- Do one of the following:
	- For the Bourne Shell (sh or ksh), type:

```
$ MANPATH=/opt/VRTS/man:$MANPATH; export MANPATH
```
- <span id="page-67-0"></span>■ For the C Shell (csh or tcsh), type:
	- % **setenv MANPATH /usr/share/man:/opt/VRTS/man**

# Optimizing LLT media speed settings on private NICs

For optimal LLT communication among the cluster nodes, the interface cards on each node must use the same media speed settings. Also, the settings for the switches or the hubs that are used for the LLT interconnections must match that of the interface cards. Incorrect settings can cause poor network performance or even network failure.

<span id="page-67-1"></span>If you use different media speed for the private NICs, Symantec recommends that you configure the NICs with lesser speed as low-priority links to enhance LLT performance.

# Guidelines for setting the media speed of the LLT interconnects

Review the following guidelines for setting the media speed of the LLT interconnects:

- Symantec recommends that you manually set the same media speed setting on each Ethernet card on each node. If you use different media speed for the private NICs, Symantec recommends that you configure the NICs with lesser speed as low-priority links to enhance LLT performance.
- If you have hubs or switches for LLT interconnects, then set the hub or switch port to the same setting as used on the cards on each node.
- If you use directly connected Ethernet links (using crossover cables), Symantec recommends that you set the media speed to the highest value common to both cards, typically 1000\_Full\_Duplex.

Details for setting the media speeds for specific devices are outside of the scope of this manual. Consult the device's documentation for more information.

## Mounting the product disc

<span id="page-68-0"></span>You must have superuser (root) privileges to load the VCS software.

#### To mount the product disc

1 Log in as superuser on a system where you want to install VCS.

The system from which you install VCS need not be part of the cluster. The systems must be in the same subnet.

2 Determine the device access name of the disc drive. For example, enter:

# **lsdev -C -c cdrom**

The output resembles:

cd0 Available 1G-19-00 IDE DVD-ROM Drive

In this example, cd0 is the disc's device access name.

3 Make sure the /cdrom file system is created:

```
# cat /etc/filesystems
```
If the /cdrom file system exists, the output contains a listing that resembles:

```
.
/cdrom:
dev = /dev/cd0vfs = cdrfs
mount = falseoptions = ro
account = false.
.
```
.

4 If the /cdrom file system does not exist, create it:

# **crfs -v cdrfs -p ro -d cd0 -m /cdrom**

- 5 Insert the product disc with the VCS software into a drive that is connected to the system.
- 6 Mount the disc:
	- # **mount /cdrom**
	- # **cd /cdrom**

# Performing automated preinstallation check

<span id="page-69-0"></span>Before you begin the installation of VCS software, you can check the readiness of the systems where you plan to install VCS. The command to start the preinstallation check is:

```
installvcs -precheck system1 system2 ...
```
See "Symantec [Operations](#page-29-0) Readiness Tools" on page 30.

You can use the Veritas Operation Services to assess your setup for VCS installation.

#### To check the systems

1 Navigate to the folder that contains the installvcs program.

```
# cd /cdrom/cluster_server
```
2 Start the preinstallation check:

```
# ./installvcs -precheck galaxy nebula
```
The program proceeds in a noninteractive mode to examine the systems for licenses, filesets, disk space, and system-to-system communications.

3 Review the output as the program displays the results of the check and saves the results of the check in a log file.

See ["Command](#page-398-0) options for installvcs program" on page 399.

## Reformatting VCS configuration files on a stopped cluster

When you manually edit VCS configuration files (for example, the main.cf or types.cf file) you can potentially create formatting issues that may cause the installer to interpret the cluster configuration information incorrectly.

If you have manually edited any of the configuration files, you need to perform one of the following before you run the installation program:

- $\blacksquare$  On a running cluster, perform an haconf  $\lnot$  -dump command. This command saves the configuration files and ensures that they do not have formatting errors before you run the installer.
- $\blacksquare$  On cluster that is not running, perform the hacf -cftocmd and then the hacf -cmdtocf commands to format the configuration files.

Note: Remember to make back up copies of the configuration files before you edit them.

You also need to use this procedure if you have manually changed the configuration files before you perform the following actions using the installer:

- Upgrade VCS
- Uninstall VCS

For more information about the main.cf and types.cf files, refer to the *Veritas Cluster Server Administrator's Guide*.

To display the configuration files in the correct format on a running cluster

Run the following commands to display the configuration files in the correct format:

```
# haconf -dump
```
#### To display the configuration files in the correct format on a stopped cluster

Run the following commands to display the configuration files in the correct format:

```
# hacf -cftocmd config
```
# **hacf -cmdtocf config**

# Getting your VCS installation and configuration information ready

The VCS installer prompts you for some information during the installation and configuration process. Review the following information and make sure you have made the necessary decisions and you have the required information ready before you perform the installation and configuration.

[Table](#page-70-1) 5-2 lists the information you need to install the VCS filesets.

Table 5-2 **Information to install the VCS filesets** 

<span id="page-70-1"></span>

| <b>Information</b> | Description and sample value                   | <b>Your value</b> |
|--------------------|------------------------------------------------|-------------------|
| System names       | The system names where you plan to install VCS |                   |
|                    | Example: galaxy, nebula                        |                   |

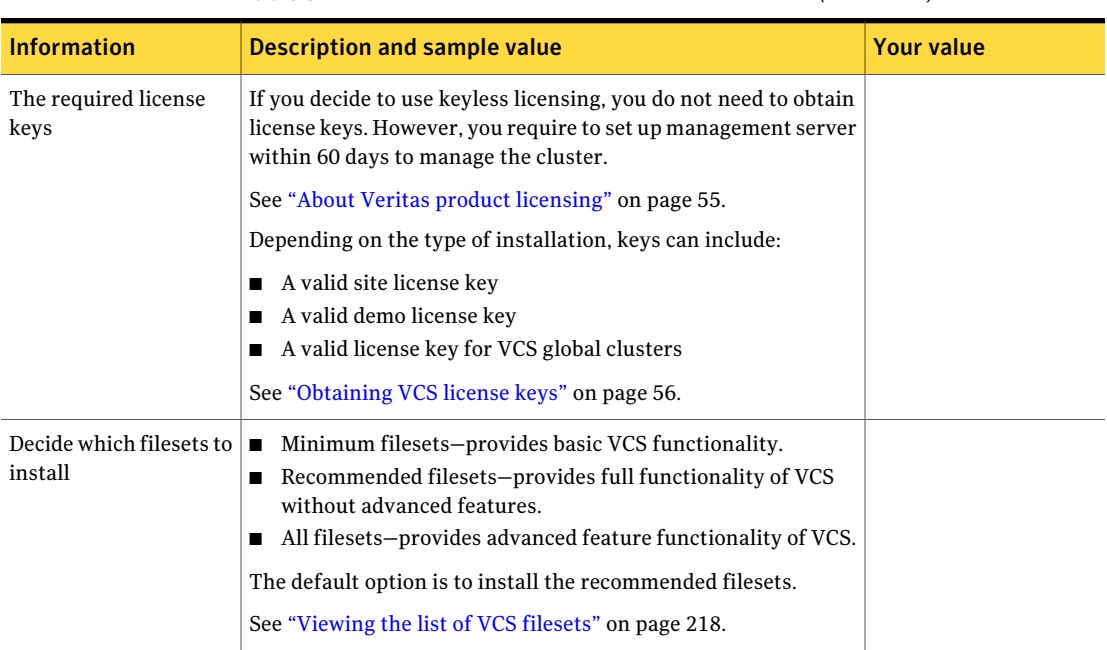

#### Table 5-2 Information to install the VCS filesets *(continued)*

[Table](#page-71-0) 5-3 lists the information you need to configure VCS cluster name and ID.

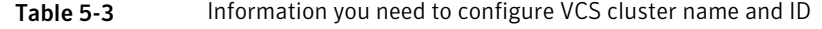

<span id="page-71-0"></span>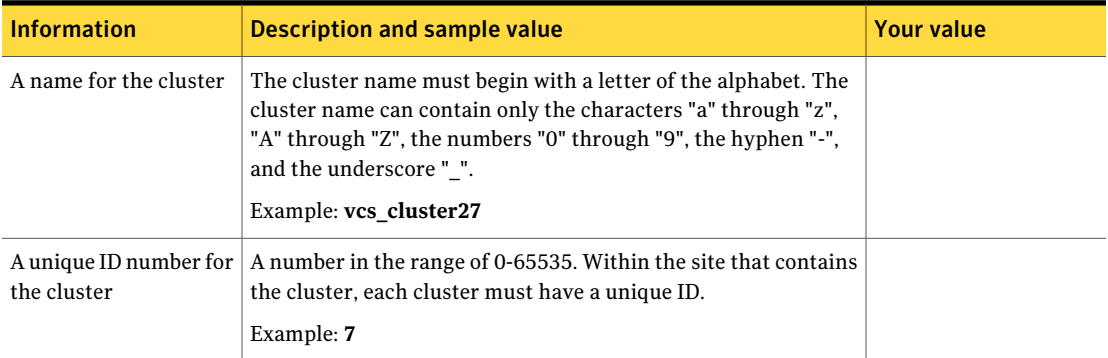

[Table](#page-72-0) 5-4 lists the information you need to configure VCS private heartbeat links.
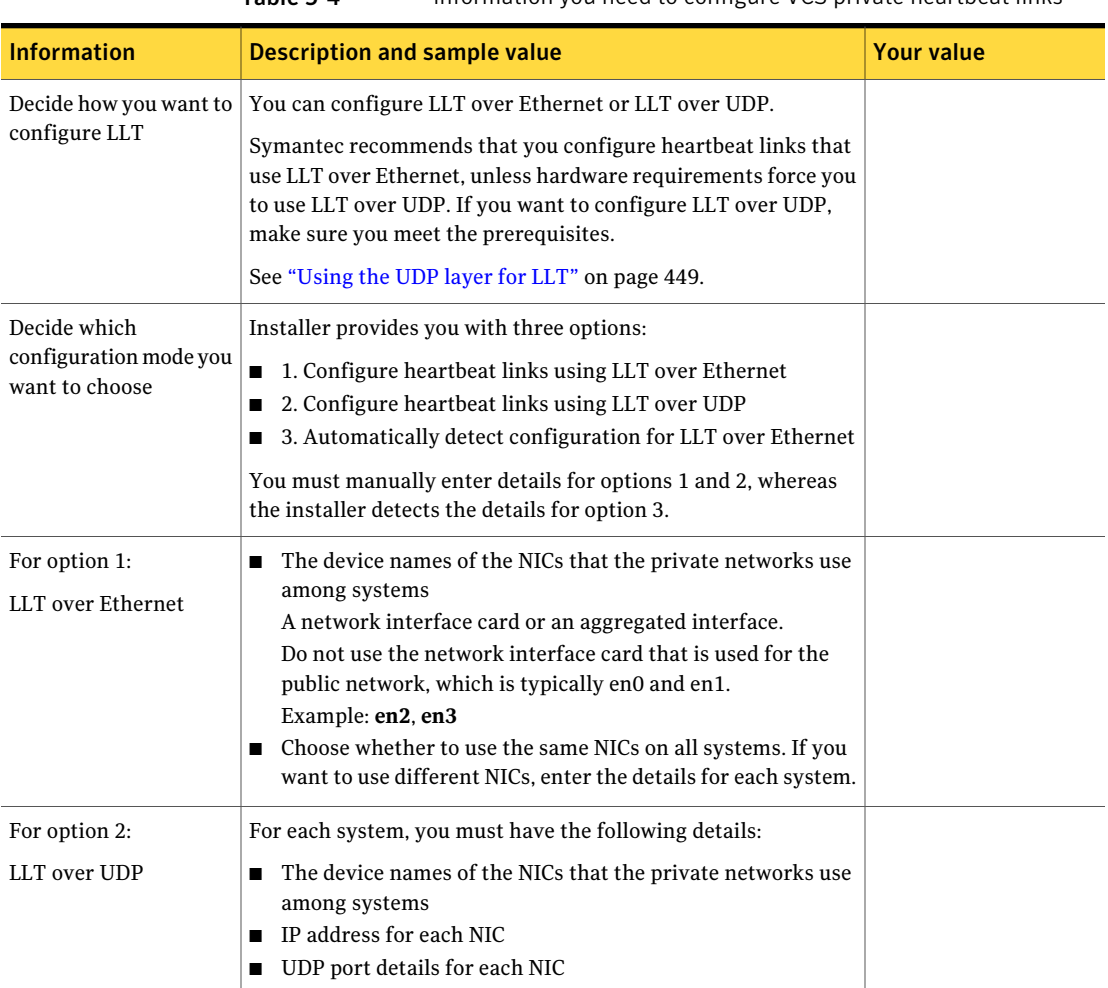

Table 5-4 Information you need to configure VCS private heartbeat links

[Table](#page-72-0) 5-5 lists the information you need to configure virtual IP address of the cluster (optional).

#### Table 5-5 Information you need to configure virtual IP address

<span id="page-72-0"></span>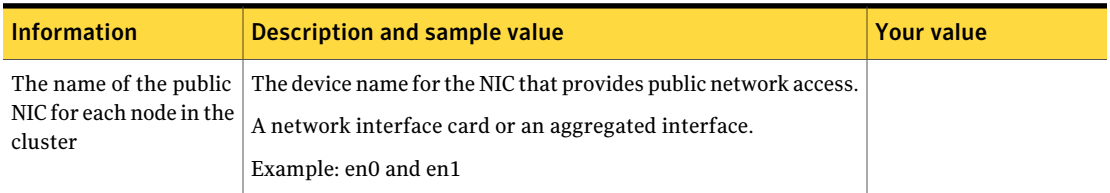

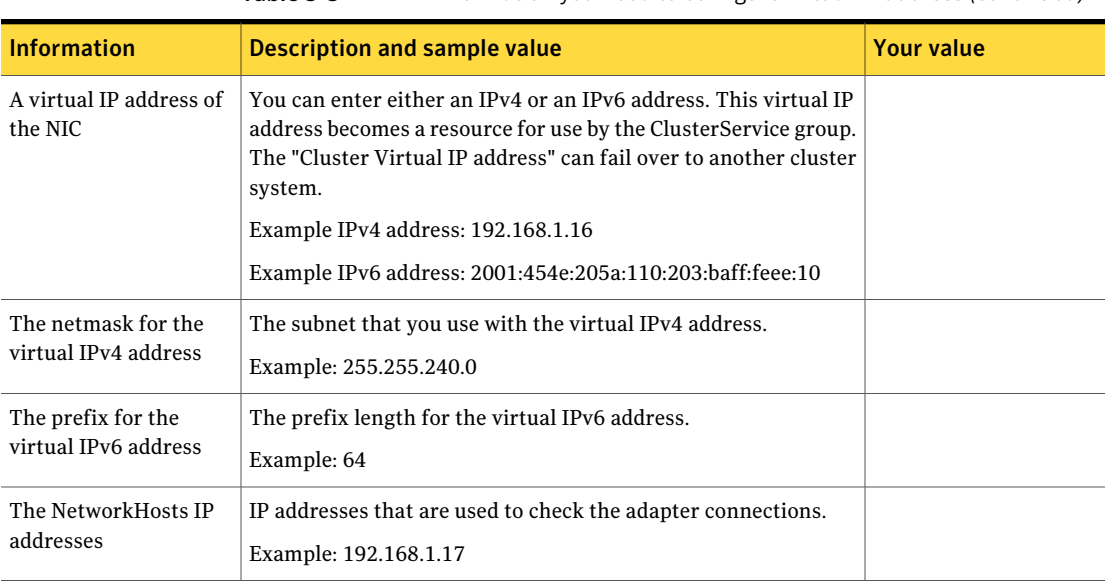

Table 5-5 Information you need to configure virtual IP address *(continued)*

[Table](#page-73-0) 5-6 lists the information you need to configure VCS clusters in secure mode (optional).

Table 5-6 Information you need to configure VCS clusters in secure mode (optional)

<span id="page-73-0"></span>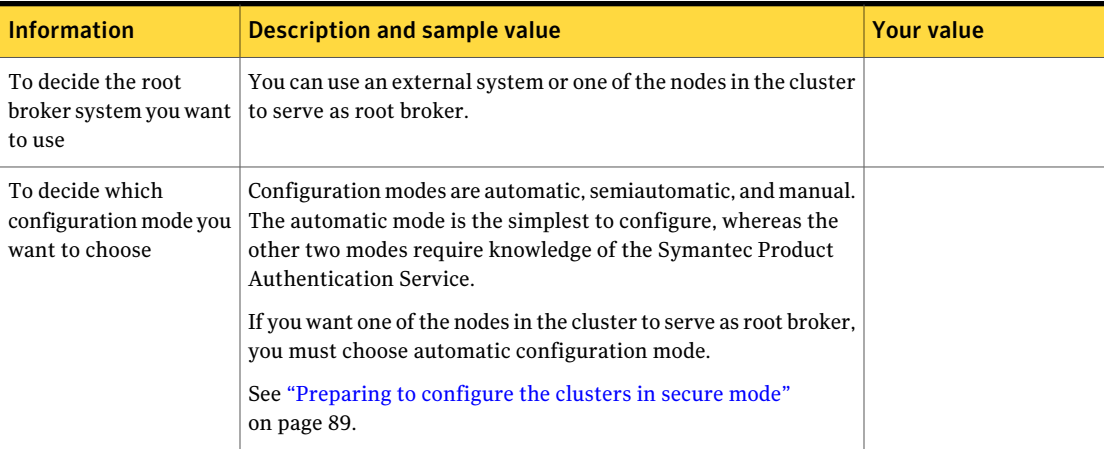

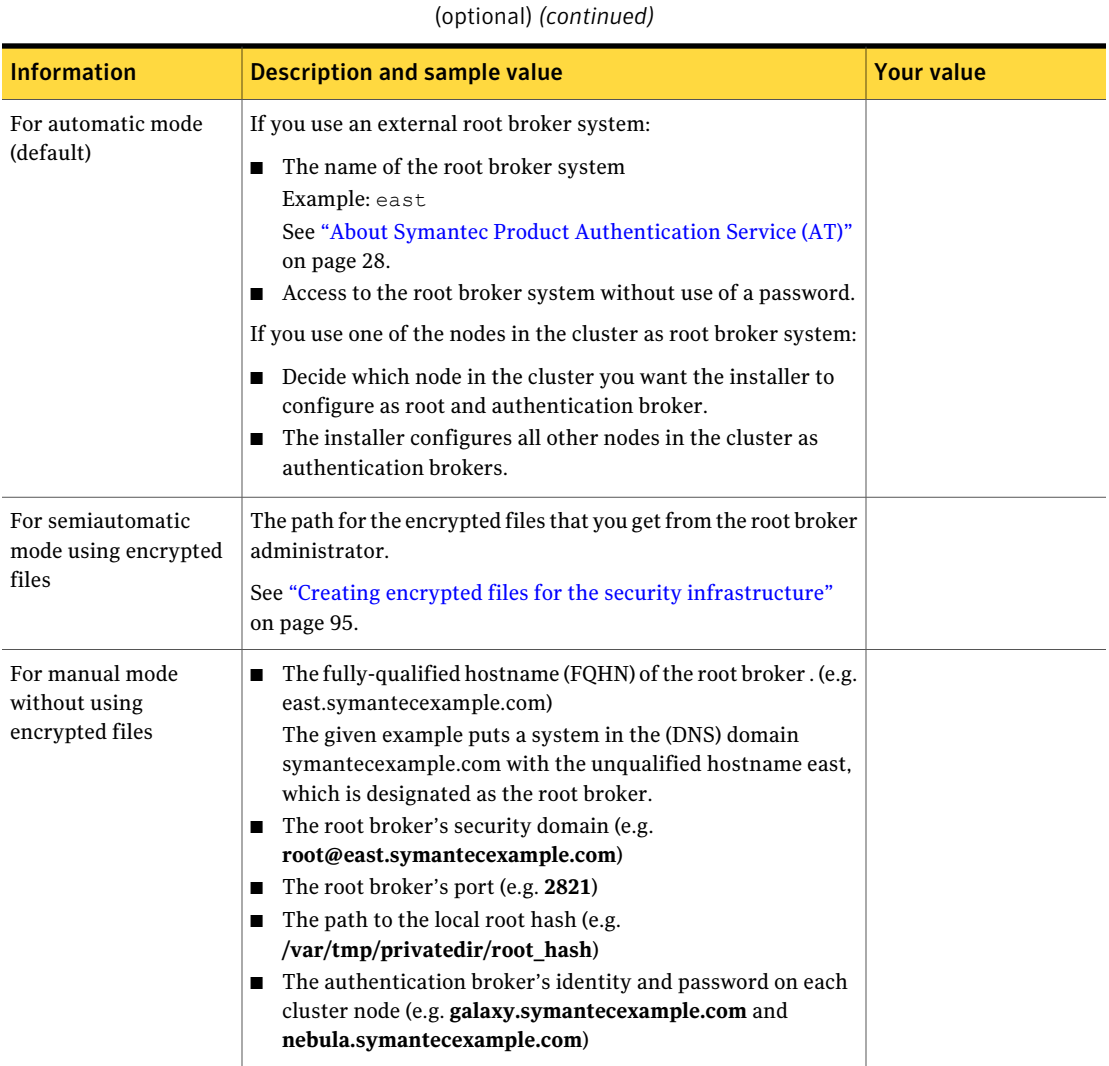

Table 5-6 Information you need to configure VCS clusters in secure mode

[Table](#page-74-0) 5-7 lists the information you need to add VCS users.

<span id="page-74-0"></span>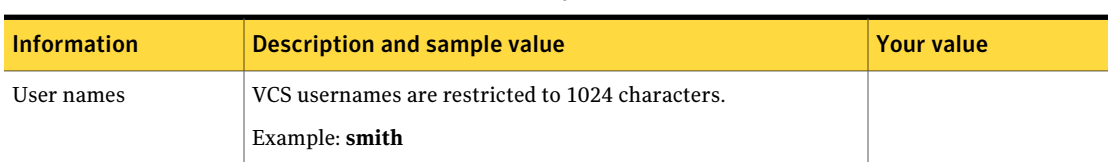

#### Table 5-7 Information you need to add VCS users

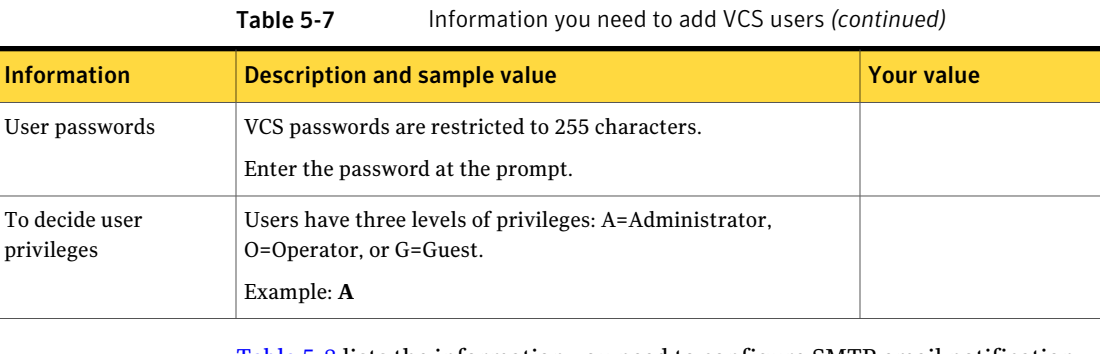

[Table](#page-75-0) 5-8 lists the information you need to configure SMTP email notification (optional).

Table 5-8 Information you need to configure SMTP email notification (optional)

<span id="page-75-0"></span>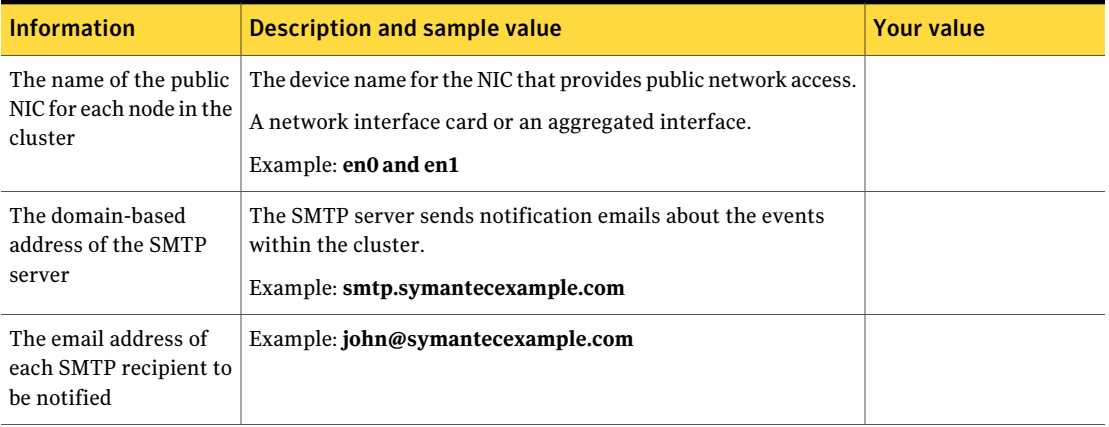

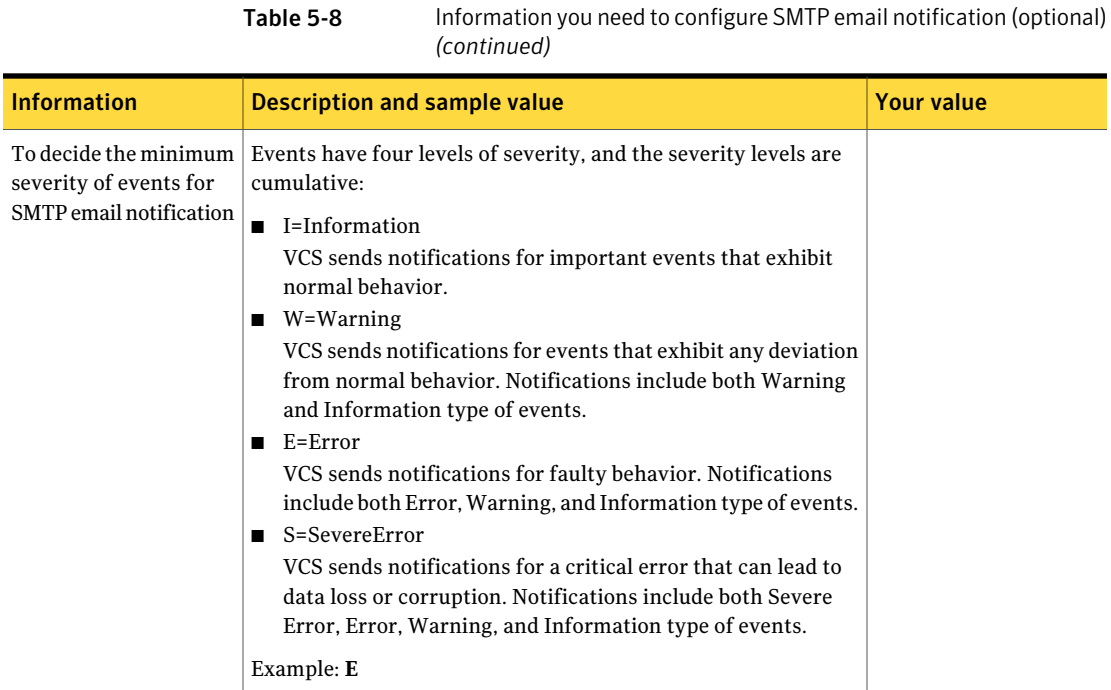

[Table](#page-76-0) 5-9 lists the information you need to configure SNMP trap notification (optional).

#### Table 5-9 Information you need to configure SNMP trap notification (optional)

<span id="page-76-0"></span>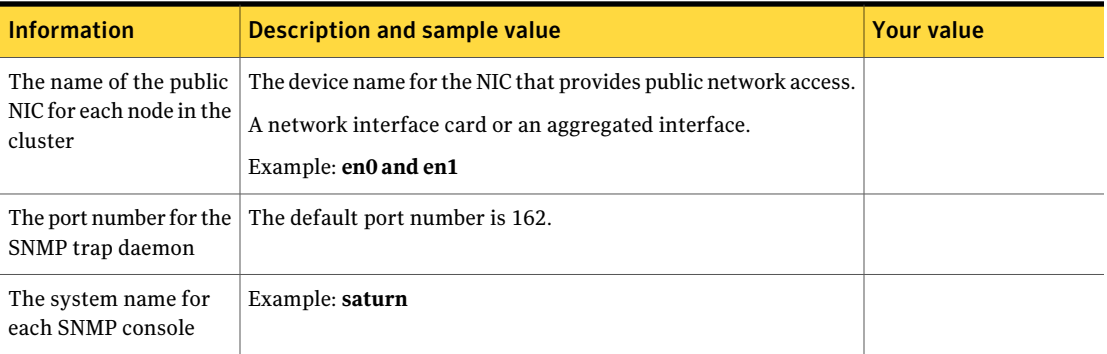

#### Preparing to install VCS Getting your VCS installation and configuration information ready 78

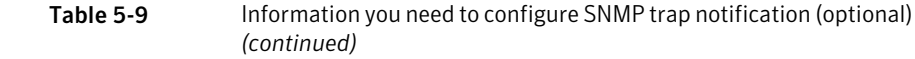

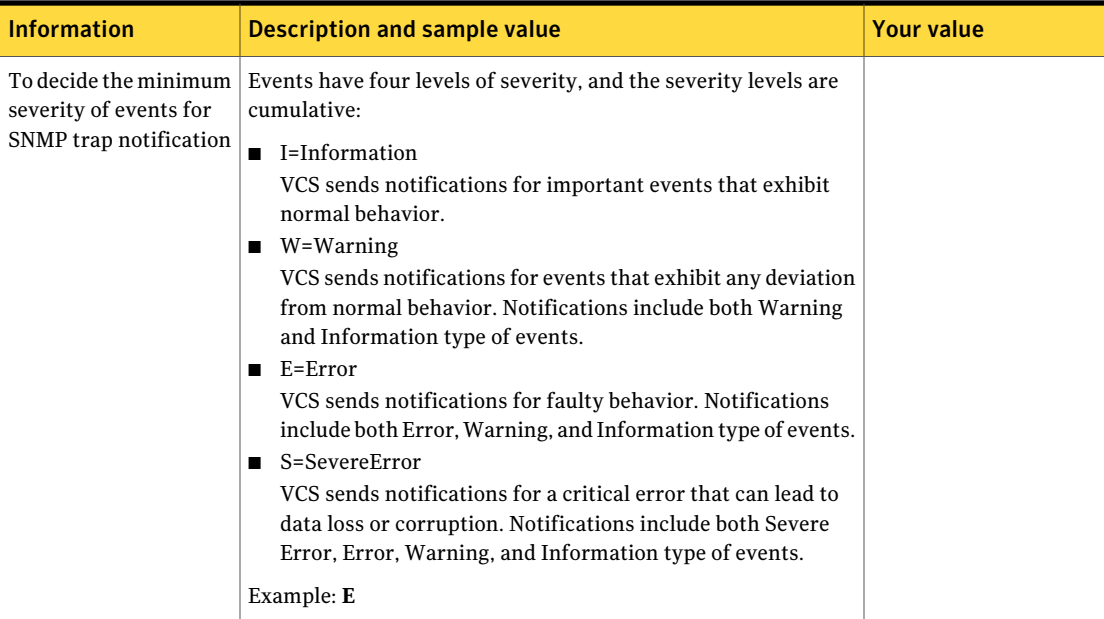

[Table](#page-77-0) 5-10 lists the information you need to configure global clusters (optional).

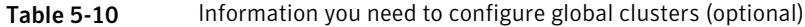

<span id="page-77-0"></span>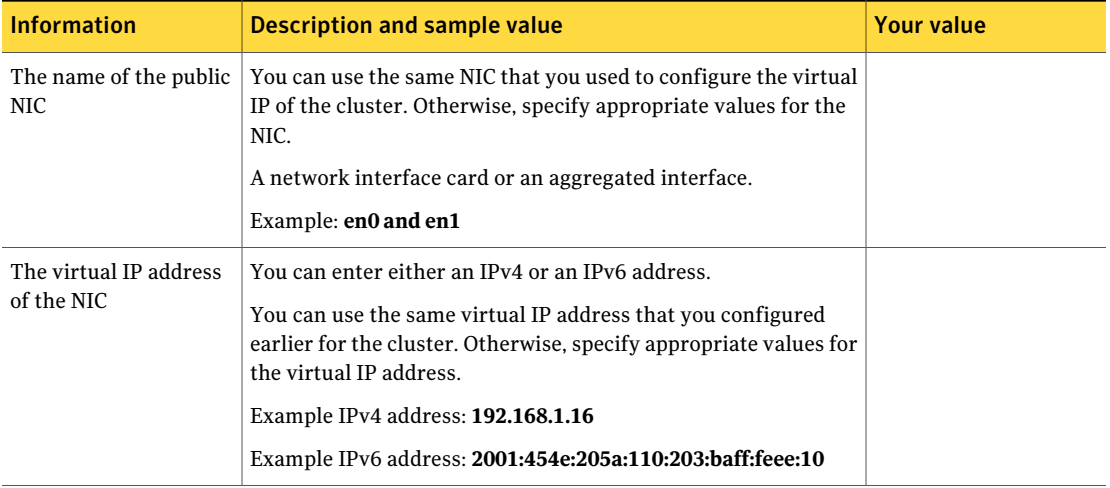

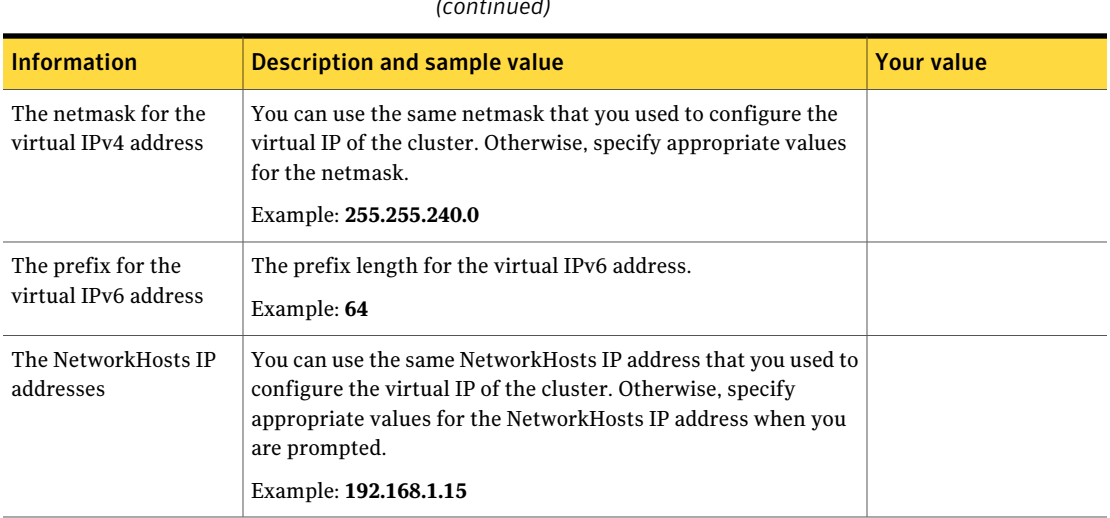

Table 5-10 Information you need to configure global clusters (optional) *(continued)*

Review the information you need to configure I/O fencing.

See "About planning to [configure](#page-97-0) I/O fencing" on page 98.

Preparing to install VCS Getting your VCS installation and configuration information ready 80

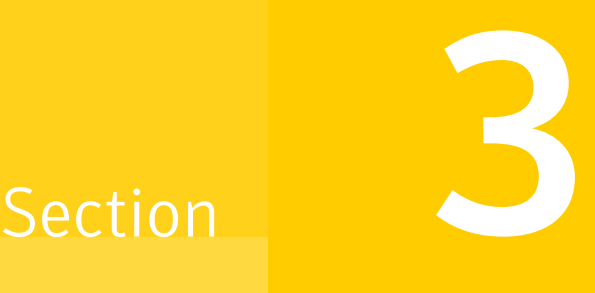

# Installation using the script-based installer

- Chapter 6. [Installing](#page-82-0) VCS
- Chapter 7. [Preparing](#page-88-1) to configure VCS
- Chapter 8. [Configuring](#page-120-0) VCS
- Chapter 9. [Configuring](#page-142-0) VCS clusters for data integrity

# Chapter

# <span id="page-82-0"></span>Installing VCS

<span id="page-82-1"></span>This chapter includes the following topics:

■ [Installing](#page-82-1) VCS using the installer

# Installing VCS using the installer

Perform the following steps to install VCS.

#### To install VCS

1 Confirm that you are logged in as the superuser and you mounted the product disc.

See ["Mounting](#page-68-0) the product disc" on page 69.

2 Start the installation program. If you obtained VCS from an electronic download site, which does not include the Veritas product installer, use the installvcs program.

Perform the following steps to start the product installer: 1 Start the installer. # **./installer** The installer starts with a copyright message and specifies the directory where the logs are created. Veritas product installer

- 2 From the opening Selection Menu, choose  $I$  for "Install a Product."
- 3 From the displayed list of products to install, choose: Veritas Cluster Server.

installvcs program Perform the following steps to start the product installer:

- 1 Navigate to the folder that contains the installvcs program.
	- # **cd** *dvd\_mount***/cluster\_server**

where *dist* is rhel5, sles10, or sles11 and *arch* is x86\_64.

2 Start the installvcs program.

# **./installvcs**

The installer starts with a copyright message and specifies the directory where the logs are created.

3 Enter **y** to agree to the End User License Agreement (EULA).

Do you agree with the terms of the End User License Agreement as specified in the cluster\_server/EULA/*<lang>*/EULA\_VCS\_Ux\_5.1SP1.pdf file present on media? [y,n,q,?] **y**

4 Choose the VCS filesets that you want to install.

See "Veritas Cluster Server [installation](#page-394-0) filesets" on page 395.

Based on what filesets you want to install, enter one of the following:

- Installs only the minimal required VCS filesets that provides basic functionality of the product. 1
- Installs the recommended VCS filesets that provides complete functionality of the product. This option does not install the optional VCS filesets.  $\mathfrak{D}$

Note that this option is the default.

Installs all the VCS filesets. 3

You must choose this option to configure any optional VCS feature.

4 Displays the VCS filesets for each option.

Select the filesets to be installed on all systems?  $[1-4,q,?)$ (2) **3**

5 Enter the names of the systems where you want to install VCS.

Enter the *operating system* system names separated by spaces: [q,?] (galaxy) **galaxy nebula**

For a single-node VCS installation, enter one name for the system.

See "Creating a [single-node](#page-445-0) cluster using the installer program" on page 446.

The installer does the following for the systems:

 $\blacksquare$  Checks that the local system that runs the installer can communicate with remote systems.

If the installer finds ssh binaries, it confirms that ssh can operate without requests for passwords or passphrases.

If the default communication method ssh fails, the installer attempts to use rsh.

- Makes sure the systems use one of the supported operating systems. See ["Supported](#page-36-0) AIX operating systems" on page 37.
- Makes sure that the systems have the required operating system patches. If the installer reports that any of the patches are not available, install the patches on the system before proceeding with the VCS installation. See ["Required](#page-37-0) AIX patches for VCS" on page 38.
- Checks for product licenses.
- Checks whether a previous version of VCS is installed. If a previous version of VCS is installed , the installer provides an option to upgrade to VCS 5.1SP1. See "About [upgrading](#page-258-0) to VCS 5.1SP1" on page 259.
- $\blacksquare$  Checks for the required file system space and makes sure that any processes that are running do not conflict with the installation. If requirements for installation are not met, the installer stops and indicates the actions that you must perform to proceed with the process.
- Checks whether any of the filesets already exists on a system. If the current version of any fileset exists, the installer removes the fileset from the installation list for the system. If a previous version of any fileset exists, the installer replaces the fileset with the current version.
- 6 Review the list of filesets and patches that the installer would install on each node.

The installer installs the VCS filesets and patches on the systems galaxy and nebula.

7 Select the license type.

1) Enter a valid license key 2) Enable keyless licensing and complete system licensing later

How would you like to license the systems? [1-2,q] (2)

#### Based on what license type you want to use, enter one of the following:

You must have a valid license key. Enter the license key at the prompt: 1

```
Enter a VCS license key: [b,q,?]
XXXX-XXXX-XXXX-XXXX-XXXX
```
If you plan to configure global clusters, enter the corresponding license keys when the installer prompts for additional licenses.

Do you wish to enter additional licenses? [y,n,q,b] (n) **y**

The keyless license option enables you to install VCS without entering a key. However, to ensure compliance, keyless licensing requires that you manage the systems with a management server. 2

For more information, go to the following website:

<http://go.symantec.com/sfhakeyless>

Note that this option is the default.

The installer registers the license and completes the installation process.

- 8 To install the Global Cluster Option, enter y at the prompt.
- 9 To configure VCS, enter y at the prompt. You can also configure VCS later.

Would you like to configure VCS on galaxy nebula [y,n,q] (n) **n**

See "Overview of tasks to configure VCS using the [script-based](#page-120-1) installer" on page 121.

10 Enter y at the prompt to send the installation information to Symantec.

```
Would you like to send the information about this installation
to Symantec to help improve installation in the future? [y,n,q,?] (y) y
```
The installer provides an option to collect data about the installation process each time you complete an installation, upgrade, configuration, or uninstall of the product. The installer transfers the contents of the install log files to an internal Symantec site. The information is used only to gather metrics about how you use the installer. No personal customer data is collected, and no information will be shared by any other parties. Information gathered

may include the product and the version installed or upgraded, how many systems were installed, and the time spent in any section of the install process.

11 After the installation, note the location of the installation log files, the summary file, and the response file for future reference.

The files provide the useful information that can assist you with the configuration and can also assist future configurations.

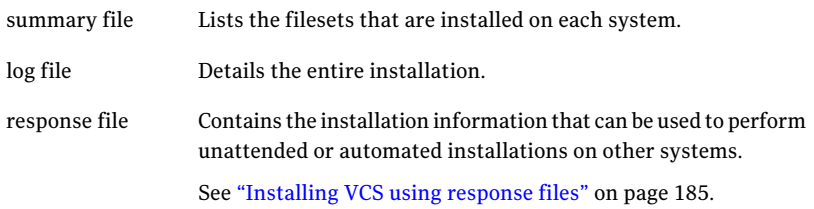

Installing VCS Installing VCS using the installer 88

# Chapter

# <span id="page-88-1"></span>Preparing to configure VCS

This chapter includes the following topics:

- [Preparing](#page-88-0) to configure the clusters in secure mode
- <span id="page-88-0"></span>■ About planning to [configure](#page-97-0) I/O fencing
- [Setting](#page-105-0) up the CP server

# Preparing to configure the clusters in secure mode

You can set up Symantec Product Authentication Service (AT) for the cluster during or after the VCS configuration.

In a cluster that is online, if you want to enable or disable AT using the installves -security command, see the *Veritas Cluster Server Administrator's Guide* for instructions.

The prerequisites to configure a cluster in secure mode are as follows:

■ A system in your enterprise that serves as root broker (RB).

You can either use an external system as root broker, or use one of the cluster nodes as root broker.

- To use an external root broker, identify an existing root broker system in your enterprise or install and configure root broker on a stable system. See "Installing the root broker for the security [infrastructure"](#page-92-0) on page 93.
- To use one of the cluster nodes as root broker, the installer does not require you to do any preparatory tasks.

When you configure the cluster in secure mode using the script-based installer, choose the automatic mode and choose one of the nodes for the installer to configure as root broker.

Symantec recommends that you configure a single root broker system for your entire enterprise. If you use different root broker systems, then you must establish trust between the root brokers.

For example, if the management server and the cluster use different root brokers, then you must establish trust.

- For external root broker, an authentication broker (AB) account for each node in the cluster is set up on the root broker system. See "Creating [authentication](#page-93-0) broker accounts on root broker system" on page 94.
- The system clocks of the external root broker and authentication brokers must be in sync.

The script-based installer provides the following configuration modes:

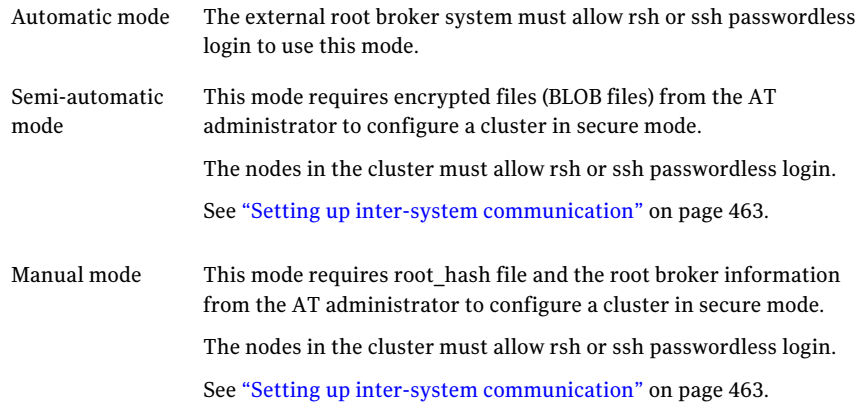

[Figure](#page-90-0) 7-1 depicts the flow of configuring VCS cluster in secure mode.

<span id="page-90-0"></span>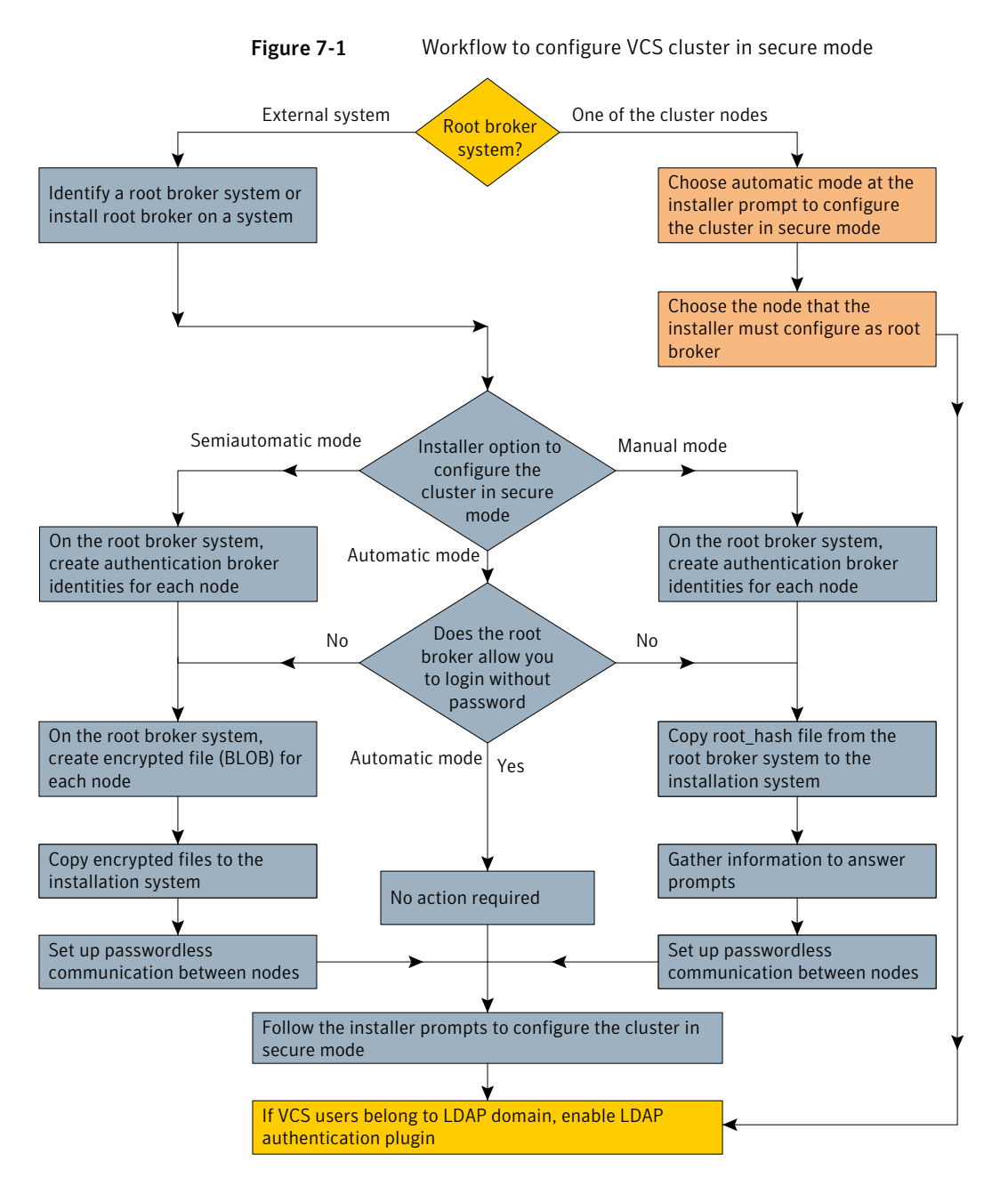

[Table](#page-91-0) 7-1 lists the preparatory tasks in the order which the AT and VCS administrators must perform. These preparatory tasks apply only when you use an external root broker system for the cluster.

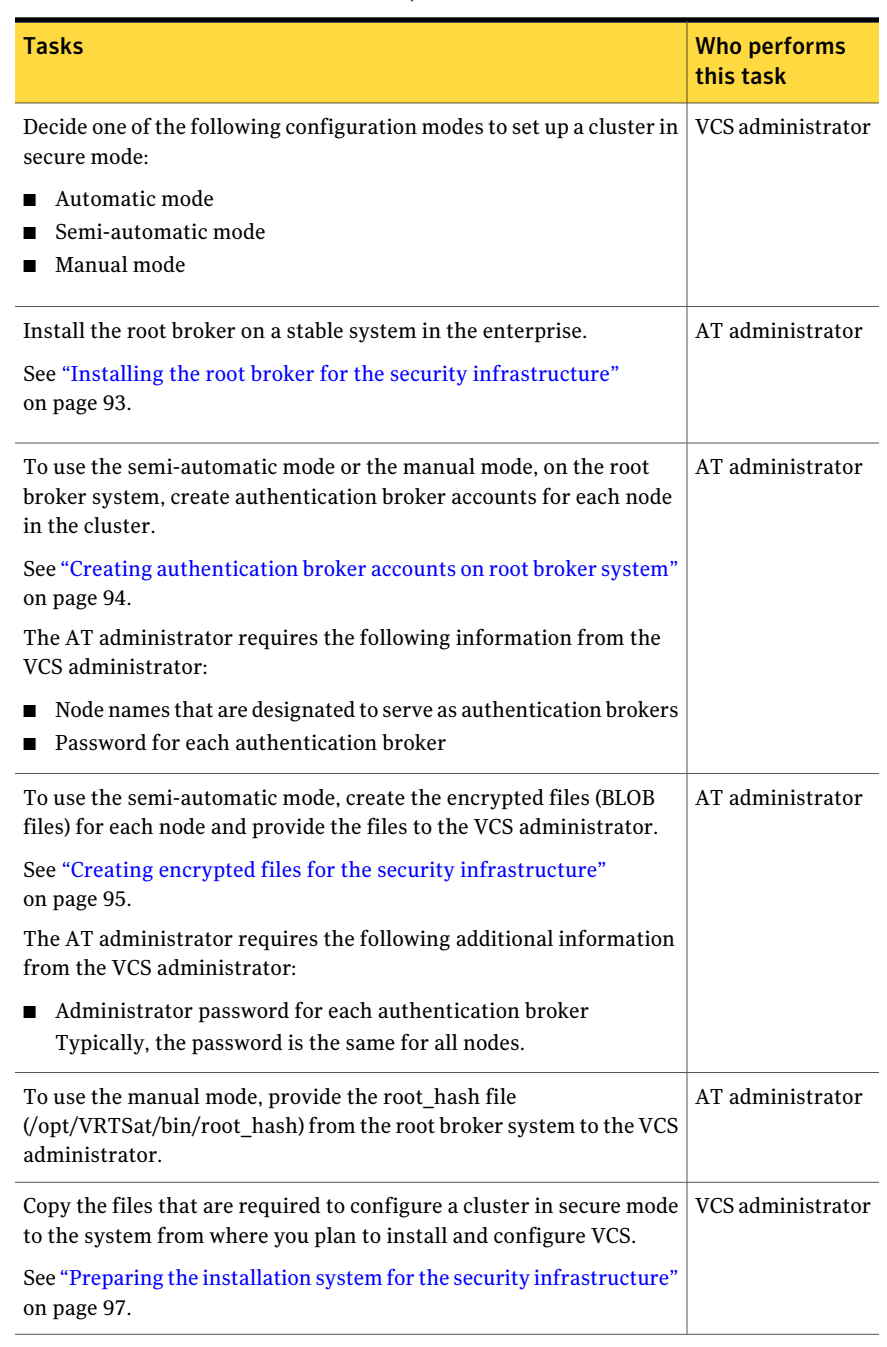

#### <span id="page-91-0"></span>Table 7-1 Preparatory tasks to configure a cluster in secure mode (with an external root broker)

# Installing the root broker for the security infrastructure

<span id="page-92-0"></span>Install the root broker only if you plan to use AT to configure the cluster in secure mode. You can use a system outside the cluster or one of the systems within the cluster as root broker. If you plan to use an external broker, the root broker administrator must install and configure the root broker before you configure the Authentication Service for VCS. Symantec recommends that you install the root broker on a stable system that is outside the cluster.

You can also identify an existing root broker system in the data center to configure the cluster in secure mode. The root broker system can run AIX, HP-UX, Linux, or Solaris operating system.

See Symantec Product Authentication Service documentation for more information.

See "About Symantec Product [Authentication](#page-27-0) Service (AT)" on page 28.

#### To install the root broker

**1** Mount the product disc and start the installer.

# **./installer**

- 2 From the Task Menu, choose I for "Install a Product."
- 3 From the displayed list of products to install, choose: Symantec Product Authentication Service (AT).
- 4 Enter **y** to agree to the End User License Agreement (EULA).
- 5 Enter 2 to install the recommended packages.
- 6 Enter the name of the system where you want to install the Root Broker.

Enter the *operating\_system* system names separated by space [q,?]: **venus**

- 7 Review the output as the installer does the following:
	- Checks to make sure that AT supports the operating system
	- Checks if the filesets are already on the system.

The installer lists the filesets that the program is about to install on the system. Press Enter to continue.

- 8 Review the output as the installer installs the root broker on the system.
- 9 After the installation, configure the root broker.

10 Select a mode to configure the root broker from the three choices that the installer presents:

```
1)Root+AB Mode
2)Root Mode
3)AB Mode
Enter the mode in which you would like AT to be configured? [1-3,q] 2
All AT processes that are currently running must be stopped
Do you want to stop AT processes now? [y,n,q,?] (y)
```
<span id="page-93-0"></span>11 Press Enter to continue and review the output as the installer starts the Authentication Service.

### Creating authentication broker accounts on root broker system

On the root broker system, the administrator must create an authentication broker (AB) account for each node in the cluster.

#### To create authentication broker accounts on root broker system

1 Determine the root broker domain name. Enter the following command on the root broker system:

venus> # **vssat showalltrustedcreds**

For example, the domain name resembles "Domain Name: root@venus.symantecexample.com" in the output.

2 For each node in the cluster, verify whether an account exists on the root broker system.

For example, to verify that an account exists for node galaxy:

```
venus> # vssat showprpl --pdrtype root \
--domain root@venus.symantecexample.com --prplname galaxy
```
■ If the output displays the principal account on root broker for the authentication broker on the node, then delete the existing principal accounts. For example:

```
venus> # vssat deleteprpl --pdrtype root \
--domain root@venus.symantecexample.com \
--prplname galaxy --silent
```
■ If the output displays the following error, then the account for the given authentication broker is not created on this root broker:

```
"Failed To Get Attributes For Principal"
```
Proceed to step [3](#page-94-1).

<span id="page-94-1"></span>3 Create a principal account for each authentication broker in the cluster. For example:

```
venus> # vssat addprpl --pdrtype root --domain \
root@venus.symantecexample.com --prplname galaxy \
--password password --prpltype service
```
<span id="page-94-0"></span>You must use this password that you create in the inputfile for the encrypted file.

### Creating encrypted files for the security infrastructure

Create encrypted files (BLOB files) only if you plan to choose the semiautomatic mode that uses an encrypted file to configure the Authentication Service. The administrator must create the encrypted files on the root broker node. The administrator must create encrypted files for each node that is going to be a part of the cluster before you configure the Authentication Service for VCS.

#### To create encrypted files

1 Make a note of the following root broker information. This information is required for the input file for the encrypted file:

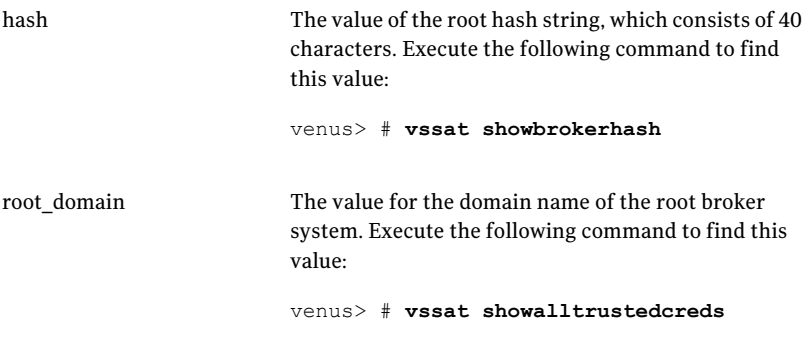

2 Make a note of the following authentication broker information for each node. This information is required for the input file for the encrypted file:

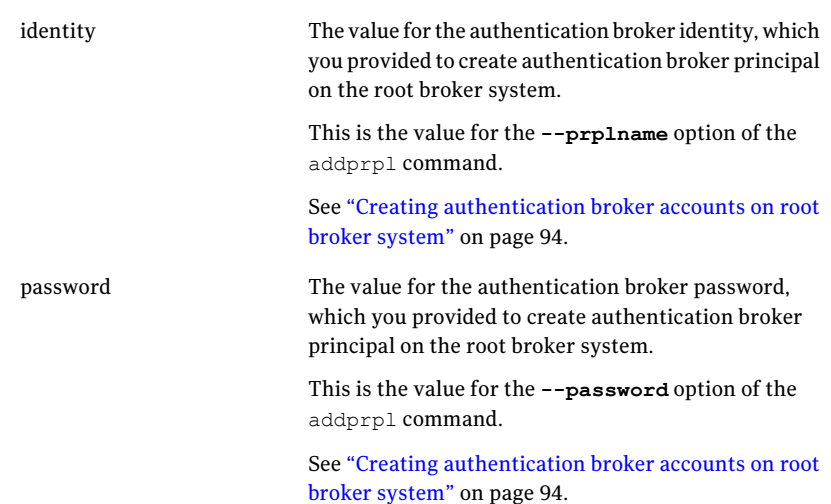

3 For each node in the cluster, create the input file for the encrypted file.

The installer presents the format of the input file for the encrypted file when you proceed to configure the Authentication Service using encrypted file. For example, the input file for authentication broker on galaxy resembles:

```
[setuptrust]
broker=venus.symantecexample.com
hash=758a33dbd6fae751630058ace3dedb54e562fe98
securitylevel=high
[configab]
identity=galaxy
password=password
root_domain=root@venus.symantecexample.com
root_broker=venus.symantecexample.com:2821
start broker=false
enable_pbx=false
```
4 Back up these input files that you created for the authentication broker on each node in the cluster.

Note that for security purposes, the command to create the output file for the encrypted file deletes the input file.

5 For each node in the cluster, create the output file for the encrypted file from the root broker system using the following command:

```
RootBroker> # vssat createpkg \
--in /path/to/blob/input/file.txt \
--out /path/to/encrypted/blob/file.txt \
--host_ctx AB-hostname
```
For example:

```
venus> # vssat createpkg --in /tmp/galaxy.blob.in \
--out /tmp/galaxy.blob.out --host_ctx galaxy
```
Note that this command creates an encrypted file even if you provide wrong password for "password=" entry. But such an encrypted file with wrong password fails to install on authentication broker node.

<span id="page-96-0"></span>6 After you complete creating the output files for the encrypted file, you must copy these encrypted BLOB files for each node in the cluster.

### Preparing the installation system for the security infrastructure

The VCS administrator must gather the required information and prepare the installation system to configure a cluster in secure mode.

#### To prepare the installation system for the security infrastructure

Depending on the configuration mode you decided to use, do one of the following:

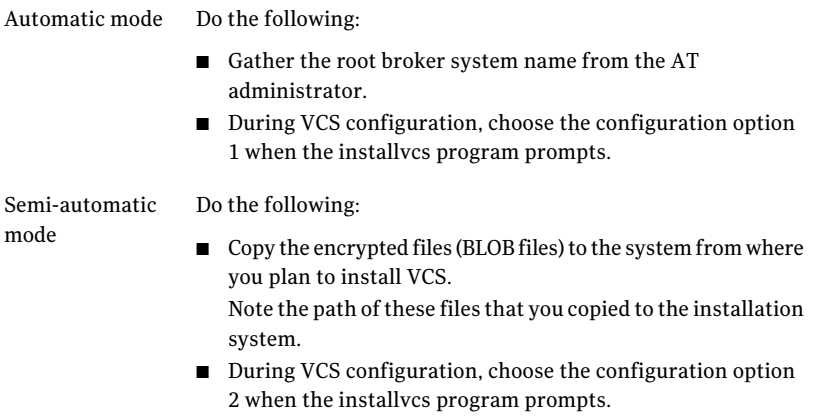

Do the following: Manual mode

- Copy the root hash file that you fetched to the system from where you plan to install VCS. Note the path of the root hash file that you copied to the installation system.
- Gather the root broker information such as name, fully qualified domain name, domain, and port from the AT administrator.
- Note the principal name and password information for each authentication broker that you provided to the AT administrator to create the authentication broker accounts.
- During VCS configuration, choose the configuration option 3 when the installvcs program prompts.

# About planning to configure I/O fencing

<span id="page-97-0"></span>After you configure VCS with the installer, you must configure I/O fencing in the cluster for data integrity.

You can configure either disk-based I/O fencing or server-based I/O fencing. If your enterprise setup has multiple clusters that use VCS for clustering, Symantec recommends you to configure server-based I/O fencing.

The coordination points in server-based fencing can include only CP servers or a mix of CP servers and coordinator disks. Symantec also supports server-based fencing with a a single coordination point which is a single highly available CP server that is hosted on an SFHA cluster.

Warning: For server-based fencing configurations that use a single coordination point (CP server), the coordination point becomes a single point of failure. In such configurations, the arbitration facility is not available during a failover of the CP server in the SFHA cluster. So, if a network partition occurs on any application cluster during the CP server failover, the application cluster is brought down.

If you have installed VCS in a virtual environment that is not SCSI-3 PR compliant, you can configure non-SCSI3 server-based fencing.

See [Figure](#page-99-0) 7-3 on page 100.

[Figure](#page-98-0) 7-2 illustrates a high-level flowchart to configure I/O fencing for the VCS cluster.

<span id="page-98-0"></span>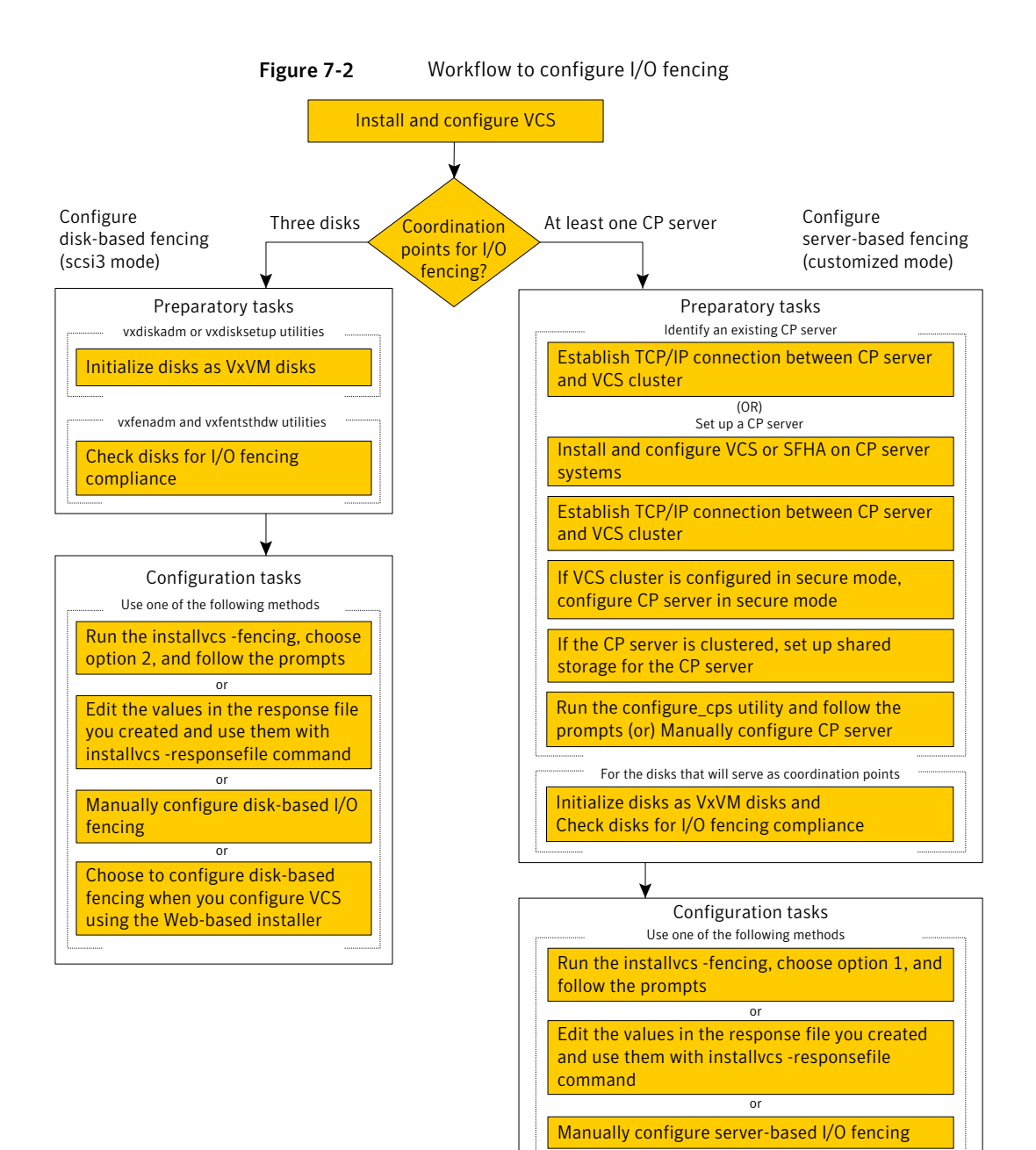

[Figure](#page-99-0) 7-3 illustrates a high-level flowchart to configure non-SCSI3 server-based I/O fencing for the VCS cluster in virtual environments that do not support SCSI-3 PR.

<span id="page-99-0"></span>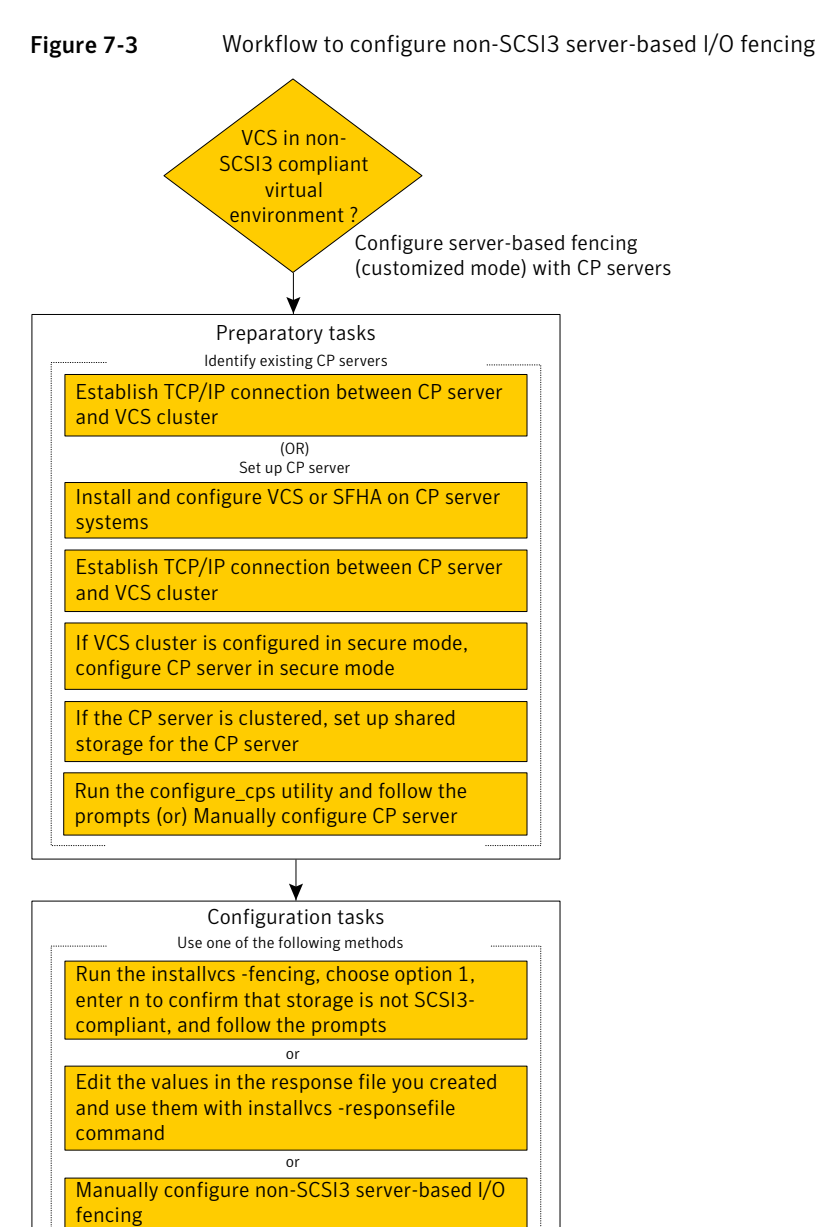

After you perform the preparatory tasks, you can use any of the following methods to configure I/O fencing:

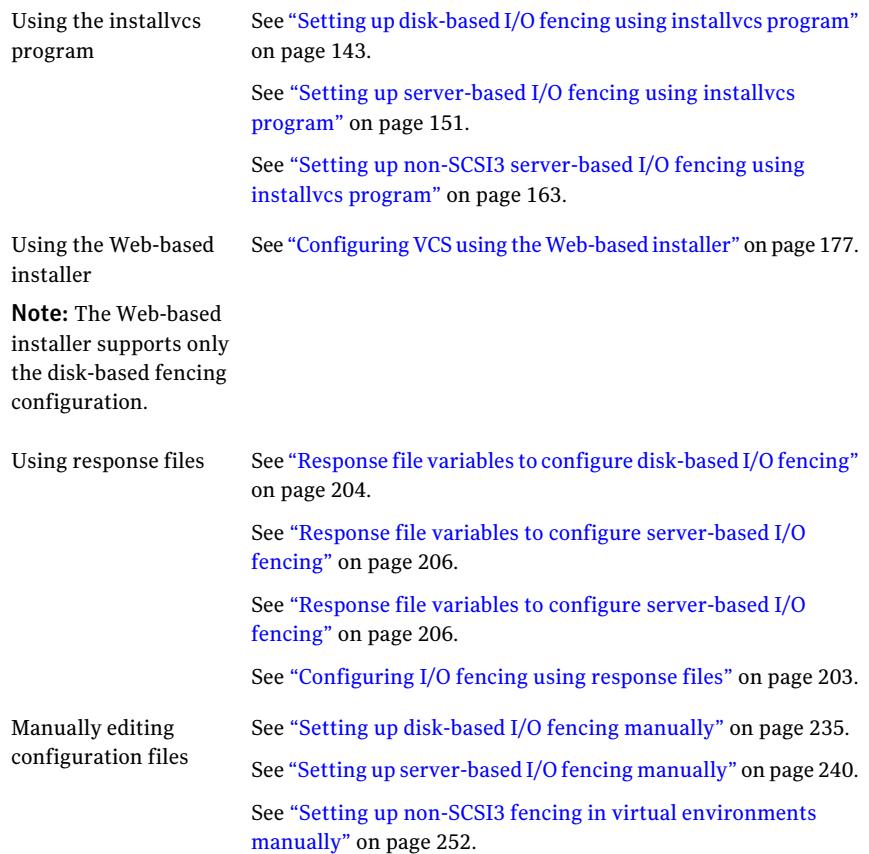

# Typical VCS cluster configuration with disk-based I/O fencing

[Figure](#page-101-0) 7-4 displays a typical VCS configuration with two nodes and shared storage. The configuration uses three coordinator disks for I/O fencing.

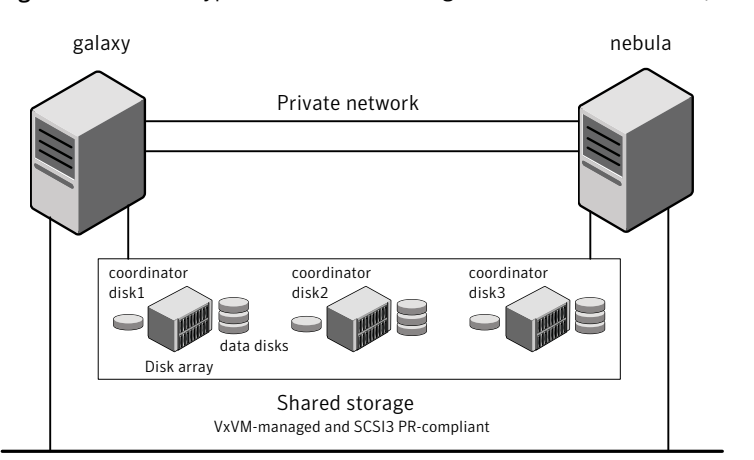

<span id="page-101-0"></span>Figure 7-4 Typical VCS cluster configuration with disk-based I/O fencing

Public network

## Typical VCS cluster configuration with server-based I/O fencing

[Figure](#page-102-0) 7-5 displays a configuration using a VCS cluster (with two nodes), a single CP server, and two coordinator disks. The nodes within the VCS cluster are connected to and communicate with each other using LLT links.

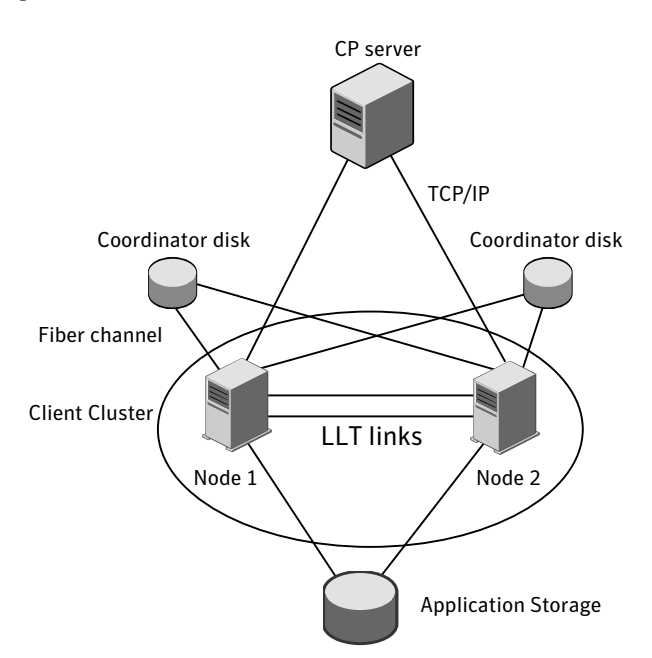

<span id="page-102-0"></span>Figure 7-5 CP server, VCS cluster, and coordinator disks

## Recommended CP server configurations

Following are the recommended CP server configurations:

- Multiple application clusters use three CP servers as their coordination points. See [Figure](#page-103-0) 7-6 on page 104.
- Multiple application clusters use a single CP server and multiple pairs of coordinator disks (two) as their coordination points. See [Figure](#page-104-0) 7-7 on page 105.
- Multiple application clusters use a single CP server as their coordination point This single coordination point fencing configuration must use a highly available CP server that is configured on an SFHA cluster as its coordination point. See [Figure](#page-104-1) 7-8 on page 105.

Warning: In a single CP server fencing configuration, arbitration facility is not available during a failover of the CP server in the SFHA cluster. So, if a network partition occurs on any application cluster during the CP server failover, the application cluster is brought down.

Although the recommended CP server configurations use three coordination points, you can use more than three (must be an odd number) coordination points for I/O fencing. In a configuration where multiple application clusters share a common set of CP server coordination points, the application cluster as well as the CP server use a Universally Unique Identifier (UUID) to uniquely identify an application cluster.

<span id="page-103-0"></span>[Figure](#page-103-0) 7-6 displays a configuration using three CP servers that are connected to multiple application clusters.

Figure 7-6 Three CP servers connecting to multiple application clusters

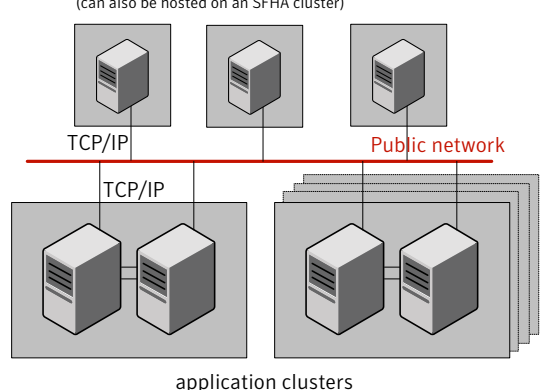

CP servers hosted on a single-node VCS cluster (can also be hosted on an SFHA cluster)

(clusters which run VCS, SFHA, SFCFS, SVS, or SF Oracle RAC

to provide high availability for applications)

[Figure](#page-104-0) 7-7 displays a configuration using a single CP server that is connected to multiple application clusters with each application cluster also using two coordinator disks.

<span id="page-104-0"></span>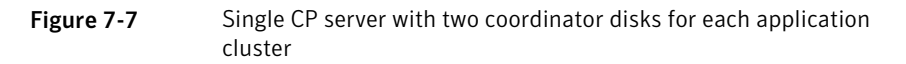

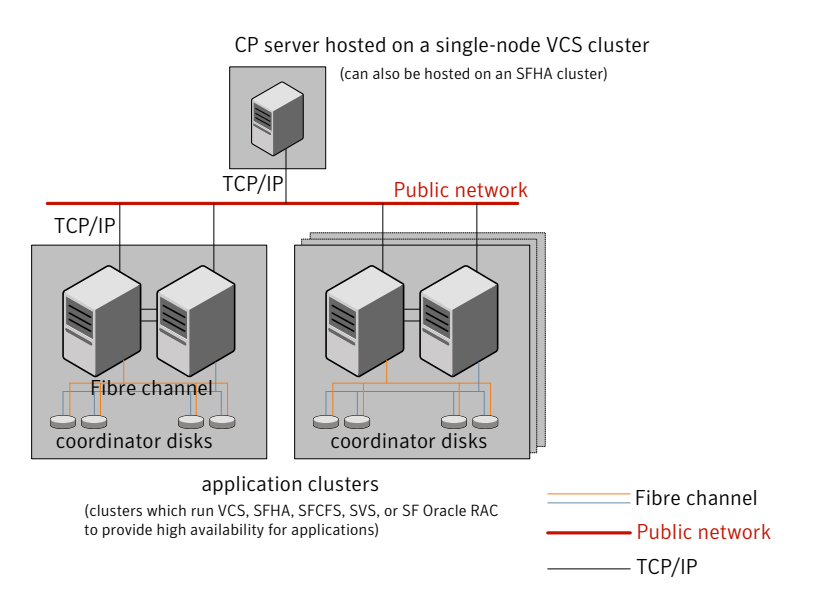

<span id="page-104-1"></span>[Figure](#page-104-1) 7-8 displays a configuration using a single CP server that is connected to multiple application clusters.

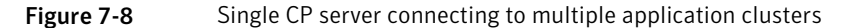

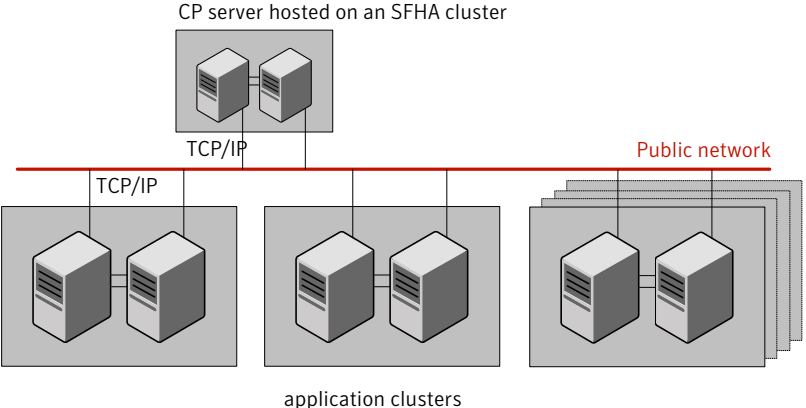

(clusters which run VCS, SFHA, SFCFS, SVS, or SF Oracle RAC to provide high availability for applications)

See ["Configuration](#page-474-0) diagrams for setting up server-based I/O fencing" on page 475.

# Setting up the CP server

<span id="page-105-1"></span><span id="page-105-0"></span>[Table](#page-105-1) 7-2 lists the tasks to set up the CP server for server-based I/O fencing.

Table 7-2 Tasks to set up CP server for server-based I/O fencing

| Task                                                | <b>Reference</b>                                                                |
|-----------------------------------------------------|---------------------------------------------------------------------------------|
| Plan your CP server setup                           | See "Planning your CP server setup"<br>on page 106.                             |
| Install the CP server                               | See "Installing the CP server using the<br>installer" on page 107.              |
| Configure the CP server cluster in secure<br>mode   | See "Configuring the CP server cluster in<br>secure mode" on page 108.          |
| Set up shared storage for the CP server<br>database | See "Setting up shared storage for the CP<br>server database" on page 109.      |
| Configure the CP server                             | See "Configuring the CP server using the<br>configuration utility" on page 110. |
|                                                     | See "Configuring the CP server manually"<br>on page 118.                        |
| Verify the CP server configuration                  | See "Verifying the CP server configuration"<br>on page 120.                     |

### Planning your CP server setup

<span id="page-105-2"></span>Follow the planning instructions to set up CP server for server-based I/O fencing.

#### To plan your CP server setup

1 Decide whether you want to host the CP server on a single-node VCS cluster, or on an SFHA cluster.

Symantec recommends hosting the CP server on an SFHA cluster.

- 2 If you host the CP server on an SFHA cluster, review the following information. Make sure you make the decisions and meet these prerequisites when you set up the CP server:
	- You must configure fencing in enabled mode during the SFHA configuration.
	- You must set up shared storage for the CP server database during your CP server setup.

■ Decide whether you want to configure server-based fencing for the VCS cluster (application cluster) with a single CP server as coordination point or with at least three coordination points.

Symantec recommends using at least three coordination points.

**3** Decide whether you want to configure the CP server cluster in secure mode using the Symantec Product Authentication Service (AT).

Symantec recommends configuring the CP server cluster in secure mode. Setting up AT secures the communication between the CP server and its clients (VCS clusters). It also secures the HAD communication on the CP server cluster, and makes the authentication broker highly available.

4 Set up the hardware and network for your CP server.

See "CP server [requirements"](#page-38-0) on page 39.

- 5 Have the following information handy for CP server configuration:
	- Name for the CP server The CP server name should not contain any special characters.
	- Port number for the CP server Allocate a TCP/IP port for use by the CP server. Valid port range is between 49152 and 65535. The default port number is 14250.
	- Virtual IP address, network interface, netmask, and networkhosts for the CP server

### Installing the CP server using the installer

<span id="page-106-0"></span>Perform the following procedure to install and configure VCS or SFHA on CP server systems.

#### To install and configure VCS or SFHA on the CP server systems

Depending on whether your CP server uses a single system or multiple systems, perform the following tasks:

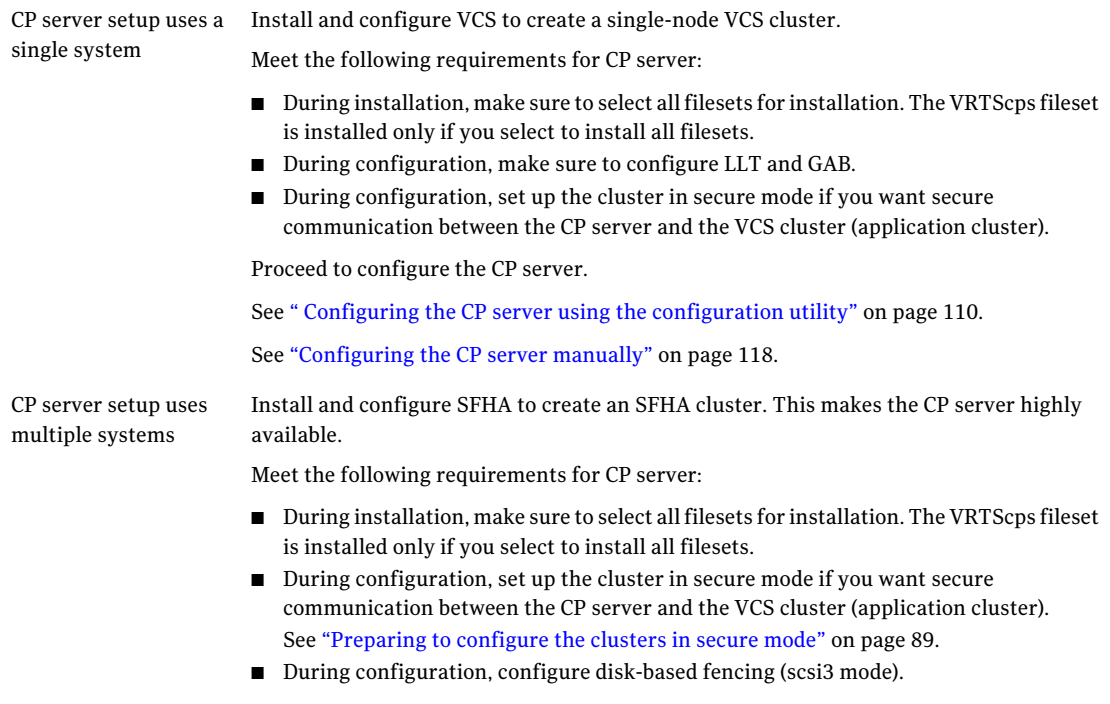

See the*Veritas Storage FoundationandHighAvailability Installation Guide* for instructions on installing and configuring SFHA.

<span id="page-107-0"></span>Proceed to set up shared storage for the CP server database.

## Configuring the CP server cluster in secure mode

You must configure security on the CP server only if you want to secure the communication between the CP server and the VCS cluster (CP client).

This step secures the HAD communication on the CP server cluster, and makes the authentication broker highly available.

Note: If you already configured Symantec Product Authentication Service (AT) during VCS configuration, you can skip this section.
#### To configure the CP server cluster in secure mode

◆ Run the installer as follows to configure the CP server cluster in secure mode:

```
# installvcs -security
```
See ["Preparing](#page-88-0) to configure the clusters in secure mode" on page 89.

### Setting up shared storage for the CP server database

Symantec recommends that you create a mirrored volume for the CP server database and that you use the vxfs file system type.

If you configured SFHAon the CP server cluster, perform the following procedure to set up shared storage for the CP server database.

#### To set up shared storage for the CP server database

1 Create a disk group containing the disks. You require two disks to create a mirrored volume.

For example:

# **vxdg init cps\_dg** *disk1 disk2*

2 Import the disk group if it's not already imported.

For example:

```
# vxdg import cps_dg
```
3 Create a mirrored volume over the disk group.

For example:

# **vxassist -g cps\_dg make cps\_vol** *volume\_size* **layout=mirror**

4 Create a file system over the volume.

The CP server configuration utility only supports vxfs file system type.If you use an alternate file system, then you must configure CP server manually.

Depending on the operating system that your CP server runs, enter the following command:

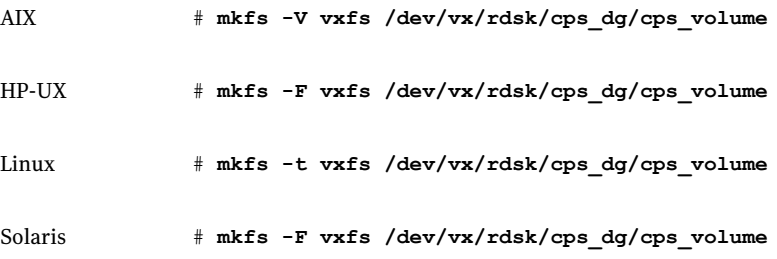

### Configuring the CP server using the configuration utility

The CP server configuration utility (configure cps.pl) is part of the VRTScps fileset.

Perform one of the following procedures:

<span id="page-109-0"></span>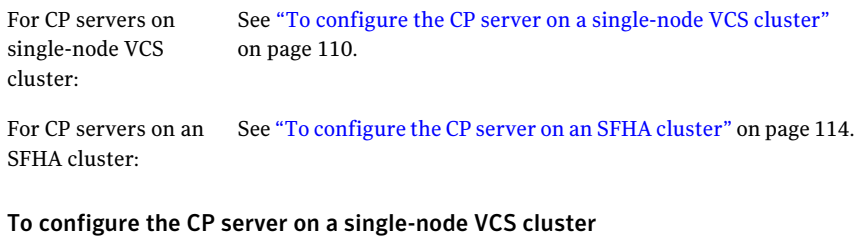

- 1 Verify that the VRTScps fileset is installed on the node.
- 2 Run the CP server configuration script on the node where you want to configure the CP server:
	- # **/opt/VRTScps/bin/configure\_cps.pl**
- 3 Enter **1** at the prompt to configure CP server on a single-node VCS cluster. The configuration utility then runs the following preconfiguration checks:
	- Checks to see if a single-node VCS cluster is running with the supported platform.

The CP server requires VCS to be installed and configured before its configuration.

- Checks to see if the CP server is already configured on the system. If the CP server is already configured, then the configuration utility informs the user and requests that the user unconfigure the CP server before trying to configure it.
- 4 Enter the name of the CP server.

Enter the name of the CP Server: mycps1.symantecexample.com

5 Enter a valid virtualIP address on which the CP server process should depend on.

Enter a valid Virtual IP address on which the CP Server process should depend on: 10.209.83.85

You can also use IPv6 address.

6 Enter the CP server port number or press Enter to accept the default value (14250).

Enter a port number in range [49152, 65535], or press <enter> for default port (14250):

7 Choose whether the communication between the CP server and the VCS clusters has to be made secure.

If you have not configured the CP server cluster in secure mode, enter **n** at the prompt.

Warning: If the CP server cluster is not configured in secure mode, and if you enter y, then the script immediately exits. You must configure the CP server cluster in secure mode and rerun the CP server configuration script.

Veritas recommends secure communication between the CP server and application clusters. Enabling security requires Symantec Product Authentication Service to be installed and configured on the cluster.

Do you want to enable Security for the communications?  $(y/n)$ (Default:y) :

#### 8 Enter the absolute path of the CP server database or press Enter to accept the default value (/etc/VRTScps/db).

CP Server uses an internal database to store the client information.

Note: As the CP Server is being configured on a single node VCS, the database can reside on local file system.

Enter absolute path of the database (Default:/etc/VRTScps/db):

#### 9 Verify and confirm the CP server configuration information.

Following is the CP Server configuration information: ------------------------------------------------- (a)CP Server Name: mycps1.symantecexample.com (b)CP Server Virtual IP: 10.209.83.85 (c)CP Server Port: 14250 (d)CP Server Security : 1 (e)CP Server Database Dir: /etc/VRTScps/db -------------------------------------------------

Press b if you want to change the configuration, <enter> to continue :

10 The configuration utility proceeds with the configuration process, and creates a vxcps.conf configuration file.

Successfully generated the /etc/vxcps.conf configuration file. Successfully created directory /etc/VRTScps/db.

Configuring CP Server Service Group (CPSSG) for this cluster ----------------------------------------------

NOTE: Please ensure that the supplied network interface is a public NIC

#### 11 Enter a valid network interface for the virtual IP address for the CP server process.

Enter a valid network interface for virtual IP 10.209.83.85 on mycps1.symantecexample.com: en0

#### 12 Enter networkhosts information for the NIC resource.

Symantec recommends configuring NetworkHosts attribute to ensure NIC resource to be online always. Do you want to add NetworkHosts attribute for the NIC resource en0 on system mycps1? [y/n] : y Enter a valid IP address to configure NetworkHosts for NIC en0 on system mycps1 : 10.209.83.86 Do you want to add another Network Host ?[y/n] : n

#### 13 Enter the netmask for the virtual IP address. For example:

Enter the netmask for virtual IP 10.209.83.85 : 255.255.252.0

14 After the configuration process has completed, a success message appears. For example:

Successfully added the CPSSG service group to VCS configuration. Bringing the CPSSG service group online. Please wait...

```
The Veritas Coordination Point Server has been
configured on your system.
```
15 Run the hagrp -state command to ensure that the CPSSG service group has been added.

For example:

# **hagrp -state CPSSG**

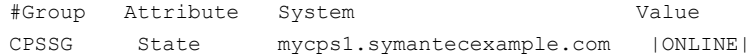

It also generates the configuration file for CP server (/etc/vxcps.conf).

The configuration utility adds the vxcpserv process and other resources to the VCS configuration in the CP server service group (CPSSG).

For information about the CPSSG, refer to the *Veritas Cluster Server Administrator's Guide*.

<span id="page-113-0"></span>In addition, the main.cf samples contain details about the vxcpserv resource and its dependencies.

See "Sample [configuration](#page-436-0) files for CP server" on page 437.

#### To configure the CP server on an SFHA cluster

- 1 Verify that the VRTScps fileset is installed on each node.
- 2 Make sure that you have configured passwordless ssh or rsh on the CP server cluster nodes.
- 3 Run the CP server configuration script on the node where you want to configure the CP server:
	- # **/opt/VRTScps/bin/configure\_cps.pl [-n]**

The CP server configuration utility uses ssh by default to communicate between systems. Use the -n option for rsh communication.

4 Enter **2** at the prompt to configure CP server on an SFHA cluster.

The configuration utility then runs the following preconfiguration checks:

- Checks to see if an SFHA cluster is running with the supported platform. The CP server requires SFHA to be installed and configured before its configuration.
- Checks to see if the CP server is already configured on the system. If the CP server is already configured, then the configuration utility informs the user and requests that the user unconfigure the CP server before trying to configure it.
- 5 Enter the name of the CP server.

Enter the name of the CP Server: **mycps1.symantecexample.com**

6 Enter a valid virtualIP address on which the CP server process should depend on.

Enter a valid Virtual IP address on which the CP Server process should depend on: **10.209.83.85**

You can also use IPv6 address.

7 Enter the CP server port number or press Enter to accept the default value (14250).

Enter a port number in range [49152, 65535], or press <enter> for default port (14250):

8 Choose whether the communication between the CP server and the VCS clusters has to be made secure.

If you have not configured the CP server cluster in secure mode, enter **n** at the prompt.

Warning: If the CP server cluster is not configured in secure mode, and if you enter y, then the script immediately exits. You must configure the CP server cluster in secure mode and rerun the CP server configuration script.

Veritas recommends secure communication between the CP server and application clusters. Enabling security requires Symantec Product Authentication Service to be installed and configured on the cluster.

Do you want to enable Security for the communications?  $(y/n)$ (Default:y) :

9 Enter the absolute path of the CP server database or press Enter to accept the default value (/etc/VRTScps/db).

CP Server uses an internal database to store the client information.

Note: As the CP Server is being configured on SFHA cluster, the database should reside on shared storage with vxfs file system.

Please refer to documentation for information on setting up of shared storage for CP server database.

Enter absolute path of the database (Default:/etc/VRTScps/db):

#### 10 Verify and confirm the CP server configuration information.

Following is the CP Server configuration information: ------------------------------------------------- (a)CP Server Name: mycps1.symantecexample.com (b)CP Server Virtual IP: 10.209.83.85 (c)CP Server Port: 14250 (d)CP Server Security : 1 (e)CP Server Database Dir: /etc/VRTScps/db -------------------------------------------------

Press b if you want to change the configuration, <enter> to continue :

11 The configuration utility proceeds with the configuration process, and creates a vxcps.conf configuration file on each node.

The following output is for one node:

```
Successfully generated the /etc/vxcps.conf
configuration file.
Successfully created directory /etc/VRTScps/db.
Creating mount point /etc/VRTScps/db on
mycps1.symantecexample.com.
Copying configuration file /etc/vxcps.conf to
mycps1.symantecexample.com
```
Configuring CP Server Service Group (CPSSG) for this cluster ----------------------------------------------

12 Confirm whether you use the same NIC name for the virtual IP on all the systems in the cluster.

Is the name of NIC for virtual IP 10.209.83.85 same on all the systems?  $[y/n]$  : y

NOTE: Please ensure that the supplied network interface is a public NIC

13 Enter a valid network interface for the virtual IP address for the CP server process.

Enter a valid interface for virtual IP 10.209.83.85 on all the systems : en0

#### 14 Enter networkhosts information for the NIC resource.

Symantec recommends configuring NetworkHosts attribute to ensure NIC resource to be online always. Do you want to add NetworkHosts attribute for the NIC resource en0 on system mycps1? [y/n] : y Enter a valid IP address to configure NetworkHosts for NIC en0 on system mycps1 : 10.209.83.86 Do you want to add another Network Host ?[y/n] : n

#### 15 Enter the netmask for the virtual IP address.

```
Enter the netmask for virtual IP 10.209.83.85 :
255.255.252.0
```
#### 16 Enter the name of the disk group for the CP server database.

```
Enter the name of diskgroup for cps database :
cps_dg
```
#### 17 Enter the name of the volume that is created on the above disk group.

Enter the name of volume created on diskgroup cps dg : cps\_volume

18 After the configuration process has completed, a success message appears. For example:

Successfully added the CPSSG service group to VCS configuration. Bringing the CPSSG service group online. Please wait...

```
The Veritas Coordination Point Server has been
configured on your system.
```
19 Run the hagrp -state command to ensure that the CPSSG service group has been added.

For example:

# **hagrp -state CPSSG**

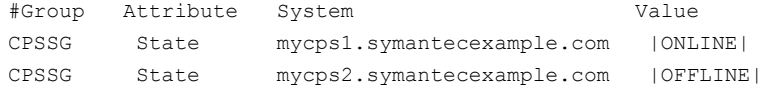

It also generates the configuration file for CP server (/etc/vxcps.conf).

The configuration utility adds the vxcpserv process and other resources to the VCS configuration in the CP server service group (CPSSG).

For information about the CPSSG, refer to the *Veritas Cluster Server Administrator's Guide*.

In addition, the main.cf samples contain details about the vxcpserv resource and its dependencies.

See "Sample [configuration](#page-436-0) files for CP server" on page 437.

### Configuring the CP server manually

Perform the following steps to manually configure the CP server.

#### To manually configure the CP server

1 Stop VCS on each node in the CP server cluster using the following command:

```
# hastop -local
```
2 Edit the main.cf file to add the CPSSG service group on any node. Use the CPSSG service group in the main.cf as an example:

See "Sample [configuration](#page-436-0) files for CP server" on page 437.

Customize the resources under the CPSSG service group as per your configuration.

**3** Verify the main.cf file using the following command:

# **hacf -verify /etc/VRTSvcs/conf/config**

If successfully verified, copy this main.cf to all other cluster nodes.

4 Create the  $/$ etc $/$ vxcps.conf file using the sample configuration file provided at /etc/vxcps/vxcps.conf.sample.

Based on whether you have configured the CP server cluster in secure mode or not, do the following:

- For a CP server cluster which is configured in secure mode, edit the /etc/vxcps.conf file to set security=1.
- For a CP server cluster which is not configured in secure mode, edit the /etc/vxcps.conf file to set security=0.

Symantec recommends enabling security for communication between CP server and the application clusters.

5 Start VCS on all the cluster nodes.

# **hastart**

6 Verify that the CP server service group (CPSSG) is online.

# **hagrp -state CPSSG**

Output similar to the following appears:

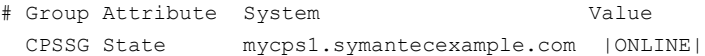

### Verifying the CP server configuration

Perform the following steps to verify the CP server configuration.

#### To verify the CP server configuration

- 1 Verify that the following configuration files are updated with the information you provided during the CP server configuration process:
	- /etc/vxcps.conf (CP server configuration file)
	- /etc/VRTSvcs/conf/config/main.cf (VCS configuration file)
	- /etc/VRTScps/db (default location for CP server database)
- 2 Run the cpsadm command to check if the vxcpserv process is listening on the configured Virtual IP.

# cpsadm -s *cp\_server* -a ping\_cps

where *cp\_server* is the virtual IP address or the virtual hostname of the CP server.

# Chapter

# Configuring VCS

This chapter includes the following topics:

- Overview of tasks to configure VCS using the [script-based](#page-120-0) installer
- Starting the software [configuration](#page-121-0)
- Specifying systems for [configuration](#page-122-0)
- [Configuring](#page-123-0) the cluster name and **ID**
- [Configuring](#page-123-1) private heartbeat links
- [Configuring](#page-126-0) the virtual IP of the cluster
- [Configuring](#page-128-0) the cluster in secure mode
- [Adding](#page-132-0) VCS users
- [Configuring](#page-132-1) SMTP email notification
- [Configuring](#page-134-0) SNMP trap notification
- <span id="page-120-0"></span>[Configuring](#page-136-0) global clusters
- Completing the VCS [configuration](#page-137-0)
- [Verifying](#page-138-0) and updating licenses on the system

# Overview of tasks to configure VCS using the script-based installer

[Table](#page-121-1) 8-1 lists the tasks that are involved in configuring VCS using the script-based installer.

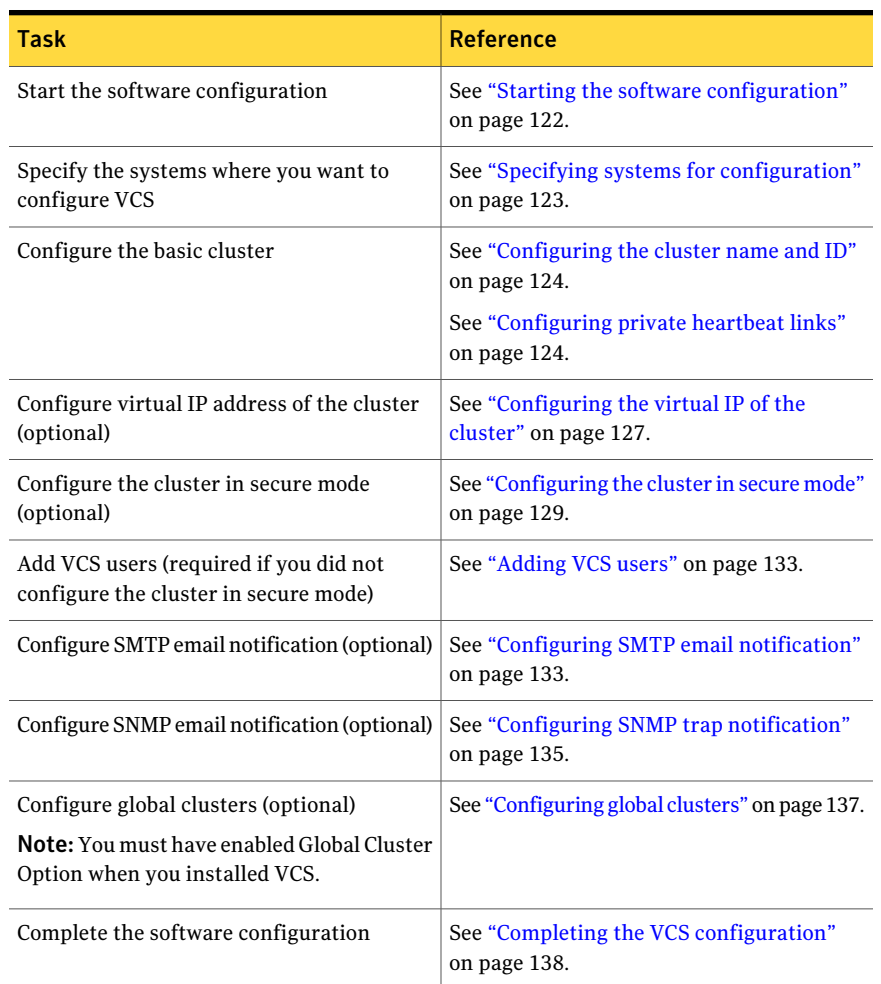

<span id="page-121-1"></span>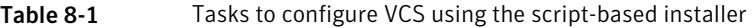

# Starting the software configuration

<span id="page-121-0"></span>You can configure VCS using the Veritas product installer or the installvcs program.

Note: If you want to reconfigure VCS, before you start the installer you must stop all the resources that are under VCS control using the hastop command or the hagrp -offline command.

#### To configure VCS using the product installer

- **1** Confirm that you are logged in as the superuser and that you have mounted the product disc.
- 2 Start the installer.

# **./installer**

The installer starts the product installation program with a copyright message and specifies the directory where the logs are created.

- 3 From the opening Selection Menu, choose: c for "Configure an Installed Product."
- 4 From the displayed list of products to configure, choose the corresponding number for:

Veritas Cluster Server

Storage Foundation and High Availability

Storage Foundation for Cluster File System

#### To configure VCS using the installvcs program

- 1 Confirm that you are logged in as the superuser.
- <span id="page-122-0"></span>2 Start the installvcs program.

# **/opt/VRTS/install/installvcs -configure**

The installer begins with a copyright message and specifies the directory where the logs are created.

## Specifying systems for configuration

The installer prompts for the system names on which you want to configure VCS. The installer performs an initial check on the systems that you specify.

#### To specify system names for configuration

1 Enter the names of the systems where you want to configure VCS.

Enter the *operating\_system* system names separated by spaces: [q,?] (galaxy) **galaxy nebula**

2 Review the output as the installer verifies the systems you specify. The installer does the following tasks:

■ Checks that the local node running the installer can communicate with remote nodes

If the installer finds ssh binaries, it confirms that ssh can operate without requests for passwords or passphrases.

- Makes sure that the systems are running with the supported operating system
- Checks whether VCS is installed
- Exits if VCS 5.1SP1 is not installed
- 3 Review the installer output about the I/O fencing configuration and confirm whether you want to configure fencing in enabled mode.

<span id="page-123-0"></span>Do you want to configure I/O Fencing in enabled mode?  $[y, n, q, ?]$  (y)

See "About planning to [configure](#page-97-0) I/O fencing" on page 98.

## Configuring the cluster name and ID

Enter the cluster information when the installer prompts you.

#### To configure the cluster

- 1 Review the configuration instructions that the installer presents.
- <span id="page-123-1"></span>2 Enter the unique cluster name and cluster ID.

```
Enter the unique cluster name: [q,?] clus1
Enter a unique Cluster ID number between 0-65535: [b,q,?] 7
```
## Configuring private heartbeat links

You now configure the private heartbeats that LLT uses. VCS provides the option to use LLT over Ethernet or over UDP (User Datagram Protocol). Symantec recommends that you configure heartbeatlinks that use LLT over Ethernet, unless hardware requirements force you to use LLT over UDP. If you want to configure LLT over UDP, make sure you meet the prerequisites.

See ["Using](#page-448-0) the UDP layer for LLT" on page 449.

The following procedure helps you configure LLT over Ethernet.

#### To configure private heartbeat links

1 Choose one of the following options at the installer prompt based on whether you want to configure LLT over Ethernet or UDP.

- Option 1: LLT over Ethernet (answer installer questions) Enter the heartbeat link details at the installer prompt to configure LLT over Ethernet. Skip to step [2](#page-124-0).
- Option 2: LLT over UDP (answer installer questions) Make sure that each NIC you want to use as heartbeat link has an IP address configured. Enter the heartbeat link details at the installer prompt to configure LLT over UDP.If you had not already configured IP addresses to the NICs, the installer provides you an option to detect the IP address for a given NIC. Skip to step [3](#page-125-0).
- Option 3: LLT over Ethernet (allow installer to detect) Allow the installer to automatically detect the heartbeat link details to configure LLT over Ethernet. The installer tries to detect all connected links between all systems. Skip to step [5](#page-126-1).
- <span id="page-124-0"></span>2 If you chose option 1, enter the network interface card details for the private heartbeat links.

The installer discovers and lists the network interface cards. You can use either the standard interfaces or the aggregated interfaces (bonded NICs).

You must not enter the network interface card that is used for the public network (typically en0 and en1.)

Enter the NIC for the first private heartbeat NIC on galaxy: [b,q,?] *en2* Would you like to configure a second private heartbeat link?  $[y, n, q, b, ?]$  (y) Enter the NIC for the second private heartbeat NIC on galaxy: [b,q,?] *en3* Would you like to configure a third private heartbeat link?  $[y,n,q,b,?](n)$ Do you want to configure an additional low priority heartbeat link?  $[y,n,q,b,?)$  (n)

<span id="page-125-0"></span>3 If you chose option 2, enter the NIC details for the private heartbeat links. This step uses examples such as *private\_NIC1* or *private\_NIC2* to refer to the available names of the NICs.

Enter the NIC for the first private heartbeat NIC on galaxy: [b,q,?] *private NIC1* Do you want to use address *192.168.0.1* for the first private heartbeat link on galaxy:  $[y, n, q, b, ?]$  (y) Enter the UDP port for the first private heartbeat link on galaxy: [b,q,?] (50000) ? Would you like to configure a second private heartbeat link? [y,n,q,b,?] (y) Enter the NIC for the second private heartbeat NIC on galaxy: [b,q,?] *private\_NIC2* Do you want to use address *192.168.1.1* for the second private heartbeat link on galaxy:  $[y,n,q,b,?]$  (y) Enter the UDP port for the second private heartbeat link on galaxy: [b,q,?] (50001) ? Do you want to configure an additional low priority heartbeat link? [y,n,q,b,?] (n) y Enter the NIC for the low priority heartbeat link on galaxy: [b,q,?] (*private\_NIC0*) Do you want to use address *192.168.3.1* for the low priority heartbeat link on galaxy:  $[y, n, q, b, ?]$  (y) Enter the UDP port for the low priority heartbeat link on galaxy: [b,q,?] (50004)

4 Choose whether to use the same NIC details to configure private heartbeat links on other systems.

Are you using the same NICs for private heartbeat links on all systems? [y,n,q,b,?] (y)

If you want to use the NIC details that you entered for galaxy, make sure the same NICs are available on each system. Then, enter **y** at the prompt.

For LLT over UDP, if you want to use the same NICs on other systems, you still must enter unique IP addresses on each NIC for other systems.

Ifthe NIC device names are different on some ofthe systems, enter **n**. Provide the NIC details for each system as the program prompts.

<span id="page-126-1"></span>5 If you chose option 3, the installer detects NICs on each system and network links, and sets link priority.

If the installer fails to detect heartbeat links or fails to find any high-priority links, then choose option 1 or option 2 to manually configure the heartbeat links.

See step [2](#page-124-0) for option 1, or step [3](#page-125-0) for option 2.

<span id="page-126-0"></span>6 Verify and confirm the information that the installer summarizes.

### Configuring the virtual IP of the cluster

You can configure the virtual IP of the cluster to use to connect to the Cluster Manager (Java Console) or to specify in the RemoteGroup resource.

See the*VeritasCluster ServerAdministrator's Guide* for information on the Cluster Manager.

See the *Veritas Cluster Server Bundled Agents Reference Guide* for information on the RemoteGroup agent.

#### To configure the virtual IP of the cluster

- 1 Review the required information to configure the virtual IP of the cluster.
- 2 To configure virtual IP, enter  $\gamma$  at the prompt.
- 3 Confirm whether you want to use the discovered public NIC on the first system.

Do one of the following:

- If the discovered NIC is the one to use, press Enter.
- If you want to use a different NIC, type the name of a NIC to use and press Enter.

Active NIC devices discovered on galaxy: *en0 and en1* Enter the NIC for Virtual IP of the Cluster to use on galaxy: [b,q,?](*en0 and en1*)

- 4 Confirm whether you want to use the same public NIC on all nodes. Do one of the following:
	- $\blacksquare$  If all nodes use the same public NIC, enter y.
	- $\blacksquare$  If unique NICs are used, enter n and enter a NIC for each node.

Is *en0 and en1* to be the public NIC used by all systems  $[y, n, q, b, ?]$  (y)

#### 5 Enter the virtual IP address for the cluster.

You can enter either an IPv4 address or an IPv6 address.

■ Enter the virtual IP address. For IPv4:

> Enter the Virtual IP address for the Cluster: [b,q,?] **192.168.1.16**

■ Confirm the default netmask or enter another one:

Enter the netmask for IP  $192.168.1.16$ : [b,q,?] (255.255.240.0)

■ Enter the NetworkHosts IP addresses that are separated with spaces for checking the connections.

Enter the NetworkHosts IP addresses, separated by spaces: [b,q,?] **192.168.1.17**

■ Verify and confirm the Cluster Virtual IP information.

```
Cluster Virtual IP verification:
     NIC: en0 and en1
     IP: 192.168.1.16
     Netmask: 255.255.240.0
     NetworkHosts: 192.168.1.17
Is this information correct? [y,n,q] (y)
```

```
■ Enter the virtual IP address.
For IPv6
```
Enter the Virtual IP address for the Cluster: [b,q,?] **2001:454e:205a:110:203:baff:feee:10**

■ Enter the prefix for the virtual IPv6 address you provided. For example:

```
Enter the Prefix for IP
2001:454e:205a:110:203:baff:feee:10: [b,q,?] 64
```
■ Enter the NetworkHosts IP addresses that are separated with spaces for checking the connections.

Enter the NetworkHosts IP addresses, separated by spaces: [b,q,?] **2001:db8::1 2001:db8::2**

■ Verify and confirm the Cluster Virtual IP information.

Cluster Virtual IP verification: NIC: *en0 and en1* IP: 2001:454e:205a:110:203:baff:feee:10 Prefix: 64 NetworkHosts: 2001:db8::1 2001:db8::2 Is this information correct?  $[y,n,q]$  (y)

### Configuring the cluster in secure mode

<span id="page-128-0"></span>If you want to configure the cluster in secure mode, make sure that you meet the prerequisites for secure cluster configuration.

The installer provides different configuration modes to configure a secure cluster. Make sure that you completed the pre-configuration tasks for the configuration mode that you want to choose.

See ["Preparing](#page-88-0) to configure the clusters in secure mode" on page 89.

To configure the cluster in secure mode

1 Choose whether to configure VCS to use Symantec Product Authentication Service.

Would you like to configure VCS to use Symantec Security Services? [y,n,q] (n) **y**

- If you want to configure the cluster in secure mode, make sure you meet the prerequisites and enter **y**.
- If you do not want to configure the cluster in secure mode, enter **n**. You must add VCS users when the configuration program prompts. See ["Adding](#page-132-0) VCS users" on page 133.
- 2 Select one of the options to enable security.

Before you choose any of the options, make sure that all the nodes in the cluster can successfully ping the root broker system.

```
Select the Security option you would like to perform [1-3,b,q,7] (1)
```
Security Menu

- 1) Configure security completely automatically
- 2) Provide AB credentials using BLOBs
- 3) Provide AB credentials without using BLOBs
- b) Back to previous menu

Review the following configuration modes. Based on the configuration that you want to use, enter one of the following values:

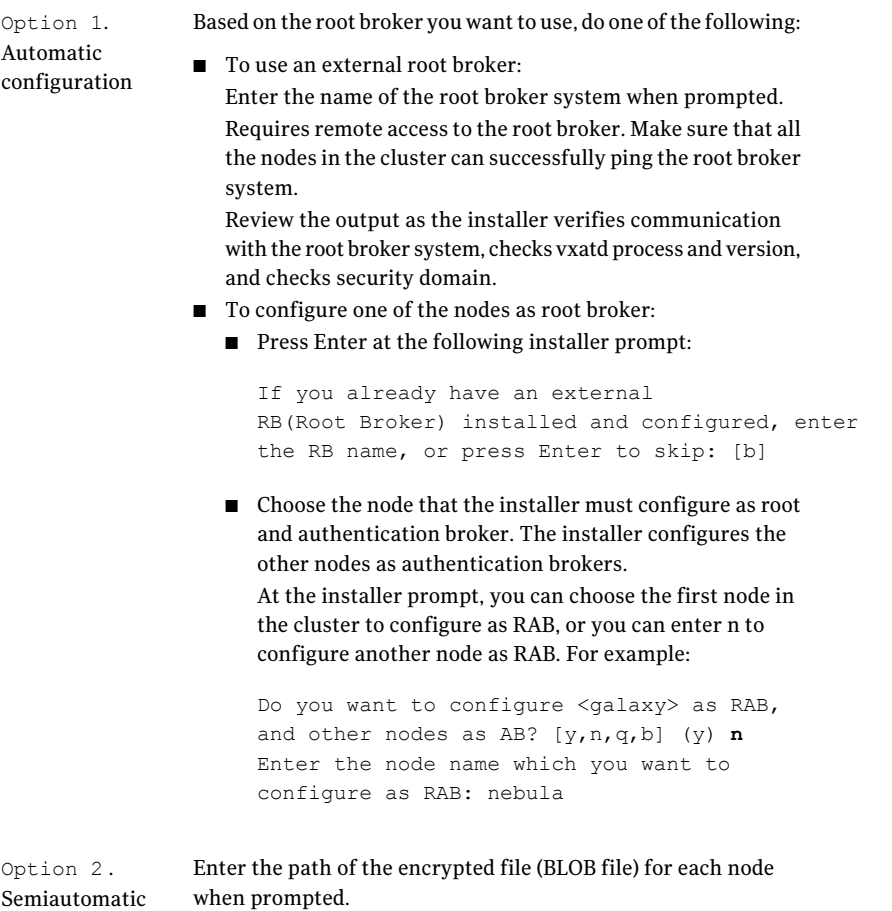

configuration

Enter the following Root Broker information as the installer prompts you: Enter root broker name: [b] **east.symantecexample.com** Enter root broker FODN: [b] (symantecexample.com) **symantecexample.com** Enter the root broker domain name for the Authentication Broker's identity: [b] **root@east.symantecexample.com** Enter root broker port: [b] **2821** Enter path to the locally accessible root hash [b] (/var/tmp/installvcs-200910221810ROA/root\_hash) **/var/tmp/installvcs-200910221810ROA/root\_hash** Enter the following Authentication Broker information as the installer prompts you for each node: Enter Authentication broker's identity on galaxy [b] (galaxy.symantecexample.com) **galaxy.symantecexample.com** Enter the password for the Authentication broker's identity on galaxy: Enter Authentication broker's identity on nebula [b] (nebula.symantecexample.com) **nebula.symantecexample.com** Enter the password for the Authentication broker's identity on nebula: Option 3. Manual configuration

3 After you provide the required information to configure the cluster in secure mode, the program prompts you to configure SMTP email notification.

Note that the installer does not prompt you to add VCS users if you configured the cluster in secure mode. However, you must add VCS users later.

See the *Veritas Cluster Server Administrator's Guide* for more information.

### Adding VCS users

<span id="page-132-0"></span>If you have enabled Symantec Product Authentication Service, you do not need to add VCS users now. Otherwise, on systems operating under an English locale, you can add VCS users at this time.

#### To add VCS users

- 1 Review the required information to add VCS users.
- 2 Reset the password for the Admin user, if necessary.

```
Do you want to set the username and/or password for the Admin user
(default username = 'admin', password='password')? [y,n,q] (n) y
Enter the user name: [b,q, ?] (admin)
Enter the password:
Enter again:
```
3 To add a user, enter **y** at the prompt.

Do you want to add another user to the cluster?  $[y, n, q]$  (y)

4 Enter the user's name, password, and level of privileges.

Enter the user name: [b,q,?] **smith** Enter New Password:**\*\*\*\*\*\*\***

Enter Again:**\*\*\*\*\*\*\*** Enter the privilege for user smith (A=Administrator, O=Operator, G=Guest): [b,q,?] **a**

<span id="page-132-1"></span>5 Enter **n** at the prompt if you have finished adding users.

Would you like to add another user? [y,n,q] (n)

6 Review the summary of the newly added users and confirm the information.

# Configuring SMTP email notification

You can choose to configure VCS to send event notifications to SMTP email services. You need to provide the SMTP server name and email addresses of people to be notified. Note that you can also configure the notification after installation.

Refer to the *Veritas Cluster Server Administrator's Guide* for more information.

#### To configure SMTP email notification

- 1 Review the required information to configure the SMTP email notification.
- 2 Specify whether you want to configure the SMTP notification.

```
Do you want to configure SMTP notification? [y,n,q,?] (n) y
```
If you do not want to configure the SMTP notification, you can skip to the next configuration option.

See ["Configuring](#page-134-0) SNMP trap notification" on page 135.

3 Provide information to configure SMTP notification.

Provide the following information:

■ Enter the NIC information.

Active NIC devices discovered on galaxy: en0 and en1 Enter the NIC for the VCS Notifier to use on galaxy: [b,q,?] (en0 and en1) Is en0 and en1 to be the public NIC used by all systems? [y,n,q,b,?] (y)

■ Enter the SMTP server's host name.

Enter the domain-based hostname of the SMTP server (example: smtp.yourcompany.com): [b,q,?] **smtp.example.com**

■ Enter the email address of each recipient.

Enter the full email address of the SMTP recipient (example: user@yourcompany.com): [b,q,?] **ozzie@example.com**

 $\blacksquare$  Enter the minimum security level of messages to be sent to each recipient.

```
Enter the minimum severity of events for which mail should be
sent to ozzie@example.com [I=Information, W=Warning,
E=Error, S=SevereError]: [b,q,?] w
```
- 4 Add more SMTP recipients, if necessary.
	- $\blacksquare$  If you want to add another SMTP recipient, enter  $\gamma$  and provide the required information at the prompt.

Would you like to add another SMTP recipient? [y,n,q,b] (n) **y**

Enter the full email address of the SMTP recipient

(example: user@yourcompany.com): [b,q,?] **harriet@example.com**

Enter the minimum severity of events for which mail should be sent to harriet@example.com [I=Information, W=Warning, E=Error, S=SevereError]: [b,q,?] **E**

#### ■ If you do not want to add, answer **n**.

Would you like to add another SMTP recipient?  $[y,n,q,b]$  (n)

#### 5 Verify and confirm the SMTP notification information.

```
NIC: en0 and en1
SMTP Address: smtp.example.com
Recipient: ozzie@example.com receives email for Warning or
higher events
Recipient: harriet@example.com receives email for Error or
higher events
```
<span id="page-134-0"></span>Is this information correct?  $[y,n,q]$  (y)

### Configuring SNMP trap notification

You can choose to configure VCS to send event notifications to SNMP management consoles. You need to provide the SNMP management console name to be notified and message severity levels.

Note that you can also configure the notification after installation.

Refer to the *Veritas Cluster Server Administrator's Guide* for more information.

#### To configure the SNMP trap notification

- 1 Review the required information to configure the SNMP notification feature of VCS.
- 2 Specify whether you want to configure the SNMP notification.

Do you want to configure SNMP notification? [y,n,q,?] (n) **y**

If you skip this option and if you had installed a valid HA/DR license, the installer presents you with an option to configure this cluster as global cluster. If you did not install an HA/DR license, the installer proceeds to configure VCS based on the configuration details you provided.

See ["Configuring](#page-136-0) global clusters" on page 137.

3 Provide information to configure SNMP trap notification.

Provide the following information:

■ Enter the NIC information

Active NIC devices discovered on galaxy: en0 and en1 Enter the NIC for the VCS Notifier to use on galaxy:  $[b,q, ?]$  (en0 and en1) Is en0 and en1 to be the public NIC used by all systems?  $[y,n,q,b,?)$  (y)

■ Enter the SNMP trap daemon port.

Enter the SNMP trap daemon port:  $[b,q, ?]$  (162)

■ Enter the SNMP console system name.

Enter the SNMP console system name: [b,q,?] **saturn**

■ Enter the minimum security level of messages to be sent to each console.

Enter the minimum severity of events for which SNMP traps should be sent to saturn [I=Information, W=Warning, E=Error, S=SevereError]: [b,q,?] **E**

- 4 Add more SNMP consoles, if necessary.
	- $\blacksquare$  If you want to add another SNMP console, enter  $\gamma$  and provide the required information at the prompt.

Would you like to add another SNMP console? [y,n,q,b] (n) **y** Enter the SNMP console system name: [b,q,?] **jupiter** Enter the minimum severity of events for which SNMP traps should be sent to jupiter [I=Information, W=Warning, E=Error, S=SevereError]: [b,q,?] **S**

■ If you do not want to add, answer n.

Would you like to add another SNMP console?  $[y,n,q,b]$  (n)

#### 5 Verify and confirm the SNMP notification information.

```
NIC: en0 and en1
SNMP Port: 162
Console: saturn receives SNMP traps for Error or
higher events
Console: jupiter receives SNMP traps for SevereError or
higher events
```
<span id="page-136-0"></span>Is this information correct?  $[y,n,q]$  (y)

### Configuring global clusters

If you had installed a valid HA/DR license, the installer provides you an option to configure this cluster as global cluster. If not, the installer proceeds to configure VCS based on the configuration details you provided. You can also run the gcoconfig utility in each cluster later to update the VCS configuration file for global cluster.

You can configure global clusters to link clusters at separate locations and enable wide-area failover and disaster recovery. The installer adds basic global cluster information to the VCS configuration file. You must perform additional configuration tasks to set up a global cluster.

See the *Veritas Cluster Server Administrator's Guide* for instructions to set up VCS global clusters.

Note: If you installed a HA/DR license to set up replicated data cluster or campus cluster, skip this installer option.

#### To configure the global cluster option

- 1 Review the required information to configure the global cluster option.
- 2 Specify whether you want to configure the global cluster option.

Do you want to configure the Global Cluster Option? [y,n,q] (n) **y**

If you skip this option, the installer proceeds to configure VCS based on the configuration details you provided.

3 Provide information to configure this cluster as global cluster.

The installer prompts you for a NIC, a virtual IP address, value for the netmask, and value for the network hosts.

If you had entered virtualIP address details,the installer discovers the values you entered. You can use the same virtual IP address for global cluster configuration or enter different values.

You can also enter an IPv6 address as a virtual IP address.

4 Verify and confirm the configuration of the global cluster. For example:

Global Cluster Option configuration verification: NIC: *en0 and en1* IP: 192.168.1.16 Netmask: 255.255.240.0 NetworkHosts: 192.168.1.17 Is this information correct?  $[y,n,q]$  (y) For IPv4: Global Cluster Option configuration verification: NIC: *en0 and en1* IP: 2001:454e:205a:110:203:baff:feee:10 Prefix: 64 NetworkHosts: 2001:db8::1 2001:db8::2 Is this information correct?  $[y,n,q]$  (y) For IPv6

## Completing the VCS configuration

<span id="page-137-0"></span>After you enter the VCS configuration information, the installer prompts to stop the VCS processes to complete the configuration process. The installer continues to create configuration files and copies them to each system. The installer also configures a cluster UUID value for the cluster at the end of the configuration. After the installer successfully configures VCS, it restarts VCS and its related processes.

If you chose to configure the cluster in secure mode, the installer then does the following before it starts VCS in secure mode:

- Depending on the security mode you chose to set up Authentication Service, the installer does one of the following:
	- Creates the security principal
	- Executes the encrypted file to create security principal on each node in the cluster
- Creates the VxSS service group
- Creates the Authentication Server credentials on each node in the cluster
- Creates the Web credentials for VCS users
- Sets up trust with the root broker

#### To complete the VCS configuration

**1** If prompted, press Enter at the following prompt.

Do you want to stop VCS processes now?  $[y, n, q, ?]$  (y)

- 2 Review the output as the installer stops various processes and performs the configuration. The installer then restarts VCS and its related processes.
- 3 Enter y at the prompt to send the installation information to Symantec.

```
Would you like to send the information about this installation
to Symantec to help improve installation in the future? [y,n,q,?] (y) y
```
4 After the installer configures VCS successfully, note the location of summary, log, and response files that installer creates.

The files provide the useful information that can assist you with the configuration and can also assist future configurations.

<span id="page-138-0"></span>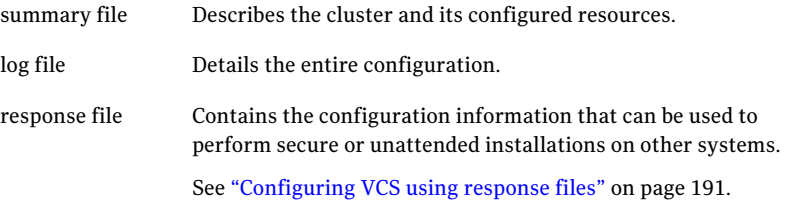

### Verifying and updating licenses on the system

After you install VCS, you can verify the licensing information using the vxlicrep program. You can replace the demo licenses with a permanent license.

See "Checking licensing [information](#page-139-0) on the system" on page 140.

<span id="page-139-0"></span>See ["Updating](#page-139-1) product licenses using vxlicinst" on page 140.

### Checking licensing information on the system

You can use the vxlicrep program to display information about the licenses on a system.

#### To check licensing information

1 Navigate to the folder containing the  $v$ xlicrep program and enter:

# **vxlicrep**

- 2 Review the following output to determine the following information:
	- The license key
	- The type of license
	- The product for which it applies
	- Its expiration date, if any. Demo keys have expiration dates. Permanent keys and site keys do not have expiration dates.

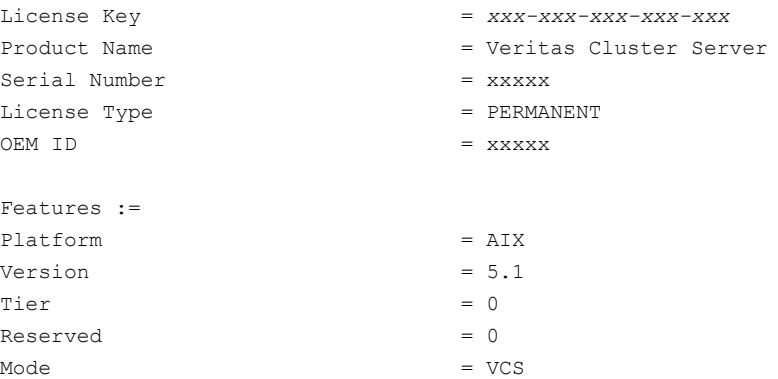

### Updating product licenses using vxlicinst

<span id="page-139-1"></span>You can use the vxlicinst command to add the VCS license key on each node. If you have VCS already installed and configured and you use a demo license, you can replace the demo license.

See "Replacing a VCS demo license with a [permanent](#page-140-0) license" on page 141.

To update product licenses

<span id="page-140-0"></span>◆ On each node, enter the license key using the command:

```
# vxlicinst -k XXXX-XXXX-XXXX-XXXX-XXXX-XXX
```
### Replacing a VCS demo license with a permanent license

When a VCS demo key license expires, you can replace it with a permanent license using the vxlicinst(1) program.

#### To replace a demo key

- 1 Make sure you have permissions to log in as root on each of the nodes in the cluster.
- 2 Shut down VCS on all nodes in the cluster:

# **hastop -all -force**

This command does not shut down any running applications.

3 Enter the permanent license key using the following command on each node:

```
# vxlicinst -k XXXX-XXXX-XXXX-XXXX-XXXX-XXX
```
4 Make sure demo licenses are replaced on all cluster nodes before starting VCS.

# **vxlicrep**

5 Start VCS on each node:

# **hastart**

Configuring VCS 142

Verifying and updating licenses on the system

# Chapter

# Configuring VCS clusters for data integrity

This chapter includes the following topics:

- Setting up [disk-based](#page-142-0) I/O fencing using installvcs program
- Setting up [server-based](#page-150-0) I/O fencing using installvcs program
- <span id="page-142-0"></span>Setting up non-SCSI3 [server-based](#page-162-0) I/O fencing using installvcs program
- Enabling or disabling the [preferred](#page-164-0) fencing policy

# Setting up disk-based I/O fencing using installvcs program

You can configure I/O fencing using the  $-\epsilon$ encing option of the installvcs program.

### Initializing disks as VxVM disks

Perform the following procedure to initialize disks as VxVM disks.

### To initialize disks as VxVM disks

- 1 Scan for the new hdisk devices.
	- # **/usr/sbin/cfgmgr**
- 2 Listthe new external disks or the LUNs as recognized by the operating system. On each node, enter:
	- # **lsdev -Cc disk**

3 Determine the VxVM name by which a disk drive (or LUN) is known.

In the following example, VxVM identifies a disk with the AIX device name /dev/rhdisk75 as EMC0\_17:

# **vxdmpadm getdmpnode nodename=hdisk75**

NAME STATE ENCLR-TYPE PATHS ENBL DSBL ENCLR-NAME ============================================================  $EMCO$  17 ENABLED EMC  $1$  1 0 EMCO Notice that in the example command, the AIX device name for the block device was used.

As an option, you can run the command vxdisk list *vxvm\_device\_name* to see additional information about the disk like the AIX device name. For example:

```
# vxdisk list EMC0_17
```
- 4 To initialize the disks as VxVM disks, use one of the following methods:
	- Use the interactive vxdiskadm utility to initialize the disks as  $VxVM$  disks. For more information see the *Veritas Volume Manager Administrator's Guide*.
	- Use the vxdisksetup command to initialize a disk as a VxVM disk.

vxdisksetup -i *device\_name*

The example specifies the CDS format:

# **vxdisksetup -i EMC0\_17**

Repeat this command for each disk you intend to use as a coordinator disk.

### Configuring disk-based I/O fencing using installvcs program

Note: The installer stops and starts VCS to complete I/O fencing configuration. Make sure to unfreeze any frozen VCS service groups in the cluster for the installer to successfully stop VCS.
#### To set up disk-based I/O fencing using the installvcs program

**1** Start the installvcs program with  $-\text{fencing option}$ .

```
# /opt/VRTS/install/installvcs -fencing
```
The installvcs program starts with a copyright message and verifies the cluster information.

Note the location of log files which you can access in the event of any problem with the configuration process.

2 Confirm that you want to proceed with the I/O fencing configuration at the prompt.

The program checks that the local node running the script can communicate with remote nodes and checks whether VCS 5.1 SP1 is configured properly.

3 Review the I/O fencing configuration options that the program presents. Type **2** to configure disk-based I/O fencing.

```
Select the fencing mechanism to be configured in this
Application Cluster [1-3,b,q] 2
```
- 4 Review the output as the configuration program checks whether VxVM is already started and is running.
	- If the check fails, configure and enable VxVM before you repeat this procedure.
	- If the check passes, then the program prompts you for the coordinator disk group information.
- 5 Choose whether to use an existing disk group or create a new disk group to configure as the coordinator disk group.

The program lists the available disk group names and provides an option to create a new disk group. Perform one of the following:

■ To use an existing disk group, enter the number corresponding to the disk group at the prompt.

The program verifies whether the disk group you chose has an odd number of disks and that the disk group has a minimum of three disks.

- To create a new disk group, perform the following steps:
	- Enter the number corresponding to the **Create a new disk group** option. The program lists the available disks that are in the CDS disk format in the cluster and asks you to choose an odd number of disks with at least three disks to be used as coordinator disks.

Symantec recommends that you use three disks as coordination points for disk-based I/O fencing.

- Enter the numbers corresponding to the disks that you want to use as coordinator disks.
- Enter the disk group name.
- 6 Verify that the coordinator disks you chose meet the I/O fencing requirements.

You must verify that the disks are SCSI-3 PR compatible using the vxfentsthdw utility and then return to this configuration program.

See ["Checking](#page-146-0) shared disks for I/O fencing" on page 147.

- 7 After you confirm the requirements, the program creates the coordinator disk group with the information you provided.
- 8 Enter the I/O fencing disk policy that you chose to use. For example:

Enter fencing mechanism name (raw/dmp): [b,q,?] **raw**

The program also does the following:

- $\Box$  Populates the /etc/vxfendg file with this disk group information
- $\Box$  Populates the /etc/vxfenmode file on each cluster node with the I/O fencing mode information and with the SCSI-3 disk policy information
- 9 Verify and confirm the I/O fencing configuration information that the installer summarizes.
- 10 Review the output as the configuration program does the following:
	- Stops VCS and I/O fencing on each node.
	- Configures disk-based I/O fencing and starts the I/O fencing process.
	- Updates the VCS configuration file main.cf if necessary.
	- Copies the /etc/vxfenmode file to a date and time suffixed file /etc/vxfenmode-*date*-*time*. This backup file is useful if any future fencing configuration fails.
	- Starts VCS on each node to make sure that the VCS is cleanly configured to use the I/O fencing feature.
- 11 Review the output as the configuration program displays the location of the log files, the summary files, and the response files.
- 12 Configure the Coordination Point agent to monitor the coordinator disks.

See "Configuring [Coordination](#page-248-0) Point agent to monitor coordination points" on page 249.

## Checking shared disks for I/O fencing

<span id="page-146-0"></span>Make sure that the shared storage you set up while preparing to configure VCS meets the I/O fencing requirements. You can test the shared disks using the vxfentsthdw utility. The two nodes must have  $\sin$  (default) or  $rsh$  communication. To confirm whether a disk (or LUN) supports SCSI-3 persistent reservations, two nodes must simultaneously have access to the same disks. Because a shared disk is likely to have a different name on each node, check the serial number to verify the identity of the disk. Use the  $v$ xfenadm command with the  $-i$  option. This command option verifies that the same serial number for the LUN is returned on all paths to the LUN.

Make sure to test the disks that serve as coordinator disks.

You can use the vxfentsthdw utility to test disks either in DMP format or in raw format.

- $\blacksquare$  If you test disks in DMP format, use the VxVM command  $v$  valisk list to get the DMP path name.
- If you test disks in raw format for Active/Passive disk arrays, you must use an active enabled path with the vxfentsthdw command. Run the vxdmpadm getsubpaths dmpnodename=*enclosure-based\_name* command to listthe active enabled paths.

DMP opens the secondary (passive) paths with an exclusive flag in Active/Passive arrays. So, if you test the secondary (passive) raw paths of the disk, the vxfentsthdw command may fail due to DMP's exclusive flag.

The vxfentsthdw utility has additional options suitable for testing many disks. Review the options for testing the disk groups  $(-q)$  and the disks that are listed in a file  $(-f)$ . You can also test disks without destroying data using the  $-r$  option.

See the *Veritas Cluster Server Administrator's Guide*.

Checking that disks support SCSI-3 involves the following tasks:

- Verifying the Array Support Library (ASL) See ["Verifying](#page-146-1) Array Support Library (ASL)" on page 147.
- <span id="page-146-1"></span>■ Verifying that nodes have access to the same disk See ["Verifying](#page-147-0) that the nodes have access to the same disk" on page 148.
- Testing the shared disks for SCSI-3 See "Testing the disks using [vxfentsthdw](#page-148-0) utility" on page 149.

## Verifying Array Support Library (ASL)

Make sure that the Array Support Library (ASL) for the array that you add is installed.

#### To verify Array Support Library (ASL)

1 If the Array Support Library (ASL) for the array that you add is not installed, obtain and install it on each node before proceeding.

The ASL for the supported storage device that you add is available from the disk array vendor or Symantec technical support.

2 Verify that the ASL for the disk array is installed on each of the nodes. Run the following command on each node and examine the output to verify the installation of ASL.

The following output is a sample:

```
# vxddladm listsupport all
```
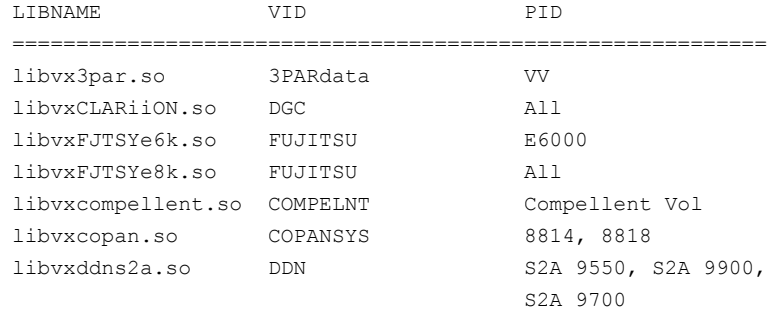

3 Scan all disk drives and their attributes, update the VxVM device list, and reconfigure DMP with the new devices. Type:

<span id="page-147-0"></span># **vxdisk scandisks**

See the Veritas Volume Manager documentation for details on how to add and configure disks.

#### Verifying that the nodes have access to the same disk

Before you test the disks that you plan to use as shared data storage or as coordinator disks using the vxfentsthdw utility, you must verify that the systems see the same disk.

#### To verify that the nodes have access to the same disk

- 1 Verify the connection of the shared storage for data to two of the nodes on which you installed VCS.
- 2 Ensure that both nodes are connected to the same disk during the testing. Use the vxfenadm command to verify the disk serial number.

```
vxfenadm -i diskpath
```
For A/P arrays, run the *vxfentsthdw* command only on secondary paths.

Refer to the vxfenadm (1M) manual page.

For example, an EMC disk is accessible by the /dev/rhdisk75 path on node A and the /dev/rhdisk76 path on node B.

From node A, enter:

```
vxfenadm -i /dev/rhdisk75
Vendor id : EMC
Product id : SYMMETRIX
Revision : 5567
Serial Number : 42031000a
```
The same serial number information should appear when you enter the equivalent command on node B using the /dev/rhdisk76 path.

On a disk from another manufacturer, Hitachi Data Systems, the output is different and may resemble:

```
# vxfenadm -i /dev/rhdisk77
Vendor id : HITACHI
Product id : OPEN-3
Revision : 0117
Serial Number : 0401EB6F0002
```
#### Testing the disks using vxfentsthdw utility

This procedure uses the /dev/rhdisk75 disk in the steps.

If the utility does not show a message that states a disk is ready, the verification has failed. Failure of verification can be the result of an improperly configured disk array. The failure can also be due to a bad disk.

If the failure is due to a bad disk, remove and replace it. The vxfentsthdw utility indicates a disk can be used for I/O fencing with a message resembling:

```
The disk /dev/rhdisk75 is ready to be configured for I/O Fencing on
node galaxy
```
For more information on how to replace coordinator disks, refer to the *Veritas Cluster Server Administrator's Guide*.

#### To test the disks using vxfentsthdw utility

1 Make sure system-to-system communication functions properly.

See "Setting up inter-system [communication"](#page-462-0) on page 463.

2 From one node, start the utility.

Run the utility with the -n option if you use rsh for communication.

```
# vxfentsthdw [-n]
```
3 The script warns that the tests overwrite data on the disks. After you review the overview and the warning, confirm to continue the process and enter the node names.

Warning: The tests overwrite and destroy data on the disks unless you use the -r option.

\*\*\*\*\*\*\*\* WARNING!!!!!!!! \*\*\*\*\*\*\*\* THIS UTILITY WILL DESTROY THE DATA ON THE DISK!! Do you still want to continue : [y/n] (default: n) **y** Enter the first node of the cluster: galaxy Enter the second node of the cluster: nebula

4 Enter the names of the disks that you want to check. Each node may know the same disk by a different name.

Enter the disk name to be checked for SCSI-3 PGR on node *IP\_adrs\_of\_galaxy* in the format: for dmp: /dev/vx/rdmp/DiskXX for raw: /dev/rhdiskXX Make sure it's the same disk as seen by nodes *IP\_adrs\_ofgalaxy* and *IP\_adrs\_of\_nebula* **/dev/rhdisk75**

Enter the disk name to be checked for SCSI-3 PGR on node *IP\_adrs\_of\_nebula* in the format: for dmp: /dev/vx/rdmp/DiskXX for raw: /dev/rhdiskXX Make sure it's the same disk as seen by nodes *IP\_adrs\_ofgalaxy* and *IP\_adrs\_of\_nebula* **/dev/rhdisk75**

If the serial numbers of the disks are not identical. then the test terminates.

- 5 Review the output as the utility performs the checks and report its activities.
- 6 If a disk is ready for I/O fencing on each node, the utility reports success for each node. For example, the utility displays the following message for the node galaxy.

The disk is now ready to be configured for I/O Fencing on node galaxy ALL tests on the disk /dev/rhdisk75 have PASSED The disk is now ready to be configured for I/O Fencing on node galaxy

7 Run the vxfentsthdw utility for each disk you intend to verify.

# Setting up server-based I/O fencing using installvcs program

If VCS cluster is configured to run in secure mode, then verify that the configuration is correct before you configure CP server-based I/O fencing.

See "Verifying the security [configuration](#page-151-0) on the VCS cluster to use CP server [coordination](#page-151-0) point" on page 152.

<span id="page-151-0"></span>See ["Configuring](#page-153-0) server-based I/O fencing using the installvcs program" on page 154.

## Verifying the security configuration on the VCS clusterto use CP server coordination point

After configuring security using the installvcs -security command, follow the procedure below on each VCS cluster node to confirm that security is correctly configured.

To verify the security configuration on VCS cluster to use CP server coordination point

1 Run the following command:

# **/opt/VRTScps/bin/cpsat listpd -t local**

The following is an example of the command output:

Domain(s) Found 1 \*\*\*\*\*\*\*\*\*\*\*\*\*\*\*\*\*\*\*\*\*\*\*\*\*\*\*\* Domain Name HA\_SERVICES@galaxy.symantec.com Expiry Interval 0 \*\*\*\*\*\*\*\*\*\*\*\*\*\*\*\*\*\*\*\*\*\*\*\*\*\*\*\*

2 There should be a domain name entry with the following format in the command output:

HA\_SERVICES@*hostname.domainname*

or

HA\_SERVICES@*hostname*

3 There should not be duplicate entries for HA\_SERVICES domain. The following is an example of an incorrect configuration:

showdomains Domain(s) Found : 3 \*\*\*\*\*\*\*\*\*\*\*\*\*\*\*\*\*\*\*\*\*\*\*\*\*\*\*\*\*\*\*\*\*\*\*\*\* Domain Name: HA\_SERVICES@galaxy.symantec.com Domain Type: vx \*\*\*\*\*\*\*\*\*\*\*\*\*\*\*\*\*\*\*\*\*\*\*\*\*\*\*\*\*\*\*\*\*\*\*\*\* Domain Name: broker@galaxy.symantec.com Domain Type: vx \*\*\*\*\*\*\*\*\*\*\*\*\*\*\*\*\*\*\*\*\*\*\*\*\*\*\*\*\*\*\*\*\*\*\*\*\* Domain Name: HA\_SERVICES@galaxy Domain Type: vx \*\*\*\*\*\*\*\*\*\*\*\*\*\*\*\*\*\*\*\*\*\*\*\*\*\*\*\*\*\*\*\*\*\*\*\*\* Proceed to reconfigure security in case duplicate entries appear as shown in the above example.

### Configuring server-based I/O fencing using the installvcs program

<span id="page-153-0"></span>You can configure server-based I/O fencing for the VCS cluster using the installvcs program.

With server-based fencing, you can have the coordination points in your configuration as follows:

- Combination of CP servers and SCSI-3 compliant coordinator disks
- CP servers only

Symantec also supports server-based fencing with a single highly available CP server that acts as a single coordination point.

See "About planning to [configure](#page-97-0) I/O fencing" on page 98.

#### See ["Recommended](#page-102-0) CP server configurations" on page 103.

This section covers the following example procedures:

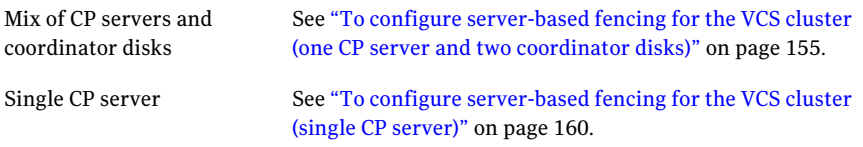

#### <span id="page-154-1"></span><span id="page-154-0"></span>To configure server-based fencing for the VCS cluster (one CP server and two coordinator disks)

- 1 Depending on the server-based configuration model in your setup, make sure of the following:
	- CP servers are configured and are reachable from the VCS cluster. The VCS cluster is also referred to as the application cluster or the client cluster.

See ["Setting](#page-105-0) up the CP server" on page 106.

- The coordination disks are verified for SCSI3-PR compliance. See ["Checking](#page-146-0) shared disks for I/O fencing" on page 147.
- 2 Start the installvcs program with -fencing option.

```
# /opt/VRTS/install/installvcs -fencing
```
The installvcs program starts with a copyright message and verifies the cluster information.

Note the location of log files which you can access in the event of any problem with the configuration process.

3 Confirm that you want to proceed with the I/O fencing configuration at the prompt.

The program checks that the local node running the script can communicate with remote nodes and checks whether VCS 5.1 SP1 is configured properly.

4 Review the I/O fencing configuration options that the program presents. Type **1** to configure server-based I/O fencing.

Select the fencing mechanism to be configured in this Application Cluster [1-3,b,q] **1**

5 Make sure that the storage supports SCSI3-PR, and answer y at the following prompt.

Does your storage environment support SCSI3 PR? [y,n,q] (y)

- <span id="page-155-0"></span>6 Provide the following details about the coordination points at the installer prompt:
	- Enter the total number of coordination points including both servers and disks. This number should be at least 3.

```
Enter the total number of co-ordination points including both
CP servers and disks: [b] (3)
```
■ Enter the total number of coordinator disks among the coordination points.

```
Enter the total number of disks among these:
[b] (0) 2
```
- 7 Provide the following CP server details at the installer prompt:
	- Enter the virtual IP addresses or host names of the virtual IP address for each of the CP servers. The installer assumes these values to be identical as viewed from all the application cluster nodes.

```
Enter the Virtual IP address/fully qualified host name
for the Co-ordination Point Server #1:
[b] 10.209.80.197
```
■ Enter the port that the CP server would be listening on.

```
Enter the port in the range [49152, 65535] which the
Co-ordination Point Server 10.209.80.197
would be listening on or simply accept the default port suggested:
[b] (14250)
```
- 8 Provide the following coordinator disks-related details at the installer prompt:
	- Enter the I/O fencing disk policy for the coordinator disks.

```
Enter fencing mechanism for the disk(s) (raw/dmp):
[b,q,?] raw
```
■ Choose the coordinator disks from the list of available disks that the installer displays. Ensure that the disk you choose is available from all the VCS (application cluster) nodes.

The number of times that the installer asks you to choose the disks depends on the information that you provided in step  $6$ . For example, if you had chosen to configure two coordinator disks, the installer asks you to choose the first disk and then the second disk:

```
Select disk number 1 for co-ordination point
1) rhdisk75
2) rhdisk76
3) rhdisk77
Please enter a valid disk which is available from all the
cluster nodes for co-ordination point [1-3,q] 1
```
■ If you have not already checked the disks for SCSI-3 PR compliance in step [1,](#page-154-1) check the disks now.

The installer displays a message that recommends you to verify the disks in another window and then return to this configuration procedure. Press Enter to continue, and confirm your disk selection at the installer prompt.

■ Enter a disk group name for the coordinator disks or accept the default.

```
Enter the disk group name for coordinating disk(s):
[b] (vxfencoorddg)
```
9 Verify and confirm the coordination points information for the fencing configuration.

For example:

```
Total number of coordination points being used: 3
CP Server (Port):
   1. 10.209.80.197 (14250)
SCSI-3 disks:
   1. rhdisk75
    2. rhdisk76
Disk Group name for the disks in customized fencing: vxfencoorddg
Disk mechanism used for customized fencing: raw
```
The installer initializes the disks and the disk group and deports the disk group on the VCS (application cluster) node.

- 10 If the CP server is configured for security, the installer sets up secure communication between the CP server and the VCS (application cluster):
	- Make sure that the security configuration in the application cluster and the CP server is the same. If CP server is configured for security, ensure that the application cluster also runs in secure mode.
	- If the CP server is configured for security, perform the following steps:
- Review the output as the installer verifies if the VCS (application cluster) nodes have already established trust with an AT root broker.
- If the VCS (application cluster) nodes and the CP server use different AT root brokers, enter y at the installer prompt and provide the following information:
	- Hostname for the authentication broker for any one of the CP servers
	- Port number where the authentication broker for the CP server is listening for establishing trust
	- Hostname for the authentication broker for any one of the VCS (application cluster) nodes
	- Port number where the authentication broker for the VCS (application cluster) is listening for establishing trust

After the installer establishes trust between the authentication brokers of the CP servers and the application cluster nodes, press Enter to continue.

11 Verify and confirm the I/O fencing configuration information.

```
CPS Admin utility location: /opt/VRTScps/bin/cpsadm
Cluster ID: 2122
Cluster Name: clus1
UUID for the above cluster: {ae5e589a-1dd1-11b2-dd44-00144f79240c}
```
12 Review the output as the installer updates the application cluster information on each of the CP servers to ensure connectivity between them. The installer then populates the  $/etc/vx$  fenmode file with the appropriate details in each of the application cluster nodes.

Updating client cluster information on CP Server 10.210.80.199

Adding the client cluster to the CP Server 10.210.80.199 .................... Done

Registering client node galaxy with CP Server 10.210.80.199.............. Done Adding CPClient user for communicating to CP Server 10.210.80.199 ......... Done Adding cluster clus1 to the CPClient user on CP Server 10.210.80.199 ... Done

Registering client node nebula with CP Server 10.210.80.199 ............. Done Adding CPClient user for communicating to CP Server 10.210.80.199 ......... Done Adding cluster clus1 to the CPClient user on CP Server 10.210.80.199 ... Done

Updating /etc/vxfenmode file on galaxy .................................. Done Updating /etc/vxfenmode file on nebula ......... ........................ Done

#### See "About I/O fencing [configuration](#page-434-0) files" on page 435.

#### 13 Configure the CP agent on the VCS (application cluster).

```
Do you want to configure CP Agent on the client cluster? [y,n,q](y)
```
Enter a non-existing name for the service group for CP Agent: [b] (vxfen)

Adding CP Agent via galaxy ......................... Done

- 14 Review the output as the installer stops and restarts the VCS and the fencing processes on each application cluster node, and completes the I/O fencing configuration.
- 15 Note the location of the configuration log files, summary files, and response files that the installer displays for later use.

#### <span id="page-159-0"></span>To configure server-based fencing for the VCS cluster (single CP server)

1 Make sure that the CP server is configured and is reachable from the VCS cluster. The VCS cluster is also referred to as the application cluster or the client cluster.

See ["Setting](#page-105-0) up the CP server" on page 106.

2 Start the installvcs program with -fencing option.

```
# /opt/VRTS/install/installvcs -fencing
```
The installvcs program starts with a copyright message and verifies the cluster information.

Note the location of log files which you can access in the event of any problem with the configuration process.

3 Confirm that you want to proceed with the I/O fencing configuration at the prompt.

The program checks that the local node running the script can communicate with remote nodes and checks whether VCS 5.1 SP1 is configured properly.

4 Review the I/O fencing configuration options that the program presents. Type **1** to configure server-based I/O fencing.

```
Select the fencing mechanism to be configured in this
Application Cluster [1-3,b,q] 1
```
5 Make sure that the storage supports SCSI3-PR, and answer y at the following prompt.

Does your storage environment support SCSI3 PR? [y,n,q] (y)

6 Enter the total number of coordination points as **1**.

```
Enter the total number of co-ordination points including both
CP servers and disks: [b] (3) 1
```
Read the installer warning carefully before you proceed with the configuration.

- 7 Provide the following CP server details at the installer prompt:
	- Enter the virtual IP address or the host name of the virtual IP address for the CP server. The installer assumes these values to be identical as viewed from all the application cluster nodes.

Enter the Virtual IP address/fully qualified host name for the Co-ordination Point Server #1: [b] 10.209.80.197

#### ■ Enter the port that the CP server would be listening on.

Enter the port in the range [49152, 65535] which the Co-ordination Point Server 10.209.80.197 would be listening on or simply accept the default port suggested: [b] (14250)

8 Verify and confirm the coordination points information for the fencing configuration.

For example:

```
Total number of coordination points being used: 1
CP Server (Port):
    1. 10.209.80.197 (14250)
```
- 9 If the CP server is configured for security, the installer sets up secure communication between the CP server and the VCS (application cluster):
	- Make sure that the security configuration in the application cluster and the CP server is the same. If CP server is configured for security, ensure that the application cluster also runs in secure mode.
	- If the CP server is configured for security, perform the following steps:
		- Review the output as the installer verifies if the VCS (application cluster) nodes have already established trust with an AT root broker.
		- If the VCS (application cluster) nodes and the CP server use different AT root brokers, enter y at the installer prompt and provide the following information:
			- Hostname for the authentication broker for any one of the CP servers
			- Port number where the authentication broker for the CP server is listening for establishing trust
			- Hostname for the authentication broker for any one of the VCS (application cluster) nodes
			- Port number where the authentication broker for the VCS (application cluster) is listening for establishing trust

After the installer establishes trust between the authentication brokers of the CP servers and the application cluster nodes, press Enter to continue.

10 Verify and confirm the I/O fencing configuration information.

```
CPS Admin utility location: /opt/VRTScps/bin/cpsadm
Cluster ID: 2122
Cluster Name: clus1
UUID for the above cluster: {ae5e589a-1dd1-11b2-dd44-00144f79240c}
```
11 Review the output as the installer updates the application cluster information on each of the CP servers to ensure connectivity between them. The installer then populates the  $/$ etc/vxfenmode file with the appropriate details in each of the application cluster nodes.

The installer also populates the  $/etc/vx$  fenmode file with the entry single cp=1 for such single CP server fencing configuration.

Updating client cluster information on CP Server 10.210.80.199

Adding the client cluster to the CP Server 10.210.80.199 .................... Done

Registering client node galaxy with CP Server 10.210.80.199.............. Done Adding CPClient user for communicating to CP Server 10.210.80.199 ......... Done Adding cluster clus1 to the CPClient user on CP Server 10.210.80.199 ... Done

Registering client node nebula with CP Server 10.210.80.199 ............. Done Adding CPClient user for communicating to CP Server 10.210.80.199 ......... Done Adding cluster clus1 to the CPClient user on CP Server 10.210.80.199 ... Done

Updating /etc/vxfenmode file on galaxy .................................. Done Updating /etc/vxfenmode file on nebula ......... ......................... Done

See "About I/O fencing [configuration](#page-434-0) files" on page 435.

12 Configure the CP agent on the VCS (application cluster).

Do you want to configure CP Agent on the client cluster?  $[y, n, q]$ (y)

Enter a non-existing name for the service group for CP Agent: [b] (vxfen)

Adding CP Agent via galaxy ........................ Done

- 13 Review the output as the installer stops and restarts VCS with the fencing processes on each application cluster node, and completes the I/O fencing configuration.
- 14 Note the location of the configuration log files, summary files, and response files that the installer displays for later use.

# Setting up non-SCSI3 server-based I/O fencing using installvcs program

If VCS cluster is configured to run in secure mode, then verify that the configuration is correct before you configure non-SCSI3 server-based I/O fencing.

See "Verifying the security [configuration](#page-151-0) on the VCS cluster to use CP server [coordination](#page-151-0) point" on page 152.

<span id="page-162-0"></span>See "Configuring non-SCSI3 fencing in virtual [environments](#page-162-0) using the installvcs [program"](#page-162-0) on page 163.

## Configuring non-SCSI3 fencing in virtual environments using the installvcs program

If you have installed VCS in virtual environments that do not support SCSI3 PR-compliant storage, you can configure non-SCSI3 fencing.

To configure I/O fencing using the installvcs program in a non-SCSI-3 PR-compliant setup

1 Start the installvcs program with -fencing option.

# **/opt/VRTS/install/installvcs -fencing**

The installvcs program starts with a copyright message and verifies the cluster information.

2 Confirm that you want to proceed with the I/O fencing configuration at the prompt.

The program checks that the local node running the script can communicate with remote nodes and checks whether VCS 5.1 SP1 is configured properly.

3 Review the I/O fencing configuration options that the program presents. Type **1** to configure server-based I/O fencing.

```
Select the fencing mechanism to be configured in this
Application Cluster
[1-3,b,q] 1
```
4 Enter **n** to confirm that your storage environment does not support SCSI-3 PR.

```
Does your storage environment support SCSI3 PR?
[y,n,q] (y) n
```
- 5 Confirm that you want to proceed with the non-SCSI3 I/O fencing configuration at the prompt.
- 6 Enter the number of CP server coordination points you want to use in your setup.
- 7 Enter the following details for each CP server:
	- Enter the virtual IP address or the fully qualified host name.
	- Enter the port address on which the CP server listens for connections. The default value is 14250. You can enter a different port address. Valid values are between 49152 and 65535.

The installer assumes that these values are identical from the view of the VCS cluster nodes that host the applications for high availability.

- 8 Verify and confirm the CP server information that you provided.
- 9 Depending on whether the CP servers are configured in secure mode, the installer does the following:
	- If the CP servers are not configured in secure mode, the installer does not configure the VCS cluster in secure mode.
	- If the CP servers are configured in secure mode, the installer prompts you to configure the VCS cluster in secure mode. Follow the installer prompts to configure AT in the VCS cluster.
- 10 Verify and confirm the VCS cluster configuration information.

Review the output as the installer performs the following tasks:

- Updates the CP server configuration files on each CP server with the following details:
	- Registers each node of the VCS cluster with the CP server.
	- Adds CP server user to the CP server.
	- Adds VCS cluster to the CP server user.
- Updates the following configuration files on each node of the VCS cluster
	- /etc/vxfenmode file
	- /etc/vxenviron file
- /etc/sysconfiq/vxfen file
- /etc/llttab file
- 11 Confirm to configure the CP agent on the VCS cluster.

Review the output as the installer stops VCS on each node, starts I/O fencing on each node, updates the VCS configuration file main.cf, and restarts VCS with non-SCSI3 server-based fencing.

- 12 Confirm whether you want to send the installation information to Symantec.
- 13 After the installer configures I/O fencing successfully, note the location of summary, log, and response files that installer creates.

The files provide useful information which can assist you with the configuration, and can also assist future configurations.

# Enabling or disabling the preferred fencing policy

You can enable or disable the preferred fencing feature for your I/O fencing configuration.

You can enable preferred fencing to use system-based race policy or group-based race policy. If you disable preferred fencing, the I/O fencing configuration uses the default count-based race policy.

See "About [preferred](#page-32-0) fencing" on page 33.

#### To enable preferred fencing for the I/O fencing configuration

1 Make sure that the cluster is running with I/O fencing set up.

# **vxfenadm -d**

2 Make sure that the cluster-level attribute UseFence has the value set to SCSI3.

```
# haclus -value UseFence
```
- 3 To enable system-based race policy, perform the following steps:
	- Make the VCS configuration writable.

# **haconf -makerw**

■ Set the value of the cluster-level attribute PreferredFencingPolicy as System.

```
# haclus -modify PreferredFencingPolicy System
```
■ Set the value of the system-level attribute Fencing Weight for each node in the cluster.

For example, in a two-node cluster, where you want to assign galaxy five times more weight compared to nebula, run the following commands:

# hasys -modify galaxy FencingWeight 50 # hasys -modify nebula FencingWeight 10

■ Save the VCS configuration.

# **haconf -dump -makero**

- 4 To enable group-based race policy, perform the following steps:
	- Make the VCS configuration writable.

# **haconf -makerw**

■ Set the value of the cluster-level attribute PreferredFencingPolicy as Group.

```
# haclus -modify PreferredFencingPolicy Group
```
■ Set the value of the group-level attribute Priority for each service group. For example, run the following command:

# hagrp -modify *service\_group* Priority 1

Make sure that you assign a parent service group an equal or lower priority than its child service group.In case the parent and the child service groups are hosted in different subclusters, then the subcluster that hosts the child service group gets higher preference.

■ Save the VCS configuration.

```
# haconf -dump -makero
```
5 To view the fencing node weights that are currently set in the fencing driver, run the following command:

```
# vxfenconfig -a
```
#### To disable preferred fencing for the I/O fencing configuration

1 Make sure that the cluster is running with I/O fencing set up.

# **vxfenadm -d**

2 Make sure that the cluster-level attribute UseFence has the value set to SCSI3.

```
# haclus -value UseFence
```
3 To disable preferred fencing and use the default race policy, set the value of the cluster-level attribute PreferredFencingPolicy as Disabled.

```
# haconf -makerw
```
- # **haclus -modify PreferredFencingPolicy Disabled**
- # **haconf -dump -makero**

Configuring VCS clusters for data integrity Enabling or disabling the preferred fencing policy 168

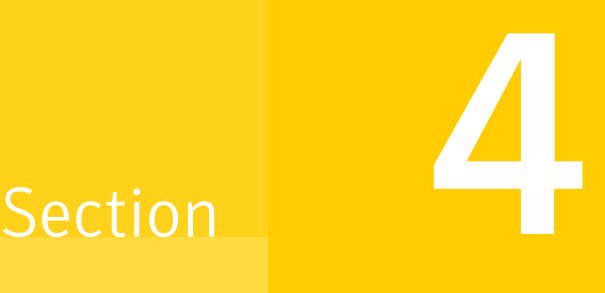

# Installation using the Web-based installer

- Chapter 10. [Installing](#page-170-0) VCS
- Chapter 11. [Configuring](#page-176-0) VCS

# Chapter

# <span id="page-170-0"></span>Installing VCS

This chapter includes the following topics:

- Before using the Veritas [Web-based](#page-170-1) installer
- Starting the Veritas [Web-based](#page-171-0) installer
- [Obtaining](#page-171-1) a security exception on Mozilla Firefox
- <span id="page-170-1"></span>■ Performing a [pre-installation](#page-172-0) check with the Veritas Web-based installer
- Installing VCS with the [Web-based](#page-172-1) installer

# Before using the Veritas Web-based installer

The Veritas Web-based installer requires the following configuration.

| <b>System</b>       | <b>Function</b>                                                                                                    | <b>Requirements</b>                                                                                                    |
|---------------------|----------------------------------------------------------------------------------------------------|----------------------------------------------------------------------------------------------------|
| Target system       | The systems where you plan to install<br>the Veritas products.                                                           | Must be a supported<br>platform for VCS 5.1SP1.                                                                                             |
| Installation server | The server where you start the<br>installation. The installation media is<br>accessible from the installation<br>server. | Must use the same<br>operating system as the<br>target systems and must<br>he at one of the<br>supported operating<br>system update levels. |

Table 10-1 Web-based installer requirements

| <b>System</b>         | <b>Function</b>                                                          | <b>Requirements</b>                             |
|-----------------------|--------------------------------------------------------------------------|-------------------------------------------------|
| Administrative system | The system where you run the Web<br>browser to perform the installation. | Must have a Web<br>browser.                     |
|                       |                                                                          | Supported browsers:                             |
|                       |                                                                          | Internet Explorer 6,<br>7, and 8<br>Firefox 3.x |

Table 10-1 Web-based installer requirements *(continued)*

# Starting the Veritas Web-based installer

<span id="page-171-0"></span>This section describes starting the Veritas Web-based installer.

#### To start the Web-based installer

1 Start the Veritas XPortal Server process  $\frac{x}{p}$ rtlwid, on the installation server:

```
# ./webinstaller start
```
The webinstaller script displays a URL. Note this URL.

Note: If you do not see the URL, run the command again.

- 2 On the administrative server, start the Web browser.
- 3 Navigate to the URL that the script displayed.
- <span id="page-171-1"></span>4 The browser may display the following message:

Secure Connection Failed

Obtain a security exception for your browser.

5 When prompted, enter  $_{\text{root}}$  and root's password of the installation server.

# Obtaining a security exception on Mozilla Firefox

You may need to get a security exception on Mozilla Firefox.

To obtain a security exception

- 1 Click **Or you can add an exception** link.
- 2 Click **Add Exception** button.
- 3 Click **Get Certificate** button.
- 4 Uncheck **Permanently Store this exception checkbox (recommended)**.
- 5 Click **Confirm Security Exception** button.
- <span id="page-172-0"></span>6 Enter root in User Name field and root password of the web server in the Password field.

# Performing a pre-installation check with the Veritas Web-based installer

This section describes performing a pre-installation check with the Veritas Web-based installer.

#### To perform a pre-installation check

1 Start the Web-based installer.

See "Starting the Veritas [Web-based](#page-171-0) installer" on page 172.

- 2 On the Select a task and a product page, select **Perform a Pre-installation Check** from the **Task** drop-down list.
- 3 Select the product from the **Product** drop-down list, and click **Next**.
- 4 Indicate the systems on which to perform the precheck. Enter one or more system names, separated by spaces. Click **Validate**.
- 5 The installer performs the precheck and displays the results.
- <span id="page-172-1"></span>6 If the validation completes successfully, click **Next**. The installer prompts you to begin the installation. Click **Yes** to install on the selected system. Click **No** to install later.
- 7 Click **Finish**. The installer prompts you for another task.

# Installing VCS with the Web-based installer

This section describes installing VCS with the Veritas Web-based installer.

#### To install VCS using the Web-based installer

- 1 Perform preliminary steps. See "Performing a [pre-installation](#page-172-0) check with the Veritas [Web-based](#page-172-0) installer" on page 173.
- 2 Start the Web-based installer.

See "Starting the Veritas [Web-based](#page-171-0) installer" on page 172.

3 Select **Install a Product**from the **Task** drop-down list.

- 4 Select **Veritas Cluster Server (VCS)** from the Product drop-down list, and click **Next**.
- 5 On the License agreement page, read the End User License Agreement (EULA). To continue, select **Yes, I agree** and click **Next**.
- 6 Choose minimal, recommended, or all filesets. Click **Next**.
- 7 Indicate the systems where you want to install. Separate multiple system names with spaces. Click **Validate**.
- 8 If you have not yet configured a communication mode among systems, you have the option to let the installer configure ssh or rsh. If you choose to allow this configuration, select the communication mode and provide the superuser passwords for the systems.
- 9 After the validation completes successfully, click **Next** to install VCS on the selected system.
- 10 After the installation completes, you must choose your licensing method.

On the license page, select one of the following tabs:

■ Keyless licensing

Note: The keyless license option enables you to install without entering a key. However, in order to ensure compliance you must manage the systems with a management server.

For more information, go to the following website:

<http://go.symantec.com/sfhakeyless>

Complete the following information:

- Choose whether you want to enable Global Cluster option. Click **Register**.
- Enter license key

If you have a valid license key, select this tab. Enter the license key for each system. Click **Register**.

11 The installer prompts you to configure the cluster. Select Yes to continue with configuring the product.

If you select No, you can exit the installer. You must configure the product before you can use VCS.

After the installation completes, the installer displays the location of the log and summary files. If required, view the files to confirm the installation status.

12 Select the checkbox to specify whether you want to send your installation information to Symantec.

Would you like to send the information about this installation to Symantec to help improve installation in the future?

Click **Finish**.

Installing VCS 176

Installing VCS with the Web-based installer

# Chapter 11

# <span id="page-176-0"></span>Configuring VCS

<span id="page-176-1"></span>This chapter includes the following topics:

■ [Configuring](#page-176-1) VCS using the Web-based installer

# Configuring VCS using the Web-based installer

Before you begin to configure VCS using the Web-based installer, review the configuration requirements.

Note: If you want to reconfigure VCS, before you start the installer you must stop all the resources that are under VCS control using the hastop command or the hagrp -offline command.

See "Getting your VCS installation and [configuration](#page-70-0) information ready" on page 71.

By default, the communication between the systems is selected as SSH. If SSH is used for communication between systems, the SSH commands execute without prompting for passwords or confirmations.

Note: If you want to configure server-based I/O fencing, you must either use the script-based installer or manually configure.

You can click **Quit** to quit the Web-installer at any time during the configuration process.

#### To configure VCS on a cluster

1 Start the Web-based installer.

See "Starting the Veritas [Web-based](#page-171-0) installer" on page 172.

2 On the Select a task and a product page, select the task and the product as follows:

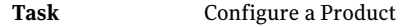

**Product** Veritas Cluster Server

Click **Next**.

3 On the Select Systems page, enter the system names where you want to configure VCS, and click **Validate**.

#### Example: **galaxy nebula**

The installer performs the initial system verification.It checks for the system communication. It also checks for release compatibility, installed product version, platform version, and performs product prechecks.

Click **Next** after the installer completes the system verification successfully.

4 In the Confirmation dialog box that appears, choose whether or not to configure I/O fencing.

To configure disk-based I/O fencing, click **Yes**.

If you want to configure server-based I/O fencing, or if you decide to configure I/O fencing later, click **No**. You can either use the installvcs -fencing command or manually configure.

5 On the Set Cluster Name/ID page, specify the following information for the cluster.

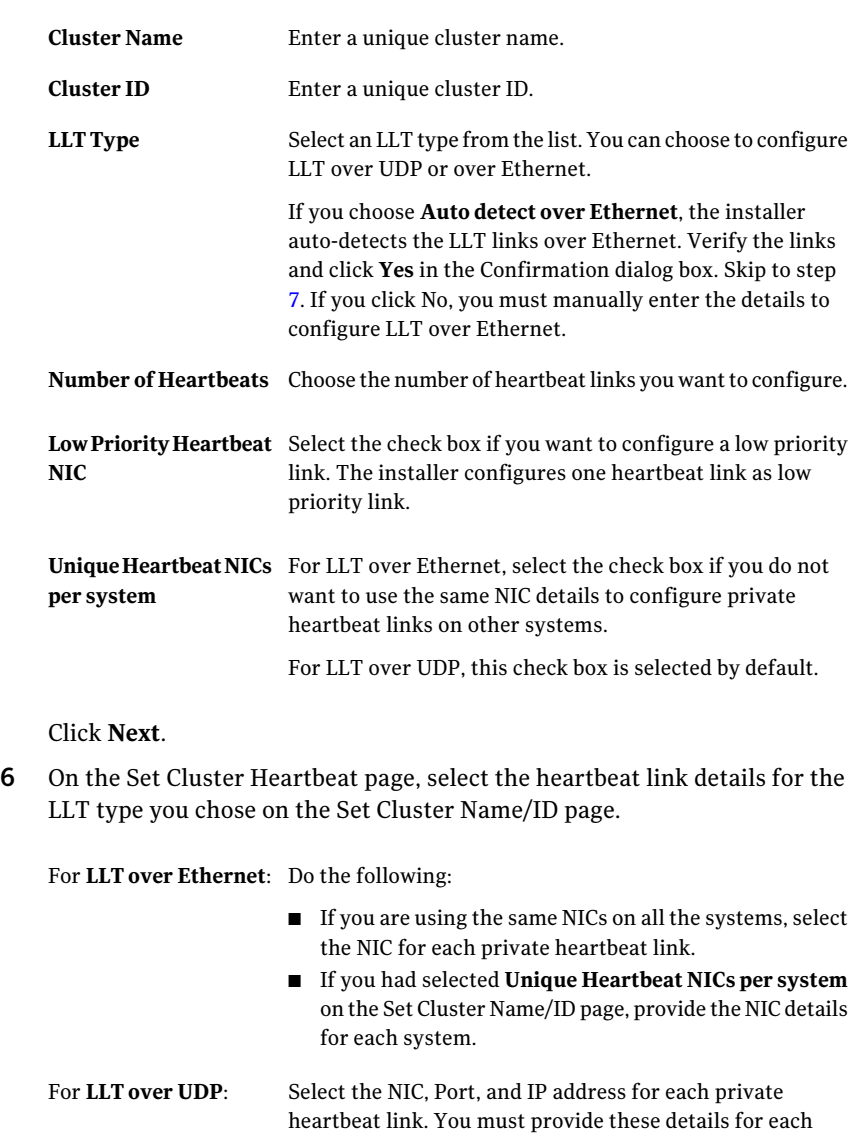

Click **Next**.

system.

<span id="page-179-0"></span>7 In the Confirmation dialog box that appears, choose whether or not to configure the cluster in secure mode using Symantec Product Authentication Service (AT).

To configure the cluster in secure mode, click **Yes**.

If you want to perform this task later, click **No**. You can use the installvcs -security command. Go to step [9.](#page-179-1)

8 On the Security Options page, choose an option to enable security and specify the required information.

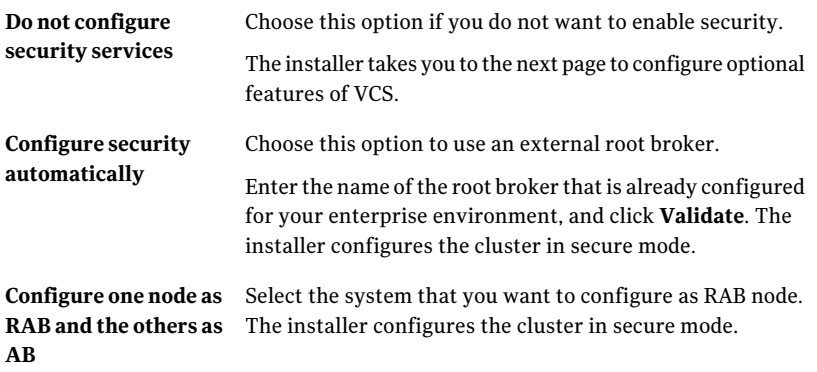

<span id="page-179-1"></span>Click **Next**.

9 On the Optional Configuration page, decide the optional VCS features that you want to configure. Click the corresponding tab to specify the details for each option:

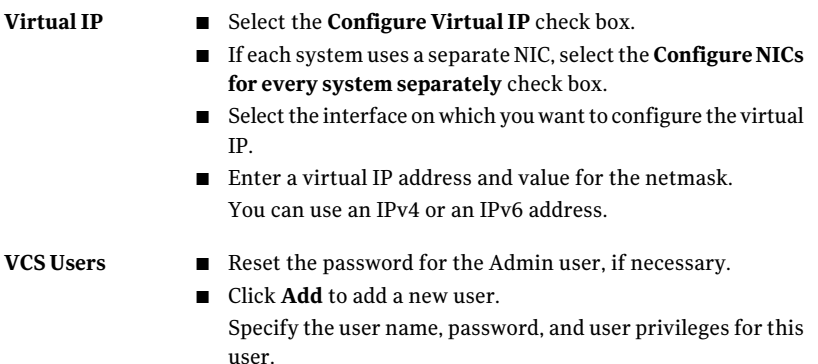
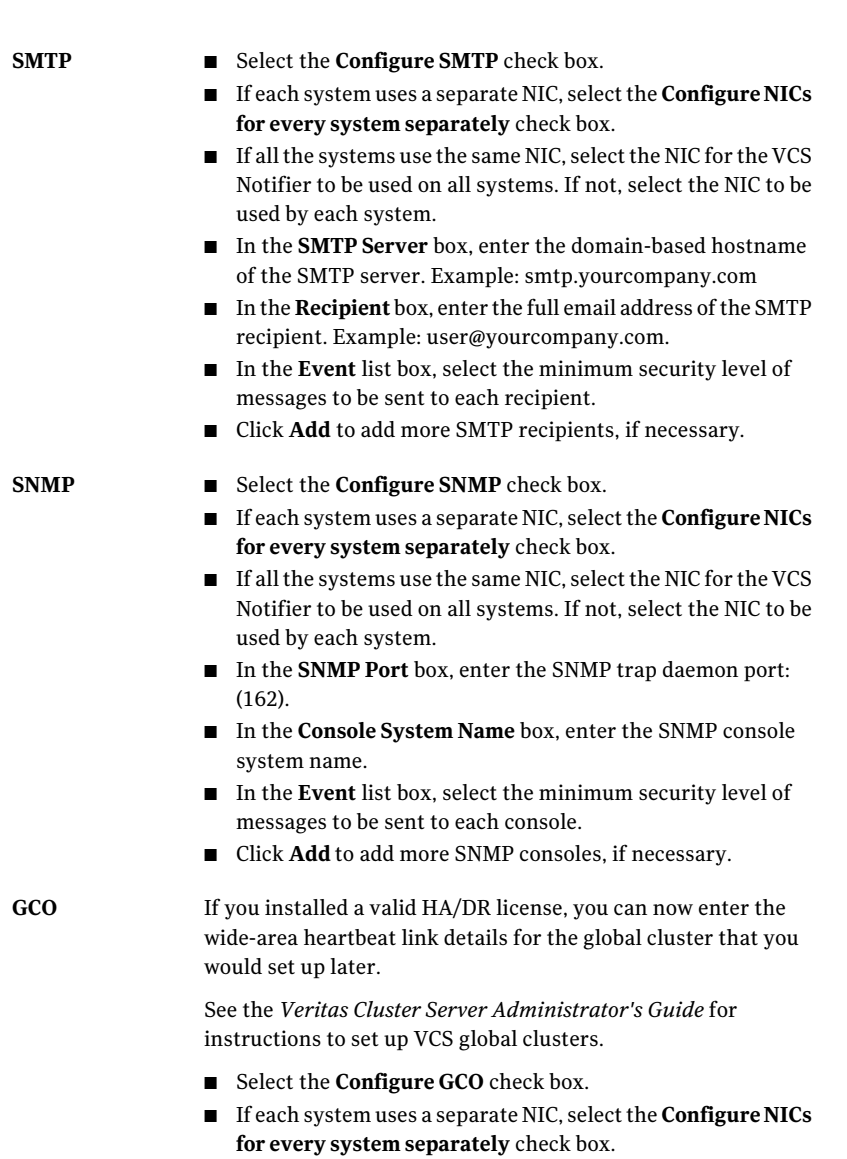

- Select a NIC.
- Enter a virtual IP address and value for the netmask. You can use an IPv4 or an IPv6 address.

Click **Next**.

10 On the Stop Processes page, click **Next** after the installer stops all the processes successfully.

11 On the Start Processes page, click **Next** after the installer performs the configuration based on the details you provided and starts all the processes successfully.

If you did not choose to configure I/O fencing in step [4](#page-177-0), then skip to step [14.](#page-181-0) Go to step [12](#page-181-1) to configure fencing.

<span id="page-181-1"></span>12 On the Select Fencing Type page, specify the following information:

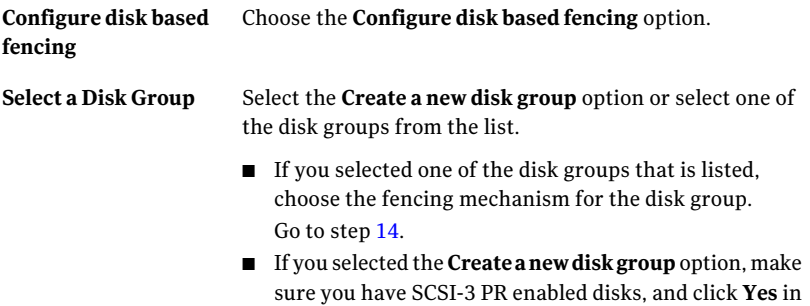

the confirmation dialog box. Click **Next**. Go to step [13](#page-181-2).

<span id="page-181-2"></span>13 On the Create New DG page, specify the following information:

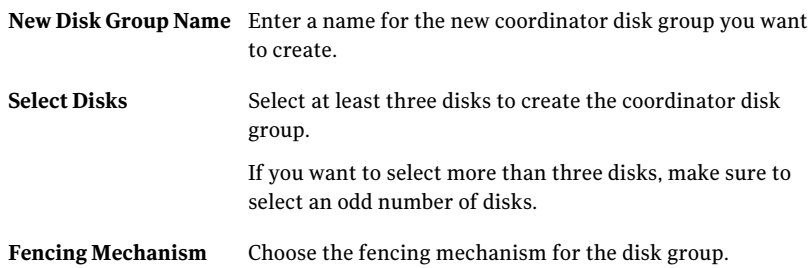

<span id="page-181-0"></span>14 Click **Next** to complete the process of configuring VCS.

On the Completion page, view the summary file, log file, or response file, if needed, to confirm the configuration.

15 Select the checkbox to specify whether you want to send your installation information to Symantec.

Click **Finish**. The installer prompts you for another task.

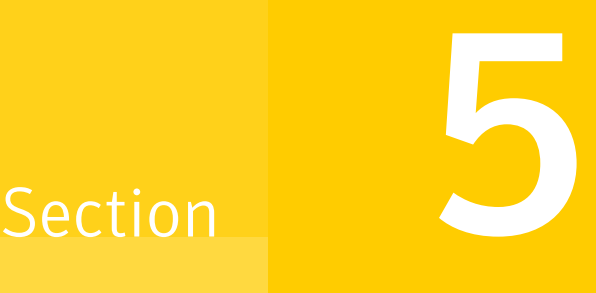

## Installation using response files

- Chapter 12. Performing automated VCS [installation](#page-184-0)
- Chapter 13. Performing automated VCS [configuration](#page-190-0)
- Chapter 14. Performing automated I/O fencing [configuration](#page-202-0) for VCS

## Chapter

# <span id="page-184-0"></span>Performing automated VCS installation

This chapter includes the following topics:

- [Installing](#page-184-1) VCS using response files
- <span id="page-184-1"></span>[Response](#page-185-0) file variables to install VCS
- Sample response file for [installing](#page-187-0) VCS

### Installing VCS using response files

Typically, you can use the response file that the installer generates after you perform VCS installation on one cluster to install VCS on other clusters. You can also create a response file using the -makeresponsefile option of the installer.

#### To install VCS using response files

1 Make sure the systems where you want to install VCS meet the installation requirements.

See "Important [preinstallation](#page-34-0) information for VCS" on page 35.

2 Make sure the preinstallation tasks are completed.

See "Performing [preinstallation](#page-60-0) tasks" on page 61.

3 Copy the response file to one of the cluster systems where you want to install VCS.

See "Sample response file for [installing](#page-187-0) VCS" on page 188.

4 Edit the values of the response file variables as necessary.

See ["Response](#page-185-0) file variables to install VCS" on page 186.

- 5 Mount the product disc and navigate to the directory that contains the installation program.
- 6 Start the installation from the system to which you copied the response file. For example:

```
# ./installer -responsefile /tmp/response_file
```

```
# ./installvcs -responsefile /tmp/response_file
```
<span id="page-185-0"></span>Where /tmp/*response\_file* is the response file's full path name.

### Response file variables to install VCS

<span id="page-185-1"></span>[Table](#page-185-1) 12-1 lists the response file variables that you can define to install VCS.

| <b>Variable</b>    | <b>List or Scalar</b> | <b>Description</b>                                          |
|--------------------|-----------------------|-------------------------------------------------------------|
| CFG{opt}{install}  | Scalar                | Installs VCS filesets.                                      |
|                    |                       | (Required)                                                  |
| $CFG$ {accepteula} | Scalar                | Specifies whether you agree with<br>EULA.pdf on the media.  |
|                    |                       | (Required)                                                  |
|                    |                       |                                                             |
| $CFG$ {systems}    | List                  | List of systems on which the<br>product is to be installed. |
|                    |                       | Required                                                    |
| $CFG{prod}$        | Scalar                | Defines the product to be installed.                        |
|                    |                       | The value is VCS51 for VCS.                                 |
|                    |                       | (Required)                                                  |

Table 12-1 Response file variables specific to installing VCS

| <b>Variable</b>                                                       | <b>List or Scalar</b> | <b>Description</b>                                                                                                    |
|-----------------------------------------------------------------------|-----------------------|----------------------------------------------------------------------------------------------------|
| CFG{opt}{installallpkgs}<br>or                                        | Scalar                | Instructs the installer to install VCS<br>filesets based on the variable that<br>has the value set to 1:                                                                                                    |
| CFG{opt}{installrecpkgs}<br><sub>or</sub><br>CFG{opt}{installminpkgs} |                       | ■ installallpkgs: Installs all<br>filesets<br>■ installrecpkgs: Installs<br>recommended filesets<br>nstallminpkgs: Installs<br>minimum filesets<br>Note: The installer requires only<br>one of these variable values to be<br>set to 1. |
|                                                                       |                       | (Required)                                                                                                    |
| CFG{opt}{rsh}                                                         | Scalar                | Defines that rsh must be used<br>instead of ssh as the<br>communication method between<br>systems.<br>(Optional)                                                                                                    |
| CFG{opt}{gco}                                                         | Scalar                | Defines that the installer must<br>enable the global cluster option.<br>You must set this variable value to<br>1 if you want to configure global<br>clusters.<br>(Optional)                                                             |
| CFG{opt}{keyfile}                                                     | Scalar                | Defines the location of an ssh<br>keyfile that is used to communicate<br>with all remote systems.<br>(Optional)                                                                                                    |
| CFG{opt}{patchpath}                                                   | Scalar                | Defines a location, typically an NFS<br>mount. from which all remote<br>systems can install product<br>patches. The location must be<br>accessible from all target systems.<br>(Optional)                                               |

Table 12-1 Response file variables specific to installing VCS *(continued)*

| Variable              | <b>List or Scalar</b> | <b>Description</b>                                                                                                    |
|-----------------------|-----------------------|----------------------------------------------------------------------------------------------------|
| CFG{opt}{pkgpath}     | Scalar                | Defines a location, typically an NFS<br>mount, from which all remote<br>systems can install product filesets.<br>The location must be accessible<br>from all target systems.<br>(Optional)                                                                    |
| CFG{opt}{tmppath}     | Scalar                | Defines the location where a<br>working directory is created to<br>store temporary files and the<br>filesets that are needed during the<br>install. The default location is<br>/var/tmp.<br>(Optional)                                                        |
| CFG{opt}{logpath}     | Scalar                | Mentions the location where the<br>log files are to be copied. The<br>default location is<br>/opt/VRTS/install/logs.<br>Note: The installer copies the<br>response files and summary files<br>also to the specified <i>logpath</i><br>location.<br>(Optional) |
| CFG{opt}{vxkeyless}   | Scalar                | Installs the product with keyless<br>license if the value is set to 1. If the<br>value is set to 0, you must define<br>the CFG{keys}{system} variable<br>with the license keys.<br>(Optional)                                                                 |
| CFG{keys}<br>{system} | Scalar                | List of keys to be registered on the<br>system if the variable<br>\$CFG{opt}{vxkeyless} is set to 0.<br>(Optional)                                                                                                    |

Table 12-1 Response file variables specific to installing VCS *(continued)*

## Sample response file for installing VCS

<span id="page-187-0"></span>Review the response file variables and their definitions.

See ["Response](#page-185-0) file variables to install VCS" on page 186.

```
#
# Configuration Values:
#
our %CFG;
$CFG{accepteula}=1;
$CFG{opt}{install}=1;
$CFG{opt}{installrecpkgs}=1;
$CFG{prod}="VCS51";
$CFG{systems}=[ qw(galaxy nebula) ];
1;
```
Performing automated VCS installation Sample response file for installing VCS 190

## Chapter

# <span id="page-190-0"></span>Performing automated VCS configuration

This chapter includes the following topics:

- [Configuring](#page-190-1) VCS using response files
- <span id="page-190-1"></span>Response file variables to [configure](#page-191-0) VCS
- Sample response file for [configuring](#page-200-0) VCS

### Configuring VCS using response files

Typically, you can use the response file that the installer generates after you perform VCS configuration on one cluster to configure VCS on other clusters. You can also create a response file using the -makeresponsefile option of the installer.

#### To configure VCS using response files

- 1 Make sure the VCS filesets are installed on the systems where you want to configure VCS.
- 2 Copy the response file to one of the cluster systems where you want to configure VCS.

See "Sample response file for [configuring](#page-200-0) VCS" on page 201.

3 Edit the values of the response file variables as necessary.

To configure optional features, you must define appropriate values for all the response file variables that are related to the optional feature.

See ["Response](#page-191-0) file variables to configure VCS" on page 192.

- 4 Start the configuration from the system to which you copied the response file. For example:
	- # **/opt/VRTS/install/installvcs -responsefile /tmp/***response\_file*

<span id="page-191-0"></span>Where /tmp/*response\_file* is the response file's full path name.

### Response file variables to configure VCS

<span id="page-191-1"></span>[Table](#page-191-1) 13-1 lists the response file variables that you can define to configure VCS.

| <b>Variable</b>     | <b>List or Scalar</b> | <b>Description</b>                                                                                              |
|---------------------|-----------------------|----------------------------------------------------------------------------------------------------|
| CFG{opt}{configure} | Scalar                | Performs the configuration if the<br>filesets are already installed.<br>(Required)                              |
| CFG{accepteula}     | Scalar                | Specifies whether you agree with<br>EULA. pdf on the media.<br>(Required)                                       |
| CFG{systems}        | List                  | List of systems on which the<br>product is to be configured.<br>(Required)                                      |
| CFG{prod}           | Scalar                | Defines the product to be<br>configured.<br>The value is VCS51 for VCS.<br>(Required)                           |
| CFG{opt}{keyfile}   | Scalar                | Defines the location of an ssh<br>keyfile that is used to communicate<br>with all remote systems.<br>(Optional) |

Table 13-1 Response file variables specific to configuring VCS

| <b>Variable</b>   | <b>List or Scalar</b> | <b>Description</b>                                                                                                    |
|-------------------|-----------------------|----------------------------------------------------------------------------------------------------|
| CFG{opt}{rsh}     | Scalar                | Defines that rsh must be used<br>instead of ssh as the<br>communication method between<br>systems.<br>(Optional)               |
| CFG{opt}{logpath} | Scalar                | Mentions the location where the<br>log files are to be copied. The<br>default location is<br>/opt/VRTS/install/logs.           |
|                   |                       | <b>Note:</b> The installer copies the<br>response files and summary files<br>also to the specified <i>logpath</i><br>location. |
|                   |                       | (Optional)                                                                                                    |
| \$CFG{uploadlogs} | Scalar                | Defines Boolean value 0 or 1.                                                                                                  |
|                   |                       | The value 1 indicates that the<br>installation logs are uploaded to the<br>Symantec Web site.                                  |
|                   |                       | The value 0 indicates that the<br>installation logs are not uploaded<br>to the Symantec Web site.                              |
|                   |                       | (Optional)                                                                                                    |

Table 13-1 Response file variables specific to configuring VCS *(continued)*

Note that some optional variables make it necessary to define other optional variables. For example, all the variables that are related to the cluster service group (the csgnic, csgvip, and csgnetmask variables) must be defined if any are defined. The same is true for the SMTP notification (the smtpserver, smtprecp, and smtprsev variables), the SNMP trap notification (the snmpport, snmpcons, and snmpcsev variables), and the Global Cluster Option (the gconic, gcovip, and gconetmask variables).

[Table](#page-193-0) 13-2 lists the response file variables that specify the required information to configure a basic VCS cluster.

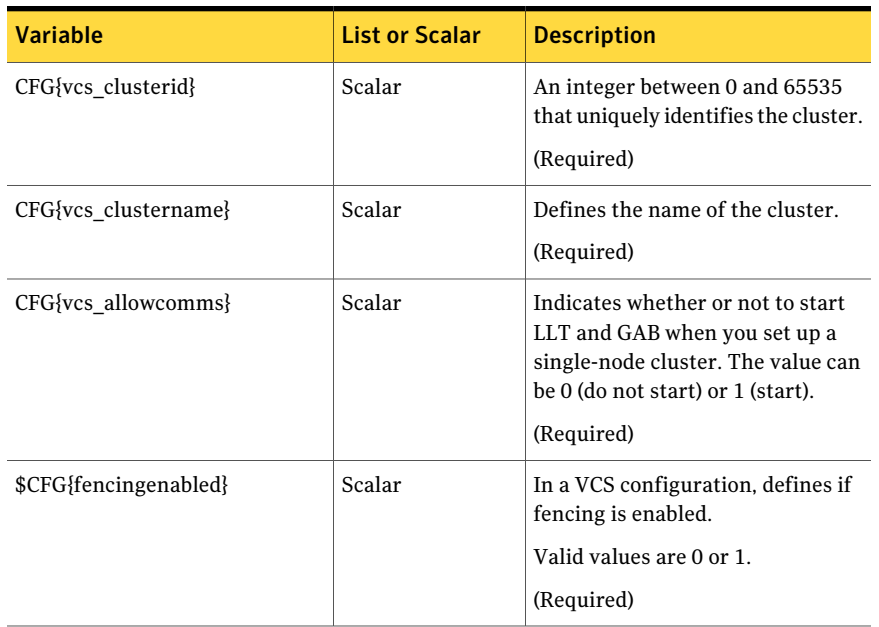

#### <span id="page-193-0"></span>Table 13-2 Response file variables specific to configuring a basic VCS cluster

<span id="page-193-1"></span>[Table](#page-193-1) 13-3 lists the response file variables that specify the required information to configure LLT over Ethernet.

Table 13-3 Response file variables specific to configuring private LLT over Ethernet

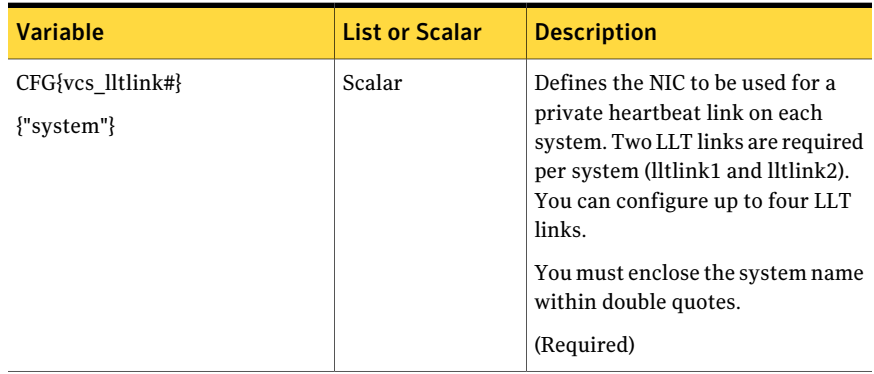

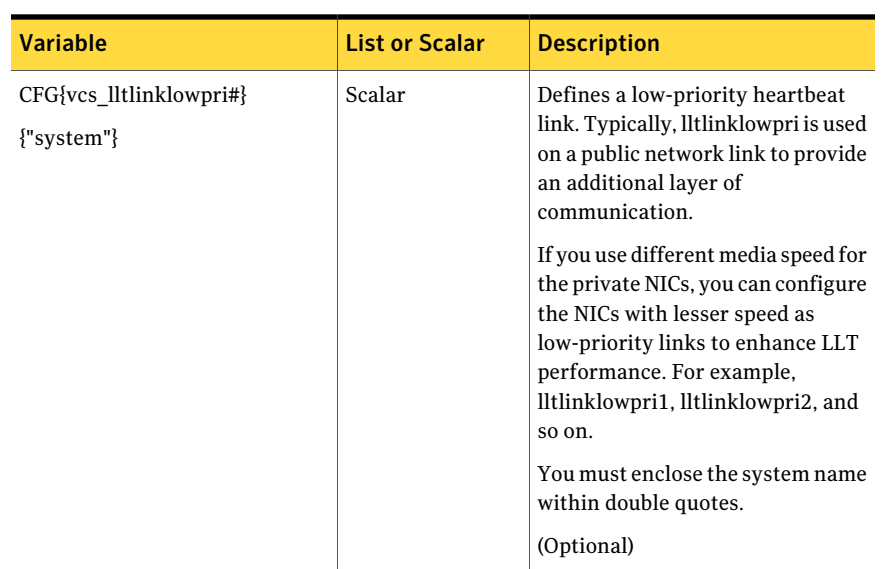

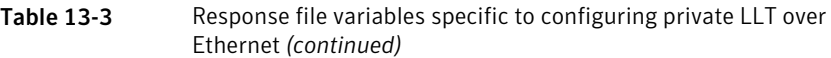

<span id="page-194-0"></span>[Table](#page-194-0) 13-4 lists the response file variables that specify the required information to configure LLT over UDP.

Table 13-4 Response file variables specific to configuring LLT over UDP

| <b>Variable</b>                                                                        | List or<br><b>Scalar</b> | <b>Description</b>                                                                                                    |
|----------------------------------------------------------------------------------------|--------------------------|----------------------------------------------------------------------------------------------------|
| $CFG{lltoverudp}=1$                                                                    | Scalar                   | Indicates whether to configure heartbeat link<br>using LLT over UDP.<br>(Required)                                                                                                    |
| CFG{vcs udplink <n> address}<br/><math>\{\leq s \times \text{stem1} &gt; \}</math></n> | Scalar                   | Stores the IP address (IPv4 or IPv6) that the<br>heartheat link uses on node1.<br>You can have four heartheat links and <n><br/>for this response file variable can take values<br/>1 to 4 for the respective heartbeat links.<br/>(Required)</n> |

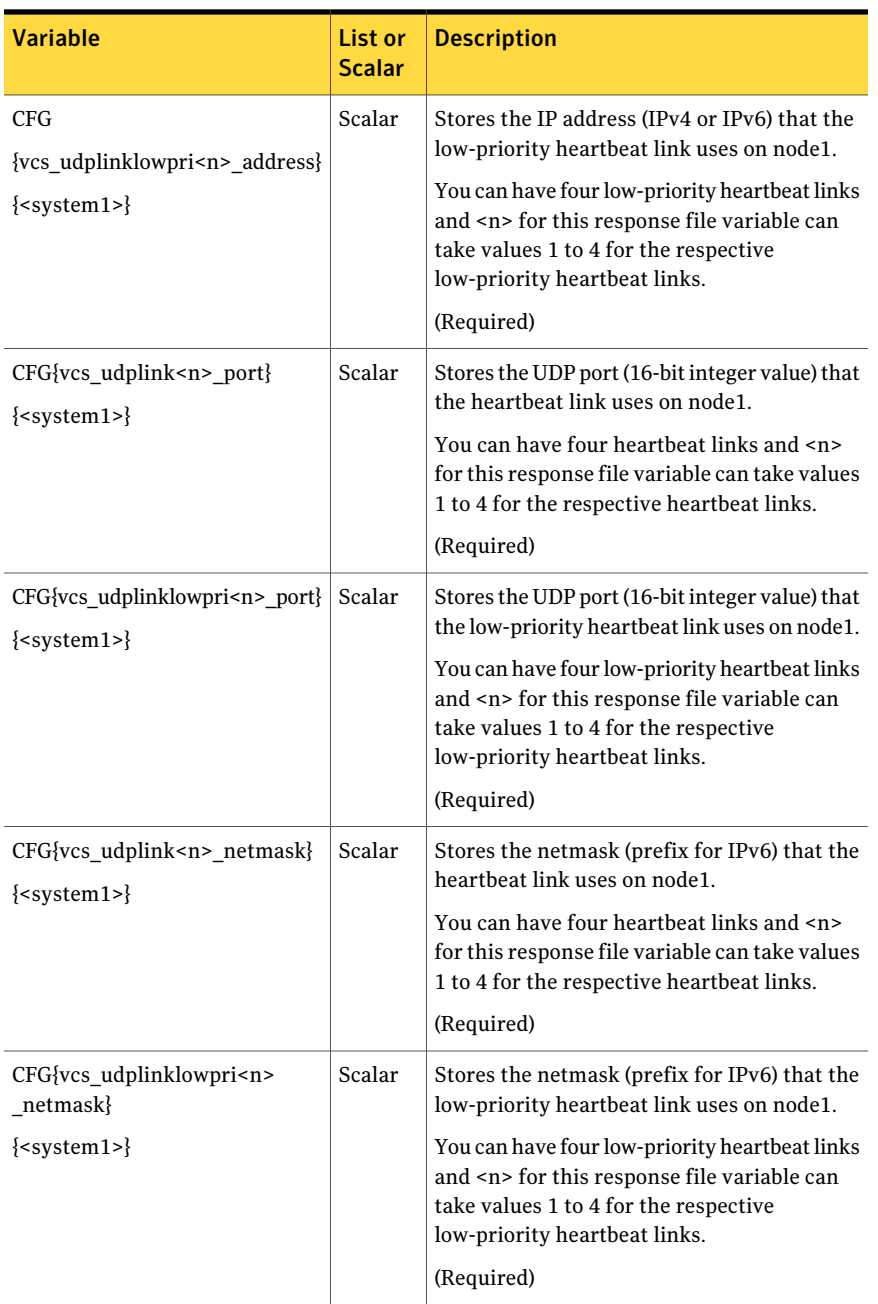

### Table 13-4 Response file variables specific to configuring LLT over UDP *(continued)*

[Table](#page-196-0) 13-5 lists the response file variables that specify the required information to configure virtual IP for VCS cluster.

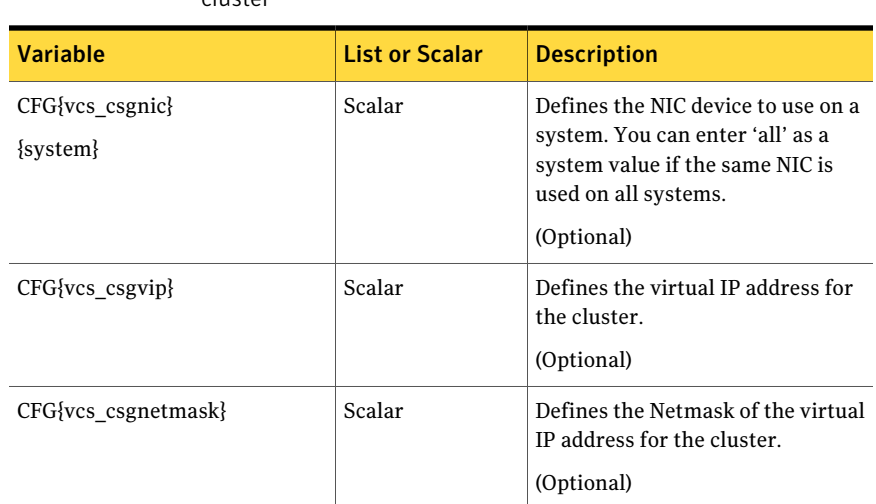

<span id="page-196-0"></span>Table 13-5 Response file variables specific to configuring virtual IP for VCS cluster

<span id="page-196-1"></span>[Table](#page-196-1) 13-6 lists the response file variables that specify the required information to configure the VCS cluster in secure mode.

Table 13-6 Response file variables specific to configuring VCS cluster in secure mode

| Scalar |                                                                                                    |
|--------|----------------------------------------------------------------------------------------------------|
|        | Defines the name of the system<br>where the root broker is installed.<br>(Optional)                   |
| Scalar | Defines the root broker's name.                                                                       |
| Scalar | Specifies the menu option to choose<br>to configure the cluster in secure<br>mode.<br>$1 -$ Automatic |
|        | 2-Semi-automatic                                                                                      |
|        | 3-Manual<br>(Optional)                                                                                |
|        |                                                                                                    |

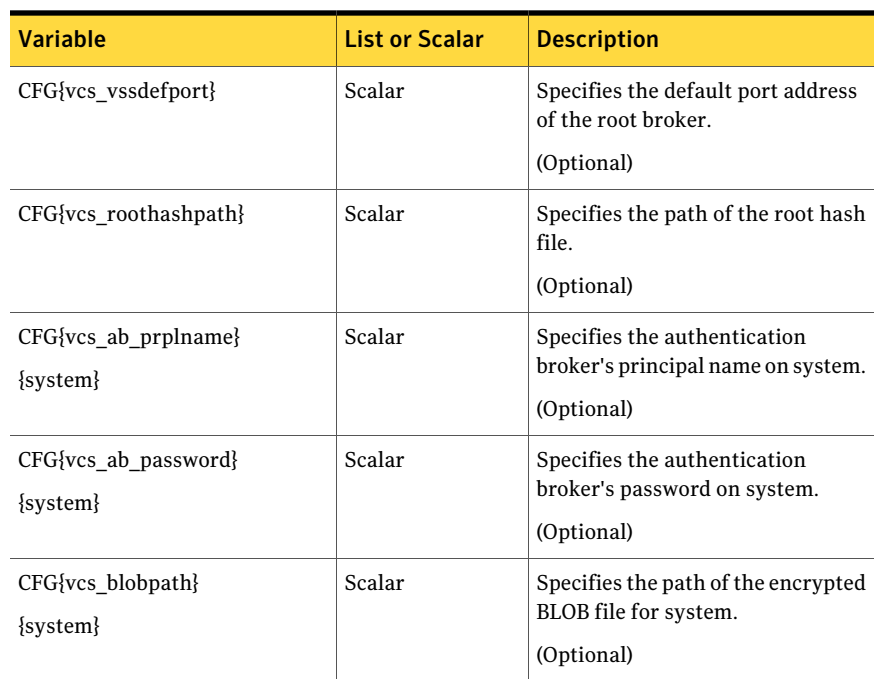

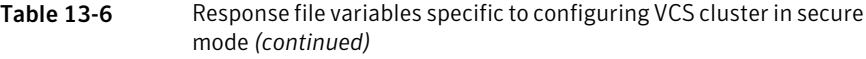

<span id="page-197-0"></span>[Table](#page-197-0) 13-7 lists the response file variables that specify the required information to configure VCS users.

Table 13-7 Response file variables specific to configuring VCS users

| <b>Variable</b>          | <b>List or Scalar</b> | <b>Description</b>                                                                                                    |
|--------------------------|-----------------------|----------------------------------------------------------------------------------------------------|
| $CFG\{vcs$ userenpw $\}$ | List                  | List of encoded passwords for VCS<br>users.<br>The value in the list can be<br>"Administrators Operators Guests."<br><b>Note:</b> The order of the values for<br>the vcs userenpw list must match<br>the order of the values in the<br>vcs username list.<br>(Optional) |
| CFG{vcs username}        | List                  | List of names of VCS users.<br>(Optional)                                                                                                    |

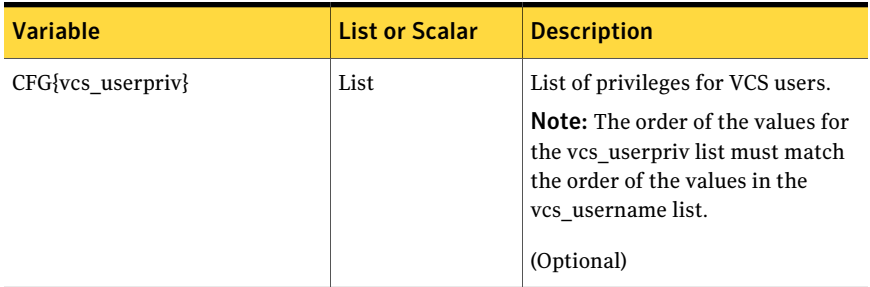

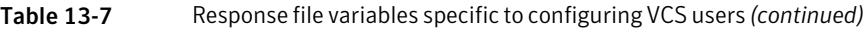

<span id="page-198-0"></span>[Table](#page-198-0) 13-8 lists the response file variables that specify the required information to configure VCS notifications using SMTP.

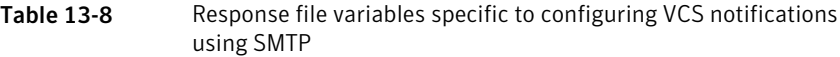

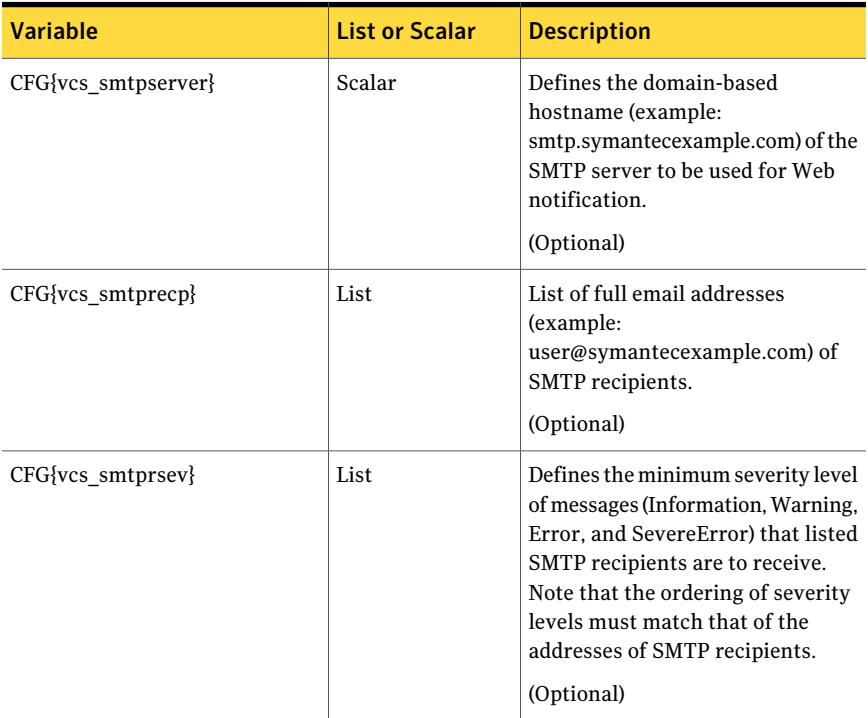

[Table](#page-199-0) 13-9 lists the response file variables that specify the required information to configure VCS notifications using SNMP.

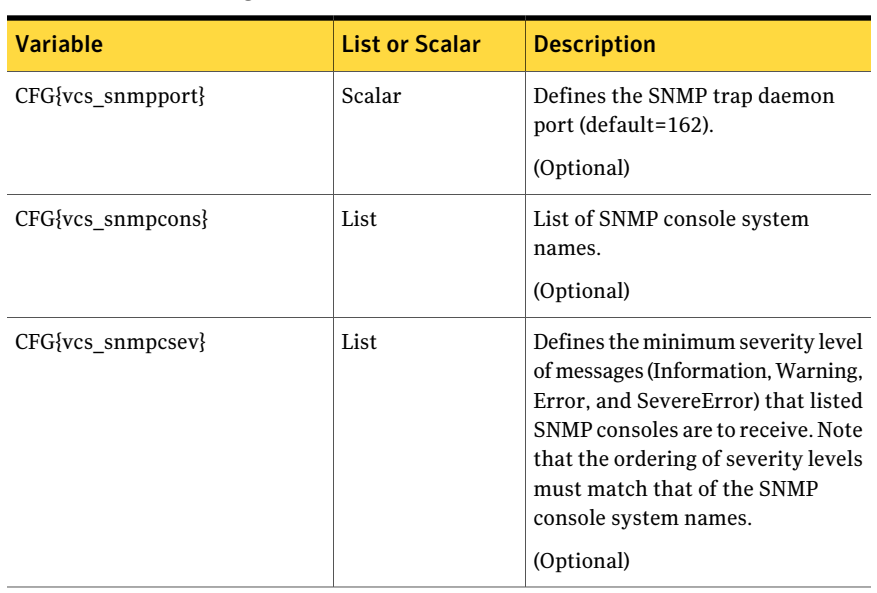

<span id="page-199-0"></span>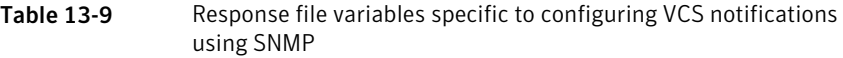

<span id="page-199-1"></span>Table [13-10](#page-199-1) lists the response file variables that specify the required information to configure VCS global clusters.

| Variable                                     | <b>List or Scalar</b> | <b>Description</b>                                                                                                    |
|----------------------------------------------|-----------------------|----------------------------------------------------------------------------------------------------|
| $CFG\{vcs \text{ gconic}\}\$<br>$\{system\}$ | Scalar                | Defines the NIC for the Virtual IP<br>that the Global Cluster Option uses.<br>You can enter 'all' as a system value<br>if the same NIC is used on all<br>systems.<br>(Optional) |
| CFG{vcs gcovip}                              | Scalar                | Defines the virtual IP address to<br>that the Global Cluster Option uses.<br>(Optional)                                                                                         |
| CFG{vcs gconetmask}                          | Scalar                | Defines the Netmask of the virtual<br>IP address that the Global Cluster<br>Option uses.<br>(Optional)                                                                          |

Table 13-10 Response file variables specific to configuring VCS global clusters

### Sample response file for configuring VCS

<span id="page-200-0"></span>Review the response file variables and their definitions.

See ["Response](#page-191-0) file variables to configure VCS" on page 192.

```
#
# Configuration Values:
#
our %CFG;
$CFG{at_rootdomain}="root\@east.symantecexample.com";
$CFG{rootbroker}="east.symantecexample.com";
$CFG{opt}{configure}=1;
$CFG{opt}{qco}=1;$CFG{opt}{ha}=1;$CFG{prod}="VCS51";
$CFG{systems}=[ qw(galaxy nebula) ];
$CFG{vcs_allowcomms}=1;
$CFG{vcs_clusterid}=13221;
$CFG{vcs_clustername}="clus1";
$CFG{vcs_csgnetmask}="255.255.255.0";
$CFG{vcs_csgnic}{all}="en0";
$CFG{vcs_csgvip}="10.10.12.1";
$CFG{vcs_gconetmask}="255.255.255.0";
$CFG{vcs qcovip}="10.10.12.1";
$CFG{vcs_lltlink1}{galaxy}="en2";
$CFG{vcs_lltlink1}{nebula}="en2";
$CFG{vcs_lltlink2}{galaxy}="en3";
$CFG{vcs_lltlink2}{nebula}="en3";
$CFG{vcs_securitymenuopt}=1;
$CFG{vcs_smtprecp}=[ qw(earnie@symantecexample.com) ];
$CFG{vcs_smtprsev}=[ qw(SevereError) ];
$CFG{vcs_smtpserver}="smtp.symantecexample.com";
$CFG{vcs_snmpcons}=[ qw(neptune) ];
$CFG{vcs_snmpcsev}=[ qw(SevereError) ];
$CFG{vcs_snmpport}=162;
1;
```
Performing automated VCS configuration Sample response file for configuring VCS 202

Chapter

# <span id="page-202-0"></span>Performing automated I/O fencing configuration for VCS

This chapter includes the following topics:

- [Configuring](#page-202-1) I/O fencing using response files
- Response file variables to configure [disk-based](#page-203-0) I/O fencing
- Sample response file for [configuring](#page-204-0) disk-based I/O fencing
- Response file variables to configure [server-based](#page-205-0) I/O fencing
- <span id="page-202-1"></span>Sample response file for configuring [server-based](#page-207-0) I/O fencing
- Response file variables to configure non-SCSI3 [server-based](#page-208-0) I/O fencing
- Sample response file for configuring non-SCSI3 [server-based](#page-210-0) I/O fencing

### Configuring I/O fencing using response files

Typically, you can use the response file that the installer generates after you perform I/O fencing configuration to configure I/O fencing for VCS.

### To configure I/O fencing using response files

- 1 Make sure that VCS is configured.
- 2 Based on whether you want to configure disk-based or server-based I/O fencing, make sure you have completed the preparatory tasks.

See "About planning to [configure](#page-97-0) I/O fencing" on page 98.

3 Copy the response file to one of the cluster systems where you want to configure I/O fencing.

See "Sample response file for [configuring](#page-204-0) disk-based I/O fencing" on page 205.

See "Sample response file for configuring [server-based](#page-207-0) I/O fencing" on page 208.

4 Edit the values of the response file variables as necessary.

See "Response file variables to configure [disk-based](#page-203-0) I/O fencing" on page 204. See "Response file variables to configure [server-based](#page-205-0) I/O fencing" on page 206.

5 Start the configuration from the system to which you copied the response file. For example:

```
# /opt/VRTS/install/installvcs -responsefile /tmp/response_file
```
Where /tmp/*response\_file* is the response file's full path name.

## Response file variables to configure disk-based I/O fencing

<span id="page-203-1"></span>[Table](#page-203-1) 14-1 lists the response file variables that specify the required information to configure disk-based I/O fencing for VCS.

| <b>Variable</b>                  | <b>List or Scalar   Description</b> |                                                                                                    |
|----------------------------------|-------------------------------------|----------------------------------------------------------------------------------------------------|
| CFG{opt}{fencing}                | Scalar                              | Performs the I/O fencing configuration.<br>(Required)                                                                                                    |
| CFG{vxfen config fencing option} | Scalar                              | Specifies the I/O fencing configuration<br>mode.<br>1-Coordination Point Server-based<br>$I/O$ fencing<br>2-Coordinator disk-based I/O<br>fencing<br>3-Disabled mode<br>(Required) |

**Table 14-1** Response file variables specific to configuring disk-based I/O fencing

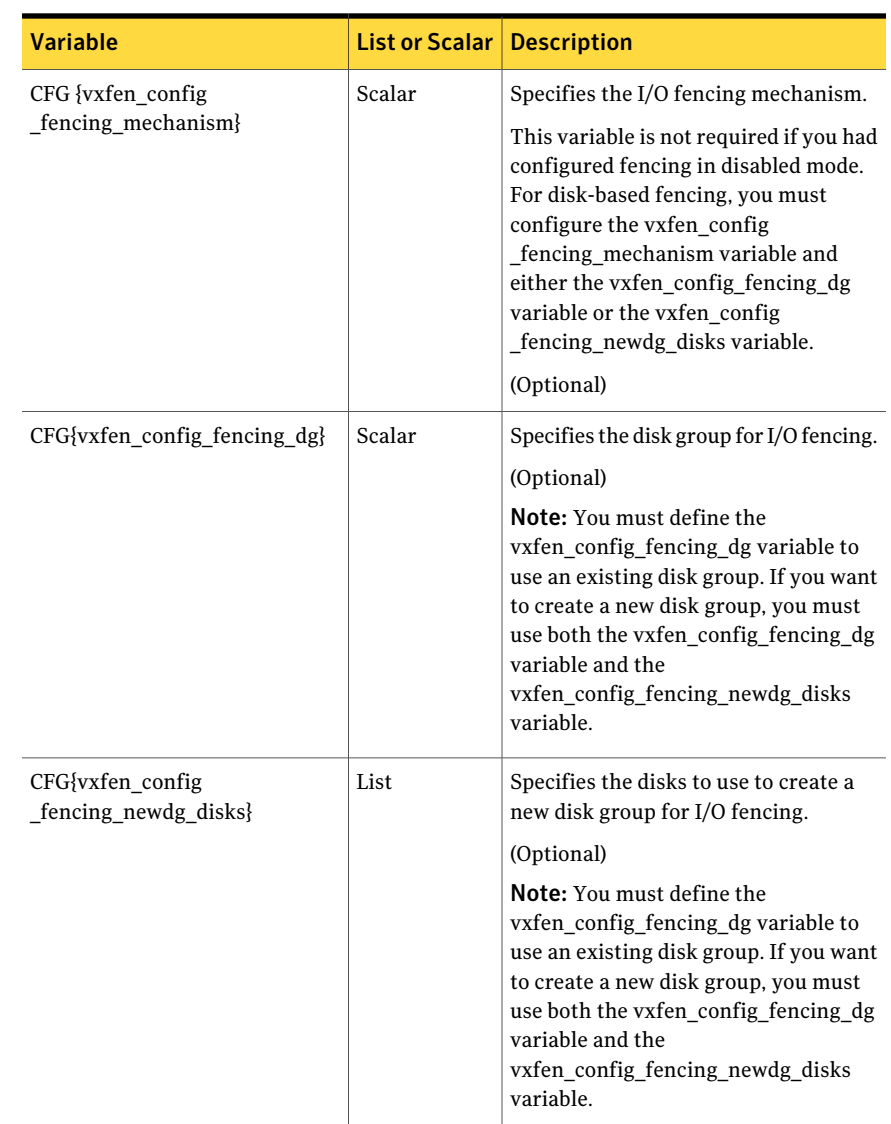

#### Table 14-1 Response file variables specific to configuring disk-based I/O fencing *(continued)*

### <span id="page-204-0"></span>Sample response file for configuring disk-based I/O fencing

Review the disk-based I/O fencing response file variables and their definitions.

See "Response file variables to configure [disk-based](#page-203-0) I/O fencing" on page 204.

```
#
# Configuration Values:
#
our %CFG;
$CFG{opt}{configure}=1;
$CFG{opt}{fencing}=1;
$CFG{prod}="VCS51";
$CFG{systems}=[ qw(galaxy nebula) ];
$CFG{vcs_clusterid}=13221;
$CFG{vcs_clustername}="clus1";
$CFG{vxfen_config_fencing_dg}="fendg";
$CFG{vxfen_config_fencing_mechanism}="dmp";
$CFG{vxfen_config_fencing_newdg_disks}=
 [ qw(rhdisk75 rhdisk76 rhdisk77) ];
$CFG{vxfen config fencing option}=2;
```
### <span id="page-205-0"></span>Response file variables to configure server-based I/O fencing

You can use a CP server response file to configure server-based customized I/O fencing. The installer uses the CP server response file for the following types of I/O fencing configurations:

- Client cluster fencing (server-based I/O fencing configuration itself) The installer configures server-based customized I/O fencing on the VCS cluster without prompting for user input.
- Disk-based fencing with the disk group already created The installer configures fencing in disk-based mode on the VCS cluster without prompting for user input.

Disk-based fencing configuration is one in which SCSI-3 disks are used as the only coordination points.

Disk-based fencing with the disk group already created means that the disk group consisting of the coordinating disks already exists on the VCS cluster nodes.

■ Disk-based fencing with the disk group to be created The installer creates the disk group and configures fencing properly on all the nodes in the VCS cluster without user intervention.

Disk-based fencing with the disk group to be created means that the disk group does not exist yet, but will be created with the disks mentioned as coordination point.

[Table](#page-206-0) 14-2 lists the fields in the response file that are relevant for server-based customized I/O fencing.

| <b>Response file field</b> | <b>Definition</b>                                                                                                    |
|----------------------------|----------------------------------------------------------------------------------------------------|
| fencing cpc config cpagent | Enter '1' or '0' depending upon whether you want to<br>configure the Coordination Point agent using the<br>installer or not.                                                                                                    |
|                            | Enter "0" if you do not want to configure the<br>Coordination Point agent using the installer.                                                                                                    |
|                            | Enter "1" if you want to use the installer to configure<br>the Coordination Point agent.                                                                                                    |
| fencing cpc cpagentgrp     | Name of the service group which will have the<br>Coordination Point agent resource as part of it.                                                                                                    |
|                            | <b>Note:</b> This field is obsolete if the                                                                                                    |
|                            | fencing cpc config cpagent field is given a<br>value of '0'.                                                                                                    |
| fencing cpc cps            | Virtual IP address or Virtual hostname of the CP<br>servers.                                                                                                    |
| fencing cpc reusedg        | This response file field indicates whether to reuse an<br>existing DG name for the fencing configuration in<br>customized fencing (CP server and coordinator disks).                                                                                      |
|                            | Enter either a "1" or "0".                                                                                                    |
|                            | Entering a "1" indicates reuse, and entering a "0"<br>indicates do not reuse.                                                                                                    |
|                            | When reusing an existing DG name for the mixed<br>mode fencing configuration. you need to manually<br>add a line of text, such as<br>"\$CFG{fencing_cpc_reusedg}=0" or<br>"\$CFG{fencing_cpc_reusedg}=1" before proceeding<br>with a silent installation. |
| fencing_cpc_dgname         | The name of the disk group to be used in the<br>customized fencing, where at least one disk is being<br>used.                                                                                                    |

<span id="page-206-0"></span>Table 14-2 CP server response file definitions

| <b>Response file field</b> | <b>Definition</b>                                                                                                    |
|----------------------------|----------------------------------------------------------------------------------------------------|
| fencing_cpc_diffab         | This response field indicates whether the CP servers<br>and VCS clusters use different root brokers.                  |
|                            | Entering a "1" indicates that they are using different<br>root brokers.                                               |
|                            | Entering a "0" indicates that they are not using<br>different root brokers.                                           |
| fencing_cpc_disks          | The disks being used as coordination points if any.                                                                   |
| fencing cpc ncps           | Total number of coordination points being used,<br>including both CP servers and disks.                               |
| fencing cpc ndisks         | The number of disks being used.                                                                                       |
| fencing_cpc_ports          | The port of the CP server that is denoted by cps.                                                                     |
| fencing cpc ccab           | The name of the authentication broker (AB) for any<br>one of the VCS cluster nodes.                                   |
| fencing_cpc_cpsabport      | The port at which the authentication broker (AB)<br>mentioned above listens for authentication                        |
| fencing cpc ccabport       | The port at which the authentication broker (AB)<br>mentioned above listens for authentication.                       |
| fencing_cpc_mechanism      | The disk mechanism that is used by customized<br>fencing.                                                             |
|                            | The value for this field is either "raw" or "dmp"                                                                     |
| fencing cpc cpsab          | The name of the authentication broker (AB) for any<br>one of the CP servers.                                          |
| fencing cpc security       | This field indicates whether security is enabled or not                                                               |
|                            | Entering a "1" indicates that security is enabled.<br>Entering a "0" indicates that security has not been<br>enabled. |

Table 14-2 CP server response file definitions *(continued)*

### <span id="page-207-0"></span>Sample response file for configuring server-based I/O fencing

The following is a sample response file used for server-based I/O fencing :

```
$CFG{fencing_cpc_config_cpagent}=0;
$CFG{fencing_cpc_cps}=[ qw(10.200.117.145) ];
$CFG{fencing_cpc_dgname}="vxfencoorddg";
$CFG{fencing_cpc_diffab}=0;
$CFG{fencing cpc disks}=[ qw(emc clariion0_37 emc_clariion0_13) ];
$CFG{fencing_cpc_mechanism}="raw";
$CFG{fencing_cpc_ncps}=3;
$CFG{fencing_cpc_ndisks}=2;
$CFG{fencing_cpc_ports}{"10.200.117.145"}=14250;
$CFG{fencing_cpc_reusedg}=1;
$CFG{fencing_cpc_security}=1;
$CFG{opt}{configure}=1;
$CFG{opt}{fencing}=1;
$CFG{prod}="VCS51";
$CFG{systems}=[ qw(galaxy nebula) ];
$CFG{vcs_clusterid}=1256;
$CFG{vcs_clustername}="clus1";
$CFG{vxfen config fencing option}=1;
```
### <span id="page-208-0"></span>Response file variables to configure non-SCSI3 server-based I/O fencing

[Table](#page-208-1) 14-3 lists the fields in the response file that are relevant for non-SCSI3 server-based customized I/O fencing.

<span id="page-208-1"></span>See "About I/O fencing for VCS in virtual [machines](#page-30-0) that do not support SCSI-3 [PR"](#page-30-0) on page 31.

| <b>Response file field</b> | <b>Definition</b>                                                                    |
|----------------------------|--------------------------------------------------------------------------------------|
| $CFG$ {non scsi3 fencing}  | Defines whether to configure non-SCSI3 server-based<br>$I/O$ fencing.                |
|                            | Valid values are 1 or 0. Enter 1 to configure non-SCSI3<br>server-based I/O fencing. |

Table 14-3 Non-SCSI3 server-based I/O fencing response file definitions

#### 210 | Performing automated I/O fencing configuration for VCS Response file variables to configure non-SCSI3 server-based I/O fencing

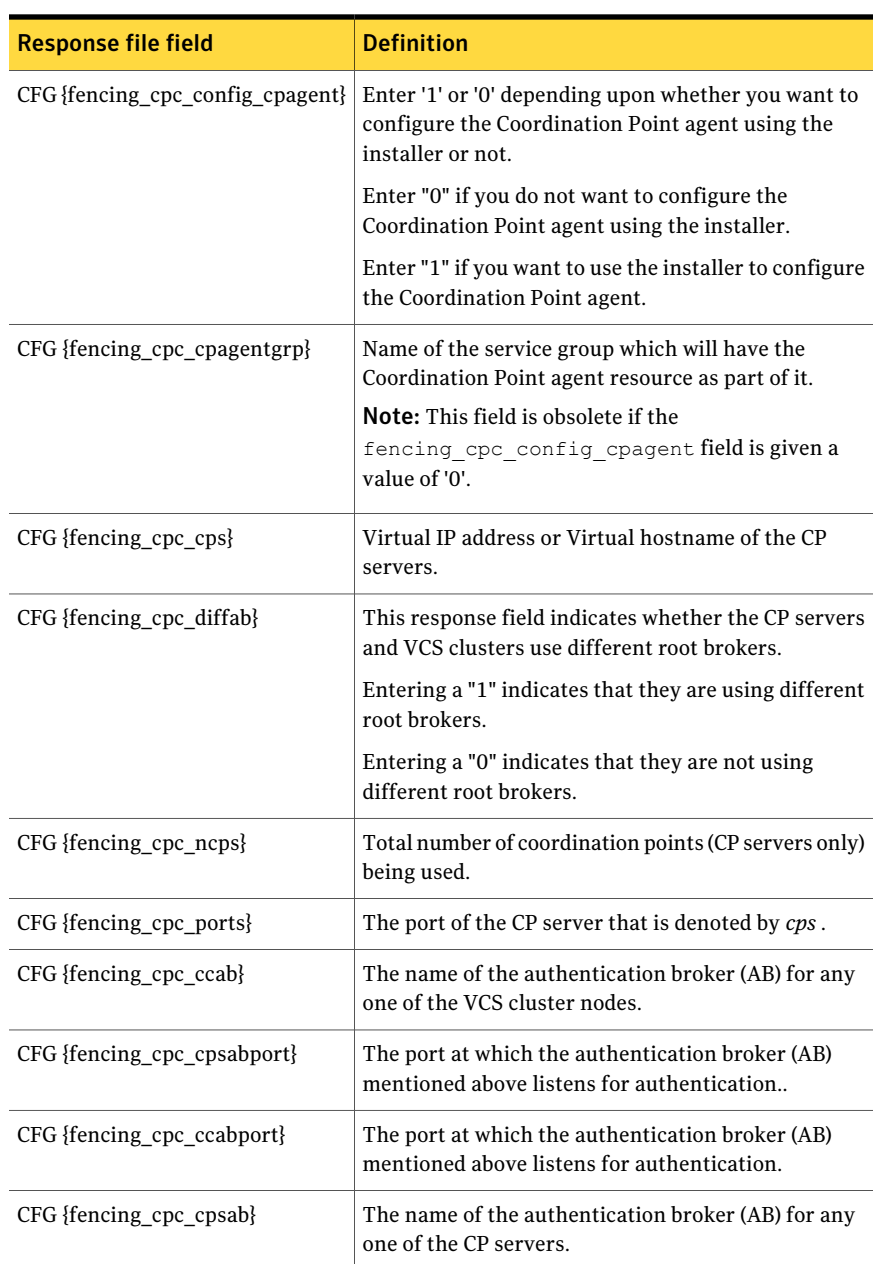

### Table 14-3 Non-SCSI3 server-based I/O fencing response file definitions *(continued)*

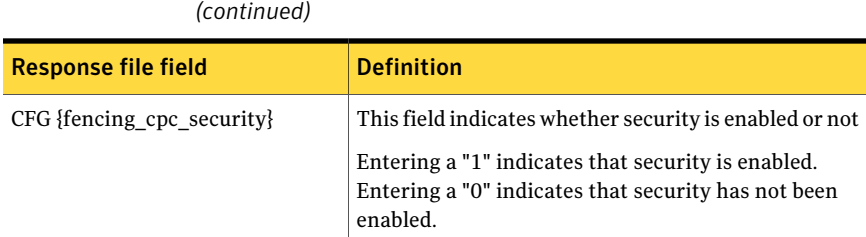

## Table 14-3 Non-SCSI3 server-based I/O fencing response file definitions

### Sample response file for configuring non-SCSI3 server-based I/O fencing

:

<span id="page-210-0"></span>The following is a sample response file used for non-SCSI3 server-based I/O fencing

```
$CFG{fencing_cpc_config_cpagent}=0;
$CFG{fencing_cpc_cps}=[ qw(10.198.89.251 10.198.89.252 10.198.89.253) ];
$CFG{fencing_cpc_ncps}=3;
$CFG{fencing_cpc_ndisks}=0;
$CFG{fencing_cpc_ports}{"10.198.89.251"}=14250;
$CFG{fencing_cpc_ports}{"10.198.89.252"}=14250;
$CFG{fencing_cpc_ports}{"10.198.89.253"}=14250;
$CFG{fencing_cpc_security}=1;
$CFG{non_scsi3_fencing}=1;
$CFG{opt}{configure}=1;
$CFG{opt}{fencing}=1;
$CFG{prod}="VCS51";
$CFG{systems}=[ qw(galaxy nebula) ];
$CFG{vcs_clusterid}=1256;
$CFG{vcs_clustername}="clus1";
$CFG{vxfen config fencing option}=1;
```
Performing automated I/O fencing configuration for VCS Sample response file for configuring non-SCSI3 server-based I/O fencing 212

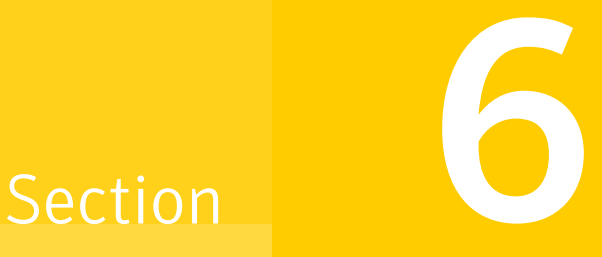

## Manual installation

- Chapter 15. Performing [preinstallation](#page-214-0) tasks
- Chapter 16. Manually [installing](#page-216-0) VCS
- Chapter 17. Manually [configuring](#page-226-0) VCS
- Chapter 18. Manually [configuring](#page-234-0) the clusters for data integrity

Chapter

## <span id="page-214-0"></span>Performing preinstallation tasks

This chapter includes the following topics:

- Modifying [/etc/pse.conf](#page-214-1) to enable the Ethernet driver
- <span id="page-214-1"></span>■ Preparing for a manual [installation](#page-215-0)
- [Requirements](#page-215-1) for installing VCS

### Modifying/etc/pse.conf to enable the Ethernet driver

Before you install VCS, examine the /etc/pse.conf file on each system to see if the Ethernet driver is configured. If the driver is not configured, you must modify the file and restart the system.

#### To enable the Ethernet driver

<span id="page-214-2"></span>1 Check to see if the Ethernet driver is configured in the /etc/pse.conf file:

# **egrep 'ethernet driver' /etc/pse.conf**

2 In the output, examine the line containing the "ethernet driver" expression:

#d+ dlpi en /dev/dlpi/en # streams dlpi ethernet driver

3 If the comment symbol ("#") precedes the line, the Ethernet driver is not configured. Using vi or another text editor, edit the file:

# **vi /etc/pse.conf**

4 Find the section in the file labeled "#PSE drivers" and look for the line in step [2.](#page-214-2)

Uncomment the line by removing the initial "#" symbol.

- 5 Save and close the file.
- 6 To configure the driver, restart the system.
- <span id="page-215-0"></span>7 Repeat step 1 through step 6 on each system in the cluster.

### Preparing for a manual installation

Before you start installation, log in as the superuser. Mount the disc, copy the files to a temporary location locally for your convenience. Each operating system occupies an entire disc. Each disc has an identical directory structure.

#### To prepare for installation

- 1 Log in as the superuser.
- 2 Mount the appropriate disc.

See ["Mounting](#page-68-0) the product disc" on page 69.

3 Copy the files to a temporary location on the system.

# cp -r filesets/\* /tmp/install

<span id="page-215-1"></span>4 Copy the patches to a temporary location on the system.

# cp -r patches/\* /tmp/install/patches

### Requirements for installing VCS

Review requirements before you install.

See "Important [preinstallation](#page-34-0) information for VCS" on page 35.
# Chapter 16

# Manually installing VCS

This chapter includes the following topics:

- About VCS manual [installation](#page-216-0)
- <span id="page-216-0"></span>[Installing](#page-216-1) VCS software manually
- [Installing](#page-222-0) VCS using NIM and the installer

# About VCS manual installation

You can manually install and configure VCS instead of using the installvcs program.

<span id="page-216-1"></span>A manual installation takes a lot oftime, patience, and care. Symantec recommends that you use the installvcs program instead of the manual installation when possible.

# Installing VCS software manually

If you manually install VCS software to upgrade your cluster, make sure to back up the previous VCS configuration files before you start the installation. These files follow:

- /etc/VRTSvcs/conf/config
- /etc/llttab
- /etc/gabtab
- /etc/llthosts

[Table](#page-217-0) 16-1 lists the tasks that you must perform when you manually install and configure VCS 5.1SP1.

| <b>Task</b>                                                      | <b>Reference</b>                                                                                     |
|------------------------------------------------------------------|----------------------------------------------------------------------------------------------------|
| Modify/etc/pse.conf to<br>enable the ethernet driver.            | See "Modifying /etc/pse.conf to enable the Ethernet driver"<br>on page 215.                          |
| Install VCS software<br>manually on each node in<br>the cluster. | See "Installing VCS filesets for a manual installation"<br>on page 219.                              |
| Add a license key.                                               | See "Adding a license key for a manual installation"<br>on page 220.                                 |
| Copy the installation guide<br>to each node.                     | See "Copying the installation guide to each node" on page 222.                                       |
| Configure LLT and GAB.                                           | See "Configuring LLT manually" on page 227.<br>See "Configuring GAB manually" on page 230.<br>■      |
| Configure VCS.                                                   | See "Configuring VCS manually" on page 231.                                                          |
| Start LLT, GAB, and VCS<br>services.                             | See "Starting LLT, GAB, and VCS after manual configuration"<br>on page 233.                          |
| Modify the VCS<br>configuration.                                 | See "Modifying the VCS configuration" on page 234.                                                   |
| Replace demo license with<br>a permanent license.                | See "Replacing a VCS demo license with a permanent license<br>for manual installations" on page 222. |

<span id="page-217-0"></span>Table 16-1 Manual installation tasks for VCS 5.1SP1

# Viewing the list of VCS filesets

<span id="page-217-1"></span>During the VCS installation, the installer prompts you with an option to choose the VCS filesets to install. You can view the list of filesets that each of these options would install using the installer command-line option.

Manual installation or upgrade of the product requires you to install the filesets in a specified order. For example, you must install some filesets before other filesets because of various product dependencies.The following installer command options list the filesets in the order in which you must install these filesets.

[Table](#page-218-1) 16-2 describes the VCS fileset installation options and the corresponding command to view the list of filesets.

| <b>Option</b> | <b>Description</b>                                                                                                    | <b>Command option to view</b><br>the list of filesets |
|---------------|----------------------------------------------------------------------------------------------------|-------------------------------------------------------|
|               | Installs only the minimal required VCS filesets<br>that provide basic functionality of the product.                                                        | installvcs -minpkgs                                   |
|               | Installs the recommended VCS filesets that<br>provide complete functionality of the product.<br>This option does not install the optional VCS<br>filesets. | installvcs -recpkgs                                   |
| 3             | Installs all the VCS filesets.<br>You must choose this option to configure any<br>optional VCS feature.                                                    | installvcs -allpkgs                                   |

<span id="page-218-1"></span>Table 16-2 **Installer command options to view VCS filesets** 

#### To view the list of VCS filesets

1 Navigate to the directory where you can start the installvcs program.

```
# cd cluster_server
```
2 Run the following command to view the list of filesets. Based on what filesets you want to install, enter the appropriate command option:

```
# ./installvcs -minpkgs
Or
# ./installvcs -recpkgs
Or
# ./installvcs -allpkgs
```
# Installing VCS filesets for a manual installation

All filesets are installed into the /opt directory.

You can create lists of the filesets to install.

See ["Viewing](#page-217-1) the list of VCS filesets" on page 218.

If you copied these files to /tmp/install, navigate to the directory and perform the following on each system:

To install VCS filesets on a node

Install the required filesets in the order shown:

```
# installp -a -d VRTSvlic.bff VRTSvlic
# installp -a -d VRTSperl.bff VRTSperl
# installp -a -d VRTSspt.bff VRTSspt
# installp -a -d VRTSveki.bff VRTSveki
# installp -a -d VRTSat.bff VRTSat
# installp -a -d VRTSllt.bff VRTSllt
# installp -a -d VRTSgab.bff VRTSgab
# installp -a -d VRTSvxfen.bff VRTSvxfen
# installp -a -d VRTSamf.bff VRTSamf
# installp -a -d VRTSvcs.bff VRTSvcs
# installp -a -d VRTScps.bff VRTScps
# installp -a -d VRTSvcsag.bff VRTSvcsag
# installp -a -d VRTSvcsea.bff VRTSvcsea
```
See "Veritas Cluster Server [installation](#page-394-0) filesets" on page 395.

To install VCS patches on a node

If you copied the patches to /tmp/install/patches, navigate to the directory and install the required patches in the order shown:

```
# installp -a -d VRTSveki.bff VRTSveki
# installp -a -d VRTSllt.bff VRTSllt
# installp -a -d VRTSgab.bff VRTSgab
# installp -a -d VRTSvxfen.bff VRTSvxfen
# installp -a -d VRTSvcs.bff VRTSvcs
# installp -a -d VRTScps.bff VRTScps
# installp -a -d VRTSvcsag.bff VRTSvcsag
# installp -a -d VRTSvcsea.bff VRTSvcsea
```
## Adding a license key for a manual installation

You can either add the VCS license keys or use keyless licensing for VCS.

See "Setting or changing the product level for keyless [licensing"](#page-220-0) on page 221.

After you have installed all filesets on each cluster node, use the  $v$ xlicinst command to add the VCS license key on each system:

# **vxlicinst -k XXXX-XXXX-XXXX-XXXX-XXXX-XXX**

## <span id="page-220-0"></span>Setting or changing the product level for keyless licensing

The keyless licensing method uses product levels to determine the Veritas products and functionality that are licensed. In order to use keyless licensing, you must set up a Management Server to manage your systems.

For more information and to download the management server, see the following URL:

#### <http://go.symantec.com/vom>

When you set the product license level for the first time, you enable keyless licensing for that system. If you install with the product installer and select the keyless option, you are prompted to select the product and feature level that you want to license.

After you install, you can change product license levels at any time to reflect the products and functionality that you want to license. When you set a product level, you agree that you have the license for that functionality.

#### To set or change the product level

<span id="page-220-1"></span>1 View the current setting for the product level.

# **vxkeyless -v display**

2 View the possible settings for the product level.

```
# vxkeyless displayall
```
3 Set the desired product level.

```
# vxkeyless -q set prod_levels
```
where *prod levels* is a comma-separated list of keywords, as shown in step [2](#page-220-1)

If you want to remove keyless licensing and enter a key, you must clear the keyless licenses. Use the NONE keyword to clear all keys from the system.

Warning: Clearing the keys disables the Veritas products until you install a new key or set a new product level.

#### To clear the product license level

1 View the current setting for the product license level.

```
# vxkeyless [-v] display
```
2 If there are keyless licenses installed, remove all keyless licenses:

```
# vxkeyless [-q] set NONE
```
For more details on using the  $v$ xkeyless utility, see the  $v$ xkeyless (1m) manual page.

### Checking licensing information on the system for a manual installation

Use the vxlicrep utility to display information about all Veritas licenses on a system. For example, enter:

# **vxlicrep**

From the output, you can determine the following:

- The license key
- The type of license
- <span id="page-221-1"></span>■ The product for which it applies
- Its expiration date, if one exists Demo keys have expiration dates, while permanent keys and site keys do not.

### Replacing a VCS demo license with a permanent license for manual installations

<span id="page-221-0"></span>When a VCS demo key license expires, you can replace it with a permanent license using the vxlicinst program.

See "Checking licensing [information](#page-139-0) on the system" on page 140.

# Copying the installation guide to each node

After you install VCS, Symantec recommends that you copy the PDF version of this guide from the installation disc (cluster\_server/docs/vcs\_install\_*version*\_*platform*.pdf) to the directory /opt/VRTS/docs on each node to make it available for reference.

<span id="page-222-0"></span>Where version is the release version and platform is the name of the operating system.

# Installing VCS using NIM and the installer

You can use the product installer in concert with NIM to install the Veritas product, or to install the operating system and the Veritas product.

The instructions in this section assume a working knowledge of the Network Installation Management process. See the operating system documentation for detailed information on Network Installation Management.

In the following samples, the LPP resource uses LPP-6100-up2date and its relevant SPOT resource is spot-6100-up2date.

### Preparing the bundle and script resources on NIM server

You need to prepare the bundle and script resources on the NIM server before using NIM to install VCS filesets. The following actions are executed on the NIM server.

Note: Make sure that a NIM LPP\_SOURCE is present on the NIM server.

#### To prepare the bundle and script resources

- 1 Insert and mount the installation media.
- 2 Choose an LPP source:

# **lsnim |grep -i lpp\_source** LPP-6100-up2date resources lpp\_source LPP-5300-up2date resources lpp\_source

**3** Navigate to the product directory on the disc and run the installves command to prepare the bundle and script resources:

# **./installvcs -nim LPP-6100-up2date**

The installation program copies the necessary filesets and patches to the LPP resource directory.

4 Enter a name for the bundle, for example *VCS51SP1*.

5 Enter **y** to generate the NIM script resource for copying the Veritas installer and libraries after the installation.

Do you want to generate the NIM script resource? [y,n,q] (n) **y** NIM script resource copy cpi for copying installer scripts to disk created successfully

The script configure file is created at /opt/VRTS/nim/copy\_cpi.

6 Run the  $lsnim -1$  command to check that the install bundle resource is created successfully.

```
# lsnim -l VCS51SP1_bundle
VCS51SP1_bundle:
class = resources
type = installp_bundle
Rstate = ready for use
prev state = unavailable for use
location = /opt/VRTS/nim/VCS51SP1.bnd
alloc count = 0server = master
```
7 Verify that the script resource is created successfully:

```
# lsnim -l copy_cpi
copy_cpi:
class = resources
type = script
Rstate = ready for use
prev state = unavailable for use
location = /opt/VRTS/nim/copy_cpi
alloc count = 0server = master
```
## Installing VCS on the NIM client using SMIT

You can install VCS on the NIM client using the SMIT tool. Perform these steps on each node to have VCS installed in a cluster.

#### To install VCS

1 On the NIM client, start smitty.

# **smitty install**

- 2 In the menu, select **Network Installation Management**.
- 3 In the menu, select **Perform NIM Software Installation and Maintenance Tasks**.
- 4 In the menu, select **Install Software Bundle**.
- 5 In the menu, select the LPP\_SOURCE. In this example, specify **LPP-6100-up2date**.
- 6 In the menu, select the bundle, for example, **VCS51SP1\_bundle**.
- 7 For the customization script that you want to run after installation, specify **copy\_cpi**.
- 8 For the installp flags, specify that the ACCEPT new license agreements flag has a **yes** value.
- 9 Press the Enter key to start the installation. Note that it may take some time to finish.

## Installing VCS and the operating system on the NIM client using SMIT

You can install VCS and the operating system on the NIM client using the SMIT tool.

Perform these steps on each node to have VCS and AIX installed in a cluster.

#### To install VCS and the operating system

- 1 On the NIM server, start smitty for a NIM and operating system installation.
	- # **smitty nim\_bosinst**
- 2 In the menu, select the stand-alone target.
- 3 In the menu, select **spot- Install a copy of a SPOT resource**.
- 4 In the menu, select the spot resource **spot-6100-up2date**.
- 5 In the menu, select the LPP\_SOURCE. In this example, select **LPP-6100-up2date**.
- 6 In the menu, select the following options:
	- For the Customization SCRIPT to run after installation option, specify **copy\_cpi**.
- For the ACCEPT new license agreements option, specify **yes**.
- For the Additional BUNDLES to install option, specify **VCS51SP1\_bundle**.
- 7 For the installp flags, specify that the ACCEPT new license agreements flag has a **yes** value.

# Chapter 17

# Manually configuring VCS

This chapter includes the following topics:

- [Configuring](#page-226-0) LLT manually
- [Configuring](#page-229-0) GAB manually
- [Configuring](#page-230-0) VCS manually
- <span id="page-226-0"></span>■ Starting LLT, GAB, and VCS after manual [configuration](#page-232-0)
- Modifying the VCS [configuration](#page-233-0)

# Configuring LLT manually

VCS uses the Low Latency Transport(LLT) protocolfor all cluster communications as a high-performance, low-latency replacement for the IP stack. LLT has two major functions.

It handles the following tasks:

- Traffic distribution
- Heartbeat traffic

To configure LLT, perform the following steps on each node in the cluster:

- Set up the file /etc/llthosts. See "Setting up /etc/llthosts for a manual [installation"](#page-227-0) on page 228.
- Set up the file /etc/llttab. See "Setting up /etc/llttab for a manual [installation"](#page-227-1) on page 228.
- Edit the following file on each node in the cluster to change the values of the LLT\_START and the LLT\_STOP environment variables to 1: /etc/default/llt

# Setting up /etc/llthosts for a manual installation

<span id="page-227-0"></span>The file llthosts(4) is a database. It contains one entry per system that links the LLT system ID (in the first column) with the LLT host name. You must ensure that contents of this file are identical on all the nodes in the cluster. A mismatch of the contents of the file can cause indeterminate behavior in the cluster.

Use vi or another editor, to create the file /etc/llthosts that contains the entries that resemble:

```
0 galaxy
1 nebula
```
## Setting up /etc/llttab for a manual installation

The /etc/llttab file must specify the system's ID number (or its node name), its cluster ID, and the network links that correspond to the system. In addition, the file can contain other directives. Refer also to the sample llttab file in /opt/VRTSllt.

```
See "About LLT directives in /etc/llttab file" on page 229.
```
Use vi or another editor to create the file /etc/llttab that contains the entries that resemble:

```
set-node galaxy
set-cluster 2
link en1 /dev/dlpi/en:1 - ether - -
link en2 /dev/dlpi/en:2 - ether - -
```
The first line must identify the system where the file exists. In the example, the value for set-node can be: galaxy or 0. The next two lines, beginning with the link command, identify the two private network cards that the LLT protocol uses. The order of directives must be the same as in the sample llttab file in /opt/VRTSllt.

If you use different media speed for the private NICs, Symantec recommends that you configure the NICs with lesser speed as low-priority links to enhance LLT performance. For example:

Use vi or another editor to create the file /etc/llttab that contains the entries that resemble:

```
set-node galaxy
set-cluster 2
link en1 /dev/dlpi/en:1 - ether - -
link en2 /dev/dlpi/en:2 - ether - -
link-lowpri en3 /dev/dlpi/en:3 - ether - -
```
# About LLT directives in /etc/llttab file

<span id="page-228-0"></span>[Table](#page-228-1) 17-1 lists the LLT directives in /etc/llttab file.

<span id="page-228-1"></span>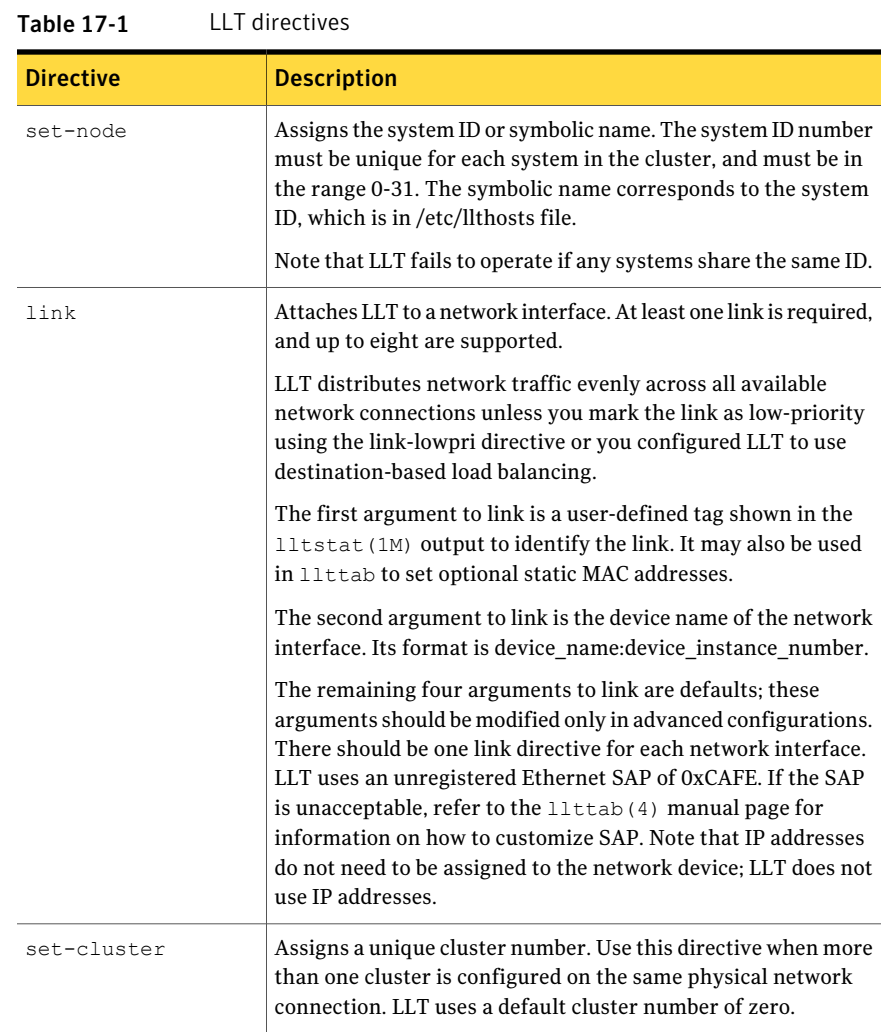

| <b>Directive</b> | <b>Description</b>                                                                                                    |
|------------------|----------------------------------------------------------------------------------------------------|
| link-lowpri      | Use this directive in place of $\text{link}$ for public network interfaces.<br>This directive prevents VCS communication on the public<br>network until the network is the last link, and reduces the rate<br>of heartheat broadcasts.                                                                                         |
|                  | If you use private NICs with different speed, use "link-lowpri"<br>directive in place of "link" for all links with lower speed. Use<br>the "link" directive only for the private NIC with higher speed<br>to enhance LLT performance. LLT uses low-priority network<br>links for VCS communication only when other links fail. |

Table 17-1 LLT directives *(continued)*

For more information about the LLT directives, refer to the  $\text{lltab}(4)$  manual page.

# Additional considerations for LLT for a manual installation

<span id="page-229-0"></span>You must attach each network interface that is configured for LLT to a separate and distinct physical network.

# Configuring GAB manually

VCS uses the Group Membership Services/Atomic Broadcast (GAB) protocol for cluster membership and reliable cluster communications. GAB has two major functions.

It handles the following tasks:

- Cluster membership
- Cluster communications

#### To configure GAB

1 Set up an /etc/gabtab configuration file on each node in the cluster using vi or another editor. The following example shows an /etc/gabtab file:

```
/sbin/gabconfig -c -nN
```
Where the  $-c$  option configures the driver for use. The  $-nN$  option specifies that the cluster is not formed until at least N systems are ready to form the cluster. Symantec recommends that you set N to be the total number of systems in the cluster.

Warning: Symantec does not recommend the use of the  $-c$  -x option for  $\sin(\theta)$  /sbin/gabconfig. Using -c -x can lead to a split-brain condition.

<span id="page-230-0"></span>2 Edit the following file on each node in the cluster to change the values of the GAB\_START and the GAB\_STOP environment variables to 1:

/etc/default/gab

# Configuring VCS manually

VCS configuration requires the types.cf and main.cf files on each system in the cluster. Both of the files are in the /etc/VRTSvcs/conf/config directory.

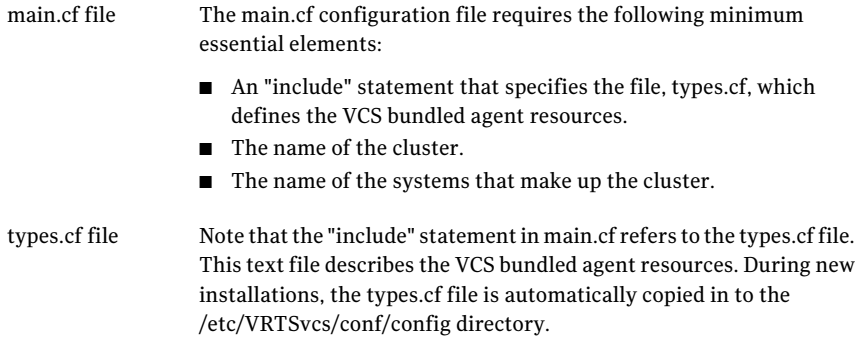

When you manually install VCS, the file /etc/VRTSvcs/conf/config/main.cf contains only the line:

include "types.cf"

For a full description of the main.cf file, and how to edit and verify it, refer to the *Veritas Cluster Server Administrator's Guide*.

#### To configure VCS manually

- 1 Log on as superuser, and move to the directory that contains the configuration file:
	- # **cd /etc/VRTSvcs/conf/config**
- 2 Use vi or another text editor to edit the main.cf file, defining your cluster name and system names. Refer to the following example.

An example main.cf for a two-node cluster:

```
include "types.cf"
cluster VCSCluster2 ( )
system galaxy ( )
system nebula ( )
```
An example main.cf for a single-node cluster:

```
include "types.cf"
cluster VCSCluster1 ( )
system sn1
```
- 3 Save and close the main of file.
- 4 Edit the following file on each node in the cluster to change the values of the VCS START and the VCS STOP environment variables to 1:

/etc/default/vcs

# Configuring the cluster UUID when creating a cluster manually

You need to configure the cluster UUID when you manually create a cluster.

To configure the cluster UUID when you create a cluster manually

◆ On one node in the cluster, perform the following command to populate the cluster UUID on each node in the cluster.

# **/opt/VRTSvcs/bin/uuidconfig.pl -clus -configure** *nodeA nodeB* **...** *nodeN*

Where *nodeA*, *nodeB*, through *nodeN* are the names of the cluster nodes.

# Starting LLT,GAB, and VCS after manual configuration

<span id="page-232-0"></span>After you have configured LLT, GAB, and VCS, use the following procedures to start LLT, GAB, and VCS.

#### To start LLT

1 On each node, run the following command to start LLT:

```
# /etc/init.d/llt.rc start
```
If LLT is configured correctly on each node, the console output resembles:

Loading LLT Driver... Starting LLT... Starting LLT done.

2 On each node, run the following command to verify that LLT is running:

# **/sbin/lltconfig** LLT is running

#### To start GAB

1 On each node, run the following command to start GAB:

```
# /etc/init.d/gab.rc start
```
If GAB is configured correctly on each node, the console output resembles:

GAB: Starting GAB: Starting Done

2 On each node, run the following command to verify that GAB is running:

```
# /sbin/gabconfig -a
GAB Port Memberships
===================================
Port a gen a36e0003 membership 01
```
#### To start VCS

- On each node, type:
	- # **/etc/init.d/vcs.rc start**

See ["Verifying](#page-329-0) the cluster" on page 330.

# Modifying the VCS configuration

<span id="page-233-0"></span>After the successful installation of VCS, you can modify the configuration of VCS using several methods. You can dynamically modify the configuration from the command line, Veritas Operations Manager, or the Cluster Manager (Java Console). For information on management tools, refer to the *Veritas Cluster Server Administrator's Guide*.

You can also edit the main.cf file directly. For information on the structure of the main.cf file, refer to the *Veritas Cluster Server Administrator's Guide*.

# Configuring the ClusterService group

When you have installed VCS, and verified that LLT, GAB, and VCS work, you can create a service group to include the optionalfeatures. These features include the VCS notification components, and the Global Cluster option. If you manually added VCS to your cluster systems, you must manually create the ClusterService group. You can refer to the configuration examples of a system with a ClusterService group.

See "Sample main.cf file for VCS [clusters"](#page-430-0) on page 431.

Chapter

# Manually configuring the clusters for data integrity

This chapter includes the following topics:

- Setting up [disk-based](#page-234-0) I/O fencing manually
- <span id="page-234-0"></span>Setting up [server-based](#page-239-0) I/O fencing manually
- Setting up non-SCSI3 fencing in virtual [environments](#page-251-0) manually

# Setting up disk-based I/O fencing manually

<span id="page-234-1"></span>[Table](#page-234-1) 18-1 lists the tasks that are involved in setting up I/O fencing.

Table 18-1 Tasks to set up I/O fencing manually

| <b>Task</b>                                      | <b>Reference</b>                                                    |
|--------------------------------------------------|---------------------------------------------------------------------|
| Initializing disks as VxVM<br>disks              | See "Initializing disks as VxVM disks" on page 143.                 |
| Identifying disks to use as<br>coordinator disks | See "Identifying disks to use as coordinator disks"<br>on page 236. |
| Checking shared disks for I/O<br>fencing         | See "Checking shared disks for I/O fencing" on page 147.            |
| Setting up coordinator disk<br>groups            | See "Setting up coordinator disk groups" on page 236.               |
| Creating I/O fencing<br>configuration files      | See "Creating I/O fencing configuration files" on page 237.         |

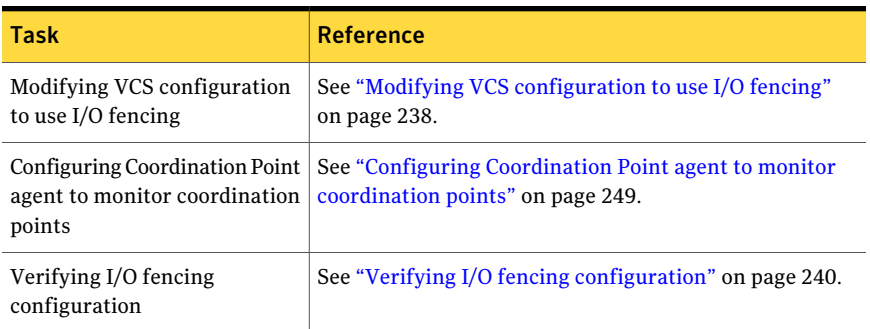

#### Table 18-1 Tasks to set up I/O fencing manually *(continued)*

## Identifying disks to use as coordinator disks

<span id="page-235-0"></span>Make sure you initialized disks as VxVM disks.

See ["Initializing](#page-142-0) disks as VxVM disks" on page 143.

Review the following procedure to identify disks to use as coordinator disks.

#### To identify the coordinator disks

1 List the disks on each node.

For example, execute the following commands to list the disks:

# **vxdisk -o alldgs list**

<span id="page-235-1"></span>2 Pick three SCSI-3 PR compliant shared disks as coordinator disks.

See ["Checking](#page-146-0) shared disks for I/O fencing" on page 147.

### Setting up coordinator disk groups

From one node, create a disk group named vxfencoorddg. This group must contain three disks or LUNs.You must also setthe coordinator attribute for the coordinator disk group. VxVM uses this attribute to prevent the reassignment of coordinator disks to other disk groups.

Note that if you create a coordinator disk group as a regular disk group, you can turn on the coordinator attribute in Volume Manager.

Refer to the *Veritas Volume Manager Administrator's Guide* for details on how to create disk groups.

The following example procedure assumes that the disks have the device names EMC0\_12, EMC0\_16, and EMC0\_17.

#### To create the vxfencoorddg disk group

1 On any node, create the disk group by specifying the device names:

```
# vxdg init vxfencoorddg EMC0_12 EMC0_16 EMC0_17
```
2 Set the coordinator attribute value as "on" for the coordinator disk group.

# **vxdg -g vxfencoorddg set coordinator=on**

- 3 Deport the coordinator disk group:
	- # **vxdg deport vxfencoorddg**
- 4 Import the disk group with the  $-t$  option to avoid automatically importing it when the nodes restart:
	- # **vxdg -t import vxfencoorddg**
- <span id="page-236-0"></span>5 Deport the disk group. Deporting the disk group prevents the coordinator disks from serving other purposes:
	- # **vxdg deport vxfencoorddg**

## Creating I/O fencing configuration files

After you set up the coordinator disk group, you must do the following to configure I/O fencing:

- Create the I/O fencing configuration file /etc/vxfendg
- Update the I/O fencing configuration file /etc/vxfenmode

#### To update the I/O fencing files and start I/O fencing

1 On each nodes, type:

```
# echo "vxfencoorddg" > /etc/vxfendg
```
Do not use spaces between the quotes in the "vxfencoorddg" text.

This command creates the /etc/vxfendg file, which includes the name of the coordinator disk group.

- 2 On all cluster nodes depending on the SCSI-3 mechanism, type one of the following selections:
	- For DMP configuration:

# **cp /etc/vxfen.d/vxfenmode\_scsi3\_dmp /etc/vxfenmode**

- For raw device configuration:
	- # **cp /etc/vxfen.d/vxfenmode\_scsi3\_raw /etc/vxfenmode**
- 3 To check the updated /etc/vxfenmode configuration, enter the following command on one of the nodes. For example:

# **more /etc/vxfenmode**

<span id="page-237-0"></span>4 Edit the following file on each node in the cluster to change the values of the VXFEN\_START and the VXFEN\_STOP environment variables to 1:

/etc/default/vxfen

## Modifying VCS configuration to use I/O fencing

After you add coordination points and configure I/O fencing, add the UseFence = SCSI3 cluster attribute to the VCS configuration file /etc/VRTSvcs/conf/config/main.cf.If you resetthis attribute to UseFence = None, VCS does not make use of I/O fencing abilities while failing over service groups. However, I/O fencing needs to be disabled separately.

#### To modify VCS configuration to enable I/O fencing

- 1 Save the existing configuration:
	- # **haconf -dump -makero**
- 2 Stop VCS on all nodes:
	- # **hastop -all**
- 3 Ifthe I/O fencing driver vxfen is already running, stop the I/O fencing driver.
	- # **/etc/init.d/vxfen.rc stop**
- 4 Make a backup copy of the main.cf file:
	- # **cd /etc/VRTSvcs/conf/config**
	- # **cp main.cf main.orig**

5 On one node, use vi or another text editor to edit the main.cf file. To modify the list of cluster attributes, add the UseFence attribute and assign its value as SCSI3.

```
cluster clus1(
UserNames = { admin = "cDRpdxPmHpzS." }
Administrators = { admin }
HacliUserLevel = COMMANDROOT
CounterInterval = 5
UseFence = SCSI3
\lambda
```
Regardless of whether the fencing configuration is disk-based or server-based, the value of the cluster-level attribute UseFence is set to SCSI3.

- 6 Save and close the file.
- 7 Verify the syntax of the file /etc/VRTSvcs/conf/config/main.cf:

```
# hacf -verify /etc/VRTSvcs/conf/config
```
8 Using rcp or another utility, copy the VCS configuration file from a node (for example, galaxy) to the remaining cluster nodes.

For example, on each remaining node, enter:

```
# rcp galaxy:/etc/VRTSvcs/conf/config/main.cf \
/etc/VRTSvcs/conf/config
```
- 9 Start the I/O fencing driver and VCS. Perform the following steps on each node:
	- Start the I/O fencing driver. The vxfen startup script also invokes the vxfenconfig command, which configures the vxfen driver to start and use the coordination points that are listed in /etc/vxfentab.

# **/etc/init.d/vxfen.rc start**

- Start VCS.
	- # **/opt/VRTS/bin/hastart**

# Verifying I/O fencing configuration

<span id="page-239-1"></span>Verify from the vxfenadm output that the SCSI-3 disk policy reflects the configuration in the /etc/vxfenmode file.

#### To verify I/O fencing configuration

- 1 On one of the nodes, type:
	- # **vxfenadm -d**

Output similar to the following appears if the SCSI3 disk policy is dmp:

```
I/O Fencing Cluster Information:
================================
Fencing Protocol Version: 201
Fencing Mode: SCSI3
Fencing SCSI3 Disk Policy: dmp
Cluster Members:
   * 0 (galaxy)
   1 (nebula)
RFSM State Information:
   node 0 in state 8 (running)
   node 1 in state 8 (running)
```
<span id="page-239-0"></span>2 Verify that the disk-based I/O fencing is using the specified disks.

```
# vxfenconfig -l
```
# Setting up server-based I/O fencing manually

Tasks that are involved in setting up server-based I/O fencing manually include:

| <b>Action</b>                                                                         | <b>Description</b>                                                                 |
|---------------------------------------------------------------------------------------|------------------------------------------------------------------------------------|
| Preparing the CP servers for<br>use by the VCS cluster                                | See "Preparing the CP servers manually for use by the<br>VCS cluster" on page 241. |
| Modifying I/O fencing<br>configuration files to configure<br>server-based I/O fencing | See "Configuring server-based fencing on the VCS cluster<br>manually" on page 245. |

Table 18-2 Tasks to set up server-based I/O fencing manually

| <b>Action</b>                                                             | <b>Description</b>                                                                        |
|---------------------------------------------------------------------------|-------------------------------------------------------------------------------------------|
| Modifying VCS configuration                                               | See "Modifying VCS configuration to use I/O fencing"                                      |
| to use I/O fencing                                                        | on page 238.                                                                              |
| Configuring Coordination Point<br>agent to monitor coordination<br>points | See "Configuring Coordination Point agent to monitor<br>coordination points" on page 249. |
| Verifying the server-based I/O                                            | See "Verifying server-based I/O fencing configuration"                                    |
| fencing configuration                                                     | on page 251.                                                                              |

Table 18-2 Tasks to set up server-based I/O fencing manually *(continued)*

## Preparing the CP servers manually for use by the VCS cluster

<span id="page-240-0"></span>Use this procedure to manually prepare the CP server for use by the VCS cluster or clusters.

<span id="page-240-1"></span>[Table](#page-240-1) 18-3 displays the sample values used in this procedure.

| CP server configuration component | Sample name                |
|-----------------------------------|----------------------------|
| CP server                         | mycps1.symantecexample.com |
| Node #1 - VCS cluster             | galaxy                     |
| Node #2 - VCS cluster             | nebula                     |
| Cluster name                      | clus1                      |
| Cluster UUID                      | {f0735332-1dd1-11b2}       |

Table 18-3 Sample values in procedure

#### To manually configure CP servers for use by the VCS cluster

1 Determine the cluster name and uuid on the VCS cluster.

For example, issue the following commands on one of the VCS cluster nodes (galaxy):

```
# grep cluster /etc/VRTSvcs/conf/config/main.cf
```
cluster clus1

# **cat /etc/vx/.uuids/clusuuid**

```
{f0735332-1dd1-11b2}
```
2 Use the cpsadm command to check whether the VCS cluster and nodes are present in the CP server.

For example:

```
# cpsadm -s mycps1.symantecexample.com -a list_nodes
```

```
ClusName UUID Hostname(Node ID) Registered
clus1 {f0735332-1dd1-11b2} galaxy(0) 0
clus1 {f0735332-1dd1-11b2} nebula(1) 0
```
If the output does not show the cluster and nodes, then add them as described in the next step.

For detailed information about the cpsadm command, see the *Veritas Cluster Server Administrator's Guide.*

3 Add the VCS cluster and nodes to each CP server.

For example, issue the following command on the CP server (mycps1.symantecexample.com) to add the cluster:

```
# cpsadm -s mycps1.symantecexample.com -a add_clus\
-c clus1 -u {f0735332-1dd1-11b2}
```

```
Cluster clus1 added successfully
```
Issue the following command ontheCPserver (mycps1.symantecexample.com) to add the first node:

```
# cpsadm -s mycps1.symantecexample.com -a add_node\
 -c clus1 -u {f0735332-1dd1-11b2} -h galaxy -n0
Node 0 (galaxy) successfully added
```
Issue the following command ontheCPserver (mycps1.symantecexample.com) to add the second node:

```
# cpsadm -s mycps1.symantecexample.com -a add_node\
 -c clus1 -u {f0735332-1dd1-11b2} -h nebula -n1
Node 1 (nebula) successfully added
```
4 If security is to be enabled, check whether the HA VCS users are created in the CP server.

If the output below does not show the users, then add them as described in the next step.

```
# cpsadm -s mycps1.symantecexample.com -a list_users
Username/Domain Type Cluster Name / UUID Role
HA VCS galaxy@HA SERVICES@galaxy.symantec.com/vx
                    clus1/{f0735332-1dd1-11b2} Operator
HA VCS nebula@HA SERVICES@nebula.symantec.com/vx
                    clus1/{f0735332-1dd1-11b2} Operator
```
If security is to be disabled, then add the user name "cpsclient@hostname" to the server instead of the  $HA$  VCS users (for example, cpsclient@galaxy).

The CP server can only run in either secure mode or non-secure mode, both connections are not accepted at the same time.

5 Add the users to the CP server.

First, determine the user@domain to be added on the VCS cluster (application cluster).

The user for fencing should be of the form \_HA\_VCS\_*short-hostname* and domain name is that of HA\_SERVICES user in the output of command:

```
# /opt/VRTScps/bin/cpsat listpd -t local
```
Next, issue the following commands on the CP server (mycps1.symantecexample.com):

```
# cpsadm -s mycps1.symantecexample.com -a add_user -e\
_HA_VCS_galaxy@HA_SERVICES@galaxy.symantec.com\
-f cps_operator -g vx
```
User HA VCS galaxy@HA SERVICES@galaxy.symantec.com successfully added

# **cpsadm -s mycps1.symantecexample.com -a add\_user -e\ \_HA\_VCS\_nebula@HA\_SERVICES@nebula.symantec.com\ -f cps\_operator -g vx**

User HA VCS nebula@HA SERVICES@nebula.symantec.com successfully added

6 Authorize the CP server user to administer theVCS cluster. You must perform this task for the CP server users corresponding to each node in the VCS cluster.

For example, issue the following command on the CP server (mycps1.symantecexample.com) for VCS cluster clus1 with two nodes galaxy and nebula:

```
# cpsadm -s mycps1.symantecexample.com -a\
add_clus_to_user -c clus1\
 -u {f0735332-1dd1-11b2}\
 -e _HA_VCS_galaxy@HA_SERVICES@galaxy.symantec.com\
 -f cps_operator -g vx
Cluster successfully added to user
 HA_VCS_galaxy@HA_SERVICES@galaxy.symantec.com privileges.
# cpsadm -s mycps1.symantecexample.com -a\
add_clus_to_user -c clus1\
 -u {f0735332-1dd1-11b2}\
 -e _HA_VCS_nebula@HA_SERVICES@nebula.symantec.com\
 -f cps_operator -g vx
Cluster successfully added to user
 HA VCS nebula@HA SERVICES@nebula.symantec.com privileges.
```
## Configuring server-based fencing on the VCS cluster manually

<span id="page-244-0"></span>The configuration process for the client or VCS cluster to use CP server as a coordination point requires editing the /etc/vxfenmode file.

You need to edit this file to specify the following information for your configuration:

- Fencing mode
- Fencing mechanism
- Fencing disk policy (if applicable to your I/O fencing configuration)
- Appropriate value for the security configuration
- CP server or CP servers
- Coordinator disk group (if applicable to your I/O fencing configuration)

Note: Whenever coordinator disks are used as coordination points in your I/O fencing configuration, you must create a disk group (vxfendg). You must specify this disk group in the /etc/vxfenmode file.

See "Setting up [coordinator](#page-235-1) disk groups" on page 236.

The customized fencing framework also generates the /etc/vxfentab file which has security setting and the coordination points (allthe CP servers and disks from disk group specified in /etc/vxfenmode file).

#### To configure server-based fencing on the VCS cluster manually

1 Use a text editor to edit the following file on each node in the cluster:

/etc/default/vxfen

You must change the values of the VXFEN\_START and the VXFEN\_STOP environment variables to 1.

2 Use a text editor to edit the /etc/vxfenmode file values to meet your configuration specifications.

If your server-based fencing configuration uses a single highly available CP server as its only coordination point, make sure to add the single cp=1 entry in the /etc/vxfenmode file.

The following sample file output displays what the /etc/vxfenmode file contains:

See "Sample [vxfenmode](#page-245-0) file output" on page 246.

<span id="page-245-0"></span>**3** After editing the /etc/vxfenmode file, run the vxfen init script to start fencing.

For example:

# **/etc/init.d/vxfen.rc start**

## Sample vxfenmode file output

The following sample file output displays

```
#
# vxfen mode determines in what mode VCS I/O Fencing should work.
#
# available options:
# scsi3 - use scsi3 persistent reservation disks
# customized - use script based customized fencing
# disabled - run the driver but don't do any actual fencing
#
```

```
vxfen_mode=customized
# vxfen_mechanism determines the mechanism for customized I/O
# fencing that should be used.
#
# available options:
# cps - use a coordination point server with optional script
# controlled scsi3 disks
#
vxfen_mechanism=cps
#
# scsi3 disk policy determines the way in which I/O Fencing
# communicates with the coordination disks. This field is
# required only if customized coordinator disks are being used.
#
# available options:
# dmp - use dynamic multipathing
# raw - connect to disks using the native interface
#
scsi3_disk_policy=dmp
# security when enabled uses secure communication to the cp server
# using VxAT (Veritas Authentication Service)
# available options:
# 0 - don't use Veritas Authentication Service for cp server
   # communication
# 1 - use Veritas Authentication Service for cp server
  communication
security=1
#
# Specify 3 or more odd number of coordination points in this file,
# one in each row. They can be all-CP servers, all-SCSI-3 compliant
# coordinator disks, or a combination of CP servers and SCSI-3
# compliant coordinator disks. Please ensure that the CP server
# coordination points are numbered sequentially and in the same
# order on all the cluster nodes.
#
# Coordination Point Server(CPS) is specified as:
#
# cps<number>=<Virtual IP/ Virtual hostname of cp server> in
# square brackets ([]), followed by ":" and CPS port number.
```

```
#
# Examples:
# cps1=[192.168.0.23]:14250
# cps2=[mycps.company.com]:14250
#
# SCSI-3 compliant coordinator disks are specified as:
#
# vxfendg=<coordinator disk group name>
# Example:
# vxfendg=vxfencoorddg
#
# Examples of different configurations:
# 1. All CP server coordination points
# cps1=
# cps2=
# cps3=
#
# 2. A combination of CP server and a disk group having two SCSI-3
# coordinator disks
# cps1=
# vxfendg=
# Note: The disk group specified in this case should have two disks
#
# 3. All SCSI-3 coordinator disks
# vxfendg=
# Note: The disk group specified in case should have three disks
#
```
#### <span id="page-247-0"></span>[Table](#page-247-0) 18-4 defines the vxfenmode parameters that must be edited.

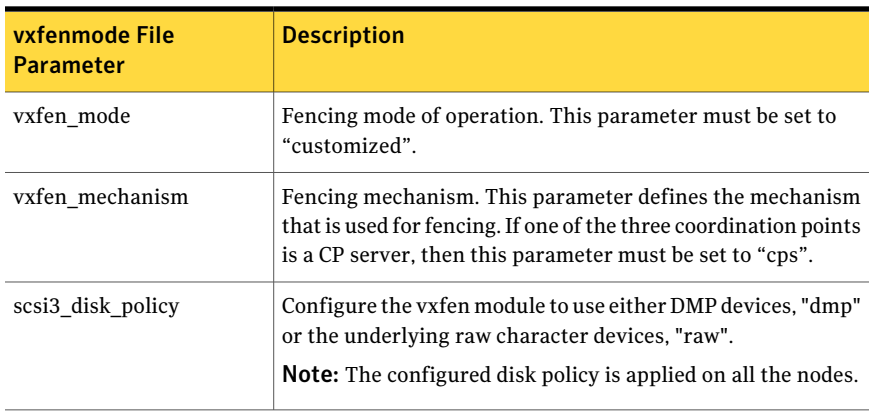

#### Table 18-4 vxfenmode file parameters

| vxfenmode File<br><b>Parameter</b> | <b>Description</b>                                                                                                    |
|------------------------------------|----------------------------------------------------------------------------------------------------|
| security                           | Security parameter 1 indicates that Symantec Product<br>Authentication Service is used for CP server communications.                                                                                                    |
|                                    | Security parameter 0 indicates that communication with the<br>CP server is made in non-secure mode.                                                                                                    |
|                                    | The default security value is 1.                                                                                                    |
|                                    | <b>Note:</b> Symantec only supports a configuration where both<br>the CP server and client sides have the same security setting.<br>The security setting on both sides must be either enabled or<br>disabled.                                                                                                    |
| cps1, cps2, cps3, or<br>vxfendg    | Coordination point parameters.                                                                                                    |
|                                    | Enter either the Virtual IP address or FQHN (whichever is<br>accessible) of the CP server.                                                                                                    |
|                                    | <b>Note:</b> Whenever coordinator disks are used in an I/O fencing<br>configuration, a disk group has to be created (vxfendg) and<br>specified in the /etc/vxfenmode file. Additionally, the<br>customized fencing framework also generates the<br>/etc/vxfentab file which specifies the security setting and the<br>coordination points (all the CP servers and the disks from disk<br>group specified in /etc/vxfenmode file). |
| single_cp                          | Value 1 for single cp parameter indicates that the<br>server-based fencing uses a single highly available CP server<br>as its only coordination point.                                                                                                    |
|                                    | Value 0 for single cp parameter indicates that the<br>server-based fencing uses at least three coordination points.                                                                                                    |

Table 18-4 vxfenmode file parameters *(continued)*

# Configuring Coordination Point agent to monitor coordination points

<span id="page-248-0"></span>The following procedure describes how to manually configure the Coordination Point agent to monitor coordination points (CP server or SCSI-3 disks).

#### To configure Configuration Point agent to monitor coordination points

- 1 Ensure that your VCS cluster has been properly installed and configured with fencing enabled.
- 2 Create a parallel service group vxfen and add a coordpoint resource to the vxfen service group using the following commands:

```
# haconf -makerw
# hagrp -add vxfen
# hagrp -modify vxfen SystemList galaxy 0 nebula 1
# hagrp -modify vxfen AutoFailOver 0
# hagrp -modify vxfen Parallel 1
# hagrp -modify vxfen SourceFile "./main.cf"
# hares -add coordpoint CoordPoint vxfen
# hares -modify coordpoint FaultTolerance 1
# hares -modify coordpoint Enabled 1
# haconf -dump -makero
```
**3** Verify the status of the agent on the VCS cluster using the hares commands. For example:

# hares -state coordpoint

The following is an example of the command and output:

```
# hares -state coordpoint
```
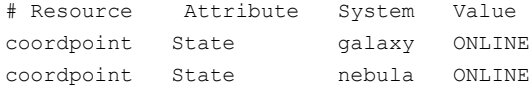

4 Access the engine log to view the agent log. The agent log is written to the engine log.

The agent log contains detailed Coordination Point agent monitoring information; including information about whether the Coordination Point agent is able to access all the coordination points, information to check on which coordination points the Coordination Point agent is reporting missing keys, etc.

To view all such information in the engine log, change the dbg level for that node using the following commands:

```
# haconf -makerw
# hatype -modify Coordpoint LogDbg 10
# haconf -dump -makero
```
The agent log can now be viewed at the following location:

<span id="page-250-0"></span>/var/VRTSvcs/log/engine\_A.log

See the *Veritas Cluster Server Bundled Agents Reference Guide* for more information on the agent.

## Verifying server-based I/O fencing configuration

Follow the procedure described below to verify your server-based I/O fencing configuration.

#### To verify the server-based I/O fencing configuration

1 Verify that the I/O fencing configuration was successful by running the vxfenadm command.

For example, run the following command:

# **vxfenadm -d**

Note: For troubleshooting any server-based I/O fencing configuration issues, refer to the *Veritas Cluster Server Administrator's Guide*.

2 Verify that I/O fencing is using the specified coordination points by running the vxfenconfig command.

For example, run the following command:

# **vxfenconfig -l**

<span id="page-251-0"></span>If the output displays single  $cp=1$ , it indicates that the application cluster uses a CP server as the single coordination point for server-based fencing.

# Setting up non-SCSI3 fencing in virtual environments manually

To manually set up I/O fencing in a non-SCSI-3 PR compliant setup

1 Configure I/O fencing in customized mode with only CP servers as coordination points.

See "Setting up [server-based](#page-239-0) I/O fencing manually" on page 240.

2 Make sure that the VCS cluster is online and check that the fencing mode is customized.

```
# vxfenadm -d
```
3 Make sure that the cluster attribute UseFence is set to SCSI3.

```
# haclus -value UseFence
```
4 On each node, edit the /etc/vxenviron file as follows:

```
data_disk_fencing=off
```
5 Enter the following command to change the vxfen min delay parameter value:

# **chdev -l vxfen -P -a vxfen\_vxfnd\_tmt=25**

6 On each node, edit the /etc/vxfenmode file as follows:

loser exit delay=55 vxfen\_script\_timeout=25

Refer to the sample /etc/vxfenmode file.

- 7 On each node, set the value of the LLT sendhbcap timer parameter value as follows:
	- Run the following command:

lltconfig -T sendhbcap:3000

■ Add the following line to the /etc/llttab file so that the changes remain persistent after any reboot:

set-timer senhbcap:3000

- 8 On any one node, edit the VCS configuration file as follows:
	- Make the VCS configuration file writable:

# haconf -makerw

■ For each resource of the type DiskGroup, set the value of the MonitorReservation attribute to 0 and the value of the Reservation attribute to NONE.

# hares -modify <dg\_resource> MonitorReservation 0

- # hares -modify <dg\_resource> Reservation "NONE"
- Run the following command to verify the value:

# hares -list Type=DiskGroup MonitorReservation!=0

# hares -list Type=DiskGroup Reservation!="NONE"

The command should not list any resources.

■ Modify the default value of the Reservation attribute at type-level.

# haattr -default DiskGroup Reservation "NONE"

■ Make the VCS configuration file read-only

```
# haconf -dump -makero
```
- 9 Make sure that the UseFence attribute in the VCS configuration file main.cf is set to SCSI3.
- 10 To make these VxFEN changes take effect, stop and restart VxFEN and the dependent modules
	- On each node, run the following command to stop VCS:

# /etc/init.d/vcs.rc stop

■ After VCS takes all services of fline, run the following command to stop VxFEN:

# /etc/init.d/vxfen.rc stop

- On each node, run the following commands to restart VxFEN and VCS:
	- # /etc/init.d/vxfen.rc start
	- # /etc/init.d/vcs.rc start

## Sample /etc/vxfenmode file for non-SCSI3 fencing

```
================================
# vxfen mode determines in what mode VCS I/O Fencing should work.
#
# available options:
# scsi3 - use scsi3 persistent reservation disks
# customized - use script based customized fencing
# disabled - run the driver but don't do any actual fencing
#
vxfen_mode=customized
# vxfen mechanism determines the mechanism for customized I/O
# fencing that should be used.
#
# available options:
# cps - use a coordination point server with optional script
# controlled scsi3 disks
#
vxfen_mechanism=cps
```

```
#
# scsi3 disk policy determines the way in which I/O Fencing communicates wi
# the coordination disks. This field is required only if customized
# coordinator disks are being used.
#
# available options:
# dmp - use dynamic multipathing
# raw - connect to disks using the native interface
#
# scsi3_disk_policy=dmp
#
# Seconds for which the winning sub cluster waits to allow for the losing
# subcluster to panic & drain I/Os. Useful in the absence of SCSI3 based
# data disk fencing
loser_exit_delay=55
#
# Seconds for which vxfend process wait for a customized fencing
# script to complete. Only used with vxfen mode=customized
vxfen_script_timeout=25
#
# security when enabled uses secure communication to the cp server
# using VxAT (Veritas Authentication Service)
# available options:
# 0 - don't use Veritas Authentication Service for cp server
   # communication
# 1 - use Veritas Authentication Service for cp server
   communication
security=1
#
# Specify 3 or more odd number of coordination points in this file,
# one in each row. They can be all-CP servers, all-SCSI-3 compliant
# coordinator disks, or a combination of CP servers and SCSI-3 compliant
# coordinator disks. Please ensure that the CP server coordination points
# are numbered sequentially and in the same order on all the cluster nodes.
#
# Coordination Point Server(CPS) is specified as:
#
# cps<number>=<Virtual IP/Virtual hostname of cp server> in square
```

```
# brackets ([]), followed by ":" and CPS port number.
#
# Examples:
# cps1=[192.168.0.23]:14250
# cps2=[mycps.company.com]:14250
#
# SCSI-3 compliant coordinator disks are specified as:
#
# vxfendg=<coordinator disk group name>
# Example:
# vxfendg=vxfencoorddg
#
# Examples of different configurations:
# 1. All CP server coordination points
# cps1=
# cps2=
# cps3=
#
# 2. A combination of CP server and a disk group having two SCSI-3
# coordinator disks
# cps1=
# vxfendg=
# Note: The disk group specified in this case should have two disks
#
# 3. All SCSI-3 coordinator disks
# vxfendg=
# Note: The disk group specified in case should have three disks
#
cps1=[mycps1.company.com]:14250
cps2=[mycps2.company.com]:14250
cps3=[mycps3.company.com]:14250
================================
```
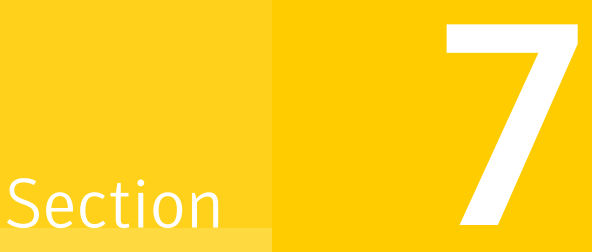

# Upgrading VCS

- Chapter 19. [Planning](#page-258-0) to upgrade VCS
- Chapter 20. [Performing](#page-264-0) a typical VCS upgrade using the installer
- Chapter 21. [Performing](#page-268-0) a phased upgrade
- Chapter 22. [Performing](#page-286-0) an automated VCS upgrade using response files
- Chapter 23. [Performing](#page-290-0) a rolling upgrade
- Chapter 24. [Upgrading](#page-294-0) VCS using an alternate disk

# Chapter

# <span id="page-258-0"></span>Planning to upgrade VCS

This chapter includes the following topics:

- About [upgrading](#page-258-1) to VCS 5.1SP1
- VCS [supported](#page-259-0) upgrade paths
- <span id="page-258-1"></span>■ Upgrading VCS in secure enterprise [environments](#page-260-0)
- About phased [upgrade](#page-261-0)

# About upgrading to VCS 5.1SP1

You can upgrade VCS using one of the following methods:

- Typical upgrade using Veritas product installer or the installvcs program See "VCS [supported](#page-259-0) upgrade paths" on page 260. See "Upgrading VCS using the [script-based](#page-265-0) installer" on page 266.
- Typical upgrade Veritas Web installer See "VCS [supported](#page-259-0) upgrade paths" on page 260.
- Phased upgrade to reduce downtime See ["Performing](#page-268-1) a phased upgrade" on page 269.
- Automated upgrade using response files See "VCS [supported](#page-259-0) upgrade paths" on page 260. See ["Upgrading](#page-286-1) VCS using response files" on page 287.
- Upgrade using supported native operating system utility Alternate disk See "About [upgrading](#page-294-1) VCS using an alternate disk" on page 295.
- Rolling upgrade to minimize downtime See ["Performing](#page-290-1) a rolling upgrade using the installer" on page 291.

See ["Performing](#page-292-0) a rolling upgrade of VCS using the Web-based installer " on page 293.

You can upgrade VCS 5.1SP1 to Storage Foundation High Availability 5.1SP1 using Veritas product installer or response files.

<span id="page-259-0"></span>See the *Veritas Storage Foundation and High Availability Installation Guide*.

# VCS supported upgrade paths

Current version of  $\left|$  AIX 5.2  $\right|$  AIX 5.3  $\left|$  AIX 6.1 **VCS** Upgrade to VCS 4.0  $|n/a$ MP4. Upgrade the operating system to AIX 5.3 TL7/SP6 or above. Use the installvcs program to upgrade VCS to 5.1SP1. Upgrade VCS to 4.0 MP4. Upgrade the operating system to AIX 5.3 TL7/SP6 or above. Use the installvcs program to upgrade VCS to 5.1SP1. 4.0 4.0 MP1 4.0 MP2 4.0 MP3 4.0 MP4 Upgrade the  $\vert n/a \vert$ operating system to AIX 5.3 TL7/SP6. Use the installvcs program to upgrade to VCS 5.1SP1. Upgrade the operating system to AIX 5.3 TL7/SP6 or above. Use the installvcs program to upgrade to VCS 5.1SP1. 5.0 Upgrade the operating system to TL0/SP6. Use the installvcs program to upgrade to VCS 5.1SP1. Upgrade the operating system to AIX 5.3 TL7/SP6. Use the installvcs program to upgrade to VCS 5.1SP1. Upgrade the operating system to AIX 5.3 TL7/SP6 or above or 6.1TL0/SP6. Use the installvcs program to upgrade to VCS 5.1SP1. 5.0 MP1

<span id="page-259-1"></span>[Table](#page-259-1) 19-1 lists the supported upgrade paths.

Table 19-1 Supported upgrade paths

| <b>Current version of</b><br><b>VCS</b> | AIX 5.2 | <b>AIX 5.3</b>                                                                                                    | AIX 6.1                                                                                                    |
|-----------------------------------------|---------|----------------------------------------------------------------------------------------------------|----------------------------------------------------------------------------------------------------|
| 5.0 MP3                                 | n/a     | Upgrade the<br>operating system to<br>AIX 5.3 TL7/SP6.<br>Use the installycs<br>program to upgrade<br>to VCS 5.1SP1.             | Upgrade the<br>operating system to<br>TLO/SP6.<br>Use the installycs<br>program to upgrade<br>to VCS 5.1SP1. |
| 5.1                                     |         | Upgrade the<br>operating system to<br>AIX 5.3 TL7/SP6 or<br>later.<br>Use the installycs<br>program to upgrade<br>to VCS 5.1SP1. | Upgrade the<br>operating system to<br>TLO/SP6.<br>Use the installycs<br>program to upgrade<br>to VCS 5.1SP1. |

Table 19-1 Supported upgrade paths *(continued)*

# Upgrading VCS in secure enterprise environments

<span id="page-260-0"></span>In secure enterprise environments, ssh or rsh communication is not allowed between systems. In such cases, the installvcs program can upgrade VCS only on systems with which it can communicate (most often the local system only).

Warning: If you are running the cluster in secure mode, make sure to remove the file /tmp/disable\_selfcont from the cluster before upgrading to VCS 5.1SP1.

#### To upgrade VCS in secure enterprise environments with no rsh or ssh communication

1 Run the installvcs program on each node to upgrade the cluster to VCS 5.1SP1.

On each node, the installvcs program updates the configuration, stops the cluster, and then upgrades VCS on the node. The program also generates a cluster UUID on the node. Each node may have a different cluster UUID at this point.

2 Start VCS on the first node.

#### # **hastart**

VCS comes up with the cluster UUID on this node.Run the following command to display the cluster UUID on the local node:

# **/opt/VRTSvcs/bin/uuidconfig.pl -clus -display** *systemname*

- 3 On each of the other nodes, do the following:
	- Set the value of the VCS\_HOST environment variable as the name of the first node.
	- Display the value of the CID attribute that stores the cluster UUID:
		- # **haclus -value CID**
	- Copy the output of the CID attribute to the file /etc/vx/.uuids/clusuuid.
	- Clear the value of VCS HOST.
	- Start VCS.

<span id="page-261-0"></span>The node must successfully join the already running nodes in the cluster. See "Verifying LLT, GAB, and cluster [operation"](#page-325-0) on page 326.

## About phased upgrade

Perform a phased upgrade to minimize the downtime for the cluster. Depending on the situation, you can calculate the approximate downtime as follows:

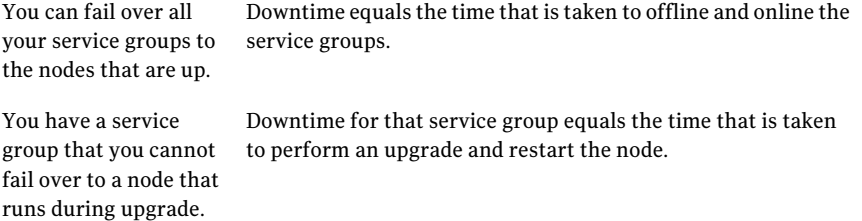

## Prerequisites for a phased upgrade

Before you start the upgrade, confirm that you have licenses for all the nodes that you plan to upgrade.

## Planning for a phased upgrade

Plan the movement of the service groups from one node to another to minimize the downtime for any particular service group.

Some rough guidelines follow:

- Split the cluster into two subclusters of equal or near equal size.
- Split the cluster so that your high priority service groups remain online during the upgrade of the first subcluster.

## Phased upgrade limitations

The following limitations primarily describe not to tamper with configurations or service groups during the phased upgrade:

- While you perform the upgrades, do not start any modules.
- When you start the installer, only select VCS.
- While you perform the upgrades, do not add or remove service groups from any of the nodes.
- Depending on your configuration, you may find that you cannot upgrade multiple nodes at the same time. You may only be able to upgrade one node at a time.
- <span id="page-262-0"></span>■ For very large clusters, you might have to repeat these steps multiple times to upgrade your cluster.

## Phased upgrade example

In this example, you have four nodes: node01, node02, node03, and node04. You also have four service groups: sg1, sg2, sg3, and sg4. For the purposes of this example, the cluster is split into two subclusters. The nodes node01 and node02 are in the first subcluster, which you first upgrade. The nodes node03 and node04 are in the second subcluster, which you upgrade last.

Each service group is running on the nodes as follows:

- sg1 and sg2 are parallel service groups and run on all the nodes.
- sg3 and sg4 are failover service groups. sg3 runs on node01 and sg4 runs on node02.

■ VxSS service group runs on all nodes (secure mode is enabled)

In your system list, you have each service group that fails over to other nodes as follows:

- sg1 and sg2 are running on all the nodes.
- sg3 and sg4 can fail over to any of the nodes in the cluster.
- VxSS service group runs on all nodes

Figure 19-1 Example of phased upgrade set up

| First subcluster |             | Second subcluster |        |  |
|------------------|-------------|-------------------|--------|--|
| sg1              | sg1         | sg1               | sg1    |  |
| sg2              | sg2         | sg <sub>2</sub>   | sg2    |  |
| sg3              | sg4         |                   |        |  |
| <b>VxSS</b>      | <b>VxSS</b> | <b>VxSS</b>       | VxSS   |  |
| node01           | node02      | node03            | node04 |  |

## Phased upgrade example overview

This example's upgrade path follows:

- Move all the service groups from the first subcluster to the second subcluster.
- Upgrade the operating system on the first subcluster's nodes, if required.
- On the first subcluster, start the upgrade using the installation program.
- Get the second subcluster ready.
- Activate the first subcluster.
- Upgrade the operating system on the second subcluster's nodes, if required.
- On the second subcluster, start the upgrade using the installation program.
- Activate the second subcluster.

See ["Performing](#page-268-1) a phased upgrade" on page 269.

Chapter

# <span id="page-264-0"></span>Performing a typical VCS upgrade using the installer

This chapter includes the following topics:

- Before upgrading from 4.x using the [script-based](#page-264-1) or Web-based installer
- <span id="page-264-1"></span>■ Upgrading VCS using the [script-based](#page-265-0) installer
- Upgrading VCS with the Veritas [Web-based](#page-266-0) installer

# Before upgrading from 4.x using the script-based or Web-based installer

Before you upgrade VCS, perform the following steps if you are upgrading from VCS 4.x. You first need to remove deprecated resource types and modify changed values.

To prepare to upgrade to VCS 5.1SP1 from VCS 4.x

1 Remove deprecated resources and modify attributes. The installer program can erase obsolete types and resources can be erased from the system or you can manually remove them.

See "Manually removing [deprecated](#page-421-0) resource types and modifying attributes" on page 422.

2 Stop the application agents that are installed on the VxVM disk (for example the NBU agent).

Perform the following steps to stop the application agents:

■ Take the resources offline on all systems that you want to upgrade.

# **hares -offline** *resname* **-sys** *sysname*

■ Stop the application agents that are installed on VxVM disk on all the systems.

```
# haagent -stop agentname -sys sysname
```
■ Ensure that the agent processes are not running.

```
# ps -ef | grep agentname
```
This command does not list any processes in the VxVM installation directory.

3 Make sure that LLT, GAB, and VCS are running on all of the nodes in the cluster. The installer program cannot proceed unless these processes are running.

```
# lltconfig
```
LLT is running

```
# gabconfig -a
```

```
=====================================================
```
<span id="page-265-0"></span>Port a gen cc701 membership 01 Port h gen cc704 membership 01

# Upgrading VCS using the script-based installer

You can use the product installer to upgrade VCS.

To upgrade VCS using the product installer

- 1 Log in as superuser and mount the product disc.
- 2 Start the installer.

```
# ./installer
```
The installer starts the product installation program with a copyright message. It then specifies where it creates the logs. Note the log's directory and name.

- 3 From the opening Selection Menu, choose: **G** for "Upgrade a Product."
- 4 Enter the names of the nodes that you want to upgrade. Use spaces to separate node names. Press the Enter key to proceed.

The installer runs some verification checks on the nodes.

5 When the verification checks are complete, the installer asks if you agree with the terms of the End User License Agreement. Press **y** to agree and continue.

The installer lists the filesets to upgrade.

6 The installer asks if you want to stop VCS processes. Press the Enter key to continue.

The installer stops VCS processes, uninstalls filesets, installs, upgrades, and configures VCS.

- 7 The installer lists the nodes that Symantec recommends you restart.
- 8 The installer asks if you would like to send the information about this installation to Symantec to help improve installation in the future. Enter your response.

The installer displays the location of log files, summary file, and response file.

9 If you want to upgrade CP server systems that use VCS or SFHA to VCS 5.1SP1, make sure that you upgraded all application clusters to version VCS 5.1SP1. Then, upgrade VCS or SFHA on the CP server systems.

For instructions to upgrade VCS or SFHA, see the VCS or SFHA Installation Guide.

<span id="page-266-0"></span>If you are upgrading from 4.x, you may need to create new VCS accounts if you used native OS accounts.

See "Creating new VCS accounts if you used native operating system [accounts"](#page-422-0) on page 423.

# Upgrading VCS with the Veritas Web-based installer

This section describes how to upgrade VCS with the Veritas Web-based installer. The installer detects and upgrades the product that is currently installed on the specified system or systems. If you want to upgrade to a different product, you may need to perform additional steps.

#### To upgrade VCS

- 1 Perform the required steps to save any data that you wish to preserve. For example, take back-ups of configuration files.
- 2 Start the Web-based installer.

See "Starting the Veritas [Web-based](#page-171-0) installer" on page 172.

3 On the Select a task and a product page, select **Upgrade a Product**.

The installer detects the product that is installed on the specified system.

- 4 Indicate the systems on which to upgrade. Enter one or more system names, separated by spaces. Click **Validate**.
- 5 On the License agreement page, select whether you accept the terms of the End User LicenseAgreement(EULA). To continue, select **Yes Iagree** and click **Next**.
- 6 Click **Next** to complete the upgrade.

After the upgrade completes, the installer displays the location of the log and summary files. If required, view the files to confirm the installation status.

- 7 After the upgrade, if the product is not configured, the web-based installer asks: "Do you want to configure this product?" If the product is already configured, it will not ask any questions.
- 8 Click **Finish**. The installer prompts you for another task.
- 9 If you want to upgrade VCS or SFHA 5.1 on the CP server systems to version VCS 5.1SP1, make sure that you upgraded all application clusters to version VCS 5.1SP1. Then, upgrade VCS or SFHA on the CP server systems. For instructions to upgrade VCS or SFHA, see the VCS or SFHA Installation Guide.

If you are upgrading from 4.x, you may need to create new VCS accounts if you used native operating system accounts.

See "Creating new VCS accounts if you used native operating system [accounts"](#page-422-0) on page 423.

Chapter **21** 

# <span id="page-268-0"></span>Performing a phased upgrade

<span id="page-268-1"></span>This chapter includes the following topics:

■ [Performing](#page-268-1) a phased upgrade

## Performing a phased upgrade

This section explains how to perform a phased upgrade of VCS on four nodes with four service groups. Note that in this scenario, VCS and the service groups cannot stay online on the second subcluster during the upgrade of the second subcluster and vice versa. Do not add, remove, or change resources or service groups on any nodes during the upgrade. These changes are likely to get lost after the upgrade. The following example illustrates the steps to perform a phased upgrade. The phased upgrade is on a secure cluster.

You can perform a phased upgrade from VCS 5.1 or other supported previous versions to VCS 5.1 SP1.

See "About phased [upgrade"](#page-261-0) on page 262.

See "Phased upgrade [example"](#page-262-0) on page 263.

### Moving the service groups to the second subcluster

Perform the following steps to establish the service group's status and to switch the service groups.

#### To move service groups to the second subcluster

1 On the first subcluster, determine where the service groups are online.

```
# hagrp -state
```
The output resembles the following:

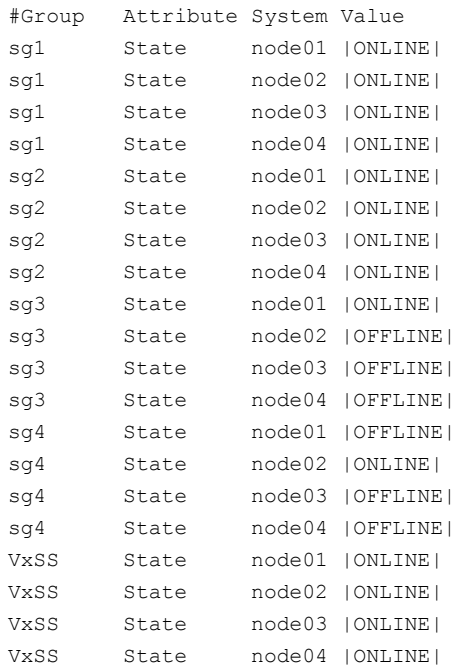

2 Take the parallel service groups (sg1 and sg2) and the VXSS group offline from the first subcluster. Switch the failover service groups (sg3 and sg4) from the first subcluster (node01 and node02) to the nodes on the second subcluster (node03 and node04).

# **hagrp -offline sg1 -sys node01** # **hagrp -offline sg2 -sys node01** # **hagrp -offline sg1 -sys node02** # **hagrp -offline sg2 -sys node02** # **hagrp -offline VxSS -sys node01** # **hagrp -offline VxSS -sys node02** # **hagrp -switch sg3 -to node03** # **hagrp -switch sg4 -to node04**

#### 3 On the nodes in the first subcluster, unmount all the VxFS file systems that VCS does not manage, for example:

```
# df -k
```
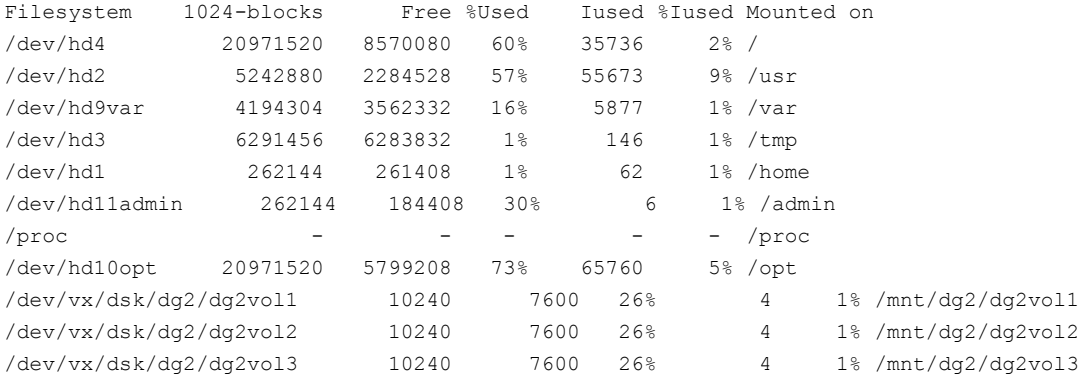

# **umount /mnt/dg2/dg2vol1**

```
# umount /mnt/dg2/dg2vol2
```
# **umount /mnt/dg2/dg2vol3**

- 4 On the nodes in the first subcluster, stop all VxVM volumes (for each disk group) that VCS does not manage.
- 5 Make the configuration writable on the first subcluster.
	- # **haconf -makerw**

6 Freeze the nodes in the first subcluster.

# **hasys -freeze -persistent node01** # **hasys -freeze -persistent node02**

7 Dump the configuration and make it read-only.

# **haconf -dump -makero**

8 Verify that the service groups are offline on the first subcluster that you want to upgrade.

# **hagrp -state**

Output resembles:

#Group Attribute System Value sg1 State node01 |OFFLINE| sg1 State node02 |OFFLINE| sg1 State node03 |ONLINE| sg1 State node04 |ONLINE| sg2 State node01 |OFFLINE| sg2 State node02 |OFFLINE| sg2 State node03 |ONLINE| sg2 State node04 |ONLINE| sg3 State node01 |OFFLINE| sg3 State node02 |OFFLINE| sg3 State node03 |ONLINE| sg3 State node04 |OFFLINE| sg4 State node01 |OFFLINE| sg4 State node02 |OFFLINE| sg4 State node03 |OFFLINE| sg4 State node04 |ONLINE| VxSS State node01 |OFFLINE| VxSS State node02 |OFFLINE| VxSS State node03 |ONLINE| VxSS State node04 |ONLINE|

- 9 Perform this step on the nodes (node01 and node02) in the first subcluster if the cluster uses I/O Fencing. Use an editor of your choice and change the following:
	- $\blacksquare$  In the /etc/vxfenmode file, change the value of the vxfen mode variable from scsi3 to disabled. You want the line in the vxfenmode file to resemble:

vxfen\_mode=**disabled**

 $\blacksquare$  In the /etc/VRTSvcs/conf/config/main.cf file, change the value of the UseFence attribute from SCSI3 to NONE. You want the line in the main.cf file to resemble:

UseFence = **NONE**

- 10 Back up the llttab, llthosts, gabtab, types.cf, main.cf and  $AT$ configuration files on the first subcluster.
	- # **cp /etc/llttab /etc/llttab.bkp**
	- # **cp /etc/llthosts /etc/llthosts.bkp**
	- # **cp /etc/gabtab /etc/gabtab.bkp**
	- # **cp /etc/VRTSvcs/conf/config/main.cf \ /etc/VRTSvcs/conf/config/main.cf.bkp**
	- # **cp /etc/VRTSvcs/conf/config/types.cf \ /etc/VRTSvcs/conf/config/types.cf.bkp**
	- # **/opt/VRTSat/bin/vssat showbackuplist**
	- B|/var/VRTSat/.VRTSat/profile/VRTSatlocal.conf
	- B|/var/VRTSat/.VRTSat/profile/certstore
	- B|/var/VRTSat/ABAuthSource B|/etc/vx/vss/VRTSat.conf
	- Quiescing ...
	- Snapshot Directory :/var/VRTSatSnapShot

## Upgrading the operating system on the first subcluster

<span id="page-272-0"></span>You can perform the operating system upgrade on the first subcluster, if required. Refer to the operating system's documentation for more information.

## Upgrading the first subcluster

You now navigate to the installer program and start it.

#### To start the installer for the phased upgrade

- 1 Confirm that you are logged on as the superuser and you mounted the product disc.
- 2 Make sure that you can ssh or rsh from the node where you launched the installer to the nodes in the second subcluster without requests for a password.
- 3 Navigate to the folder that contains installvcs.

# **cd /***cluster\_server*

4 Start the installvcs program, specify the nodes in the first subcluster (node1 and node2).

# **./installvcs** *node1 node2*

The program starts with a copyright message and specifies the directory where it creates the logs.

5 Enter **y** to agree to the End User License Agreement (EULA).

```
Do you agree with the terms of the End User License Agreement
as specified in the cluster server/EULA/<lang>/EULA VCS Ux 5.1SP1PR1.pdf
file present on media? [y,n,q,?] y
```
6 Review the available installation options.

See "Veritas Cluster Server [installation](#page-394-0) filesets" on page 395.

- Installs only the minimal required VCS filesets that provides basic functionality of the product. 1
- Installs the recommended VCS filesets that provide complete functionality of the product. This option does not install the optional VCS filesets. 2

Note that this option is the default.

3 Installs all the VCS filesets.

You must choose this option to configure any optional VCS feature.

4 Displays the VCS filesets for each option.

For this example, select 3 for all filesets.

Select the filesets to be installed on all systems? [1-4,q,?] (2) 3

- 7 The installer performs a series of checks and tests to ensure communications, licensing, and compatibility.
- 8 When you are prompted, reply **y** to continue with the upgrade.

```
Do you want to continue? [y,n,q] (y)
```
#### 9 When you are prompted, reply **y** to stop appropriate processes.

Do you want to stop VCS processes?  $[y,n,q]$  (y)

#### <span id="page-274-1"></span>10 The installer ends for the first subcluster with the following output:

Configuring VCS: 100% Estimated time remaining:  $0:00$ Performing VCS upgrade configuration .................... Done Veritas Cluster Server Configure completed successfully

You are performing phased upgrade (Phased 1) on the systems. Follow the steps in install guide to upgrade the remaining systems.

Would you like to send the information about this installation to Symantec to help improve installation in the future?  $[y, n, q, ?]$  (y)

<span id="page-274-0"></span>The upgrade is finished on the first subcluster. Do not reboot the nodes in the first subcluster until you complete the Preparing the second [subcluster](#page-274-0) procedure.

### Preparing the second subcluster

Perform the following steps on the second subcluster before rebooting nodes in the first subcluster.

### To prepare to upgrade the second subcluster

### 1 Get the summary of the status of your resources.

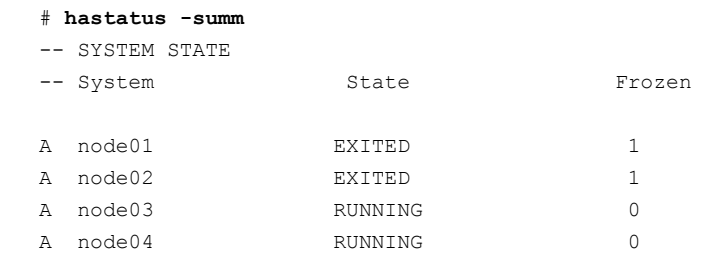

-- GROUP STATE

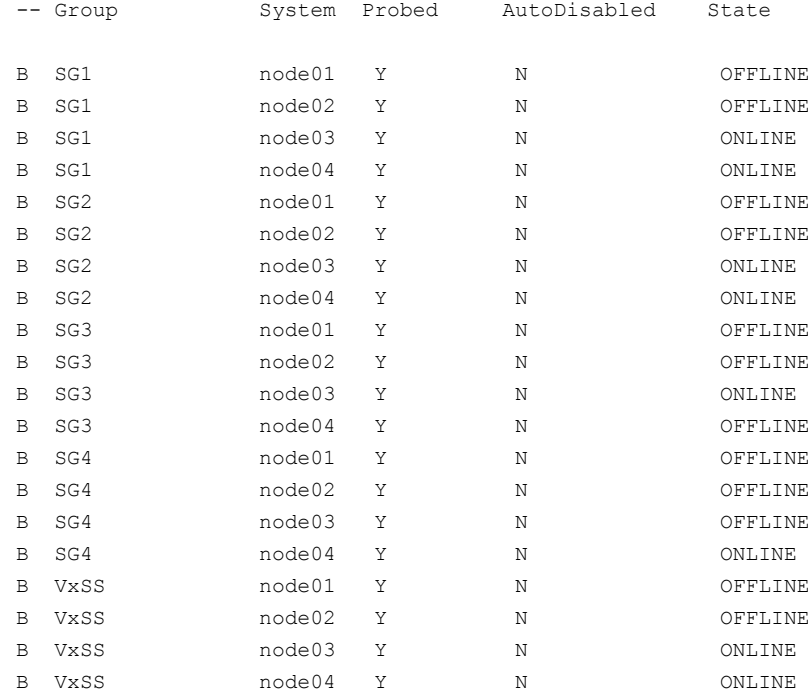

#### 2 Unmount all the VxFS file systems that VCS does not manage, for example:

```
# df -k
```
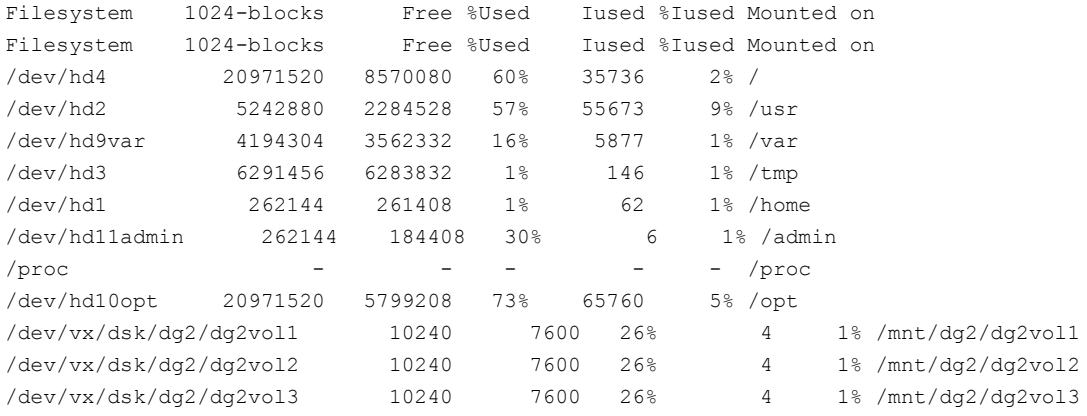

# **umount /mnt/dg2/dg2vol1**

- # **umount /mnt/dg2/dg2vol2**
- # **umount /mnt/dg2/dg2vol3**
- 3 Stop all VxVM volumes (for each disk group) that VCS does not manage.
- 4 Make the configuration writable on the second subcluster.
	- # **haconf -makerw**
- 5 Unfreeze the service groups.
	- # **hagrp -unfreeze sg1 -persistent** # **hagrp -unfreeze sg2 -persistent** # **hagrp -unfreeze sg3 -persistent** # **hagrp -unfreeze sg4 -persistent** # **hagrp -unfreeze VxSS -persistent**
- 6 Dump the configuration and make it read-only.

# **haconf -dump -makero**

7 Take the service groups offline on node03 and node04.

```
# hagrp -offline sg1 -sys node03
# hagrp -offline sg1 -sys node04
# hagrp -offline sg2 -sys node03
# hagrp -offline sg2 -sys node04
# hagrp -offline sg3 -sys node03
# hagrp -offline sg4 -sys node04
# hagrp -offline VxSS -sys node03
# hagrp -offline VxSS -sys node04
```
8 Verify the state of the service groups.

```
# hagrp -state
```
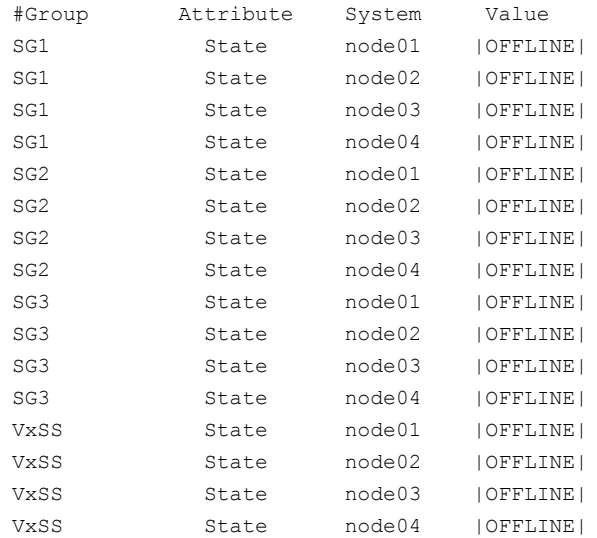

- 9 Perform this step on node03 and node04 if the cluster uses I/O Fencing. Use an editor of your choice and change the following:
	- $\blacksquare$  In the /etc/vxfenmode file, change the value of the vxfen mode variable from scsi3 to disabled. You want the line in the vxfenmode file to resemble:

vxfen\_mode=**disabled**

■ In the /etc/VRTSvcs/conf/config/main.cf file, change the value of the UseFence attribute from SCSI3 to NONE. You want the line in the main.cf file to resemble:

UseFence = **NONE**

- 10 Stop VCS, I/O Fencing, GAB, and LLT on node03 and node04.
	- # **/opt/VRTSvcs/bin/hastop -local**
	- # **/etc/init.d/vxfen.rc stop**
	- # **/etc/init.d/gab.rc stop**
	- # **/etc/init.d/llt.rc stop**
- 11 Make sure that the VXFEN, GAB, and LLT modules on node03 and node04 not loaded.

```
# /sbin/vxfenconfig -l
```

```
VXFEN vxfenconfig ERROR V-11-2-1087 There are 0 active
coordination points for this node
```

```
# /sbin/gabconfig -l
```

```
GAB Driver Configuration
Driver state : Unconfigured
Partition arbitration: Disabled
Control port seed : Disabled
Halt on process death: Disabled
Missed heartbeat halt: Disabled
Halt on rejoin : Disabled
Keep on killing : Disabled
Quorum flag : Disabled
Restart : Disabled
Node count : 0
Disk HB interval (ms): 1000
Disk HB miss count : 4
IOFENCE timeout (ms) : 15000
Stable timeout (ms) : 5000
# /usr/sbin/strload -q -d /usr/lib/drivers/pse/llt
/usr/lib/drivers/pse/llt: no
```
## Activating the first subcluster

Get the first subcluster ready for the service groups.

Note: These steps fulfill part of the installer's output instructions, see [Upgrading](#page-272-0) the first [subcluster](#page-272-0) step [10](#page-274-1).

#### To activate the first subcluster

- 1 Perform this step on node01 and node02 if the cluster uses I/O Fencing. Use an editor of your choice and revert the following to an enabled state before you reboot the first subcluster's nodes:
	- In the /etc/VRTSvcs/conf/config/main.cf file, change the value of the UseFence attribute from NONE to SCSI3. You want the line in the main.cf file to resemble:

UseFence = **SCSI3**

 $\blacksquare$  In the /etc/vxfenmode file, change the value of the vxfen mode variable from disabled to scsi3. You want the line in the  $v \times f$  enmode file to resemble:

vxfen\_mode=**scsi3**

2 Reboot the node01 and node02 in the first subcluster.

# **/usr/sbin/shutdown -r**

3 Seed node01 and node02 in the first subcluster.

```
# gabconfig -xc
```
- 4 Make the configuration writable on the first subcluster.
	- # **haconf -makerw**
- 5 Unfreeze the nodes in the first subcluster.
	- # **hasys -unfreeze -persistent node01**
	- # **hasys -unfreeze -persistent node02**

6 Dump the configuration and make it read-only.

```
# haconf -dump -makero
```
7 Bring the service groups online on node01 and node02.

```
# hagrp -online sg1 -sys node01
# hagrp -online sg1 -sys node02
# hagrp -online sg2 -sys node01
# hagrp -online sg2 -sys node02
# hagrp -online sg3 -sys node01
# hagrp -online sg4 -sys node02
# hagrp -online VxSS -sys node01
# hagrp -online VxSS -sys node02
```
## Upgrading the operating system on the second subcluster

You can perform the operating system upgrade on the second subcluster, if required. Refer to the operating system's documentation for more information.

Before you perform the operating system upgrade, make sure to disable VCS, VXFEN, GAB, and LLT.

To disable VCS, VXFEN, GAB, and LLT

On the second subcluster, perform the following commands:

# **rm -f /etc/rc.d/rc2.d/S99vcs** # **rm -f /etc/rc.d/rc2.d/S97vxfen** # **rm -f /etc/rc.d/rc2.d/S92gab** # **rm -f /etc/rc.d/rc2.d/S70llt**

## Upgrading the second subcluster

Perform the following procedure to upgrade the second subcluster (node03 and node04).

#### To start the installer to upgrade the second subcluster

- 1 Confirm that you are logged on as the superuser and you mounted the product disc.
- 2 Navigate to the folder that contains installvcs.

```
# cd /cluster_server
```
3 Confirm that VCS is stopped on node03 and node04. Start the installvcs program, specify the nodes in the second subcluster (node3 and node4).

# **./installvcs** *node3 node4*

The program starts with a copyright message and specifies the directory where it creates the logs.

4 Enter **y** to agree to the End User License Agreement (EULA).

```
Do you agree with the terms of the End User License Agreement
as specified in the cluster server/EULA/<lang>/EULA VCS Ux 5.1SP1PR1.pdf
file present on media? [y,n,q,?] y
```
5 Review the available installation options.

See "Veritas Cluster Server [installation](#page-394-0) filesets" on page 395.

- Installs only the minimal required VCS filesets that provides basic functionality of the product. 1.
- Installs the recommended VCS filesets that provide complete functionality of the product. This option does not install the optional VCS filesets. 2.

Note that this option is the default.

3. Installs all the VCS filesets.

You must choose this option to configure any optional VCS feature.

4. Displays the VCS filesets for each option.

For this example, select 3 for all filesets.

Select the filesets to be installed on all systems? [1-4,q,?] (2) 3

- 6 The installer performs a series of checks and tests to ensure communications, licensing, and compatibility.
- 7 When you are prompted, reply **y** to continue with the upgrade.

```
Do you want to continue? [y,n,q] (y)
```
8 When you are prompted, reply **y** to stop VCS processes.

Do you want to stop VCS processes? [y,n,q] (y)

9 Monitor the installer program answering questions as appropriate until the upgrade completes.

## Finishing the phased upgrade

You now have to reboot the nodes in the second subcluster.

#### To finish the upgrade

1 Verify that the cluster UUID is the same on the nodes in the second subcluster and the first subcluster. Run the following command to display the cluster UUID:

```
# /opt/VRTSvcs/bin/uuidconfig.pl [-rsh]
-clus -display node1 [node2 ...]
```
If the cluster UUID differs, manually copy the cluster UUID from a node in the first subcluster to the nodes in the second subcluster. For example:

```
# /opt/VRTSvcs/bin/uuidconfig.pl [-rsh] -clus
-copy -from_sys node01 -to_sys node03 node04
```
- 2 Perform this step on node03 and node04 if the cluster uses I/O Fencing. Use an editor of your choice and revert the following to an enabled state before you reboot the second subcluster's nodes:
	- $\blacksquare$  In the /etc/vxfenmode file, change the value of the vxfen mode variable from disabled to scsi3. You want the line in the  $v$ <sub>xfenmode</sub> file to resemble:

```
vxfen_mode=scsi3
```
3 Reboot the node03 and node04 in the second subcluster.

# **/usr/sbin/shutdown -r**

The nodes in the second subcluster join the nodes in the first subcluster.

4 Check to see if VCS and its components are up.

```
# gabconfig -a
GAB Port Memberships
===============================================================
Port a gen nxxxnn membership 0123
Port b gen nxxxnn membership 0123
Port h gen nxxxnn membership 0123
```
5 Run an hastatus -sum command to determine the status of the nodes, service groups, and cluster.

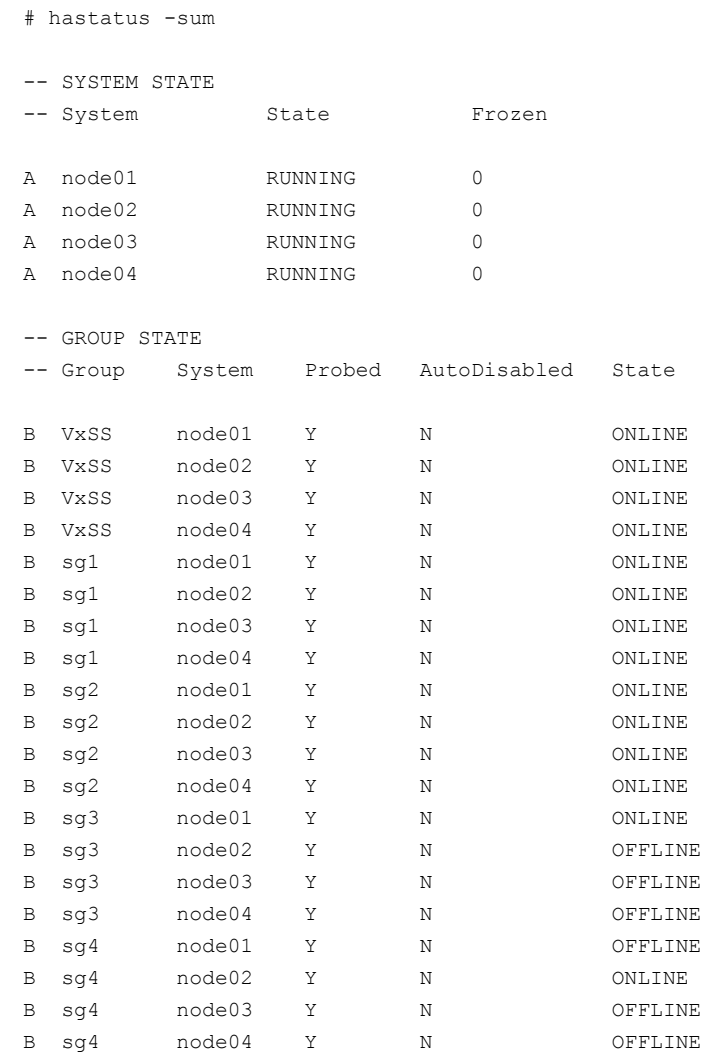

6 After the upgrade is complete, mount the VxFS file systems and start the VxVM volumes (for each disk group) that VCS does not manage.

In this example, you have performed a phased upgrade of VCS. The service groups were down when you took them offline on node03 and node04, to the time VCS brought them online on node01 or node02.

Note: If you want to upgrade CP server systems that use VCS or SFHA to 5.1 SP1, make sure that you upgraded all application clusters to version 5.1 SP1. Then, upgrade VCS or SFHA on the CP server systems. For instructions to upgrade VCS or SFHA, see the VCS or SFHA Installation Guide.

Performing a phased upgrade Performing a phased upgrade 286

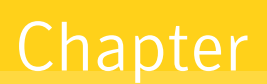

# <span id="page-286-0"></span>Performing an automated VCS upgrade using response files

This chapter includes the following topics:

- [Upgrading](#page-286-1) VCS using response files
- <span id="page-286-1"></span>[Response](#page-287-0) file variables to upgrade VCS
- Sample response file for [upgrading](#page-289-0) VCS

## Upgrading VCS using response files

Typically, you can use the response file that the installer generates after you perform VCS upgrade on one cluster to upgrade VCS on other clusters. You can also create a response file using the -makeresponsefile option of the installer.

### To perform automated VCS upgrade

- **1** Make sure the systems where you want to upgrade VCS meet the upgrade requirements.
- 2 Make sure the pre-upgrade tasks are completed.
- 3 Copy the response file to one of the cluster systems where you want to upgrade VCS.

See "Sample response file for [upgrading](#page-289-0) VCS" on page 290.

4 Edit the values of the response file variables as necessary.

See ["Response](#page-287-0) file variables to upgrade VCS" on page 288.

- 5 Mount the product disk, and navigate to the folder that contains the installation program.
- 6 Start the upgrade from the system to which you copied the response file. For example:

```
# ./installer -responsefile /tmp/response_file
```

```
# ./installvcs -responsefile /tmp/response_file
```
<span id="page-287-0"></span>Where /tmp/*response\_file* is the response file's full path name.

## Response file variables to upgrade VCS

<span id="page-287-1"></span>[Table](#page-287-1) 22-1 lists the response file variables that you can define to upgrade VCS.

| <b>Variable</b>     | <b>List or Scalar</b> | <b>Description</b>                                                                                                    |
|---------------------|-----------------------|----------------------------------------------------------------------------------------------------|
| CFG{opt}{upgrade}   | Scalar                | Upgrades VCS filesets.                                                                                                    |
|                     |                       | (Required)                                                                                                    |
| CFG{accepteula}     | Scalar                | Specifies whether you agree with<br>EULA.pdf on the media.                                                                                    |
|                     |                       | (Required)                                                                                                    |
| CFG{opt}{systems}   | List                  | List of systems on which the<br>product is to be upgraded.                                                                                    |
|                     |                       | (Required)                                                                                                    |
| CFG{prod}           | Scalar                | Defines the product to be upgraded.                                                                                                    |
|                     |                       | The value is VCS51 for VCS.                                                                                                    |
|                     |                       | (Required)                                                                                                    |
| CFG{vcs allowcomms} | Scalar                | Indicates whether or not to start<br>LLT and GAB when you set up a<br>single-node cluster. The value can<br>be 0 (do not start) or 1 (start). |
|                     |                       | (Required)                                                                                                    |
| CFG{opt}{keyfile}   | Scalar                | Defines the location of an ssh<br>keyfile that is used to communicate<br>with all remote systems.                                             |
|                     |                       | (Optional)                                                                                                    |

Table 22-1 Response file variables specific to upgrading VCS
| <b>Variable</b>     | <b>List or Scalar</b> | <b>Description</b>                                                                                                    |
|---------------------|-----------------------|----------------------------------------------------------------------------------------------------|
| CFG{opt}{patchpath} | Scalar                | Defines a location, typically an NFS<br>mount, from which all remote<br>systems can install product<br>patches. The location must be<br>accessible from all target systems.<br>(Optional)                                                              |
| CFG{opt}{pkgpath}   | Scalar                | Defines a location, typically an NFS<br>mount, from which all remote<br>systems can install product filesets.<br>The location must be accessible<br>from all target systems.<br>(Optional)                                                             |
| CFG{opt}{tmppath}   | Scalar                | Defines the location where a<br>working directory is created to<br>store temporary files and the<br>filesets that are needed during the<br>install. The default location is<br>/var/tmp.<br>(Optional)                                                 |
| CFG{opt}{logpath}   | Scalar                | Mentions the location where the<br>log files are to be copied. The<br>default location is<br>/opt/VRTS/install/logs.<br>Note: The installer copies the<br>response files and summary files<br>also to the specified logpath<br>location.<br>(Optional) |
| CFG{opt}{rsh}       | Scalar                | Defines that rsh must be used<br>instead of ssh as the<br>communication method between<br>systems.<br>(Optional)                                                                                                    |

Table 22-1 Response file variables specific to upgrading VCS *(continued)*

# Sample response file for upgrading VCS

Review the response file variables and their definitions.

See ["Response](#page-287-0) file variables to upgrade VCS" on page 288.

```
#
# Configuration Values:
#
our %CFG;
$CFG{accepteula}=1;
$CFG{vcs_allowcomms}=1;
$CFG{opt}{upgrade}=1;
$CFG{prod}="VCS51";
$CFG{systems}=[ qw( galaxy nebula) ];
1;
```
Chapter

# Performing a rolling upgrade

This chapter includes the following topics:

- <span id="page-290-0"></span>■ [Performing](#page-290-0) a rolling upgrade using the installer
- [Performing](#page-292-0) a rolling upgrade of VCS using the Web-based installer

# Performing a rolling upgrade using the installer

You can use rolling upgrades to upgrade one product from a release to the next with minimal application downtime.

## About rolling upgrades

You can use rolling upgrades to upgrade one product from a release to the next. Rolling upgrades require less downtime. Rolling upgrades are not compatible with phased upgrades. Do not perform "mixed" rolling upgrades with phased upgrades.

Rolling upgrades take two discrete phases. In the first, you upgrade the product kernel filesets. In the second, you upgrade the non-kernel filesets such as VCS filesets and agent filesets.

You can perform a rolling upgrade from 5.1, 5.1 P1, 5.1 RP1, or 5.1 RP2 to 5.1 SP1.

## Prerequisites for a rolling upgrade

Meet the following prerequisites before performing a rolling upgrade:

- Make sure the product that you want to upgrade supports rolling upgrades.
- Split your clusters into sub-clusters for the upgrade to keep the service groups available during upgrade.
- Make sure you logged in as superuser and have the media mounted.
- VCS must be running before performing the rolling upgrade.

## Performing a rolling upgrade on kernel filesets: phase 1

Note that in the following instructions that a sub-cluster can represent one or more nodes in a full cluster, but is represented by nodeA.

### <span id="page-291-0"></span>To perform the rolling upgrade on kernel filesets: phase 1

1 On the first sub-cluster, start the installer for the rolling upgrade with the -upgrade kernelpkgs option.

./installer -upgrade\_kernelpkgs *nodeA*

2 The installer checks system communications, versions, product versions, and completes prechecks.

It then upgrades applicable product kernel filesets.

- <span id="page-291-1"></span>3 The installer loads new kernel modules.
- 4 The installer starts all the relevant processes and brings all the service groups online.
- 5 Before you proceed to phase 2, complete step [1](#page-291-0) to [4](#page-291-1) on the second subcluster.

## Performing a rolling upgrade on non-kernel filesets: phase 2

In this phase installer installs all non-kernel s on all the nodes in cluster and restarts VCS cluster.

To perform the rolling upgrade on non-kernel filesets: phase 2

1 Start the installer for the rolling upgrade with the -upgrade nonkernelpkgs option. Specify all the nodes in the cluster:

./installer -upgrade\_nonkernelpkgs *nodeA nodeB nodeC...*

- 2 The installer checks system communications, versions, product versions, and completes prechecks. It verifies completion of phase 1.
- 3 The installer upgrades non-kernel s.
- 4 The installer checks system communications, versions, product versions, and completes prechecks. It verifies completion of phase 1. The installer loads the new kernel modules. It then starts all relevant processes and brings all the service groups online.
- 5 Verify the cluster's status:
	- # **hastatus -sum**
- 6 If you want to upgrade VCS or SFHA 5.1 on the CP server systems to version 5.1 SP1 PR1, make sure you upgraded all application clusters to 5.1 SP1 PR1. Then, upgrade VCS or SFHA on the CP server systems.

<span id="page-292-0"></span>For instructions to upgrade VCS or SFHA on the CP server systems, see the VCS or SFHA installation guide.

# Performing a rolling upgrade of VCS using the Web-based installer

This section describes using the Veritas Web-based installer to perform a rolling upgrade. The installer detects and upgrades the product that is currently installed on the specified system or systems. If you want to upgrade to a different product, you may need to perform additional steps.

The rolling upgrade is divided into two phases. In the first phase, the installer upgrade kernel filesets. In the second phase, it upgrades non-kernel filesets. The second phase is required for upgrades that have high-availability components. When you perform a rolling upgrade, you need to divide the number of systems that you plan to upgrade roughly in half. Half of the systems' available capacity is needed to take over processes during the rolling upgrade.

### To start the rolling upgrade—phase 1

- **1** Perform the required steps to save any data that you wish to preserve. For example, take back-ups of configuration files.
- 2 Start the Web-based installer.

See "Starting the Veritas [Web-based](#page-171-0) installer" on page 172.

3 In the Task pull-down menu, select **Rolling Upgrade**.

In the Product pull-down menu, select the product that you want to upgrade using a rolling upgrade.

Note that the Upgrade Kernel packages for Rolling Upgrade Phase-1 radio button is selected.

Click the **Next** button to proceed.

4 In the Systems Names field, enter the sub-cluster's system names. Separate system names with a space.

The installer validates systems and stops processes. If it throws an error, address the error and return to the installer.

- 5 The installer removes old software and upgrades the software on the systems that you selected. Review the output and click the **Next** button when prompted.
- 6 When the upgrade completes, perform step 3 through step 6 on the second subcluster.

### To upgrade the non-kernel components—phase 2

1 In the Task pull-down menu, make sure that **RollingUpgrade** and the product are selected.

Note that the Upgrade Non-Kernel packages for Rolling Upgrade Phase-2 radio button is selected.

Click the **Next** button to proceed.

2 In the Systems Names field, enter the names of all the systems that you want to upgrade. Separate system names with a space.

The installer validates systems and stops processes. If it throws an error, address the error and return to the installer.

**3** The installer removes old software and upgrades the software on the systems that you selected. Review the output and click the **Next** button when prompted.

Chapter

# Upgrading VCS using an alternate disk

This chapter includes the following topics:

- About [upgrading](#page-294-0) VCS using an alternate disk
- [Supported](#page-295-0) upgrade scenarios
- [Supported](#page-295-1) upgrade paths
- [Preparing](#page-295-2) to upgrade VCS on an alternate disk
- [Upgrading](#page-297-0) VCS on an alternate disk
- <span id="page-294-0"></span>[Configuring](#page-301-0) fencing for an ADI upgrade
- [Verifying](#page-303-0) the upgrade

# About upgrading VCS using an alternate disk

Use the alternate disk installation process to upgrade the operating system and VCS on a production server while the server runs. Perform the upgrade on an alternate or inactive boot environment. After the upgrade, you restart the system to use the updated environment. The instructions in this section assume a working knowledge of the alternate disk installation process. See the operating system documentation for detailed information on alternate disk installations.

Note: Only Technology Level (TL) and Service Pack (SP) releases of the operating system can be upgraded using this procedure.

Upgrading VCS on an alternate disk has the following advantages:

- The server remains active during the time the new boot environment is created and upgraded on the alternate boot device.
- The actual downtime for the upgrade is reduced to the period of time required for a single reboot.
- <span id="page-295-0"></span>■ The original boot environment is still available for use if the updated environment fails to become active.

# Supported upgrade scenarios

The following upgrade scenarios are supported on an alternate disk:

- Upgrading only VCS
- Upgrading only the operating system (Technology Level (TL) and Service Pack (SP) releases)
- <span id="page-295-1"></span>■ Upgrading the operating system (Technology Level (TL) and Service Pack (SP) releases) and VCS

# Supported upgrade paths

You can upgrade the operating system and VCS using an alternate disk from the following versions:

<span id="page-295-2"></span>AIX version Technology Level and Service Pack releases of AIX 5.3 and later VCS version 5.1 and later

# Preparing to upgrade VCS on an alternate disk

Complete the preparatory steps in the following procedure before you upgrade VCS on an alternate disk.

#### To prepare to upgrade VCS on an alternate disk

- 1 Make sure that the VCS installation media is available.
- 2 Check the status of the physical disks on your system.

Note: The alternate disk must have a physical identifier and must not contain any mounted volume groups.

```
# lspv
Output similar to the following displays:
hdisk0 0009710fa9c79877 rootvg active
hdisk1 0009710f0b90db93 None
```
If the alternate disk does not have a physical identifier, set the physical identifier for the disk:

```
# chdev -l hdisk1 -a pv=yes
```
- 3 Make sure that the following filesets are installed on the primary disk: bos.alt\_disk\_install.boot\_images, bos.alt\_disk\_install.rte
- 4 Mount the VCS installation media.

Determine the filesets you want to install on the alternate disk.

```
# ./installvcs -install_option
```
where install\_option is one of the following:

-minpkgs: For installing the minimum set of filesets

-recpkgs: For installing the recommended filesets

-allpkgs: For installing all filesets

Copy the required filesets from the patches directory on the product disc to a directory on the primary boot disk, for example  $/\text{tmp}$ 

If you are upgrading the operating system along with VCS, copy the necessary operating system filesets and the VCS filesets to a directory on the primary disk, for example  $/\text{tmp}$ .

See the operating system documentation to determine the operating system filesets.

# Upgrading VCS on an alternate disk

<span id="page-297-0"></span>This section provides instructions to clone the primary boot environment to the alternate disk, upgrade VCS on the alternate disk, and reboot the system to start from the alternate disk. You may perform the steps manually or using the SMIT interface.

In the procedure examples, the primary or current boot environment resides on hdisk0 and the alternate or inactive boot environment resides on hdisk1.

### To upgrade VCS on an alternate disk

Perform the instructions on each node in the cluster.

1 Clone the primary boot disk  $_{\text{root}}$  to an alternate disk.

Manual

Run the following command:

# **/usr/sbin/alt\_disk\_copy -I "acNgXY" -P "all" \ -l "/tmp" -w "all" -d "hdisk1"**

Where:

- -d indicates the name of the target disk on which you clone the primary disk.
- $\blacksquare$  -l indicates the full path of the directory that contains the filesets to be upgraded
- -w indicates the list of VCS filesets that you want to upgrade on the alternate boot disk. The option all indicates that all the filesets contained in the directory you specified (using option -l) must be installed to the alternate boot disk.

Start the SMIT menu and enter the required information at the prompts: Using SMIT interface

- # **smit alt\_clone**
- Target disk to install: **hdisk1**
- Fileset(s) to install: **all**
- $\blacksquare$  Directory or Device with images (full path of the directory that contains the filesets to be upgraded): **/tmp/**
- ACCEPT new license agreements? **yes**
- Set bootlist to boot from this disk on next reboot? **yes**

Press **Enter** to start the upgrade on the alternate disk. The upgrade process takes some time.

2 Use the following command to wake up the volume group on the alternate boot disk (hdisk1) that you cloned.

```
# /usr/sbin/alt_rootvg_op -W -d hdisk1
```
3 Verify that the alternate disk is created:

```
# lspv
Output similar to the following displays:
hdisk0 0009710fa9c79877 rootvg
hdisk1 0009710f0b90db93 altinst rootvg
```
- 4 Change directory to /alt\_inst/etc/VRTSvcs/conf/config.
	- # **cd /alt\_inst/etc/VRTSvcs/conf/config**
- 5 Back up a copy of the old types.cf file and copy the new one for VCS to use.

```
# mv types.cf types.cf.ORIG
# cp ../types.cf .
```
- 6 If you have a secure cluster, perform the instructions in the following section: See ["Upgrading](#page-300-0) a cluster that is in secure mode" on page 301.
- 7 If you did not configure fencing in the existing cluster, but want to use it in your upgraded cluster, perform the instructions in the following section:

See ["Configuring](#page-301-0) fencing for an ADI upgrade" on page 302.

8 Copy the product installation scripts and libraries to the alternate disk:

```
# ./installer -copyinstallscripts -rootpath /alt_inst
```
The command copies the installation and uninstallation scripts and required libraries to the alternate disk.

9 Move to root and run the altertative open-s command to put the alternate root to sleep.

```
# cd /
# alt_rootvg_op -S
```
10 Verify that the normal boot list includes the name of the alternate boot disk. By default, the alternate disk installation process changes the boot list to enable the system to boot from the alternate disk.

```
# bootlist -m normal -o
hdisk1
```
11 Stop all applications that use VxFS or VxVM disk groups, whether local or CFS.

# **hagrp -offline** *grp\_name* **-any**

- 12 Stop VCS on all nodes:
	- # **hastop -all**
- 13 Restart all the nodes in the cluster. The boot environment on the alternate disk is activated when you restart the nodes.

```
# shutdown -r
```
14 Verify the upgrade.

See ["Verifying](#page-303-0) the upgrade" on page 304.

15 If you want to upgrade CP server systems that use VCS or SFHA to 5.1 SP1, make sure that you upgraded all application clusters to version 5.1 SP1. Then, upgrade VCS or SFHA on the CP server systems.

For instructions to upgrade VCS or SFHA on the CP server systems, see the VCS or SFHA installation guide.

## Upgrading a cluster that is in secure mode

<span id="page-300-0"></span>If your existing cluster is a secure cluster, perform the steps in the following procedure.

### To enable security for the upgraded secure cluster

1 Change directory to VRTSat.

```
# cd /alt_inst/var/VRTSat
```
2 Edit the /alt\_inst/var/VRTSat/ABAuthSource file. Delete all HA\_SERVICES-related entries in it. Remove text similar to the following:

```
[HA_SERVICES@symantecexample]
"PD_state"=dword:00000001
"PD_expiryinterval"=dword:00000000
[HA_SERVICES@symantecexample\admin]
"PD_password"=hex:8d,ab,d2,a3,fe, . . . c4,17,5d,6f,35,3c,12,40"IsDomainAdmin"=dword:00000001
[HA_SERVICES@symantecexample\_HA_VCS_symantecexample]
"PD_principaltype"=dword:00000002
"PD_password"=hex:7f,31,af,c0,b2, . . . 6c,48,33,fe,13,2d,4e,56
"IsBrokerAdmin"=dword:00000000
"IsDomainAdmin"=dword:00000000
"CanAcceptProxyFlag"=dword:00000000
"CanProxyFlag"=dword:00000000
[HA_SERVICES@symantecexample\_CMDSERVER_VCS_symantecexample]
"PD_principaltype"=dword:00000002
"PD_password"=hex:da,79,b1,9d,fe, \ldots . 24,54,e1,90,fb,fb,fb,82
"IsDomainAdmin"=dword:00000000
"IsBrokerAdmin"=dword:00000000
"CanProxyFlag"=dword:00000000
"CanAcceptProxyFlag"=dword:00000000
[HA_SERVICES@symantecexample\webserver_VCS_symantecexample.com]
"PD_principaltype"=dword:00000002
"PD_password"=hex:38,29,ba,6d,57, . . . d1,c1,1d,ca,34,0c,82,9f
"IsDomainAdmin"=dword:00000000
"IsBrokerAdmin"=dword:00000000
"CanProxyFlag"=dword:00000001
"CanAcceptProxyFlag"=dword:00000000
"PD_expiryinterval"=dword:00000000
```
- 3 Touch/alt\_inst/var/VRTSat/LocalAuthSource.
	- # **touch /alt\_inst/var/VRTSat/LocalAuthSource**
- 4 Ensure that DNS has the IPv6 address for localhost. Add the following lines into /etc/hosts.

<span id="page-301-0"></span>**127.0.0.1 localhost ::1 localhost**

# Configuring fencing for an ADI upgrade

If you did not configure fencing in your existing cluster, the configuration files that fencing requires are missing on the primary boot disk. Since these configuration files are missing, ADI cannot install them when it installs the product packages on the alternate disk. The absence of these files means that fencing cannot start after the upgrade. Configure fencing if you plan to use fencing in your upgraded cluster.

## Configuring fencing in disabled mode for an ADI upgrade

Perform the following procedure to configure I/O fencing in disabled mode for the ADI upgrade.

To configure I/O fencing in disabled mode for an ADI upgrade

On all the nodes in the cluster type:

# **cp /alt\_inst/etc/vxfen.d/vxfenmode\_disabled \ /alt\_inst/etc/vxfenmode**

## Configuring fencing in SCSI-3 mode for an ADI upgrade

Perform the following procedures to configure I/O fencing in SCSI-3 mode for the ADI upgrade.

#### To update the I/O fencing files and start I/O fencing for an ADI upgrade using SCSI-3

1 Perform the tasks in the following section.

See "Setting up [coordinator](#page-235-0) disk groups" on page 236.

When complete return to this procedure.

2 Create the /alt inst/etc/vxfendg file, which includes the name of the coordinator disk group. On each node, type:

```
# echo "vxfencoorddg" > /alt_inst/etc/vxfendg
```
Where *vxfencoorddg* is an example name and changes based on the name that you give to the coordinator disk group. Do not use spaces between the quotes in the "vxfencoorddg" text.

- 3 On all cluster nodes depending on the SCSI-3 mechanism, type one of the following selections:
	- For a DMP configuration:

```
# cp /alt_inst/etc/vxfen.d/vxfenmode_scsi3_dmp \
/alt_inst/etc/vxfenmode
```
■ For a raw device configuration:

```
# cp /alt_inst/etc/vxfen.d/vxfenmode_scsi3_raw \
/alt_inst/etc/vxfenmode
```
4 Check the updated /etc/vxfenmode configuration. Enter the following command on one of the nodes. For example:

```
# more /alt_inst/etc/vxfenmode
```
### Modifying VCS configuration to use I/O fencing

After you add coordinator disks and configure I/O fencing, add the UseFence = SCSI3 cluster attribute to the VCS configuration file /alt\_inst/etc/VRTSvcs/conf/config/main.cf.If you resetthis attribute to UseFence = None, VCS will not make use of I/O fencing abilities while failing over service groups. However, I/O fencing needs to be disabled separately.

To modify VCS configuration to enable I/O fencing on the alternate disk

1 Make a backup copy of the main.cf file:

```
# cd /alt_inst/etc/VRTSvcs/conf/config
# cp main.cf main.orig
```
2 Use vi or another text editor to edit the main.cf file. To modify the list of cluster attributes, add the UseFence attribute and assign its value as SCSI3.

```
cluster clus1(
UserNames = { admin = "cDRpdxPmHpzS." }
Administrators = { admin }
HacliUserLevel = COMMANDROOT
CounterInterval = 5
UseFence = SCSI3
\lambda
```
- 3 Save and close the file.
- <span id="page-303-0"></span>4 Verify the syntax of the file /alt\_inst/etc/VRTSvcs/conf/config/main.cf:

```
# hacf -verify /alt_inst/etc/VRTSvcs/conf/config
```
## Verifying the upgrade

To ensure that alternate disk installation has completed successfully, verify that all the nodes have booted from the alternate boot environment and joined the cluster.

#### To verify the upgrade

1 Verify that the alternate boot environment is active:

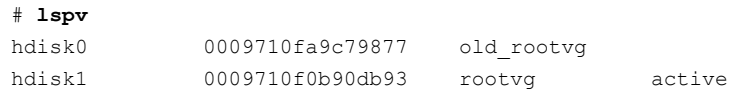

2 Verify that the version of the upgraded filesets on the alternate boot disk is 5.1.100.0.

# **lslpp -h VRTSvcs**

If you upgraded the operating system:

# **oslevel -s**

## Verifying that the cluster is in secure mode

Perform the following procedure to verify that the cluster's security (VxAT) works after the reboot.

### To verify that VxAT works

1 Make sure that the vxatd process is running. Grep the vxatd process.

```
# ps -ef | grep vxatd
```
For a running process, output resembles:

root 139410 1 0 13:01:19 - 0:02 /opt/VRTSat/bin/vxatd root 176206 229686 0 17:22:39 pts/0 0:00 grep vxatd

If the process is not running, enter the following command to start it.

```
# /opt/VRTSvcs/bin/vxatd
```
2 Make sure that the CmdServer process is running. Grep the CmdServer process.

```
# ps -ef | grep CmdServer
```
For a running process, output resembles:

```
root 176142 229686 0 17:24:04 pts/0 0:00 grep CmdServer
root 262272 1 0 13:05:42 - 0:00 /opt/VRTSvcs
/bin/CmdServer
```
If the process is not running, enter the following command to start it.

# **/opt/VRTSvcs/bin/CmdServer**

- 3 For secure communication with Veritas Operations Manager, you may have to restart HAD.
	- Stop HAD, at the prompt type:

```
# hastop -local -force
# ps -ef | grep had
   root 426094 319550 0 15:06:44 pts/0 0:00 grep had
```
■ Start HAD, at the prompt type:

```
# hastart
```
Upgrading VCS using an alternate disk Verifying the upgrade 306

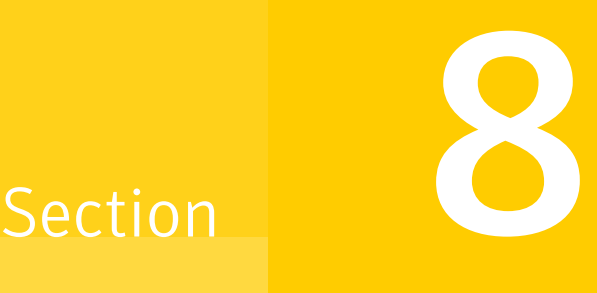

# Post-installation tasks

- Chapter 25. Performing [post-installation](#page-308-0) tasks
- Chapter 26. Installing or upgrading VCS [components](#page-318-0)
- Chapter 27. Verifying the VCS [installation](#page-324-0)

Chapter

# <span id="page-308-0"></span>Performing post-installation tasks

This chapter includes the following topics:

- About enabling LDAP [authentication](#page-308-1) for clusters that run in secure mode
- <span id="page-308-1"></span>Accessing the VCS [documentation](#page-316-0)
- Removing permissions for [communication](#page-316-1)

# About enabling LDAP authentication for clusters that run in secure mode

Symantec Product Authentication Service (AT) supports LDAP (Lightweight Directory Access Protocol) user authentication through a plug-in for the authentication broker. AT supports all common LDAP distributions such as Sun Directory Server, Netscape, OpenLDAP, and Windows Active Directory.

For a cluster that runs in secure mode, you must enable the LDAP authentication plug-in if the VCS users belong to an LDAP domain.

See "Enabling LDAP [authentication](#page-310-0) for clusters that run in secure mode" on page 311.

If you have not already added VCS users during installation, you can add the users later.

See the *Veritas Cluster Server Administrator's Guide* for instructions to add VCS users.

[Figure](#page-309-0) 25-1 depicts the VCS cluster communication with the LDAP servers when clusters run in secure mode.

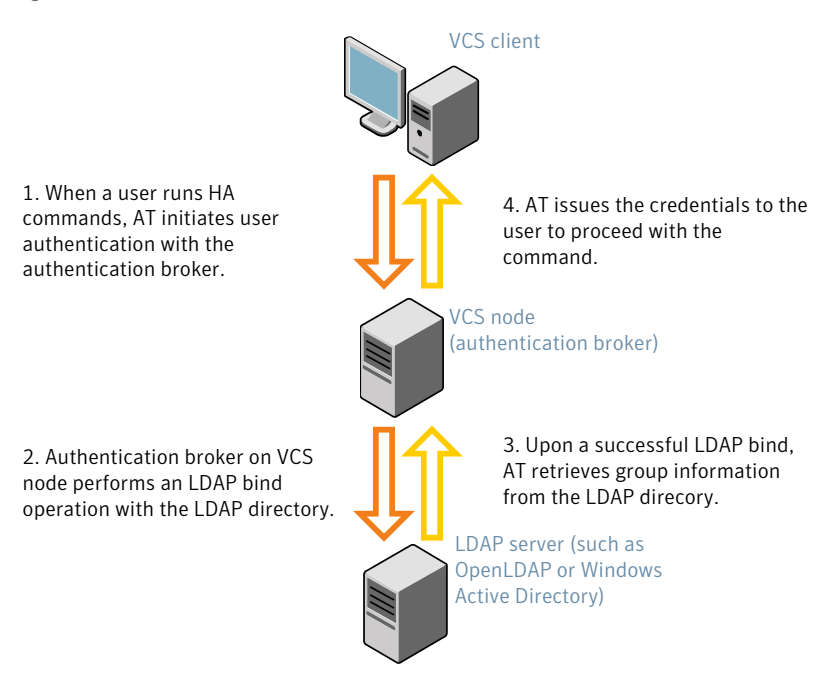

### <span id="page-309-0"></span>Figure 25-1 Client communication with LDAP servers

### See the *Symantec Product Authentication Service Administrator's Guide*.

The LDAP schema and syntax for LDAP commands (such as, ldapadd, ldapmodify, and ldapsearch) vary based on your LDAP implementation.

Before adding the LDAP domain in Symantec Product Authentication Service, note the following information about your LDAP environment:

- The type of LDAP schema used (the default is RFC 2307)
	- UserObjectClass (the default is posixAccount)
	- UserObject Attribute (the default is uid)
	- User Group Attribute (the default is gidNumber)
	- Group Object Class (the default is posixGroup)
	- GroupObject Attribute (the default is cn)
	- Group GID Attribute (the default is gidNumber)
	- Group Membership Attribute (the default is memberUid)
- URL to the LDAP Directory
- Distinguished name for the user container (for example, UserBaseDN=ou=people,dc=comp,dc=com)
- <span id="page-310-0"></span>■ Distinguished name for the group container (for example, GroupBaseDN=ou=group,dc=comp,dc=com)

## Enabling LDAP authentication for clusters that run in secure mode

The following procedure shows how to enable the plug-in module for LDAP authentication. This section provides examples for OpenLDAP and Windows Active Directory LDAP distributions.

Before you enable the LDAP authentication, complete the following steps:

■ Make sure that the cluster runs in secure mode.

```
# haclus -value SecureClus
```
The output must return the value as 1.

■ Make sure that the AT version is 5.0.32.0 or later.

```
# /opt/VRTSat/bin/vssat showversion
vssat version: 5.0.32.0
```
See the vssat.1m and the atldapconf.1m manual pages.

#### To enable OpenLDAP authentication for clusters that run in secure mode

1 Add the LDAP domain to the AT configuration using the vssat command.

The following example adds the LDAP domain, MYENTERPRISE:

```
# /opt/VRTSat/bin/vssat addldapdomain \
--domainname "MYENTERPRISE.symantecdomain.com"\
--server_url "ldap://my_openldap_host.symantecexample.com"\
--user_base_dn "ou=people,dc=symantecdomain,dc=myenterprise,dc=com"\
--user_attribute "cn" --user_object_class "account"\
--user_gid_attribute "gidNumber"\
--group_base_dn "ou=group,dc=symantecdomain,dc=myenterprise,dc=com"\
--group_attribute "cn" --group_object_class "posixGroup"\
--group_gid_attribute "member"\
--admin_user "cn=manager,dc=symantecdomain,dc=myenterprise,dc=com"\
--admin_user_password "password" --auth_type "FLAT"
```
2 Verify that you can successfully authenticate an LDAP user on the VCS nodes.

You must have a valid LDAP user ID and password to run the command. In the following example, authentication is verified for the MYENTERPRISE domain for the LDAP user, vcsadmin1.

```
galaxy# /opt/VRTSat/bin/vssat authenticate
--domain ldap:MYENTERPRISE.symantecdomain.com
--prplname vcsadmin1 --broker galaxy:2821
Enter password for vcsadmin1: ##########
authenticate
----------------------
----------------------
```
Authenticated User vcsadmin1 ----------------------

3 Add the LDAP user to the main.cf file.

```
# haconf makerw
# hauser -add "CN=vcsadmin1/CN=people/\
DC=symantecdomain/DC=myenterprise/\
DC=com@myenterprise.symantecdomain.com" -priv Administrator
# haconf -dump -makero
```
If you want to enable group-level authentication, you must run the following command:

```
# hauser -addpriv \
ldap_group@ldap_domain AdministratorGroup
```
4 Verify that the main.cf file has the following lines:

```
# cat /etc/VRTSvcs/conf/config/main.cf
...
...
cluster clus1 (
 SecureClus = 1
 Administrators = {
    "CN=vcsadmin1/CN=people/DC=symantecdomain/DC=myenterprise/
    DC=com@myenterprise.symantecdomain.com" }
 AdministratorGroups = {
    "CN=symantecusergroups/DC=symantecdomain/DC=myenterprise/
    DC=com@myenterprise.symantecdomain.com " }
  )
...
...
```
- 5 Set the VCS\_DOMAIN and VCS\_DOMAINTYPE environment variables as follows:
	- VCS\_DOMAIN=myenterprise.symantecdomain.com
	- VCS\_DOMAINTYPE=ldap

For example, for the Bourne Shell (sh or ksh), run the following commands:

```
# export VCS_DOMAIN=myenterprise.symantecdomain.com
```
# **export VCS\_DOMAINTYPE=ldap**

6 Verify that you can log on to VCS. For example

```
# halogin vcsadmin1 password
# hasys -state
VCS NOTICE V-16-1-52563 VCS Login:vcsadmin1
#System Attribute Value
galaxy Attribute RUNNING
nebula Attribute RUNNING
```
Similarly, you can use the same LDAP user credentials to log on to the VCS node using the VCS Cluster Manager (Java Console).

7 To enable LDAP authentication on other nodes in the cluster, perform the procedure on each of the nodes in the cluster.

To enable Windows Active Directory authentication for clusters that run in secure mode

1 Run the LDAP configuration tool atldapconf using the -d option. The -d option discovers and retrieves an LDAP properties file which is a prioritized attribute list.

```
# /opt/VRTSat/bin/atldapconf -d
-s domain_controller_name_or_ipaddress
-u domain_user -g domain_group
```
For example:

```
# /opt/VRTSat/bin/atldapconf -d -s 192.168.20.32 \
-u Administrator -g "Domain Admins"
Search User provided is invalid or Authentication is required to
proceed further.
Please provide authentication information for LDAP server.
```

```
Username/Common Name: symantecdomain\administrator
Password:
```
Attribute file created.

2 Run the LDAP configuration tool atldapconf using the -c option. The -c option creates a CLI file to add the LDAP domain.

# /opt/VRTSat/bin/atldapconf -c -d *windows\_domain\_name*

For example:

```
# /opt/VRTSat/bin/atldapconf -c -d symantecdomain.com
Attribute list file not provided, using default AttributeList.txt.
CLI file name not provided, using default CLI.txt.
```
CLI for addldapdomain generated.

3 Run the LDAP configuration tool atldapconf using the -x option. The -x option reads the CLI file and executes the commands to add a domain to the AT.

# /opt/VRTSat/bin/atldapconf -x

4 List the LDAP domains to verify that the Windows Active Directory server integration is complete.

```
# /opt/VRTSat/bin/vssat listldapdomains
```

```
Domain Name : symantecdomain.com
Server URL : ldap://192.168.20.32:389
SSL Enabled : No
User Base DN : CN=people, DC=symantecdomain, DC=com
User Object Class : account
User Attribute : cn
User GID Attribute : gidNumber
Group Base DN : CN=group,DC=symantecdomain,DC=com
Group Object Class : group
Group Attribute : cn
Group GID Attribute : cn
Auth Type : FLAT
Admin User :
Admin User Password :
Search Scope : SUB
```
- 5 Set the VCS\_DOMAIN and VCS\_DOMAINTYPE environment variables as follows:
	- VCS\_DOMAIN=symantecdomain.com
	- VCS\_DOMAINTYPE=ldap

For example, for the Bourne Shell (sh or ksh), run the following commands:

- # **export VCS\_DOMAIN=symantecdomain.com**
- # **export VCS\_DOMAINTYPE=ldap**

6 Verify that you can log on to VCS. For example

```
# halogin vcsadmin1 password
# hasys -state
VCS NOTICE V-16-1-52563 VCS Login:vcsadmin1
#System Attribute Value
galaxy Attribute RUNNING
nebula Attribute RUNNING
```
Similarly, you can use the same LDAP user credentials to log on to the VCS node using the VCS Cluster Manager (Java Console).

<span id="page-316-0"></span>7 To enable LDAP authentication on other nodes in the cluster, perform the procedure on each of the nodes in the cluster.

## Accessing the VCS documentation

The software disc contains the documentation for VCS in Portable Document Format (PDF) in the cluster\_server/docs directory. After you install VCS, Symantec recommends that you copy the PDF version of the documents to the /opt/VRTS/docs directory on each node to make it available for reference.

### <span id="page-316-1"></span>To access the VCS documentation

Copy the PDF from the software disc (cluster server/docs/) to the directory /opt/VRTS/docs.

## Removing permissions for communication

Make sure you completed the installation of VCS and the verification of disk support for I/O fencing. If you used  $rsh$ , remove the temporary  $rsh$  access permissions that you set for the nodes and restore the connections to the public network.

If the nodes use ssh for secure communications, and you temporarily removed the connections to the public network, restore the connections.

Performing post-installation tasks 318

Removing permissions for communication

 $Chapter$   $2$ 

# <span id="page-318-0"></span>Installing or upgrading VCS components

This chapter includes the following topics:

- [Installing](#page-318-1) the Java Console
- [Upgrading](#page-320-0) the Java Console
- <span id="page-318-1"></span>■ Installing VCS [Simulator](#page-321-0)
- [Upgrading](#page-322-0) VCS Simulator

# Installing the Java Console

You can administer VCS using the VCS Java-based graphical user interface, Java Console. After VCS has been installed, install the Java Console on a Windows system or AIX system with X-Windows. Review the software requirements for Java Console.

The system from which you run the Java Console can be a system in the cluster or a remote workstation.Aremote workstation enables each system in the cluster to be administered remotely.

Review the information about using the Java Console. For more information, refer to the *Veritas Cluster Server Administrator's Guide*.

## Software requirements for the Java Console

Cluster Manager (Java Console) is supported on:

- $\blacksquare$  AIX 5.2 and 5.3
- Windows XP and Windows 2003

Note: Make sure that you are using an operating system version that supports JRE 1.5.

## Hardware requirements for the Java Console

The minimum hardware requirements for the Java Console follow:

- Pentium II 300 megahertz
- 256 megabytes of RAM
- 800x600 display resolution
- 8-bit color depth of the monitor
- A graphics card that is capable of 2D images

Note: Symantec recommends using Pentium III, 400MHz, 256MB RAM, and 800x600 display resolution.

The version of the Java™ 2 Runtime Environment (JRE) requires 32 megabytes of RAM.

Symantec recommends using the following hardware:

- 48 megabytes of RAM
- <span id="page-319-0"></span>■ 16-bit color mode
- The KDE and the KWM window managers that are used with displays set to local hosts

## Installing the Java Console on AIX

Review the procedure to install the Java console. Before you begin with the procedure, ensure that you have the gunzip utility installed on your system.

### To install Java console on AIX

- 1 Log in as superuser on the node where you intend to install the fileset.
- 2 Create a directory for the installation of the VCS 5.1SP1 Java Console:

# **mkdir /tmp/install**

3 Download the Java GUI utility from [http://go.symantec.com/vcsm\\_download](http://go.symantec.com/vcsm_download) to a temporary directory.

4 Go to the temporary directory and unzip the compressed package file:

```
# cd /tmp/install
# gunzip VRTScscm.rte.gz
```
The following file is now present in the temporary directory:

VRTScscm.rte.bff

5 Install the fileset using the following command:

# **installp -a -d VRTScscm.rte.bff VRTScscm.rte**

<span id="page-320-1"></span>6 Answer "y" if prompted.

## Installing the Java Console on a Windows system

Review the procedure to install the Java console on a Windows system.

### To install the Java Console on a Windows system

- 1 Download the Java GUI utility from [http://go.symantec.com/vcsm\\_download](http://go.symantec.com/vcsm_download) to a temporary directory.
- 2 Extract the zipped file to a temporary folder.
- <span id="page-320-0"></span>3 From this extracted folder, double-click setup.exe.
- 4 The Veritas Cluster Manager Install Wizard guides you through the installation process.

## Upgrading the Java Console

Use one of the following applicable procedures to upgrade Java Console.

### To upgrade Java console on AIX

- 1 Log in as superuser on the node where you intend to install the fileset.
- 2 Remove the GUI from the previous installation.

# **installp -u VRTScscm**

3 Install the VCS Java console.

See ["Installing](#page-319-0) the Java Console on AIX" on page 320.

### To upgrade the Java Console on a Windows client

- 1 Stop Cluster Manager (Java Console) if it is running.
- 2 Remove Cluster Manager from the system.
	- From the Control Panel, double-click **Add/Remove Programs**
	- Select **Veritas Cluster Manager**.
	- Click **Add/Remove**.
	- Follow the uninstall wizard instructions.
- <span id="page-321-0"></span>3 Install the new Cluster Manager.

See ["Installing](#page-320-1) the Java Console on a Windows system" on page 321.

# Installing VCS Simulator

You can administer VCS Simulator from the Java Console or from the command line. Review the software requirements for VCS Simulator.

## Software requirements for VCS Simulator

VCS Simulator is supported on:

■ Windows XP and Windows 2003

<span id="page-321-1"></span>Note: Make sure that you are using an operating system version that supports JRE 1.5.

## Installing VCS Simulator on Windows systems

This section describes the procedure to install VCS Simulator on Windows systems.

### To install VCS Simulator on Windows systems

- 1 Download VCS Simulator from the following location to a temporary directory. <http://www.symantec.com/business/cluster-server> and click **Utilities**.
- 2 Extract the compressed files to another directory.
- 3 Navigate to the path of the Simulator installer file: \cluster\_server\windows\VCSWindowsInstallers\Simulator
- 4 Double-click the installer file.
- 5 Read the information in the Welcome screen and click **Next**.
- 6 In the Destination Folders dialog box, click **Next** to accepted the suggested installation path or click **Change** to choose a different location.
- 7 In the Ready to Install the Program dialog box, click **Back** to make changes to your selections or click **Install** to proceed with the installation.
- 8 In the Installshield Wizard Completed dialog box, click **Finish**.

## Reviewing the installation

VCS Simulator installs Cluster Manager (Java Console) and Simulator binaries on the system. The Simulator installation creates the following directories:

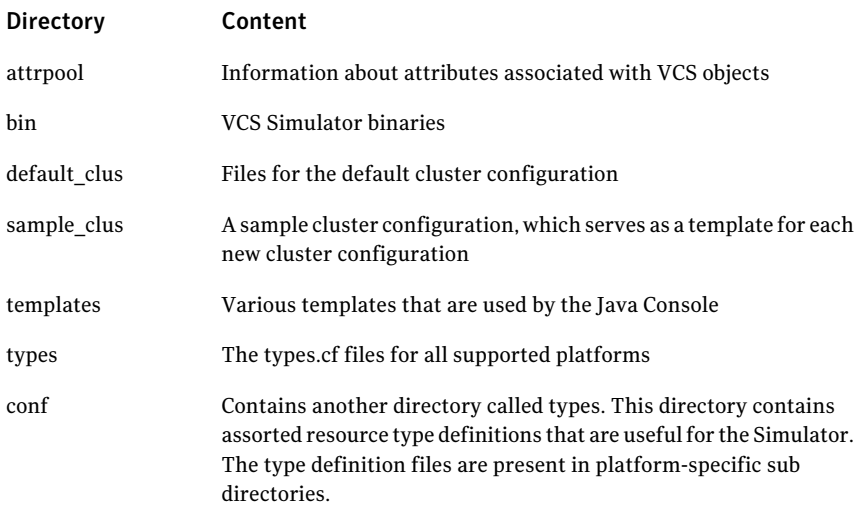

<span id="page-322-0"></span>Additionally, VCS Simulator installs directories for various cluster configurations.

VCS Simulator creates a directory for every new simulated cluster and copies the contents of the sample clus directory. Simulator also creates a log directory within each cluster directory for logs that are associated with the cluster.

# Upgrading VCS Simulator

Use the following procedure to upgrade VCS Simulator.

### To upgrade VCS Simulator on a Windows client

- 1 Stop all instances of VCS Simulator.
- 2 Stop VCS Simulator, if it is running.
- 3 Remove VCS Simulator from the system.
- From the Control Panel, double-click **Add/Remove Programs**
- Select **VCS** Simulator.
- Click **Add/Remove**.
- Follow the uninstall wizard instructions.
- 4 Install the new Simulator.

See ["Installing](#page-321-1) VCS Simulator on Windows systems" on page 322.
$Chapter 27$ 

## Verifying the VCS installation

This chapter includes the following topics:

- About verifying the VCS [installation](#page-324-0)
- About the [cluster](#page-324-1) UUID
- Verifying the LLT, GAB, and VCS [configuration](#page-325-0) files
- <span id="page-324-0"></span>Verifying LLT, GAB, and cluster [operation](#page-325-1)
- [Performing](#page-333-0) a postcheck on a node

### About verifying the VCS installation

<span id="page-324-1"></span>After you install and configure VCS, you can inspect the contents of the key VCS configuration files that you have installed and modified during the process. These files reflect the configuration that is based on the information you supplied. You can also run VCS commands to verify the status of LLT, GAB, and the cluster.

### About the cluster UUID

You can verify the existence of the cluster UUID.

To verify the cluster UUID exists

From the prompt, run a more command.

more /etc/vx/.uuids/clusuuid

## Verifying the LLT, GAB, and VCS configuration files

<span id="page-325-0"></span>Make sure that the LLT, GAB, and VCS configuration files contain the information you provided during VCS installation and configuration.

To verify the LLT, GAB, and VCS configuration files

- 1 Navigate to the location of the configuration files:
	- LLT /etc/llthosts /etc/llttab
	- GAB /etc/gabtab
	- VCS /etc/VRTSvcs/conf/config/main.cf
- <span id="page-325-1"></span>2 Verify the content of the configuration files.

See "About the LLT and GAB [configuration](#page-424-0) files" on page 425.

See "About the VCS [configuration](#page-428-0) files" on page 429.

### Verifying LLT, GAB, and cluster operation

Verify the operation of LLT, GAB, and the cluster using the VCS commands.

#### To verify LLT, GAB, and cluster operation

- 1 Log in to any node in the cluster as superuser.
- 2 Make sure that the PATH environment variable is set to run the VCS commands.

See "Setting the PATH [variable"](#page-66-0) on page 67.

3 Verify LLT operation.

See ["Verifying](#page-326-0) LLT" on page 327.

- 4 Verify GAB operation. See ["Verifying](#page-328-0) GAB" on page 329.
- 5 Verify the cluster operation. See ["Verifying](#page-329-0) the cluster" on page 330.

#### Verifying LLT

<span id="page-326-0"></span>Use the lltstat command to verify that links are active for LLT. If LLT is configured correctly, this command shows all the nodes in the cluster. The command also returns information about the links for LLT for the node on which you typed the command.

Refer to the *lltstat* (1M) manual page for more information.

#### To verify LLT

- 1 Log in as superuser on the node galaxy.
- 2 Run the litstat command on the node galaxy to view the status of LLT.

lltstat -n

The output on galaxy resembles:

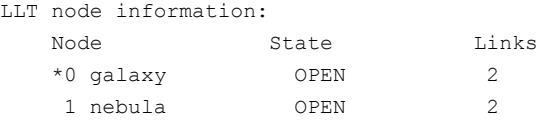

Each node has two links and each node is in the OPEN state. The asterisk (\*) denotes the node on which you typed the command.

If LLT does not operate, the command does not return any LLT links information: If only one network is connected, the command returns the following LLT statistics information:

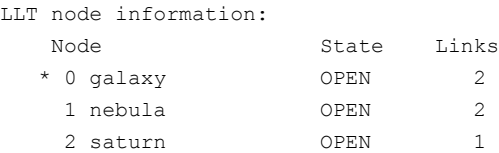

- 3 Log in as superuser on the node nebula.
- 4 Run the literation Rundon the node nebula to view the status of LLT.

lltstat -n

The output on nebula resembles:

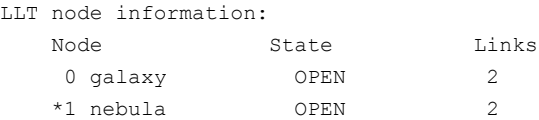

5 To view additional information about LLT, run the lltstat -nvv command on each node.

For example, run the following command on the node galaxy in a two-node cluster:

lltstat -nvv active

The output on galaxy resembles:

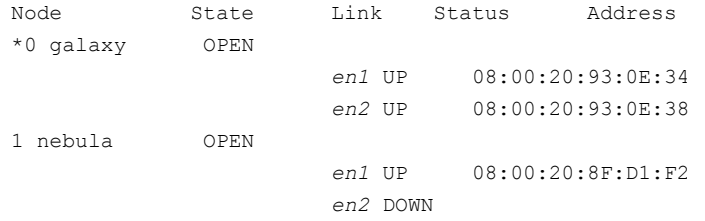

The command reports the status on the two active nodes in the cluster, galaxy and nebula.

For each correctly configured node, the information must show the following:

- A state of OPEN
- A status for each link of UP
- A MAC address for each link

However, the output in the example shows different details for the node nebula. The private network connection is possibly broken or the information in the /etc/llttab file may be incorrect.

6 To obtain information about the ports open for LLT, type lltstat  $-p$  on any node.

For example, type lltstat  $-p$  on the node galaxy in a two-node cluster:

lltstat -p

The output resembles:

```
LLT port information:
 Port Usage Cookie
 0 gab 0x0
      opens: 0 2 3 4 5 6 7 8 9 10 11 ... 60 61 62 63
      connects: 0 1
 7 gab 0x7
      opens: 0 2 3 4 5 6 7 8 9 10 11 ... 60 61 62 63
      connects: 0 1
```

```
63 gab 0x1F
    opens: 0 2 3 4 5 6 7 8 9 10 11 ... 60 61 62 63
    connects: 0 1
```
### Verifying GAB

<span id="page-328-0"></span>Verify the GAB operation using the gabconfig -a command. This command returns the GAB port membership information.

The ports indicate the following:

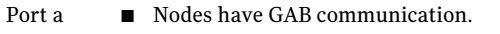

- gen a36e0003 is a randomly generated number
- membership 01 indicates that nodes 0 and 1 are connected

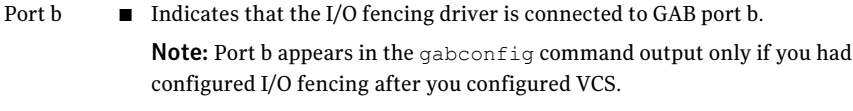

- gen a23da40d is a randomly generated number
- membership 01 indicates that nodes 0 and 1 are connected

■ VCS is started. Port h

- gen fd570002 is a randomly generated number
- membership 01 indicates that nodes 0 and 1 are both running VCS

For more information on GAB, refer to the *Veritas Cluster Server Administrator's Guide*.

#### To verify GAB

1 To verify that GAB operates, type the following command on each node:

/sbin/gabconfig -a

- 2 Review the output of the command:
	- If GAB operates, the following GAB port membership information is returned:

For a cluster where I/O fencing is not configured:

GAB Port Memberships =================================== Port a gen a36e0003 membership 01 Port h gen fd570002 membership 01

For a cluster where I/O fencing is configured:

```
GAB Port Memberships
===================================
Port a gen a36e0003 membership 01
Port b gen a23da40d membership 01
Port h gen fd570002 membership 01
```
Note that port b appears in the gabconfig command output only if you had configured I/O fencing. You can also use the vxfenadm -d command to verify the I/O fencing configuration.

■ If GAB does not operate, the command does not return any GAB port membership information:

```
GAB Port Memberships
===================================
```
 $\blacksquare$  If only one network is connected, the command returns the following GAB port membership information:

```
GAB Port Memberships
===================================
Port a gen a36e0003 membership 01
Port a gen a36e0003 jeopardy ;1
Port h gen fd570002 membership 01
Port h gen fd570002 jeopardy ;1
```
Verifying the cluster

Verify the status of the cluster using the hastatus command. This command returns the system state and the group state.

Refer to the hastatus (1M) manual page.

Refer to the *Veritas Cluster Server Administrator's Guide* for a description of system states and the transitions between them.

#### To verify the cluster

1 To verify the status of the cluster, type the following command:

hastatus -summary

#### The output resembles:

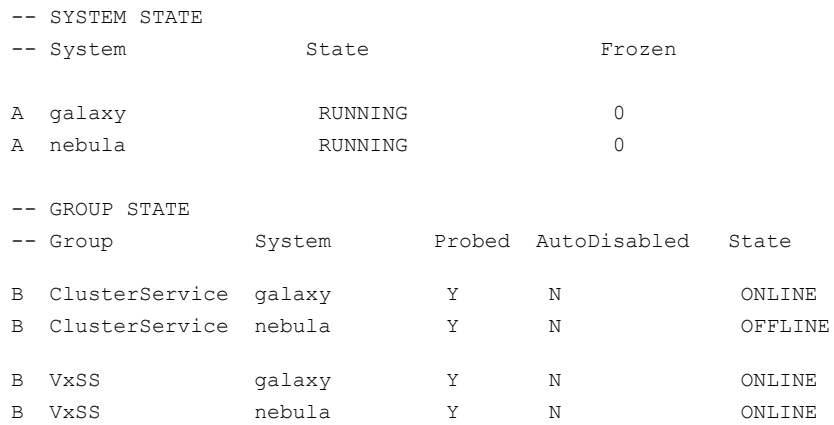

Note that the VxSS service group is displayed only if you have configured the cluster in secure mode.

- 2 Review the command output for the following information:
	- The system state If the value of the system state is RUNNING, the cluster is successfully started.
	- The ClusterService group state In the sample output, the group state lists the ClusterService group, which is ONLINE on galaxy and OFFLINE on nebula.

#### Verifying the cluster nodes

Verify the information of the cluster systems using the hasys -display command. The information for each node in the output should be similar.

Refer to the hasys (1M) manual page.

Refer to the *Veritas Cluster Server Administrator's Guide* for information about the system attributes for VCS.

#### To verify the cluster nodes

◆ On one of the nodes, type the hasys -display command:

hasys -display

The example shows the output when the command is run on the node galaxy. The list continues with similar information for nebula (not shown) and any other nodes in the cluster.

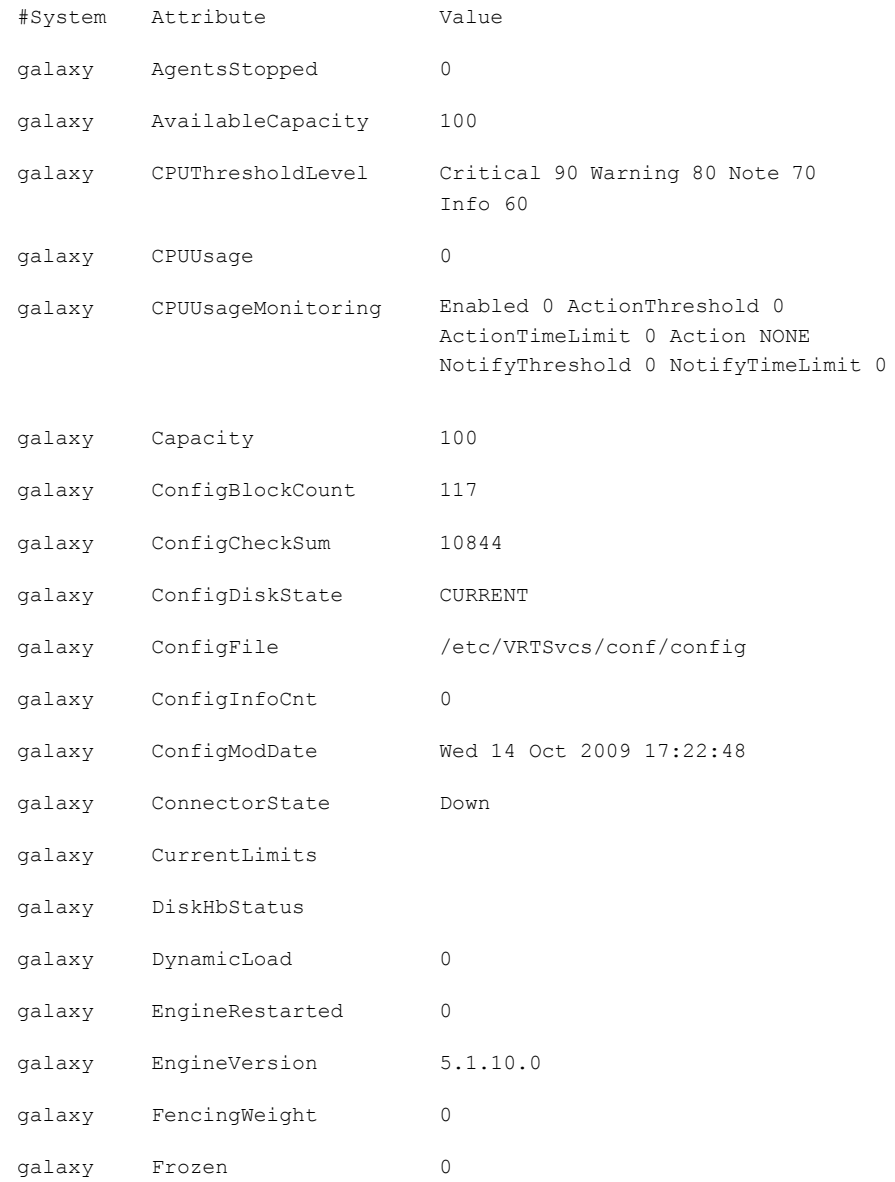

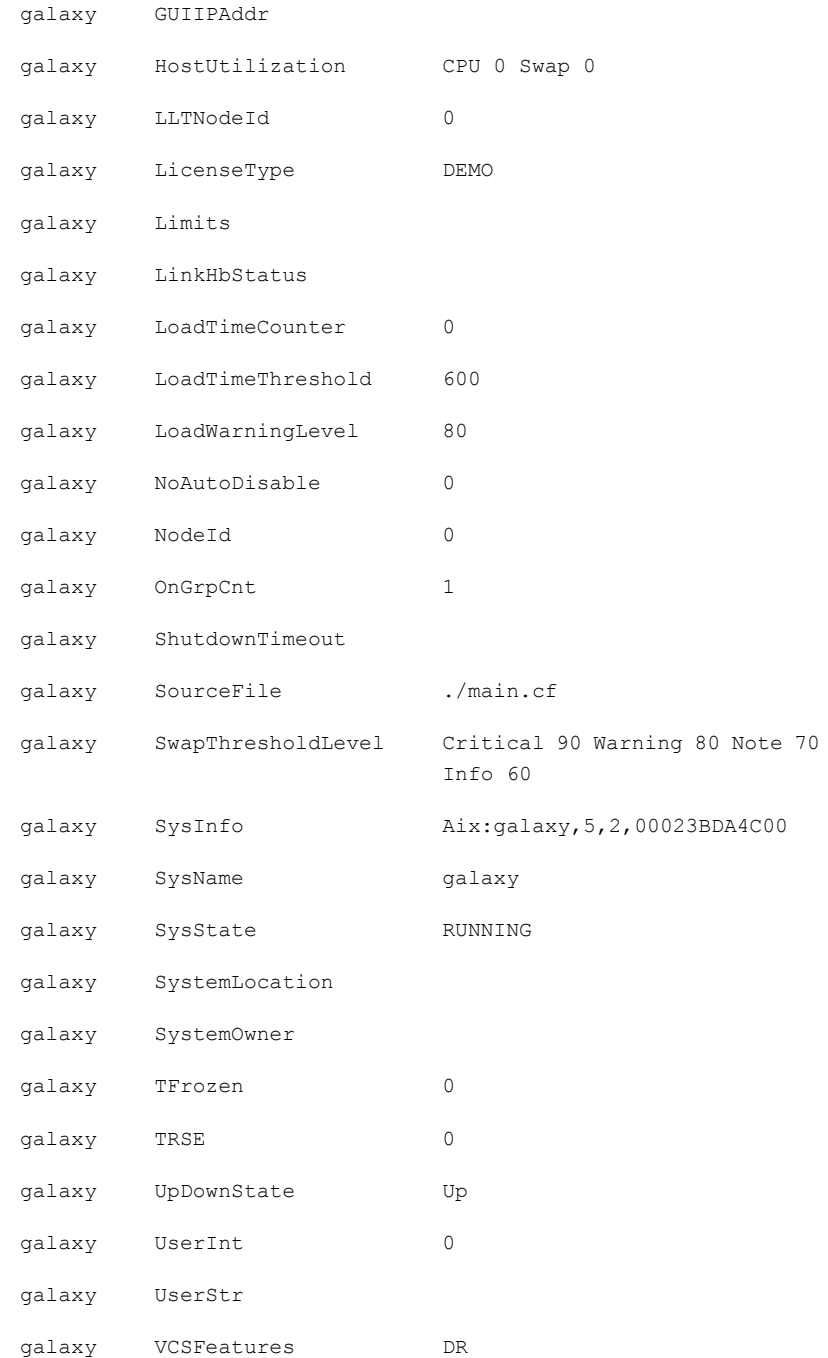

```
galaxy VCSMode VCS
```
### Performing a postcheck on a node

The installer's postcheck command can help you to determine installation-related problems.

See "About using the [postcheck](#page-333-1) option" on page 334.

Note: This command option requires downtime for the node.

To run the postcheck command on a node

- Run the installer with the -postcheck option.
	- # ./installer -postcheck *system\_name*

The installer reports some errors or warnings if any of the following issues occur:

- Any processes or drivers do not start
- <span id="page-333-1"></span>■ LLT is not configured
- GAB ports are not started
- Etc.

#### About using the postcheck option

You can use the installer's post-check to determine installation-related problems.

Note: This command option requires downtime for the node.

When you use the **postcheck** option, it returns the results of the following commands for VCS and SFCFS:

- lltconfig (to check LLT's status)
- lltstat -nvv (to check LLT's status)
- $\Box$  gabconfig -a (to check ports a, b, and h)
- vxfenadm -d (to check fencing)
- /opt/VRTS/bin/hasys -state (to check systems' states)
- /opt/VRTS/bin/hagrp -state (to check service groups' states)
- /opt/VRTS/bin/hares -state (to check resources' states)

See ["Performing](#page-333-0) a postcheck on a node" on page 334.

Verifying the VCS installation Performing a postcheck on a node 336

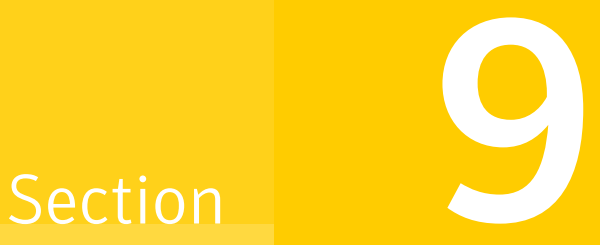

# Uninstalling VCS

- Chapter 28. [Uninstalling](#page-338-0) VCS using the installer
- Chapter 29. [Uninstalling](#page-346-0) VCS using response files
- Chapter 30. Manually [uninstalling](#page-350-0) VCS

Chapter

## <span id="page-338-0"></span>Uninstalling VCS using the installer

This chapter includes the following topics:

- [Preparing](#page-338-1) to uninstall VCS
- [Uninstalling](#page-339-0) VCS using the script-based installer
- <span id="page-338-1"></span>[Uninstalling](#page-340-0) VCS with the Veritas Web-based installer
- Removing the CP server [configuration](#page-341-0) using the removal script

### Preparing to uninstall VCS

Review the following prerequisites before you uninstall VCS:

- Before you remove VCS from any node in the cluster, shut down the applications that depend on VCS. For example, applications such as Java Console or any high availability agents for VCS.
- Before you remove VCS from fewer than all nodes in a cluster, stop the service groups on the nodes from which you uninstall VCS. You must also reconfigure VCS on the remaining nodes. See "About adding and [removing](#page-356-0) nodes" on page 357.
- If you have manually edited any of the VCS configuration files, you need to reformat them.

See ["Reformatting](#page-69-0) VCS configuration files on a stopped cluster" on page 70.

### Uninstalling VCS using the script-based installer

<span id="page-339-0"></span>You must meet the following conditions to use the uninstallvcs program to uninstall VCS on all nodes in the cluster at one time:

- Make sure that the communication exists between systems. By default, the uninstaller uses ssh.
- **■** Make sure you can execute  $\sin$  or  $r \sin$  commands as superuser on all nodes in the cluster.
- $\blacksquare$  Make sure that the ssh or rsh is configured to operate without requests for passwords or passphrases.

If you cannot meet the prerequisites, then you must run the uninstallycs program on each node in the cluster.

The uninstallvcs program removes all VCS filesets.

The example demonstrates how to uninstall VCS using the uninstallvcs program. The uninstallvcs program uninstalls VCS on two nodes: galaxy nebula. The example procedure uninstalls VCS from all nodes in the cluster.

### Removing VCS 5.1SP1 filesets

The program stops the VCS processes that are currently running during the uninstallation process.

#### To uninstall VCS

- 1 Log in as superuser from the node where you want to uninstall VCS.
- 2 Start uninstallvcs program.
	- # **cd /opt/VRTS/install**
	- # **./uninstallvcs**

The program specifies the directory where the logs are created. The program displays a copyright notice and a description of the cluster:

3 Enter the names of the systems from which you want to uninstall VCS.

The program performs system verification checks and asks to stop all running VCS processes.

4 Enter **y** to stop all the VCS processes.

The program stops the VCS processes and proceeds with uninstalling the software.

5 Review the output as the uninstallvcs program continues to do the following:

- Verifies the communication between systems
- Checks the installations on each system to determine the filesets to be uninstalled.
- 6 Review the output as the uninstaller stops processes, unloads kernel modules, and removes the filesets.
- 7 Note the location of summary, response, and log files that the uninstaller creates after removing all the filesets.

### Running uninstallvcs from the VCS 5.1SP1 disc

You may need to use the uninstallvcs program on the VCS 5.1 SP1 disc in one of the following cases:

- You need to uninstall VCS after an incomplete installation.
- The uninstallvcs program is not available in /opt/VRTS/install.

<span id="page-340-0"></span>If you mounted the installation media to /mnt, access the uninstallvcs program by changing directory to:

cd /mnt/cluster server/ ./ uninstallvcs

### Uninstalling VCS with the Veritas Web-based installer

This section describes how to uninstall with the Veritas Web-based installer.

#### To uninstall VCS

- 1 Perform the required steps to save any data that you wish to preserve. For example, take back-ups of configuration files.
- 2 In an HA configuration, stop VCS processes on either the local system or all systems.

To stop VCS processes on the local system:

```
# hastop -local
```
To stop VCS processes on all systems:

# **hastop -all**

3 Start the Web-based installer.

See "Starting the Veritas [Web-based](#page-171-0) installer" on page 172.

4 On the Select a task and a product page, select **Uninstall a Product** from the Task drop-down list.

- 5 Select **Veritas Cluster Server** from the Product drop-down list, and click **Next**.
- 6 Indicate the systems on which to uninstall. Enter one or more system names, separated by spaces. Click **Validate**.
- 7 After the validation completes successfully, click **Next** to uninstall VCS on the selected system.
- 8 If there are any processes running on the target system, the installer stops the processes. Click **Next**.
- 9 After the installer stops the processes, the installer removes the products from the specified system.

Click **Next**.

- 10 After the uninstall completes, the installer displays the location of the summary, response, and log files. If required, view the files to confirm the status of the removal.
- <span id="page-341-0"></span>11 Click **Finish**.

The Web-based installer prompts you for another task.

### Removing the CP server configuration using the removal script

This section describes how to remove the CP server configuration from a node or cluster hosting the CP server.

Warning: Ensure that no VCS cluster is using the CP server that will have its CP server configuration removed.

A configuration utility that is part of VRTScps package is used to remove the CP server configuration.When using the configuration utility, a configuration removal script is run and the following tasks are performed:

- All CP server configuration files are removed
- The VCS configuration for CP server is removed

After running the utility and script, you can then uninstall VCS from the node or cluster.

Note: The configuration script has to run only once per CP server (which can be on a single node or SFHA cluster), when removing the CP server configuration.

The configuration utility performs the following steps to remove the CP server configuration:

- Takes the the CP server service group (CPSSG) offline, if it is online
- Removes the CPSSG service group from the VCS configuration

The following procedure describes how to remove the CP server configuration.

#### To remove the CP server configuration

1 To run the configuration removal script, enter the following command on the node where you want to remove the CP server configuration:

root@mycps1.symantecexample.com # **/opt/VRTScps/bin/configure\_cps.pl**

2 The Veritas Coordination Point Server Configuration utility appears with an option menu.

VERITAS COORDINATION POINT SERVER CONFIGURATION UTILITY =======================================================

Select one of the following:

- [1] Configure Coordination Point Server on single node VCS system
- [2] Configure Coordination Point Server on SFHA cluster
- [3] Unconfigure Coordination Point Server
- 3 Select option 3 to unconfigure the Coordination Point Server.
- 4 A warning appears and prompts you to confirm the action to unconfigure the Coordination Point Server.

#### Enter "y" to proceed.

WARNING: Unconfiguring Coordination Point Server stops the vxcpserv process. VCS clusters using this server for coordination purpose will have one less coordination point.

Are you sure you want to bring down the cp server?  $(y/n)$ (Default:n) :y

5 After entering "y" to proceed, messages appear informing you ofthe progress in removing the CP server configuration.

When the CP server configuration has been unconfigured, a success message appears.

For an example of the messages from a single node VCS cluster:

A single node VCS cluster is currently configured. Stopping the CP server ...

Removing the CP Server from VCS configuration..

Removing resource dependencies... Deleting the resources configured under CPSSG service group... Deleting the CPSSG service group...

Successfully unconfigured the Veritas Coordination Point Server.

#### For an example of the messages from a CP server on an SFHA cluster:

A multinode CP Server cluster is currently configured. Stopping the CP server ...

Removing the CP Server from VCS configuration..

Removing resource dependencies... Deleting the resources configured under CPSSG service group... Deleting the CPSSG service group...

Successfully unconfigured the Veritas Coordination Point Server.

6 You are then prompted to delete the CP server database. Enter "y" to delete the database. For example:

Do you want to delete the CP Server database?  $(y/n)$  (Default:n) :

#### 7 Enter "y" at the prompt to confirm the deletion of the CP server database.

Warning: This database won't be available if CP server is reconfigured on the cluster. Are you sure you want to proceed with the deletion of database?  $(y/n)$  (Default:n) : 8 Enter "y" to delete the CP server configuration file and log files. For example:

Do you want to delete the CP Server configuration file (/etc/vxcps.conf) and log files (in /var/VRTScps)? (y/n) (Default:n) : y

9 Run the hagrp -state command to ensure that the CPSSG service group has been removed from the node. For example:

root@mycps1.symantecexample.com # **hagrp -state CPSSG** VCS WARNING V-16-1-40131 Group CPSSG does not exist in the local cluster

Uninstalling VCS using the installer Removing the CP server configuration using the removal script 346

Chapter

# <span id="page-346-0"></span>Uninstalling VCS using response files

This chapter includes the following topics:

- [Uninstalling](#page-346-1) VCS using response files
- <span id="page-346-1"></span>[Response](#page-347-0) file variables to uninstall VCS
- Sample response file for [uninstalling](#page-348-0) VCS

### Uninstalling VCS using response files

Typically, you can use the response file that the installer generates after you perform VCS uninstallation on one cluster to uninstall VCS on other clusters.

#### To perform an automated uninstallation

- 1 Make sure that you meet the prerequisites to uninstall VCS.
- 2 Copy the response file to one of the cluster systems where you want to uninstall VCS.

See "Sample response file for [uninstalling](#page-348-0) VCS" on page 349.

3 Edit the values of the response file variables as necessary.

See ["Response](#page-347-0) file variables to uninstall VCS" on page 348.

4 Start the uninstallation from the system to which you copied the response file. For example:

# **/opt/VRTS/install/uninstallvcs -responsefile /tmp/***response\_file*

Where /tmp/*response\_file* is the response file's full path name.

## Response file variables to uninstall VCS

<span id="page-347-1"></span><span id="page-347-0"></span>[Table](#page-347-1) 29-1 lists the response file variables that you can define to uninstall VCS.

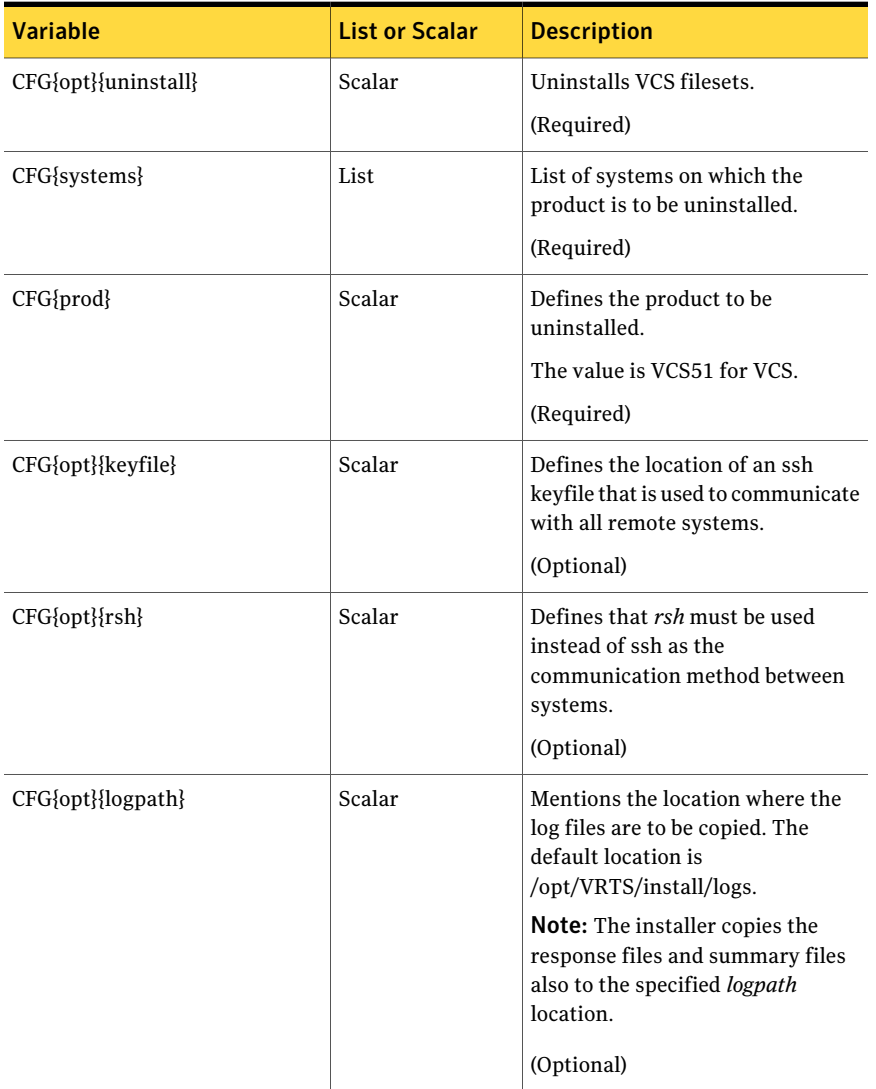

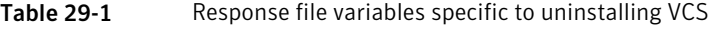

### Sample response file for uninstalling VCS

<span id="page-348-0"></span>Review the response file variables and their definitions.

See ["Response](#page-347-0) file variables to uninstall VCS" on page 348.

```
#
# Configuration Values:
#
our %CFG;
$CFG{opt}{uninstall}=1;
$CFG{prod}="VCS51";
$CFG{systems}=[ qw(galaxy nebula) ];
1;
```
Uninstalling VCS using response files Sample response file for uninstalling VCS 350

Chapter

# <span id="page-350-0"></span>Manually uninstalling VCS

This chapter includes the following topics:

- <span id="page-350-1"></span>■ [Removing](#page-350-1) VCS filesets manually
- Manually remove the CP server fencing [configuration](#page-351-0)

### Removing VCS filesets manually

You must remove the VCS filesets from each node in the cluster to uninstall VCS.

To manually remove VCS filesets on a node

1 Shut down VCS on the local system using the hastop command.

# **hastop -local**

- 2 Stop the CmdServer.
	- # **/opt/VRTSvcs/bin/CmdServer -stop**
- 3 Unconfigure the fencing, GAB, LLT, and AMF modules.
	- # **/sbin/vxfenconfig -U**
	- # **/sbin/gabconfig -U**
	- # **/sbin/lltconfig -U**
	- # **/opt/VRTSamf/bin/amfconfig -U**
- 4 Unload the GAB driver:
	- # **/opt/VRTSgab/gabext -u**

5 Unload the LLT driver:

```
# strload -u -d /usr/lib/drivers/pse/llt
```
6 Before you can remove VRTSveki, you need to remove these filesets if they exist: VRTSalloc, VRTSvxfs, VRTSvxvm.

```
# installp -u VRTSalloc
# installp -u VRTSvxfs
# installp -u VRTSvxvm
```
- 7 Remove the VCS 5.1 SP1 filesets in the following order:
	- # **installp -u VRTSvcsea** # **installp -u VRTSat** # **installp -u VRTSvcsag** # **installp -u VRTScps** # **installp -u VRTSvcs** # **installp -u VRTSamf** # **installp -u VRTSvxfen** # **installp -u VRTSgab** # **installp -u VRTSllt** # **installp -u VRTSveki** # **installp -u VRTSspt** # **installp -u VRTSperl** # **installp -u VRTSvlic**

### Manually remove the CP server fencing configuration

<span id="page-351-0"></span>The following procedure describes how to manually remove the CP server fencing configuration from the CP server. This procedure is performed as part of the process to stop and remove server-based IO fencing.

Note: This procedure must be performed after the VCS cluster has been stopped, but before the VCS cluster software is uninstalled.

This procedure is required so that the CP server database can be reused in the future for configuring server-based fencing on the same VCS cluster(s).

Perform the steps in the following procedure to manually remove the CP server fencing configuration.

Note: The cpsadm command is used in the following procedure. For detailed information about the cpsadm command, see the *Veritas Cluster Server Administrator's Guide*.

#### To manually remove the CP server fencing configuration

1 Unregister all VCS cluster nodes from all CP servers using the following command:

# cpsadm -s *cp\_server* -a unreg\_node -u *uuid* -n *nodeid*

2 Remove the VCS cluster from all CP servers using the following command:

# cpsadm -s *cp\_server* -a rm\_clus -u *uuid*

3 Remove all the VCS cluster users communicating to CP servers from all the CP servers using the following command:

# cpsadm -s *cp\_server* -a rm\_user -e *user\_name* -g *domain\_type*

4 Proceed to uninstall the VCS cluster software.

Manually uninstalling VCS Manually remove the CP server fencing configuration 354

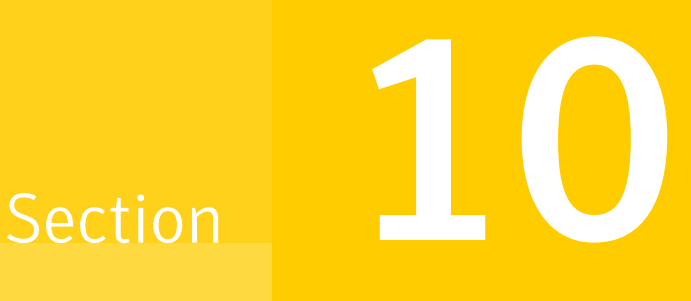

## Adding and removing nodes

- Chapter 31. Adding and [removing](#page-356-1) cluster nodes
- Chapter 32. Adding a node to a [single-node](#page-384-0) cluster

Chapter 31

## <span id="page-356-1"></span>Adding and removing cluster nodes

This chapter includes the following topics:

- About adding and [removing](#page-356-0) nodes
- Adding nodes using the VCS [installer](#page-356-2)
- Adding a node using the [Web-based](#page-360-0) installer
- <span id="page-356-0"></span>[Manually](#page-361-0) adding a node to a cluster
- [Removing](#page-375-0) a node from a cluster

### About adding and removing nodes

After you install VCS and create a cluster, you can add and remove nodes from the cluster. You can create a cluster of up to 64 nodes.

<span id="page-356-2"></span>VCS is capable of supporting clusters with up to 64 nodes. Symantec has tested and qualified VCS configurations of up to 32 nodes at the time of the release. For more updates on this support, see the Late-Breaking News TechNote.

See "Important [preinstallation](#page-34-0) information for VCS" on page 35.

### Adding nodes using the VCS installer

The VCS installer performs the following tasks:

- Verifies that the node and the existing cluster meet communication requirements.
- Verifies the products and packages installed on the new node.
- Discovers the network interfaces on the new node and checks the interface settings.
- Creates the following files on the new node:

```
/etc/llttab
/etc/VRTSvcs/conf/sysname
```
■ Updates the following configuration files and copies them on the new node:

```
/etc/llthosts
/etc/gabtab
/etc/VRTSvcs/conf/config/main.cf
```
- Copies the following files from the existing cluster to the new node /etc/vxfenmode /etc/vxfendg /etc/vx/.uuids/clusuuid /etc/default/llt /etc/default/gab /etc/default/vxfen
- Configures security on the new node if the existing cluster is a secure cluster.

Warning: If the root broker system has failed, then you must recover or reconfigure the root broker system before you add a new node to the cluster.

See ["Adding](#page-470-0) a node to the secure cluster whose root broker system has failed" on page 471.

■ Configures disk-based or server-based fencing depending on the fencing mode in use on the existing cluster.

At the end of the process, the new node joins the VCS cluster.

Note: If you have configured server-based fencing on the existing cluster, make sure that the CP server does not contain entries for the new node. If the CP server already contains entries for the new node, remove these entries before adding the node to the cluster, otherwise the process may fail with an error.

#### To add the node to an existing VCS cluster using the VCS installer

- 1 Log in as the root user on one of the nodes of the existing cluster.
- 2 Run the VCS installer with the -addnode option.

```
# cd /opt/VRTS/install
```
# **./installvcs -addnode**

The installer displays the copyright message and the location where it stores the temporary installation logs.

3 Enter the name of a node in the existing VCS cluster. The installer uses the node information to identify the existing cluster.

Enter a node name in the VCS cluster to which you want to add a node: **galaxy**

- 4 Review and confirm the cluster information.
- 5 Enter the name of the systems that you want to add as new nodes to the cluster.

Enter the system names separated by spaces to add to the cluster: **saturn**

The installer checks the installed products and packages on the nodes and discovers the network interfaces.

6 Enter the name of the network interface that you want to configure as the first private heartbeat link.

Note: The LLT configuration for the new node must be the same as that of the existing cluster. If your existing cluster uses LLT over UDP, the installer asks questions related to LLT over UDP for the new node.

See ["Configuring](#page-123-0) private heartbeat links" on page 124.

```
Enter the NIC for the first private heartbeat
link on saturn: [b,q,?] en1
```
7 Enter **y** to configure a second private heartbeat link.

Note: At least two private heartbeat links must be configured for high availability of the cluster.

```
Would you like to configure a second private
heartbeat link? [y,n,q,b,?] (y)
```
8 Enter the name of the network interface that you want to configure as the second private heartbeat link.

```
Enter the NIC for the second private heartbeat link
on saturn: [b,q,?] en2
```
9 Depending on the number of LLT links configured in the existing cluster, configure additional private heartbeat links for the new node.

The installer verifies the network interface settings and displays the information.

10 Review and confirm the information.
11 If you have configured SMTP, SNMP, or the global cluster option in the existing cluster, you are prompted for the NIC information for the new node.

Enter the NIC for VCS to use on saturn: **en3**

12 If the existing cluster uses server-based fencing in secure mode, provide responses to the following installer prompts.

If you are using different root brokers for the CP server and the client VCS cluster, enter **y** to confirm the use of different root brokers. The installer attempts to establish trust between the new node being added to the cluster and the authentication broker of the CP server.

Are you using different Root Brokers for the CP Server(s) and the client cluster? (If so then installer will try to establish trust between the new node(s) being added and CP Server's Authentication Broker) [y,n,q] (n) **y**

Enter the host name of the authentication broker used for any one of the CP servers.

Enter hostname of the Authentication Broker being used for any one of the CP Server(s): [b] **mycps1.symantecexample.com**

Enter the port number where the authentication broker for the CP server listens to establish trust with the new node:

```
Enter the port where the Authentication Broker
mycps1.symantecexample.com for the CP Server(s) is listening
for establishing trust: [b] (2821)
```
# Adding a node using the Web-based installer

You can use the Web-based installer to add a node to a cluster.

#### To add a node to a cluster using the Web-based installer

1 From the Task pull-down menu, select **Add a Cluster** node.

From the product pull-down menu, select the product.

Click the **Next** button.

2 In the System Names field enter a name of a node in the cluster where you plan to add the node.

The installer program checks inter-system communications and compatibility. If the node fails any of the checks, review the error and fix the issue.

If prompted, review the cluster's name, ID, and its systems. Click the **Yes** button to proceed.

3 In the System Names field, enter the names of the systems that you want to add to the cluster as nodes. Separate system names with spaces. Click the **Validate** button to check if the system can work in the cluster.

The installer program checks inter-system communications and compatibility. If the system fails any of the checks, review the error and fix the issue.

Click the **Next** button. If prompted, click the **Yes** button to add the system and to proceed.

- 4 From the heartbeat NIC pull-down menus, select the heartbeat NICs for the cluster. Click the **Next** button.
- 5 Once the addition is complete, review the log files. Optionally send installation information to Symantec. Click the **Finish** button to complete the node's addition to the cluster.

# Manually adding a node to a cluster

The system you add to the cluster must meet the hardware and software requirements.

<span id="page-361-0"></span>See "Hardware [requirements](#page-35-0) for VCS" on page 36.

[Table](#page-361-0) 31-1 specifies the tasks that are involved in adding a cluster. The example demonstrates how to add a node saturn to already existing nodes, galaxy and nebula.

Table 31-1 Tasks that are involved in adding a node to a cluster

| Task                 | Reference                                  |
|----------------------|--------------------------------------------|
| Set up the hardware. | See "Setting up the hardware" on page 363. |

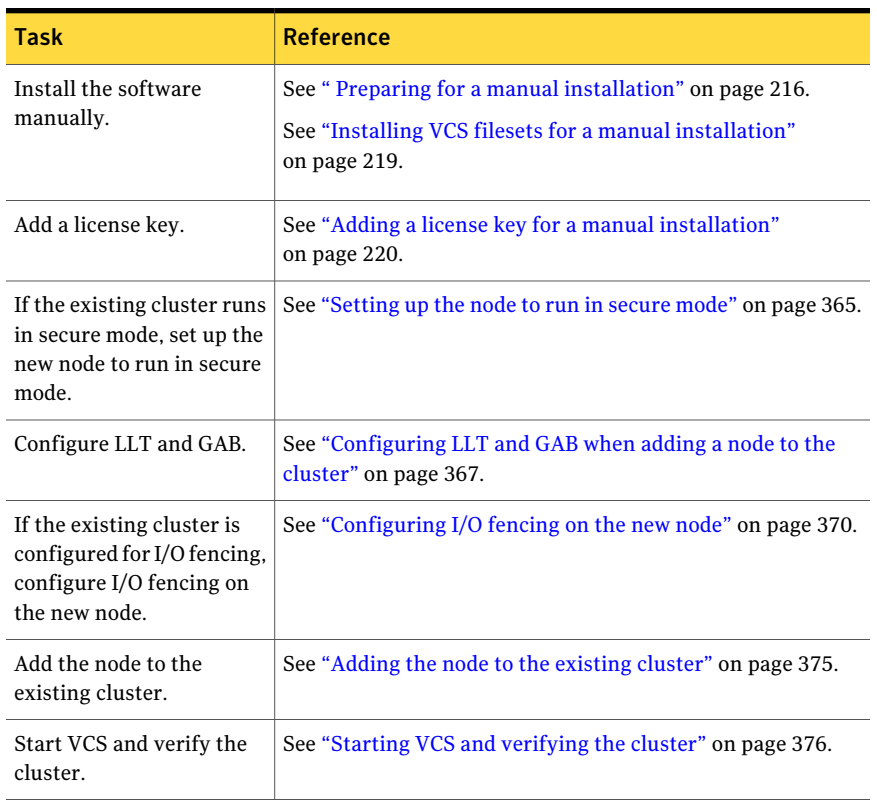

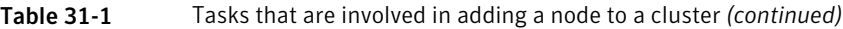

# Setting up the hardware

<span id="page-362-0"></span>[Figure](#page-363-0) 31-1 shows that before you configure a new system on an existing cluster, you must physically add the system to the cluster.

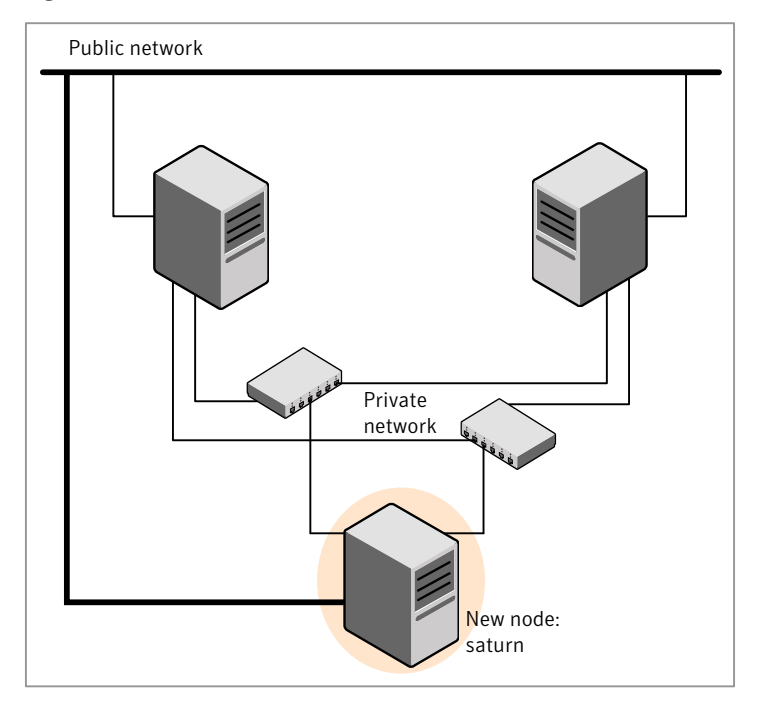

#### <span id="page-363-0"></span>Figure 31-1 Adding a node to a two-node cluster using two switches

#### To set up the hardware

1 Connect the VCS private Ethernet controllers.

Perform the following tasks as necessary:

- When you add nodes to a two-node cluster, use independent switches or hubs for the private network connections. You can only use crossover cables for a two-node cluster, so you might have to swap out the cable for a switch or hub.
- If you already use independent hubs, connect the two Ethernet controllers on the new node to the independent hubs.

[Figure](#page-363-0) 31-1 illustrates a new node being added to an existing two-node cluster using two independent hubs.

2 Connect the system to the shared storage, if required.

# Installing the VCS software manually when adding a node

Install the VCS 5.1SP1 filesets manually and add a license key. For more information, see the following:

<span id="page-364-0"></span>■ See "Adding a license key for a manual [installation"](#page-219-0) on page 220.

## Setting up the node to run in secure mode

You must follow this procedure only if you are adding a node to a cluster that is running in secure mode. If you are adding a node to a cluster that is not running in a secure mode, proceed with configuring LLT and GAB.

See ["Configuring](#page-366-0) LLT and GAB when adding a node to the cluster" on page 367.

<span id="page-364-1"></span>[Table](#page-364-1) 31-2 uses the following information for the following command examples.

| <b>Name</b>     | <b>Fully-qualified host name Function</b><br>(FQHN) |                                                     |
|-----------------|-----------------------------------------------------|-----------------------------------------------------|
| saturn          | saturn.nodes.example.com                            | The new node that you are<br>adding to the cluster. |
| RB1             | RB1.brokers.example.com                             | The root broker for the<br>cluster                  |
| RB <sub>2</sub> | RB2.brokers.example.com                             | Another root broker, not the<br>cluster's RB        |

Table 31-2 The command examples definitions

#### To verify the existing security setup on the node

1 If node saturn is configured as an authentication broker (AB) belonging to a root broker, perform the following steps. Else, proceed to configuring the authentication broker on node saturn.

See "Configuring the [authentication](#page-365-0) broker on node saturn" on page 366.

2 Find out the root broker to which the node saturn belongs using the following command.

```
# vssregctl -1 -q -b \
"Security\Authentication\Authentication Broker" \
-k "BrokerName"
```
3 If the node saturn already belongs to root broker RB1, it is configured as part of the cluster. Proceed to setting up VCS related security configuration.

See "Setting up VCS related security [configuration"](#page-366-1) on page 367.

4 If the node saturn belongs to a different root broker (for example RB2), perform the following steps to remove the security credentials from node saturn.

- Kill /opt/VRTSat/bin/vxatd process.
- Remove the credential that RB2 has given to AB on node saturn.

```
# vssat deletecred --domain type:domainname \
--prplname prplname
```
#### For example:

```
# vssat deletecred --domain vx:root@RB2.brokers.example.com \
--prplname saturn.nodes.example.com
```
#### <span id="page-365-0"></span>Configuring the authentication broker on node saturn

Configure a new authentication broker (AB) on node saturn. This AB belongs to root broker RB1.

#### To configure the authentication broker on node saturn

1 Create a principal for node saturn on root broker RB1. Execute the following command on root broker RB1.

```
# vssat addprpl --pdrtype root --domain domainname \
--prplname prplname --password password \
--prpltype service
```
#### For example:

```
# vssat addprpl --pdrtype root \
--domain root@RB1.brokers.example.com \
--prplname saturn.nodes.example.com \
--password flurbdicate --prpltype service
```
- 2 Ensure that there is no clock skew between the times on node saturn and RB1.
- 3 Copy the /opt/VRTSat/bin/root\_hash file from RB1 to node saturn.

#### 4 Configure AB on node saturn to talk to RB1.

# vxatd -o -a -n *prplname* -p *password* -x vx -y *domainname* -q \ *rootbroker* -z 2821 -h *roothash\_file\_path*

#### For example:

```
# vxatd -o -a -n saturn.nodes.example.com -p flurbdicate \
-x vx -y root@RB1.brokers.example.com -q RB1 \
-z 2821 -h roothash_file_path
```
<span id="page-366-1"></span>5 Verify that AB is configured properly.

```
# vssat showbrokermode
```
The command should return 1, indicating the mode to be AB.

### Setting up VCS related security configuration

Perform the following steps to configure VCS related security settings.

#### Setting up VCS related security configuration

- 1 Start /opt/VRTSat/bin/vxatd process.
- 2 Create HA\_SERVICES domain for VCS.
	- # **vssat createpd --pdrtype ab --domain HA\_SERVICES**
- 3 Add VCS and webserver principal to AB on node saturn.

```
# vssat addprpl --pdrtype ab --domain HA_SERVICES --prplname
webserver_VCS_prplname --password new_password --prpltype
service --can proxy
```
- <span id="page-366-0"></span>4 Create /etc/VRTSvcs/conf/config/.secure file.
	- # **touch /etc/VRTSvcs/conf/config/.secure**

## Configuring LLT and GAB when adding a node to the cluster

Create the LLT and GAB configuration files on the new node and update the files on the existing nodes.

#### To configure LLT when adding a node to the cluster

1 Create the file /etc/llthosts on the new node. You must also update it on each of the current nodes in the cluster.

For example, suppose you add saturn to a cluster consisting of galaxy and nebula:

■ If the file on one of the existing nodes resembles:

```
0 galaxy
1 nebula
```
- Update the file for all nodes, including the new one, resembling:
	- 0 galaxy 1 nebula 2 saturn
- 2 Create the file /etc/llttab on the new node, making sure that line beginning "set-node" specifies the new node.

The file /etc/llttab on an existing node can serve as a guide.

The following example describes a system where node saturn is the new node on cluster ID number 2:

```
set-node saturn
set-cluster 2
link en1 /dev/dlpi/en:1 - ether - -
link en2 /dev/dlpi/en:2 - ether - -
```
3 Copy the following file from one of the nodes in the existing cluster to the new node:

/etc/default/llt

4 On the new system, run the command:

```
# /sbin/lltconfig -c
```
In a setup that uses LLT over UDP, new nodes automatically join the existing cluster if the new nodes and all the existing nodes in the cluster are not separated by a router. However, if you use LLT over UDP6 link with IPv6 address and if the new node and the existing nodes are separated by a router, then do the following:

- Edit the /etc/llttab file on each node to reflect the link information about the new node.
- Specify the IPv6 address for UDP link of the new node to all existing nodes. Run the following command on each existing node for each UDP link:

# **/sbin/lltconfig -a set** *systemid device\_tag address*

#### To configure GAB when adding a node to the cluster

- 1 Create the file /etc/gabtab on the new system.
	- If the /etc/gabtab file on the existing nodes resembles:

```
/sbin/gabconfig -c
```
The file on the new node should be the same. Symantec recommends that you use the -c -n*N* option, where *N* is the total number of cluster nodes.

■ If the /etc/gabtab file on the existing nodes resembles:

/sbin/gabconfig -c -n2

The file on all nodes, including the new node, should change to reflect the change in the number of cluster nodes. For example, the new file on each node should resemble:

```
/sbin/gabconfig -c -n3
```
The -n flag indicates to VCS the number of nodes that must be ready to form a cluster before VCS starts.

2 Copy the following file from one of the nodes in the existing cluster to the new node:

/etc/default/gab

3 On the new node, to configure GAB run the command:

# **/sbin/gabconfig -c**

#### To verify GAB

1 On the new node, run the command:

```
# /sbin/gabconfig -a
```
The output should indicate that port a membership shows all nodes including the new node. The output should resemble:

GAB Port Memberships ==================================== Port a gen a3640003 membership 012

See ["Verifying](#page-328-0) GAB" on page 329.

2 Run the same command on the other nodes (galaxy and nebula) to verify that the port a membership includes the new node:

```
# /sbin/gabconfig -a
GAB Port Memberships
====================================
Port a gen a3640003 membership 012
Port h gen fd570002 membership 01
Port h gen fd570002 visible ; 2
```
# Configuring I/O fencing on the new node

If the existing cluster is configured for I/O fencing, perform the following tasks on the new node:

- Prepare to configure I/O fencing on the new node. See ["Preparing](#page-370-0) to configure I/O fencing on the new node" on page 371.
- Ifthe existing cluster runs server-based fencing, configure server-based fencing on the new node.

See ["Configuring](#page-370-1) server-based fencing on the new node" on page 371.

If the existing cluster runs disk-based fencing, you need not perform any additional step. Skip to the next task. After you copy the I/O fencing files and start I/O fencing, disk-based fencing automatically comes up.

■ Copy the I/O fencing files from an existing node to the new node and start I/O fencing on the new node.

See ["Starting](#page-373-0) I/O fencing on the new node" on page 374.

If the existing cluster is not configured for I/O fencing, perform the procedure to add the new node to the existing cluster.

See ["Adding](#page-374-0) the node to the existing cluster" on page 375.

## <span id="page-370-0"></span>Preparing to configure I/O fencing on the new node

Perform the following tasks before you configure and startI/O fencing on the new node.

#### To prepare to configure I/O fencing on the new node

1 Determine whether the existing cluster runs disk-based or server-based fencing mechanism. On one of the nodes in the existing cluster, run the following command:

# **vxfenadm -d**

If the fencing mode in the output is SCSI3, then the cluster uses disk-based fencing.

If the fencing mode in the output is CUSTOMIZED, then the cluster uses server-based fencing.

- 2 In the following cases, install and configure Veritas Volume Manager (VxVM) on the new node.
	- The existing cluster uses disk-based fencing.
	- The existing cluster uses server-based fencing with at least one coordinator disk.

<span id="page-370-1"></span>You need not perform this step if the existing cluster uses server-based fencing with all coordination points as CP servers.

See the *Veritas Storage Foundation and High Availability Installation Guide* for installation instructions.

### Configuring server-based fencing on the new node

This section describes the procedures to configure server-based fencing on a new node. Depending on whether server-based fencing is configured in secure or non-secure mode on the existing cluster, perform the tasks in one of the following procedures:

- Server-based fencing in non-secure mode: To configure [server-based](#page-371-0) fencing in non-secure mode on the new node
- Server-based fencing in secure mode: To configure [server-based](#page-371-1) fencing with security on the new node

#### <span id="page-371-0"></span>To configure server-based fencing in non-secure mode on the new node

- 1 Log in to each CP server as the root user.
- 2 Update each CP server configuration with the new node information:

```
# cpsadm -s mycps1.symantecexample.com \
-a add_node -c clus1 -h saturn -n2
```
Node 2 (saturn) successfully added

3 Verify that the new node is added to the CP server configuration:

```
# cpsadm -s mycps1.symantecexample.com \
-a list_nodes
```
The new node must be listed in the command output.

4 Add the VCS user cpsclient@saturn to each CP server:

```
# cpsadm -s mycps1.symantecexample.com \
-a add_user -e cpsclient@saturn \
-f cps_operator -g vx
```
User cpsclient@saturn successfully added

<span id="page-371-1"></span>Perform the following procedure for a secure configuration.

To configure server-based fencing with security on the new node

- 1 As the root user, create the VCS user and the domain on the new node:
	- Create a dummy configuration file /etc/VRTSvcs/conf/config/main.cf that resembles the following example:

```
# cat main.cf
include "types.cf"
cluster clus1 {
     SecureClus = 1
     }
system saturn {
    }
```
■ Verify the dummy configuration file:

- # **cd /etc/VRTSvcs/conf/config**
- # **/opt/VRTSvcs/bin/hacf -verify .**
- Start VCS in one node mode on the new node:
	- # **/opt/VRTSvcs/bin/hastart -onenode**
- 2 Verify that the VCS user and the domain are created on the new node:

```
# /opt/VRTScps/bin/cpsat showcred | grep _HA_VCS_
```
- # **/opt/VRTScps/bin/cpsat listpd -t local | grep HA\_SERVICES**
- 3 Stop VCS if the VCS user and domain are created successfully on the new node:
	- # **/opt/VRTSvcs/bin/hastop -local**
- 4 If the root broker for the CP server and the new node are different, run the following command to establish trust between the authentication broker of the CP Server and the new node:

# **/usr/bin/echo y | /opt/VRTScps/bin/cpsat setuptrust \ -b mycps1.symantecexample.com -s high**

- 5 Log in to each CP server as the root user.
- 6 Update each CP server configuration with the new node information:

```
# cpsadm -s mycps1.symantecexample.com \
-a add_node -c clus1 -h saturn -n2
```
Node 2 (saturn) successfully added

7 Verify that the new node is added to the CP server configuration:

```
# cpsadm -s mycps1.symantecexample.com -a list_nodes
```
The new node must be listed in the output.

8 Add the VCS user \_HA\_VCS\_saturn@HA\_SERVICES@saturn.symantec.com to each CP server:

```
# cpsadm -s mycps1.symantecexample.com \
-a add_user -e _HA_VCS_ssaturn@HA_SERVICES@saturn.symantec.com \
-f cps_operator -g vx
```
User HA VCS saturn@HA SERVICES@saturn.symantec.com successfully added

#### Adding the new node to the vxfen service group

Perform the steps in the following procedure to add the new node to the vxfen service group.

#### To add the new node to the vxfen group using the CLI

- 1 On one of the nodes in the existing VCS cluster, set the cluster configuration to read-write mode:
	- # **haconf -makerw**
- 2 Add the node saturn to the existing vxfen group.

```
# hagrp -modify vxfen SystemList -add saturn 2
```
<span id="page-373-0"></span>3 Save the configuration by running the following command from any node in the VCS cluster:

```
# haconf -dump -makero
```
### Starting I/O fencing on the new node

Copy the I/O fencing files from an existing node to the new node and start I/O fencing on the new node. This task starts I/O fencing based on the fencing mechanism that is configured in the existing cluster.

#### To start I/O fencing on the new node

- 1 Copy the following I/O fencing configuration files from one of the nodes in the existing cluster to the new node:
	- /etc/vxfenmode
- /etc/vxfendg-This file is required only for disk-based fencing.
- /etc/default/vxfen
- 2 Start I/O fencing on the new node.
	- # **/etc/init.d/vxfen.rc start**
- <span id="page-374-0"></span>3 Run the GAB configuration command on the new node to verify that the port b membership is formed.
	- # **gabconfig -a**

## Adding the node to the existing cluster

Perform the tasks on one of the existing nodes in the cluster.

#### To add the new node to the existing cluster

1 Copy the cluster UUID from the one of the nodes in the existing cluster to the new node:

# **/opt/VRTSvcs/bin/uuidconfig.pl -clus -copy -from\_sys \** *node\_name\_in\_running\_cluster* **-to\_sys** *new\_sys1* **...** *new\_sysn*

Where you are copying the cluster UUID from a node in the cluster (*node\_name\_in\_running\_cluster*)to systems from *new\_sys1* through *new\_sysn* that you want to join the cluster.

2 Copy the following file from one of the nodes in the existing cluster to the new node:

/etc/default/vcs

3 Enter the command:

```
# haconf -makerw
```
4 Add the new system to the cluster:

# **hasys -add saturn**

5 Copy the main.cf file from an existing node to your new node:

# **rcp /etc/VRTSvcs/conf/config/main.cf \ saturn:/etc/VRTSvcs/conf/config/**

6 Check theVCS configuration file. No error message and a return value of zero indicates that the syntax is legal.

```
# hacf -verify /etc/VRTSvcs/conf/config/
```
- 7 If necessary, modify any new system attributes.
- <span id="page-375-0"></span>8 Enter the command:
	- # **haconf -dump -makero**

# Starting VCS and verifying the cluster

Start VCS after adding the new node to the cluster and verify the cluster.

#### To start VCS and verify the cluster

- 1 Start VCS on the newly added system:
	- # **hastart**
- 2 Run the GAB configuration command on each node to verify that port a and port h include the new node in the membership:

```
# /sbin/gabconfig -a
```
GAB Port Memberships =================================== Port a gen a3640003 membership 012 Port h gen fd570002 membership 012

<span id="page-375-2"></span>If the cluster uses I/O fencing, then the GAB output also shows port b membership.

# Removing a node from a cluster

<span id="page-375-1"></span>[Table](#page-375-1) 31-3 specifies the tasks that are involved in removing a node from a cluster. In the example procedure, the cluster consists of nodes galaxy, nebula, and saturn; node saturn is to leave the cluster.

Table 31-3 Tasks that are involved in removing a node

| Task                                                                                                    | Reference                                                              |
|----------------------------------------------------------------------------------------------------|------------------------------------------------------------------------|
| $\blacksquare$ Back up the configuration file.<br>Check the status of the nodes and the service<br>groups. | See "Verifying the status of nodes and<br>service groups" on page 377. |

| Task                                                                                                    | <b>Reference</b>                                                                      |
|----------------------------------------------------------------------------------------------------|---------------------------------------------------------------------------------------|
| Switch or remove any VCS service groups on<br>the node departing the cluster.<br>Delete the node from VCS configuration.                                                                                                    | See "Deleting the departing node from<br>VCS configuration" on page 378.              |
| Modify the llthosts and gabtab files to reflect the<br>change.                                                                                                    | See "Modifying configuration files on<br>each remaining node" on page 381.            |
| If the existing cluster is configured to use<br>server-based I/O fencing, remove the node<br>configuration from the CP server.                                                                                                    | See "Removing the node configuration"<br>from the CP server" on page 381.             |
| For a cluster that is running in a secure mode,<br>remove the security credentials from the leaving<br>node.                                                                                                    | See "Removing security credentials"<br>from the leaving node " on page 382.           |
| On the node departing the cluster:<br>Modify startup scripts for LLT, GAB, and VCS<br>to allow reboot of the node without affecting<br>the cluster.<br>Unconfigure and unload the LLT and GAB<br>utilities.<br>Remove the VCS filesets. | See "Unloading LLT and GAB and<br>removing VCS on the departing node"<br>on page 383. |

Table 31-3 Tasks that are involved in removing a node *(continued)*

# Verifying the status of nodes and service groups

<span id="page-376-0"></span>Start by issuing the following commands from one of the nodes to remain, node galaxy or node nebula.

#### To verify the status of the nodes and the service groups

1 Make a backup copy of the current configuration file, main.cf.

```
# cp -p /etc/VRTSvcs/conf/config/main.cf\
/etc/VRTSvcs/conf/config/main.cf.goodcopy
```
2 Check the status of the systems and the service groups.

```
# hastatus -summary
```
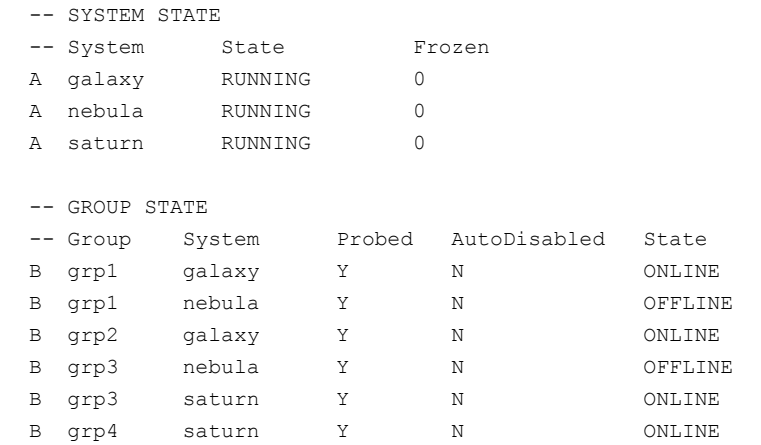

<span id="page-377-0"></span>The example output from the hastatus command shows that nodes galaxy, nebula, and saturn are the nodes in the cluster. Also, service group grp3 is configured to run on node nebula and node saturn, the departing node. Service group grp4 runs only on node saturn. Service groups grp1 and grp2 do not run on node saturn.

# Deleting the departing node from VCS configuration

Before you remove a node from the cluster you need to identify the service groups that run on the node.

You then need to perform the following actions:

- Remove the service groups that other service groups depend on, or
- Switch the service groups to another node that other service groups depend on.

#### To remove or switch service groups from the departing node

1 Switch failover service groups from the departing node. You can switch grp3 from node saturn to node nebula.

```
# hagrp -switch grp3 -to nebula
```
2 Check for any dependencies involving any service groups that run on the departing node; for example, grp4 runs only on the departing node.

# **hagrp -dep**

3 If the service group on the departing node requires other service groups—if it is a parent to service groups on other nodes—unlink the service groups.

```
# haconf -makerw
# hagrp -unlink grp4 grp1
```
These commands enable you to edit the configuration and to remove the requirement grp4 has for grp1.

4 Stop VCS on the departing node:

# **hastop -sys saturn**

5 Check the status again. The state of the departing node should be EXITED. Make sure that any service group that you want to fail over is online on other nodes.

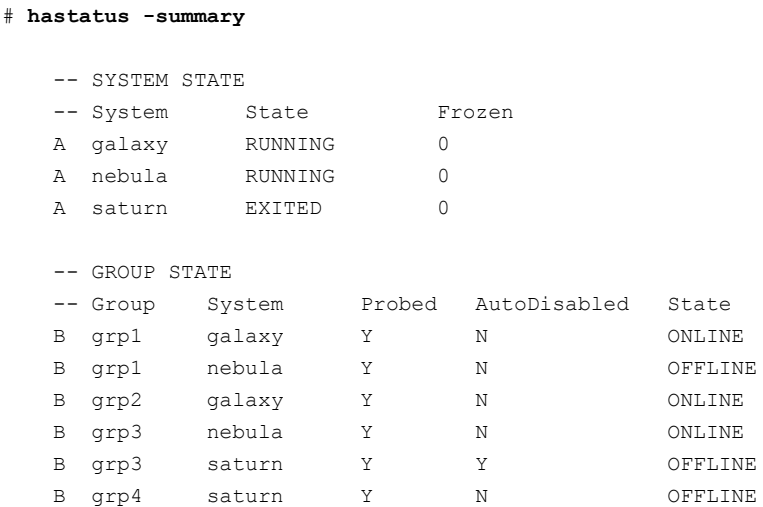

6 Delete the departing node from the SystemList of service groups grp3 and grp4.

# **hagrp -modify grp3 SystemList -delete saturn** # **hagrp -modify grp4 SystemList -delete saturn**

7 For the service groups that run only on the departing node, delete the resources from the group before you delete the group.

```
# hagrp -resources grp4
   processx_grp4
   processy_grp4
# hares -delete processx_grp4
# hares -delete processy_grp4
```
8 Delete the service group that is configured to run on the departing node.

```
# hagrp -delete grp4
```
9 Check the status.

# **hastatus -summary**

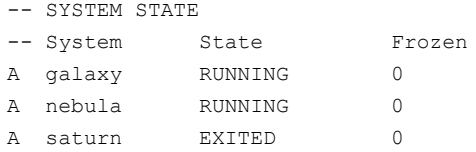

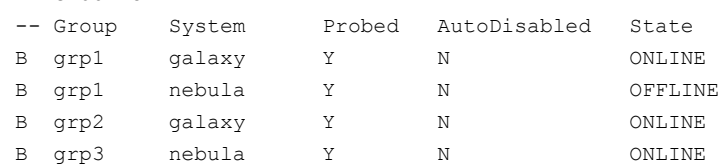

10 Delete the node from the cluster.

# **hasys -delete saturn**

-- GROUP STATE

11 Save the configuration, making it read only.

```
# haconf -dump -makero
```
# Modifying configuration files on each remaining node

<span id="page-380-0"></span>Perform the following tasks on each of the remaining nodes of the cluster.

#### To modify the configuration files on a remaining node

1 If necessary, modify the  $/etc/qab \text{tab}$  file.

No change is required to this file if the /sbin/gabconfig command has only the argument -c. Symantec recommends using the -n*N* option, where *N* is the number of cluster systems.

If the command has the form /sbin/gabconfig -c -n*N*, where *N* is the number of cluster systems, make sure that *N* is not greater than the actual number of nodes in the cluster. When *N* is greater than the number of nodes, GAB does not automatically seed.

Symantec does not recommend the use of the  $-c$  -x option for /sbin/gabconfig.

2 Modify the  $/$ etc/llthosts file on each remaining nodes to remove the entry of the departing node.

For example, change:

- 0 galaxy 1 nebula 2 saturn
- <span id="page-380-1"></span>To:

0 galaxy 1 nebula

# Removing the node configuration from the CP server

After removing a node from a VCS cluster, perform the steps in the following procedure to remove that node's configuration from the CP server.

Note: The cpsadm command is used to perform the steps in this procedure. For detailed information about the cpsadm command, see the *Veritas Cluster Server Administrator's Guide*.

#### To remove the node configuration from the CP server

- 1 Log into the CP server as the root user.
- 2 View the list of VCS users on the CP server, using the following command:

# cpsadm -s *cp\_server* -a list\_users

Where *cp* server is the virtual IP/ virtual hostname of the CP server.

**3** Remove the VCS user associated with the node you previously removed from the cluster.

For CP server in secure mode:

```
# cpsadm -s cp_server -a rm_user \
-e HA_VCS_saturn@HA_SERVICES@saturn.nodes.example.com \
-f cps operator -g vx
```
For CP server in non-secure mode:

```
# cpsadm -s cp_server -a rm_user \
-e cpsclient@saturn -f cps operator -g vx
```
4 Remove the node entry from the CP server:

# cpsadm -s *cp\_server* -a rm\_node -h saturn -c clus1 -n 2

<span id="page-381-0"></span>5 View the list of nodes on the CP server to ensure that the node entry was removed:

# cpsadm -s *cp\_server* -a list\_nodes

## Removing security credentials from the leaving node

If the leaving node is part of a cluster that is running in a secure mode, you must remove the security credentials from node saturn. Perform the following steps.

#### To remove the security credentials

- 1 Kill the /opt/VRTSat/bin/vxatd process.
- 2 Remove the root credentials on node saturn.
	- # **vssat deletecred --domain type:domainname --prplname** *prplname*

# Unloading LLT and GAB and removing VCS on the departing node

<span id="page-382-0"></span>On the node departing the cluster, unconfigure and unload the LLT and GAB utilities, and remove the VCS filesets.

See ["Removing](#page-350-0) VCS filesets manually" on page 351.

If you have configured VCS as part of the Storage Foundation and High Availability products, you may have to delete other dependent filesets before you can delete all of the following ones.

Adding and removing cluster nodes Removing a node from a cluster 384

Chapter

# Adding a node to a single-node cluster

<span id="page-384-0"></span>This chapter includes the following topics:

■ Adding a node to a [single-node](#page-384-0) cluster

# Adding a node to a single-node cluster

All nodes in the new cluster must run the same version of VCS. The example procedure refers to the existing single-node VCS node as Node A. The node that is to join Node A to form a multiple-node cluster is Node B.

<span id="page-384-1"></span>[Table](#page-384-1) 32-1 specifies the activities that you need to perform to add nodes to a single-node cluster.

| <b>Task</b>                                                                                                    | <b>Reference</b>                                                                     |  |
|----------------------------------------------------------------------------------------------------|--------------------------------------------------------------------------------------|--|
| Set up Node B to be compatible with<br>Node A.                                                                                                    | See "Setting up a node to join the single-node"<br>cluster" on page 386.             |  |
| Add Ethernet cards for private<br>heartheat network for Node B.<br>If necessary, add Ethernet cards for<br>private heartbeat network for Node<br>A.<br>Make the Ethernet cable<br>connections between the two nodes. | See "Installing and configuring Ethernet cards"<br>for private network" on page 387. |  |
| Connect both nodes to shared storage.                                                                                                    | See "Configuring the shared storage" on page 388.                                    |  |

Table 32-1 Tasks to add a node to a single-node cluster

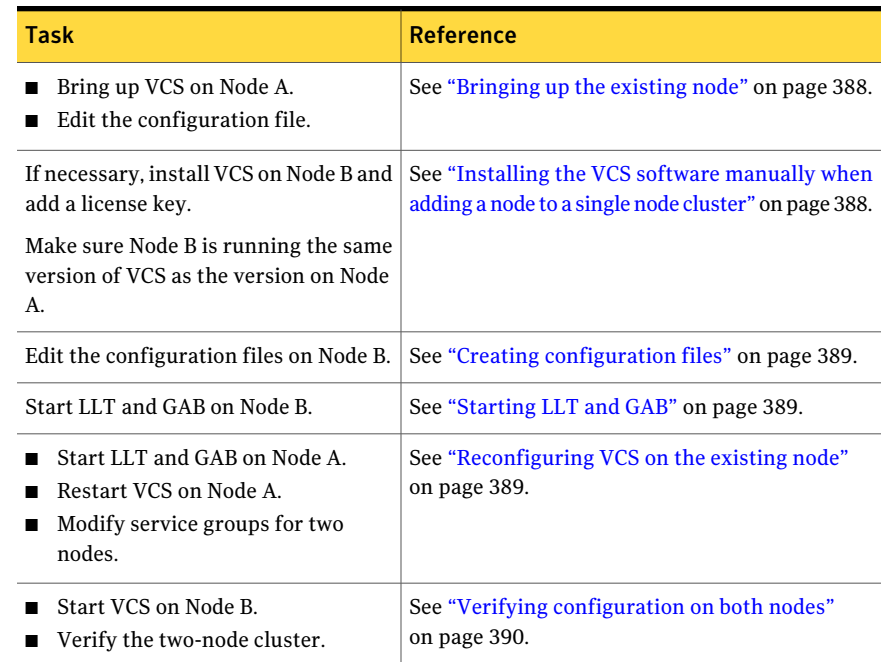

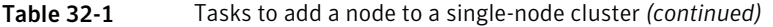

# Setting up a node to join the single-node cluster

<span id="page-385-0"></span>The new node to join the existing single node that runs VCS must run the same operating system.

#### To set up a node to join the single-node cluster

- 1 Do one of the following tasks:
	- If VCS is not currently running on Node B, proceed to step [2.](#page-386-1)
	- If the node you plan to add as Node B is currently part of an existing cluster, remove the node from the cluster. After you remove the node from the cluster, remove the VCS filesets and configuration files. See ["Removing](#page-375-2) a node from a cluster" on page 376.
	- If the node you plan to add as Node B is also currently a single VCS node, uninstall VCS.
	- If you renamed the LLT and GAB startup files, remove them.

See ["Renaming](#page-447-0) the LLT and GAB startup files" on page 448.

<span id="page-386-2"></span><span id="page-386-1"></span>2 If necessary, install VxVM and VxFS.

See "Installing VxVM or VxFS if [necessary"](#page-386-2) on page 387.

### Installing VxVM or VxFS if necessary

If you have either VxVM or VxFS with the cluster option installed on the existing node, install the same version on the new node.

<span id="page-386-0"></span>Refer to the appropriate documentation for VxVM and VxFS to verify the versions of the installed products. Make sure the same version runs on all nodes where you want to use shared storage.

# Installing and configuring Ethernet cards for private network

Both nodes require Ethernet cards (NICs) that enable the private network. If both Node A and Node B have Ethernet cards installed, you can ignore this step.

For high availability, use two separate NICs on each node. The two NICs provide redundancy for heartbeating.

See "Setting up the private [network"](#page-61-0) on page 62.

#### To install and configure Ethernet cards for private network

- 1 Shut down VCS on Node A.
	- # **hastop -local**
- 2 Shut down the nodes

# **shutdown -F**

3 Install the Ethernet card on Node A.

If you want to use aggregated interface to set up private network, configure aggregated interface.

4 Install the Ethernet card on Node B.

If you want to use aggregated interface to set up private network, configure aggregated interface.

- 5 Configure the Ethernet card on both nodes.
- 6 Make the two Ethernet cable connections from Node A to Node B for the private networks.
- 7 Restart the nodes.

# Configuring the shared storage

<span id="page-387-0"></span>Make the connection to shared storage from Node B. Configure VxVM on Node B and reboot the node when you are prompted.

<span id="page-387-1"></span>See "Setting up shared [storage"](#page-64-0) on page 65.

# Bringing up the existing node

Bring up the node.

#### To bring up the node

- 1 Log in as superuser.
- <span id="page-387-3"></span>2 Make the VCS configuration writable.
	- # **haconf -makerw**
- 3 Display the service groups currently configured.
	- # **hagrp -list**
- 4 Freeze the service groups.

# **hagrp -freeze** *group* **-persistent**

Repeat this command for each service group in step [3.](#page-387-3)

- 5 Make the configuration read-only.
	- # **haconf -dump -makero**
- 6 Stop VCS on Node A.
	- # **hastop -local -force**
- <span id="page-387-2"></span>7 Enable the GAB and LLT startup files so they can be used.
	- # **mv /etc/rc.d/rc2.d/X92gab /etc/rc.d/rc2.d/S92gab** # **mv /etc/rc.d/rc2.d/X70llt /etc/rc.d/rc2.d/S70llt**

# Installing the VCS software manually when adding a node to a single node cluster

Install the VCS 5.1SP1 filesets manually and install the license key. Refer to the following sections:

- See "Modifying [/etc/pse.conf](#page-214-0) to enable the Ethernet driver" on page 215.
- See "Preparing for a manual [installation"](#page-215-0) on page 216.
- <span id="page-388-0"></span>■ See "Adding a license key for a manual [installation"](#page-219-0) on page 220.

# Creating configuration files

Create the configuration files for your cluster.

#### To create the configuration files

- 1 Create the file /etc/llttab that lists both the nodes. See "Setting up /etc/llttab for a manual [installation"](#page-227-0) on page 228.
- 2 Create the file /etc/llthosts. Set up /etc/llthosts for a two-node cluster. See "Setting up /etc/llthosts for a manual [installation"](#page-227-1) on page 228.
- <span id="page-388-1"></span>3 Create the file /etc/gabtab.

See ["Configuring](#page-229-0) GAB manually" on page 230.

# Starting LLT and GAB

On the new node, start LLT and GAB.

#### To start LLT and GAB

- 1 Start LLT on Node B.
	- # **/etc/init.d/llt.rc start**
- <span id="page-388-2"></span>2 Start GAB on Node B.
	- # **/etc/init.d/gab.rc start**

# Reconfiguring VCS on the existing node

Reconfigure VCS on the existing nodes.

#### To reconfigure VCS on existing nodes

- 1 On Node A, create the files /etc/llttab, /etc/llthosts, and /etc/gabtab. Use the files that are created on Node B as a guide, customizing the /etc/llttab for Node A.
- 2 Start LLT on Node A.
	- # **/etc/init.d/llt.rc start**
- 3 Start GAB on Node A.
	- # **/etc/init.d/gab.rc start**
- 4 Check the membership of the cluster.

```
# gabconfig -a
```
5 Copy the cluster UUID from the existing node to the new node:

```
# /opt/VRTSvcs/bin/uuidconfig.pl -clus -copy -from_sys \
node_name_in_running_cluster -to_sys new_sys1 ... new_sysn
```
Where you are copying the cluster UUID from a node in the cluster (*node\_name\_in\_running\_cluster*)to systems from *new\_sys1* through *new\_sysn* that you want to join the cluster.

- 6 Start VCS on Node A.
	- # **hastart**
- 7 Make the VCS configuration writable.
	- # **haconf -makerw**
- 8 Add Node B to the cluster.
	- # **hasys -add sysB**
- <span id="page-389-0"></span>9 Add Node B to the system list of each service group.
	- List the service groups.
		- # **hagrp -list**
	- For each service group that is listed, add the node.
		- # **hagrp -modify** *group* **SystemList -add sysB 1**

# Verifying configuration on both nodes

Verify the configuration for the nodes.

#### To verify the nodes' configuration

1 On Node B, check the cluster membership.

# **gabconfig -a**

2 Start the VCS on Node B.

# **hastart**

3 Verify that VCS is up on both nodes.

# **hastatus**

4 List the service groups.

# **hagrp -list**

5 Unfreeze the service groups.

# **hagrp -unfreeze** *group* **-persistent**

- 6 Implement the new two-node configuration.
	- # **haconf -dump -makero**

Adding a node to a single-node cluster Adding a node to a single-node cluster 392

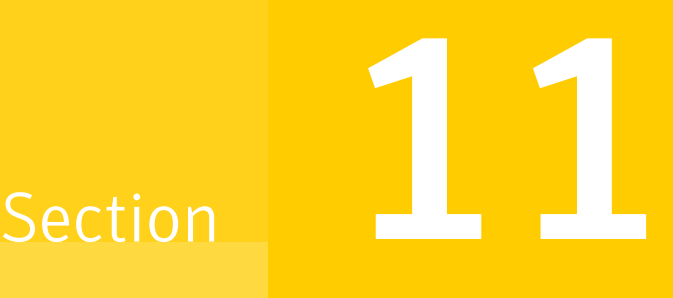

# Installation reference

- Appendix A. VCS [installation](#page-394-0) filesets
- Appendix B. [Installation](#page-398-0) command options
- [Appendix](#page-408-0) C. Changes to bundled agents in VCS 5.1 SP1
- Appendix D. [Configuration](#page-424-0) files
- Appendix E. [Installing](#page-444-0) VCS on a single node
- Appendix F. [Configuring](#page-448-0) LLT over UDP
- Appendix G. [Configuring](#page-462-0) the secure shell or the remote shell for [communications](#page-462-0)
- Appendix H. [Troubleshooting](#page-464-0) VCS installation
- Appendix I. Sample VCS cluster setup diagrams for CP [server-based](#page-474-0) I/O fencing
- Appendix J. [Changing](#page-482-0) NFS server major numbers for VxVM volumes

# **Appendix**

# <span id="page-394-0"></span>VCS installation filesets

<span id="page-394-1"></span>This appendix includes the following topics:

■ Veritas Cluster Server [installation](#page-394-1) filesets

# Veritas Cluster Server installation filesets

<span id="page-394-2"></span>[Table](#page-394-2) A-1 shows the fileset name and contents for each Veritas Cluster Server fileset.

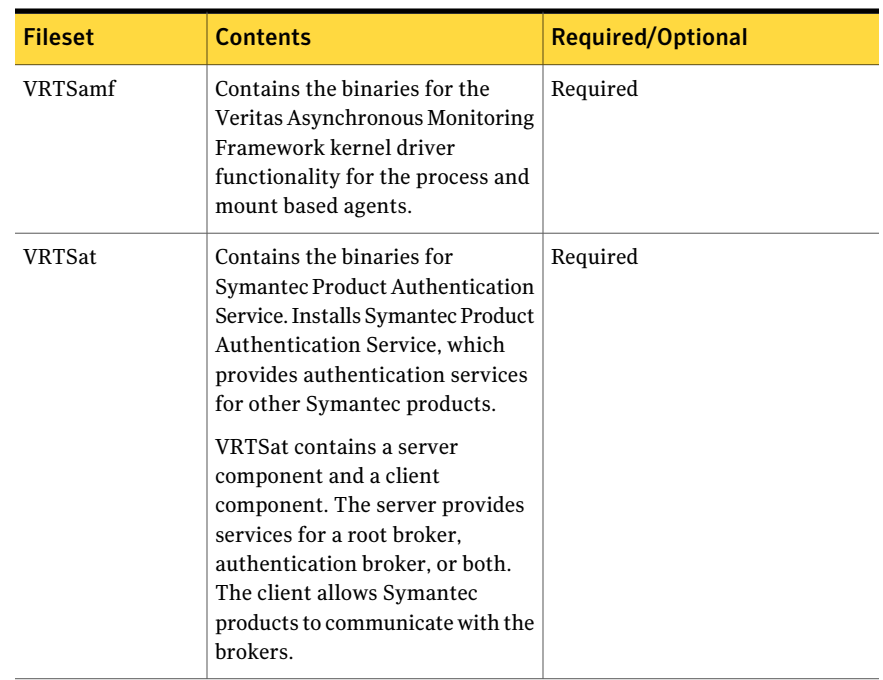

#### Table A-1 Veritas Cluster Server filesets

| <b>Fileset</b>   | Contents                                                                                                    | <b>Required/Optional</b>                                                                                  |
|------------------|----------------------------------------------------------------------------------------------------|----------------------------------------------------------------------------------------------------|
| <b>VRTScps</b>   | Contains the binaries for the<br>Veritas Coordination Point Server.                                                                                                    | Optional. Required to<br>Coordination Point Server (CPS).<br>Depends on VRTSvxfen.                        |
| VRTSgab          | Contains the binaries for Veritas<br>Cluster Server group membership<br>and atomic broadcast services.                                                                                                    | Required<br>Depends on VRTSllt.                                                                           |
| VRTSllt          | Contains the binaries for Veritas<br>Cluster Server low-latency<br>transport.                                                                                                    | Required<br>Depends on VRTSveki.                                                                          |
| VRTSperl         | Contains Perl for Veritas.                                                                                                    | Required                                                                                                  |
| VRTSspt          | Contains the binaries for Veritas<br>Software Support Tools.                                                                                                    | Recommended fileset, optional                                                                             |
| <b>VRTSvcs</b>   | VRTSvcs contains the following<br>components:<br>$\blacksquare$ Contains the binaries for<br>Veritas Cluster Server.<br>$\blacksquare$ Contains the binaries for<br>Veritas Cluster Server manual<br>pages.<br>$\blacksquare$ Contains the binaries for<br>Veritas Cluster Server English<br>message catalogs.<br>$\blacksquare$ Contains the binaries for<br>Veritas Cluster Server utilities.<br>These utilities include security<br>services. | Required<br>Depends on VRTSperl, VRTSvlic,<br>and VRTSgab.                                                |
| <b>VRTSvcsag</b> | Contains the binaries for Veritas<br>Cluster Server bundled agents.                                                                                                    | Required<br>Depends on VRTSvcs.                                                                           |
| <b>VRTSvcsea</b> | VRTS vcsea contains the binaries<br>for Veritas high availability agents<br>for DB2, Sybase, and Oracle.                                                                                                    | Optional for VCS. Required to use<br>VCS with the high availability<br>agents for DB2, Sybase, or Oracle. |
| VRTSveki         | Contains the Veritas kernel<br>interface, which is a common set<br>of modules that other Veritas<br>drivers use.                                                                                                    | Required                                                                                                  |

Table A-1 Veritas Cluster Server filesets *(continued)*
| <b>Fileset</b>   | <b>Contents</b>                                          | <b>Required/Optional</b>                        |
|------------------|----------------------------------------------------------|-------------------------------------------------|
| VRTSvlic         | Contains the binaries for<br>Symantec License Utilities. | Required                                        |
| <b>VRTSvxfen</b> | Contains the binaries for Veritas<br>$I/O$ Fencing.      | Required to use fencing.<br>Depends on VRTSgab. |

Table A-1 Veritas Cluster Server filesets *(continued)*

398 | VCS installation filesets

Veritas Cluster Server installation filesets

## Appendix

# Installation command options

This appendix includes the following topics:

- <span id="page-398-0"></span>■ [Command](#page-398-0) options for installvcs program
- Command options for [uninstallvcs](#page-404-0) program

### Command options for installvcs program

The installvcs command usage takes the following form:

```
installvcs [ system1 system2 ... ]
 [ -configure | -install | -license | -precheck | -requirements | -start
              | -stop | -uninstall | -upgrade | -postcheck]
 [ -logpath log_path ]
 [ -responsefile response_file ]
 [ -tmppath tmp_path ]
 [ -hostfile hostfile_path ]
[ -keyfile ssh_key_file
 [ -nim LLP_SOURCE ]
[ -patchpath patch_path ]
[ -pkgpath pkg_path ]
[ -rsh | -redirect | -installminpkgs | -installrecpkgs | -installallpkgs
        | -minpkgs | -recpkgs | -allpkgs | -listpatches | -pkgset
        | -copyinstallscripts | -pkginfo | -serial | -comcleanup
        | -makeresponsefile | -pkgtable | -security | -addnode
```

```
| -fencing | -upgrade_kernelpkgs | -upgrade_nonkernelpkgs
| -ignorepatchreqs | -version | -nolic]
```
#### <span id="page-399-0"></span>[Table](#page-399-0) B-1 lists the installvcs command options.

#### Table B-1 installvcs options

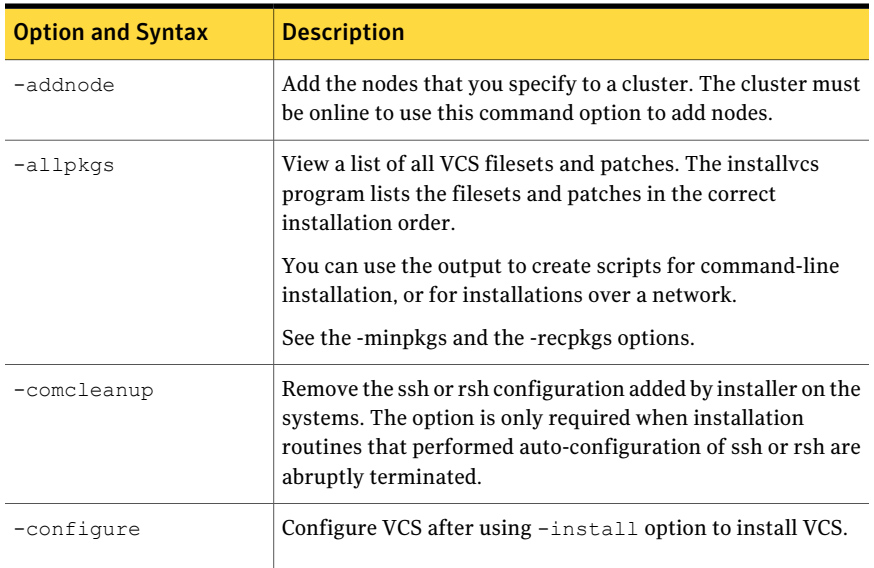

| <b>Option and Syntax</b> | <b>Description</b>                                                                                                    |
|--------------------------|----------------------------------------------------------------------------------------------------|
| -copyinstallscripts      | Use this option when you manually install products and want<br>to use the installation scripts that are stored on the system<br>to perform product configuration, uninstallation, and licensing<br>tasks without the product media.                                                                                                    |
|                          | Use this option to copy the installation scripts to an alternate<br>rootpath when you use it with the -rootpath option. The<br>following examples demonstrate the usage for this option:                                                                                                    |
|                          | ./installer -copyinstallscripts<br>■<br>Copies the installation and uninstallation scripts for all<br>products in the release to /opt/VRTS/install. It also copies<br>the installation Perl libraries to<br>/opt/VRTSperl/lib/site_perl/release_name.<br>./installproduct name -copyinstallscripts<br>п                                                         |
|                          | Copies the installation and uninstallation scripts for the<br>specified product and any subset products for the product<br>to /opt/VRTS/install. It also copies the installation Perl<br>libraries to /opt/VRTSperl/lib/site_perl/release_name.<br>./installer -rootpath alt root path<br>-copyinstallscripts                                                   |
|                          | The path alt_root_path can be a directory like /rdisk2. In<br>that case, this command copies installation and<br>uninstallation scripts for all the products in the release to<br>/rdisk2/opt/VRTS/install. CPI perl libraries are copied at<br>/rdisk2/opt/VRTSperl/lib/site_perl/release_name. For<br>example, for the 5.1 SP1 the release_name is UXRT51SP1. |
| -fencing                 | Configure I/O fencing after you configure VCS. The script<br>provides an option to configure disk-based I/o fencing or<br>server-based I/O fencing.                                                                                                    |
| -hostfile                | Specify the location of a file that contains the system names<br>for the installer.                                                                                                    |
| -ignorepatchreqs         | Allow installation or upgrading even if the prerequisite filesets<br>or patches are missed on the system.                                                                                                    |
| -install                 | Install product filesets on systems without configuring VCS.                                                                                                    |
| -installallpkgs          | Select all the filesets for installation.                                                                                                    |
|                          | See the -allpkgs option.                                                                                                    |

Table B-1 installvcs options *(continued)*

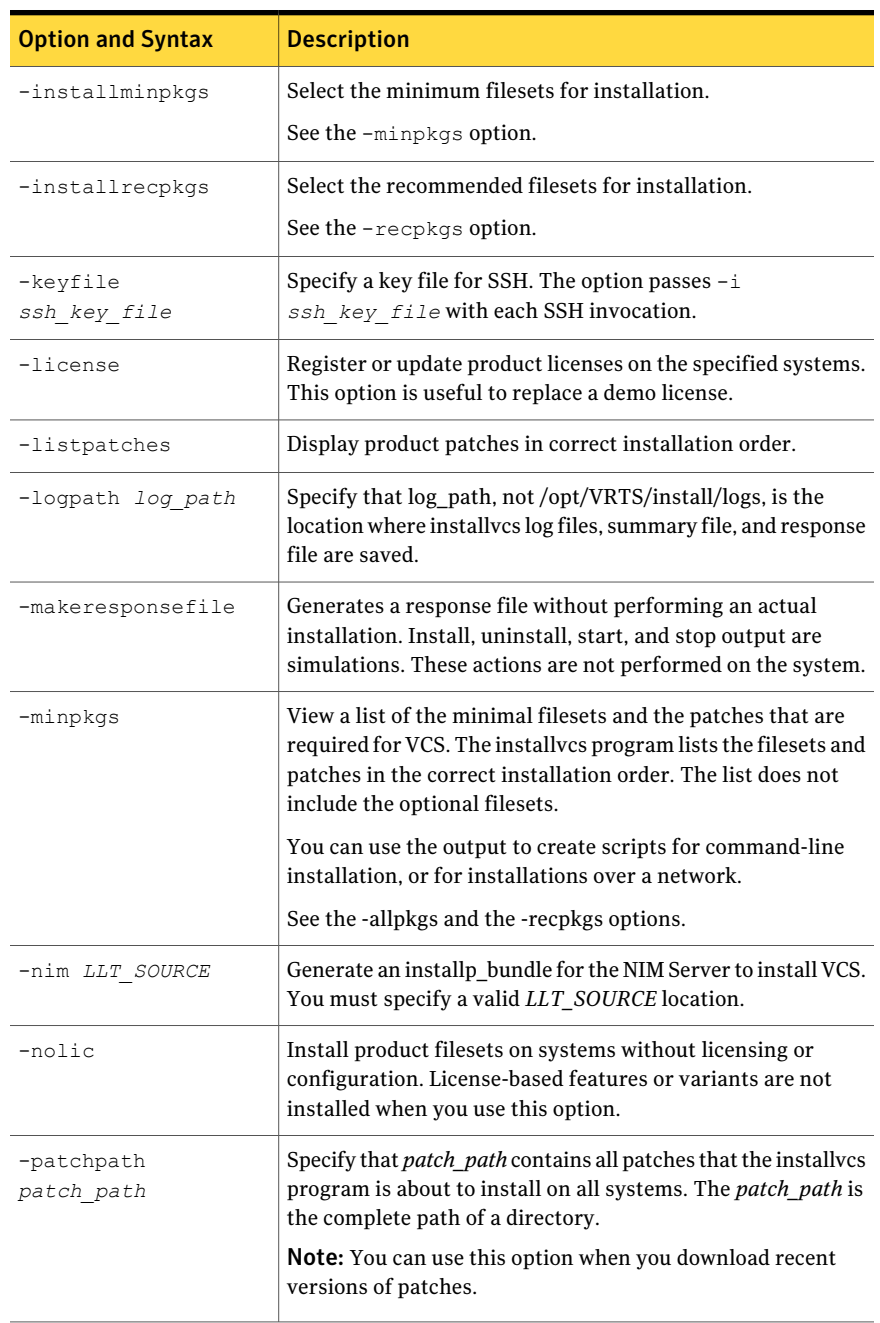

#### Table B-1 installvcs options *(continued)*

| <b>Option and Syntax</b> | <b>Description</b>                                                                                                    |
|--------------------------|----------------------------------------------------------------------------------------------------|
| -pkginfo                 | Display a list of filesets in the order of installation in a<br>user-friendly format.                                                                                                    |
|                          | Use this option with one of the following options:                                                                                                    |
|                          | -allpkgs<br>■<br>-minpkgs<br>■<br>-recpkgs                                                                                                    |
|                          | If you do not specify an option, all three lists of filesets are<br>displayed.                                                                                                    |
| -pkgpath pkg path        | Specify that <i>pkg_path</i> contains all filesets that the installvcs<br>program is about to install on all systems. The <i>pkg path</i> is the<br>complete path of a directory, usually NFS mounted.                                |
| -pkgset                  | Discover and lists the 5.1 SP1 filesets installed on the systems<br>that you specify.                                                                                                    |
| -pkgtable                | Display the VCS 5.1 SP1 filesets in the correct installation<br>order.                                                                                                    |
| -postcheck               | Check for different HA and file system-related processes, the<br>availability of different ports, and the availability of<br>cluster-related service groups.                                                                          |
| -precheck                | Verify that systems meet the installation requirements before<br>proceeding with VCS installation.                                                                                                    |
|                          | Symantec recommends doing a precheck before you install<br>VCS.                                                                                                    |
|                          | See "Performing automated preinstallation check" on page 70.                                                                                                    |
| -recpkgs                 | View a list of the recommended filesets and the patches that<br>are required for VCS. The installvcs program lists the filesets<br>and patches in the correct installation order. The list does not<br>include the optional filesets. |
|                          | You can use the output to create scripts for command-line<br>installation, or for installations over a network.                                                                                                    |
|                          | See the -allpkgs and the -minpkgs options.                                                                                                    |
| -requirements            | View a list of required operating system version, required<br>patches, file system space, and other system requirements to<br>install VCS.                                                                                            |

Table B-1 installvcs options *(continued)*

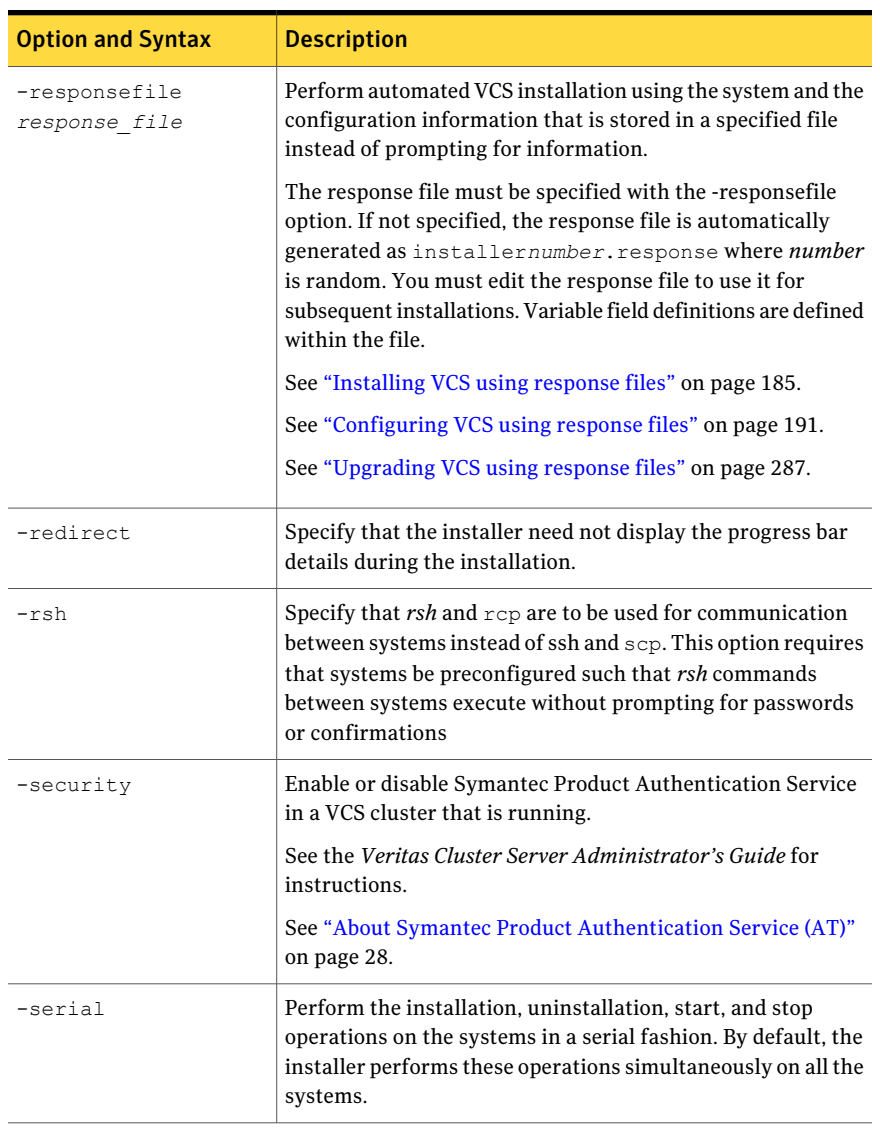

#### Table B-1 installvcs options *(continued)*

| <b>Option and Syntax</b> | <b>Description</b>                                                                                                    |
|--------------------------|----------------------------------------------------------------------------------------------------|
| -start                   | Start the daemons and processes for VCS.                                                                                                    |
|                          | If the installvcs program failed to start up all the VCS<br>processes, you can use the -stop option to stop all the<br>processes and then use the -start option to start the processes.                                                                                                    |
|                          | See the -stop option.                                                                                                    |
|                          | See "Starting and stopping processes for the Veritas products<br>" on page 466.                                                                                                    |
| -stop                    | Stop the daemons and processes for VCS.                                                                                                    |
|                          | If the installvcs program failed to start up all the VCS<br>processes, you can use the -stop option to stop all the<br>processes and then use the -start option to start the processes.                                                                                                    |
|                          | See the -start option.                                                                                                    |
|                          | See "Starting and stopping processes for the Veritas products<br>" on page 466.                                                                                                    |
| -tmppath tmp_path        | Specify that <i>tmp_path</i> is the working directory for installvcs<br>program. This path is different from the /var/tmp path. This<br>destination is where the installvcs program performs the<br>initial logging and where the installvcs program copies the<br>filesets on remote systems before installation. |
| -uninstall               | Uninstall VCS from the systems that you specify.                                                                                                    |
| -upgrade                 | Upgrade the installed filesets on the systems that you specify.                                                                                                    |
| -upgrade kernelpkgs      | Upgrade the product kernel filesets to the latest version during<br>rolling upgrade Phase-I.                                                                                                    |
| -upgrade nonkernelpkgs   | Upgrade the VCS and other agent filesets to the latest version<br>during rolling upgrade Phase-II. Product kernel drivers are<br>rolling-upgraded to the latest protocol version.                                                                                                    |
| -version                 | Check and display the installed product and version. Identify<br>the installed and missing filesets and patches for the product.<br>Provide a summary that includes the count of the installed<br>and any missing filesets and patches.                                                                            |

Table B-1 installvcs options *(continued)*

## Command options for uninstallvcs program

<span id="page-404-0"></span>The uninstallvcs command usage takes the following form:

```
uninstallvcs [ system1 system2 ... ]
[ -logpath <log path> ]
[ -responsefile <response_file> ]
[ -tmppath <tmp path> ]
 [ -hostfile <hostfile_path> ]
 [ -keyfile <shh_key_file> ]
 [ -rsh | -redirect | -copyinstallscripts | -serial | -comcleanup
        |-makeresponsefile | -version | -nolic]
```
<span id="page-405-0"></span>[Table](#page-405-0) B-2 lists the uninstallves command options.

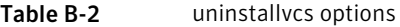

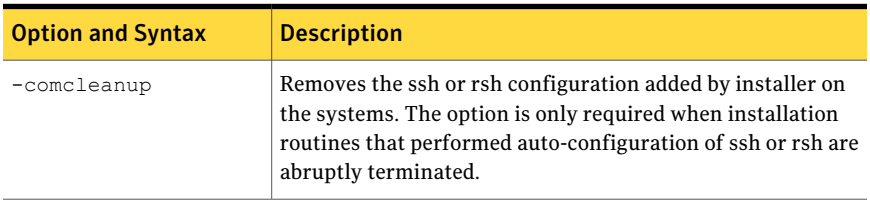

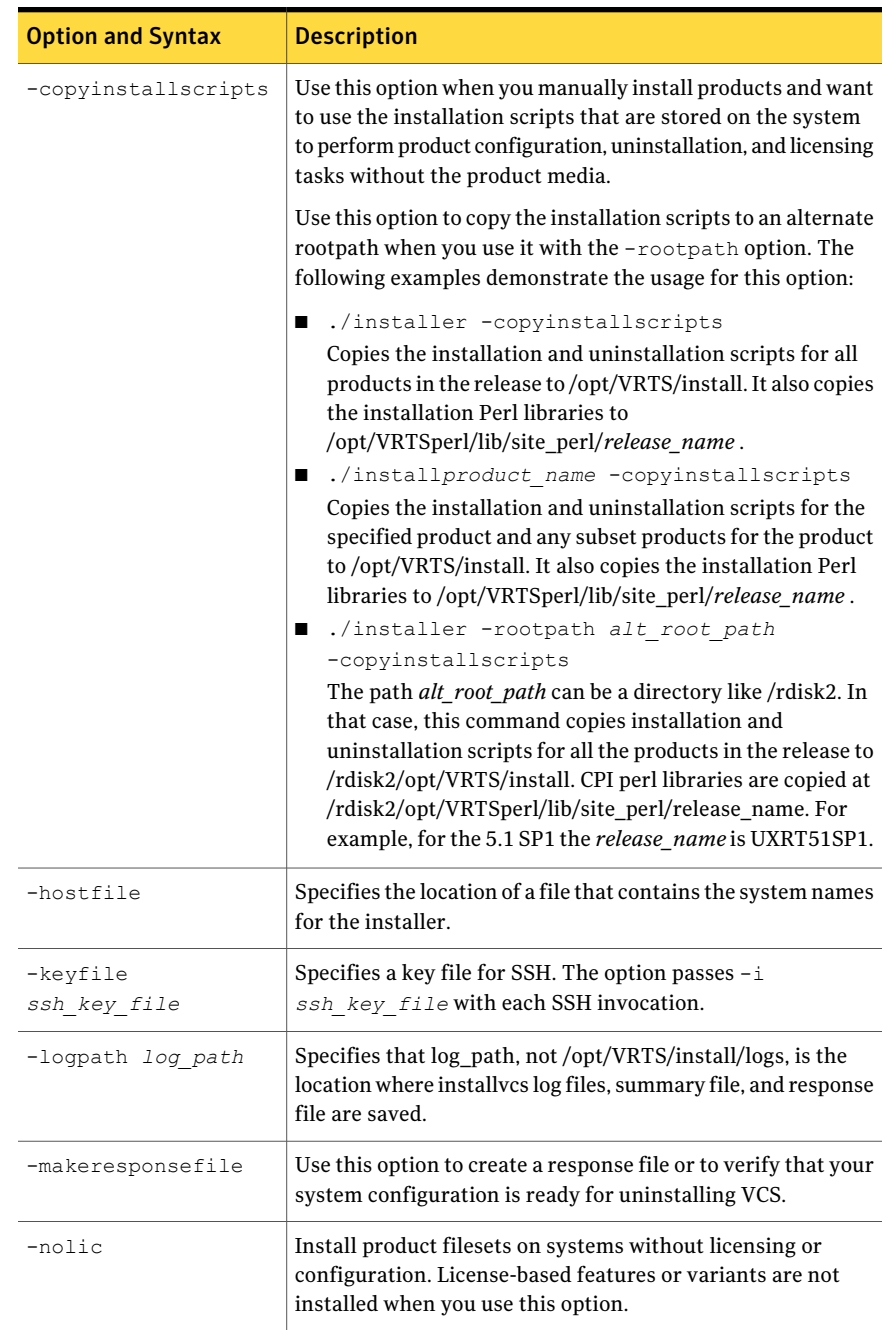

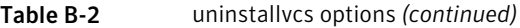

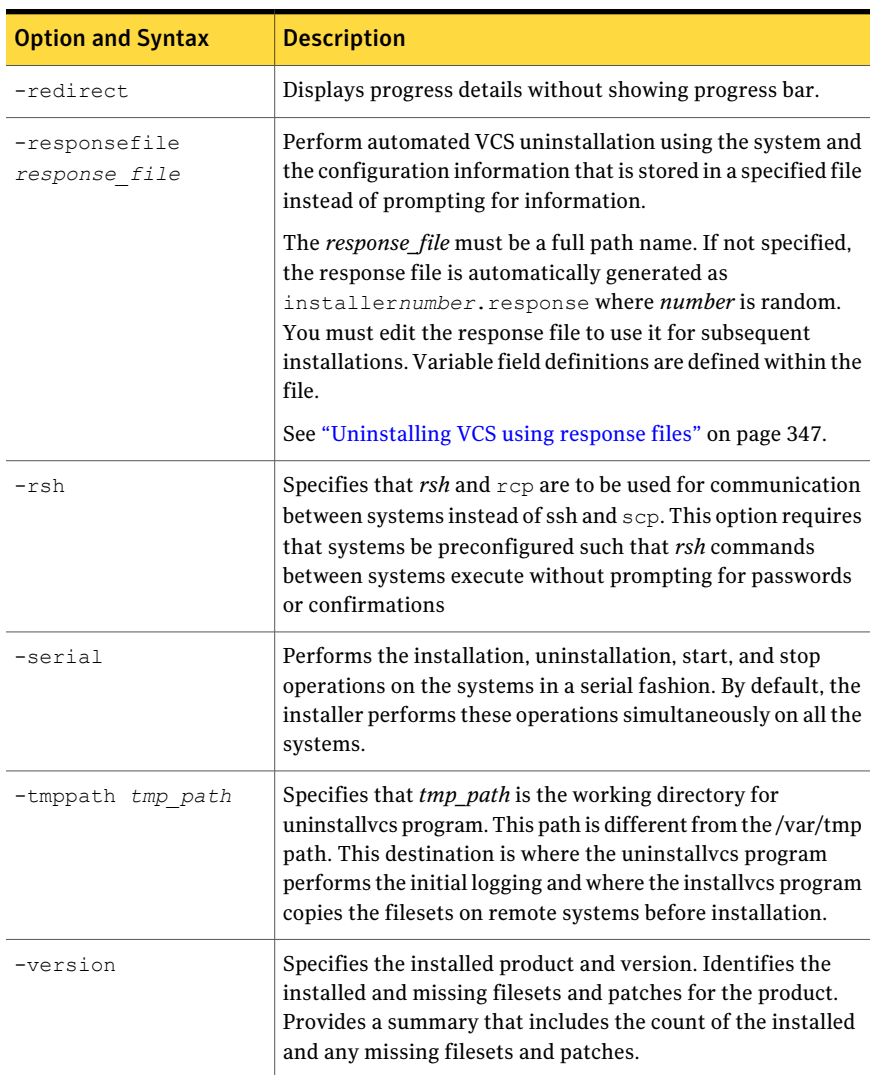

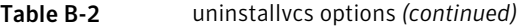

## Appendix

# Changes to bundled agents in VCS 5.1 SP1

This appendix includes the following topics:

- [Deprecated](#page-408-0) agents
- **New [agents](#page-408-1)**
- New and modified [attributes](#page-409-0) for 5.1 SP1 agents
- <span id="page-408-0"></span>Manually removing [deprecated](#page-421-0) resource types and modifying attributes
- Creating new VCS accounts if you used native [operating](#page-422-0) system accounts

### Deprecated agents

The following agents are no longer supported:

- <span id="page-408-1"></span>■ ClusterMonitorConfig
- Service group heartbeat (ServiceGroupHB)
- VRTSWebApp-VCS does not support the VRTSWebApp agent in this release.

### New agents

The following new agents are in the 5.1 SP1 release:

■ VolumeSet-Brings Veritas Volume Manager (VxVM) volume sets online and offline, and monitors them.

The following new agents were added in the 5.1 release:

■ CoordPoint-Provides server-based I/O fencing.

- MemCPUAllocator–Allocates CPU and memory to an IBM AIX dedicated partition.
- WPAR–Brings online, takes offline, and monitors workload partitions.

The following new agents were added in the 5.0 MP3 release:

- DiskGroupSnap–Verifies the configuration and the data integrity in a campus cluster environment.
- SambaServer-Monitors the smbd process.
- SambaShare–Use to make a Samba Share highly available or to monitor it.
- NetBios-Use to make the nmbd process highly available or to monitor it.

The following new agents were added in the 5.0 release:

- Apache (now bundled on all platforms)—Provides high availability to an Apache Web server.
- NFSRestart-Provides high availability for NFS record locks.
- ProcessOnOnly–Starts and monitors a user-specified process.
- <span id="page-409-0"></span>■ RemoteGroup–Monitors and manages a service group on another system.

Refer to the *Veritas Cluster Server Bundled Agents Reference Guide* for more information on these new agents.

## New and modified attributes for 5.1 SP1 agents

- [Table](#page-409-1) C-1 lists the attributes that VCS adds or modifies when you upgrade from VCS 5.1 to VCS 5.1 SP1.
- [Table](#page-415-0) C-2 lists the attributes that VCS adds or modifies when you upgrade from VCS 5.0 MP3 to VCS 5.1.
- <span id="page-409-1"></span>■ [Table](#page-417-0) C-3 lists the attributes that VCS adds or modifies when you upgrade from VCS 5.0 or later to VCS 5.0 MP3.
- [Table](#page-419-0) C-4 lists the attributes that VCS adds or modifies when you upgrade from VCS 4.0 to VCS 5.0.

| Agent          | New and modified<br><b>attributes</b> | Default value |
|----------------|---------------------------------------|---------------|
| Application    |                                       |               |
| New attributes |                                       |               |

Table C-1 Changes to attributes from VCS 5.1 to 5.1 SP1

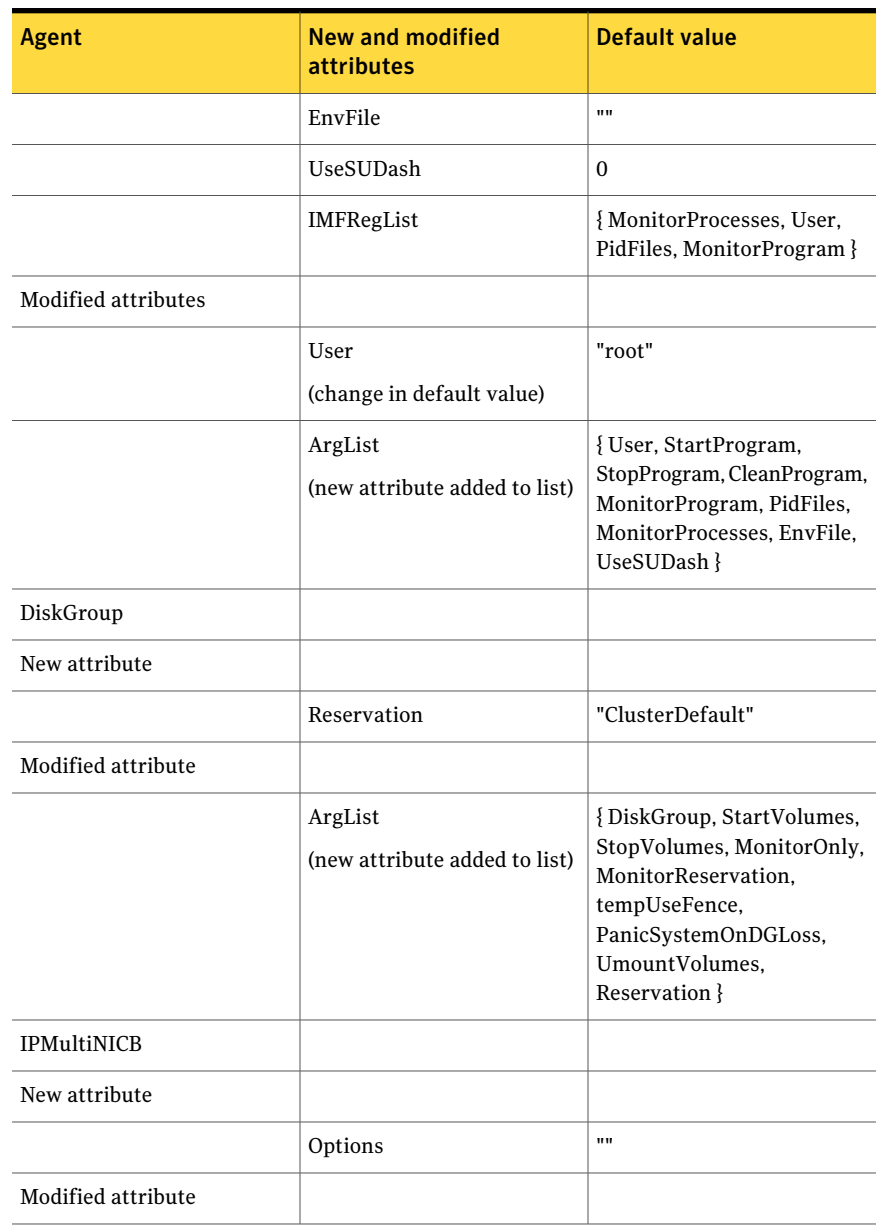

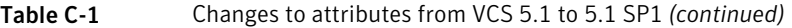

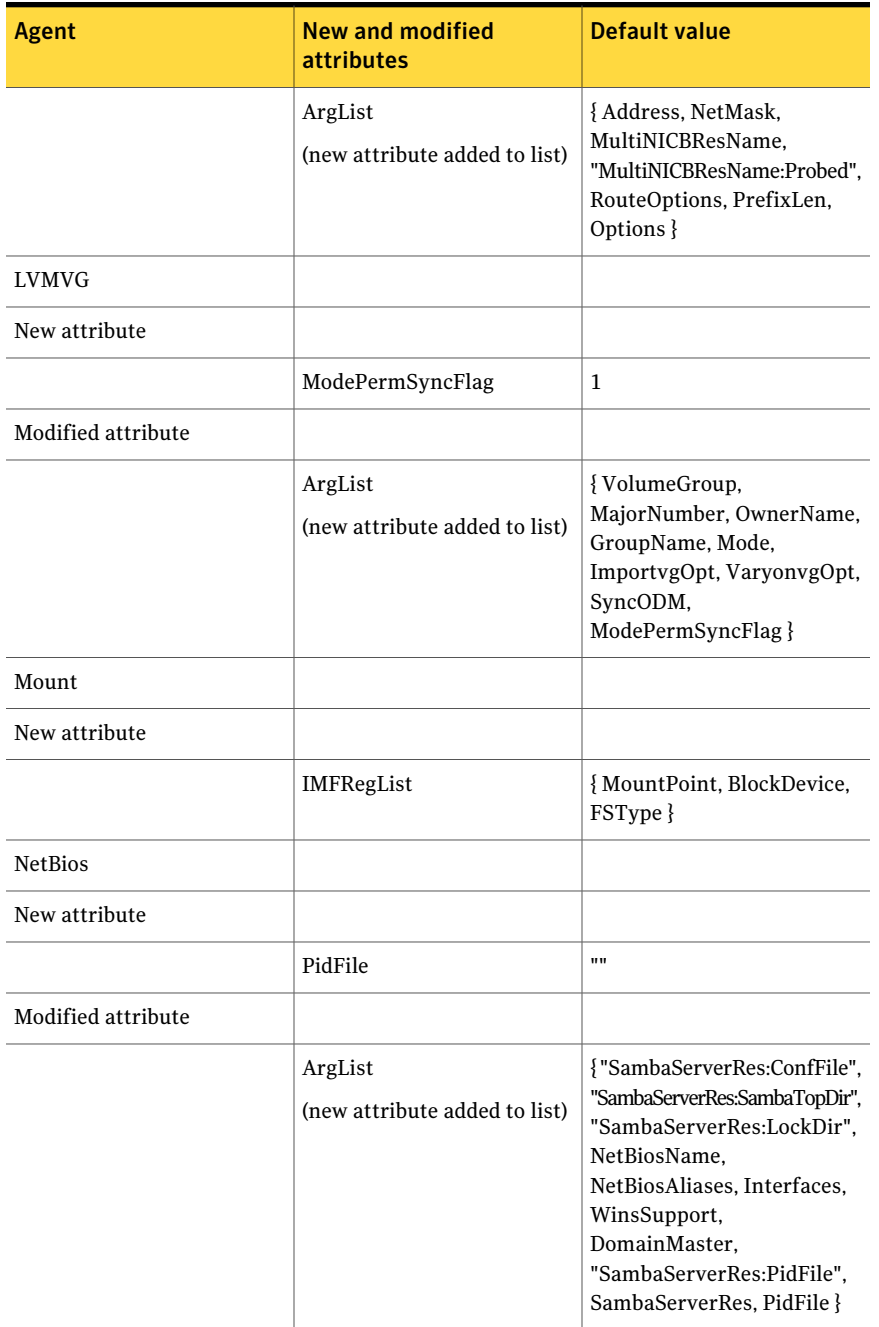

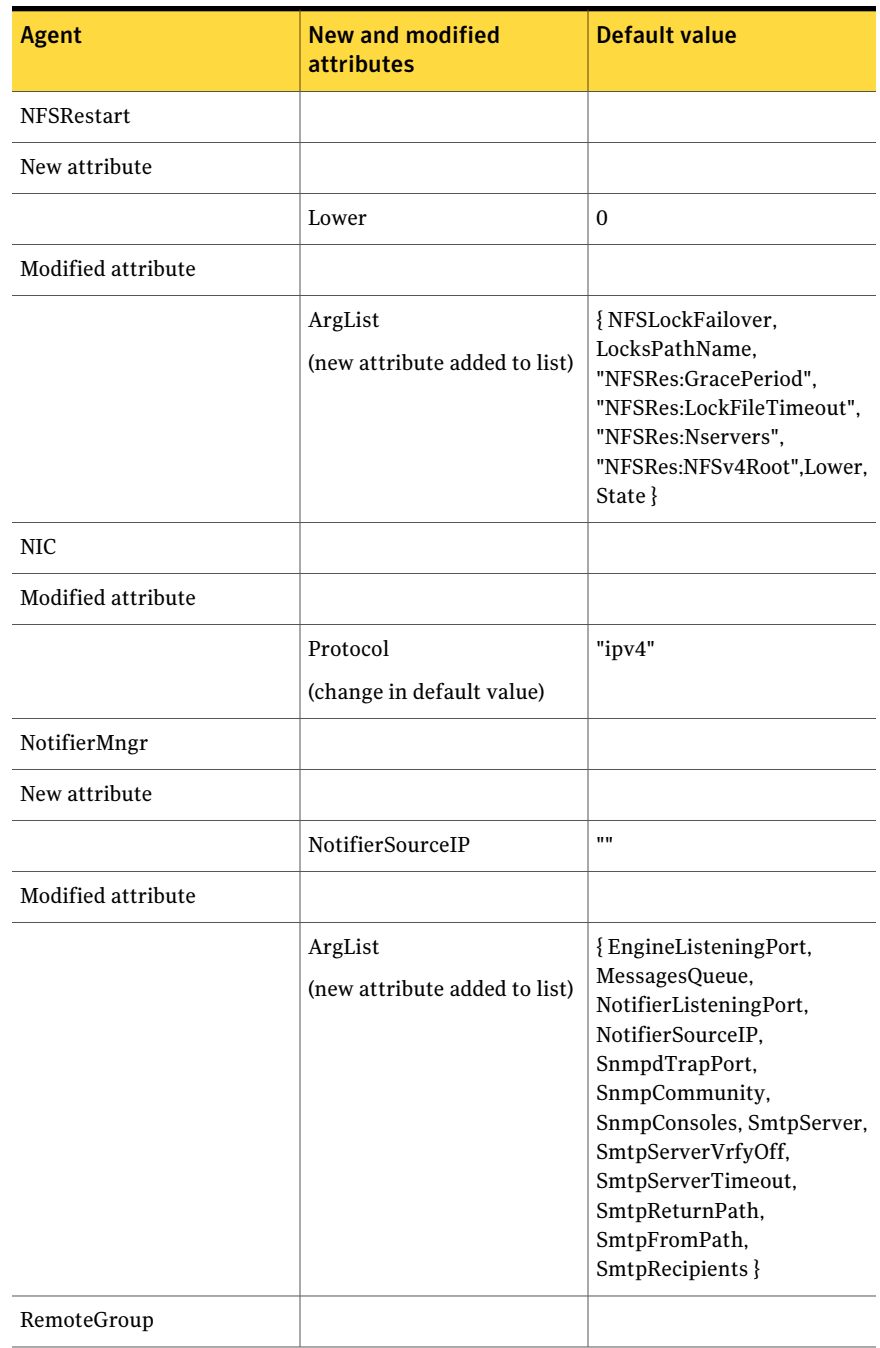

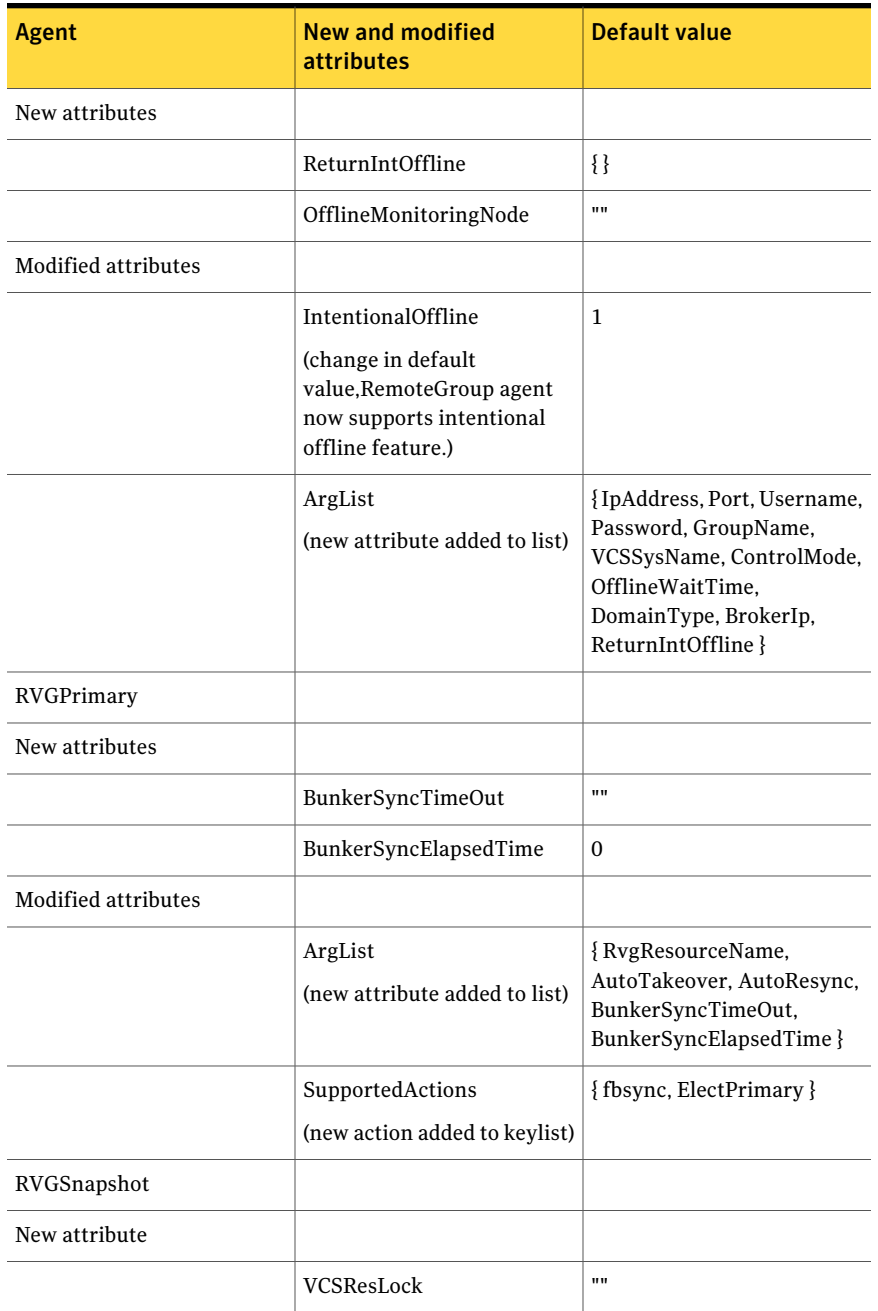

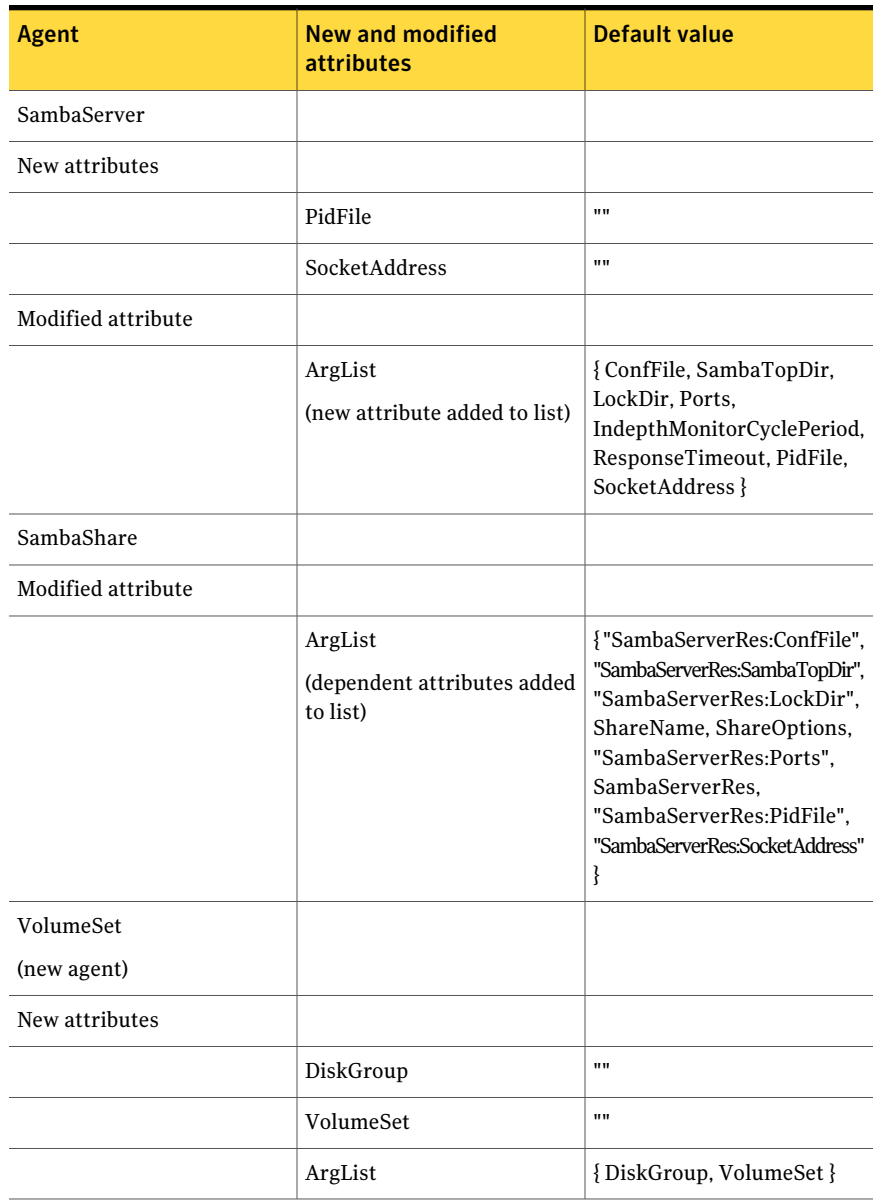

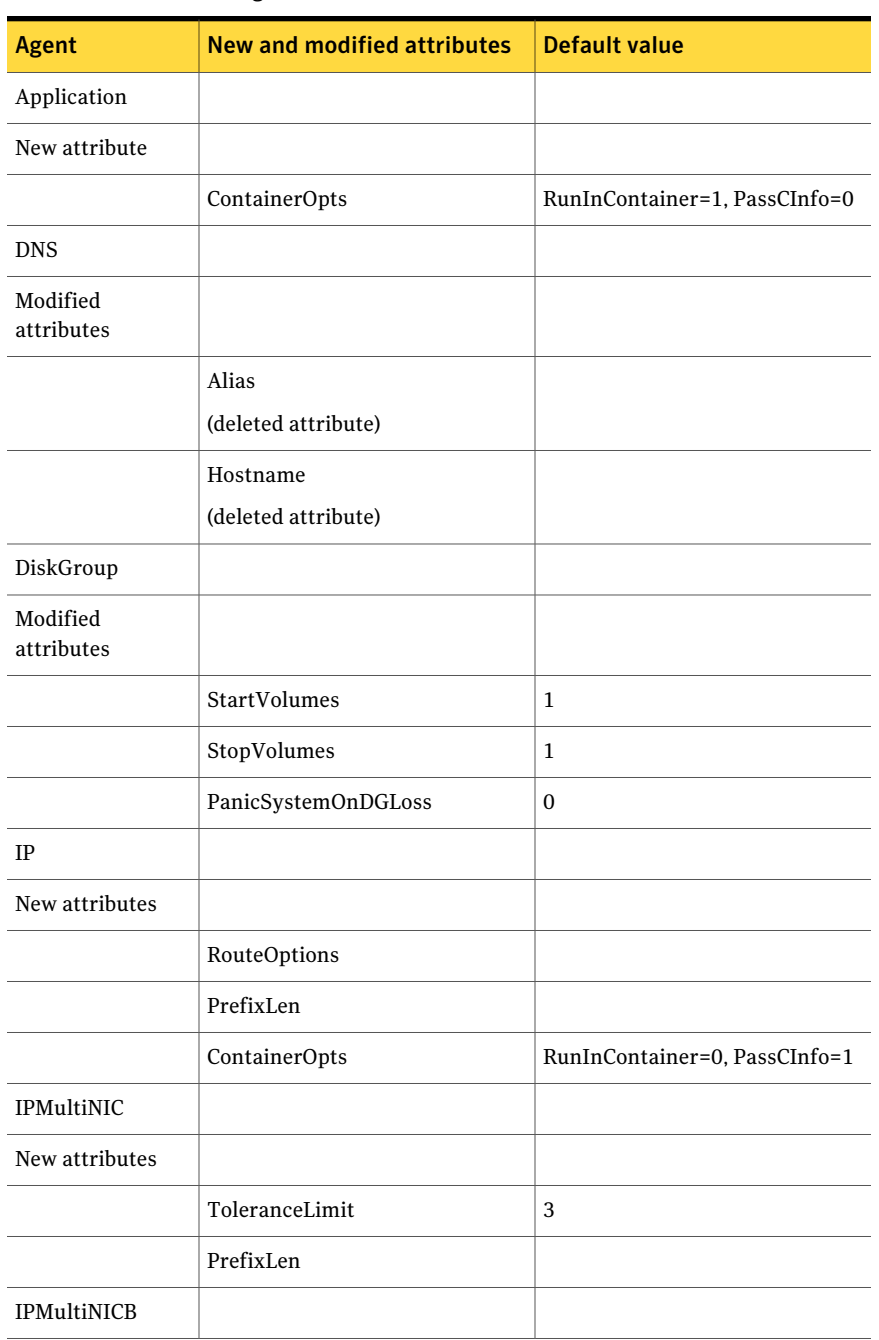

#### <span id="page-415-0"></span>Table C-2 Changes to attributes from VCS 5.0 MP3 to VCS 5.1

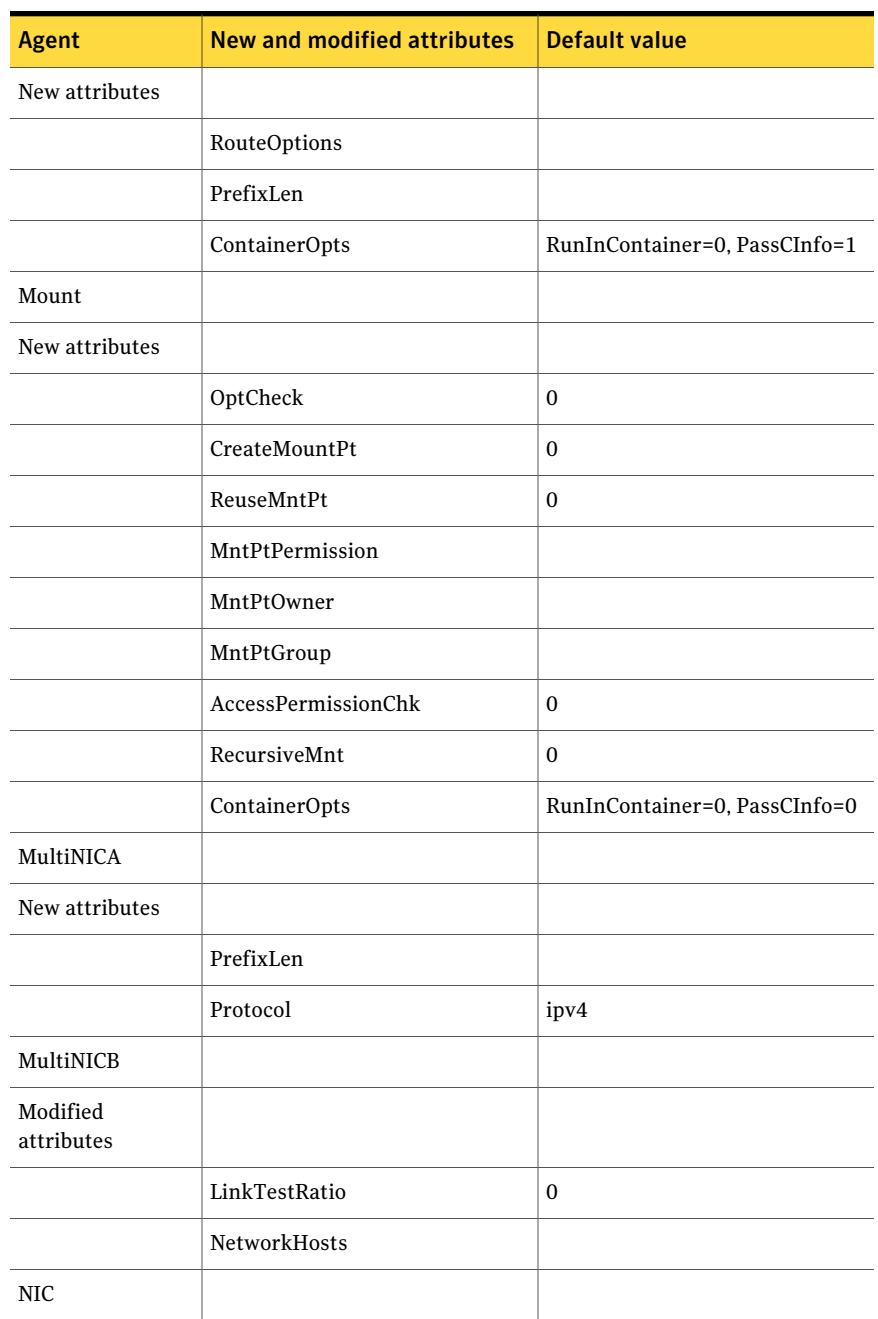

#### Table C-2 Changes to attributes from VCS 5.0 MP3 to VCS 5.1 *(continued)*

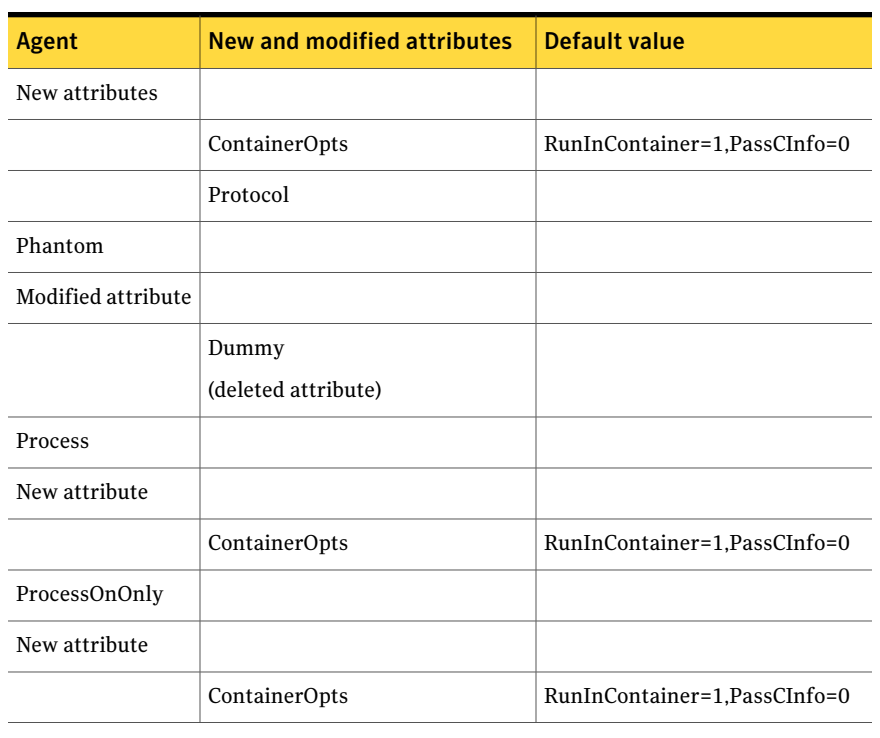

#### Table C-2 Changes to attributes from VCS 5.0 MP3 to VCS 5.1 *(continued)*

<span id="page-417-0"></span>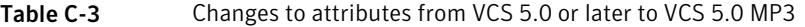

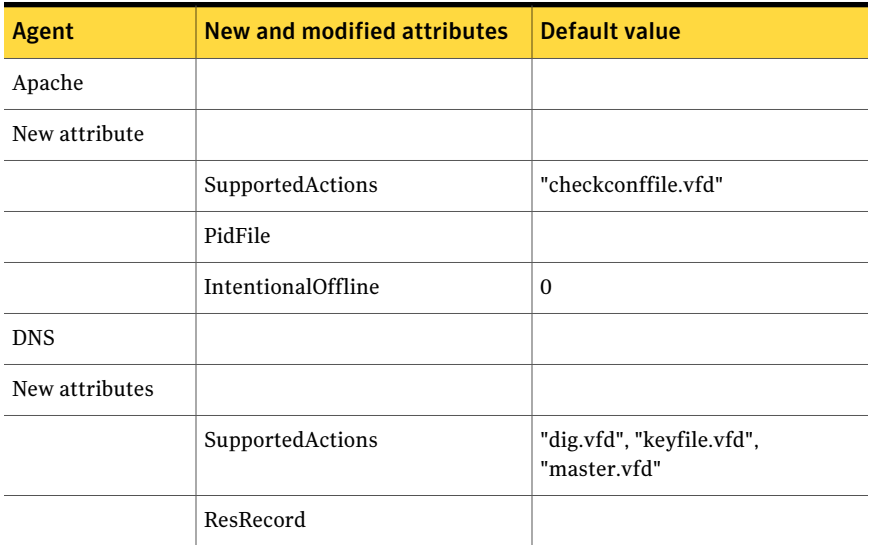

| <b>Agent</b>       | <b>New and modified attributes</b> | <b>Default value</b>                                                                                                    |
|--------------------|------------------------------------|----------------------------------------------------------------------------------------------------|
|                    | CreatePTR                          | $\Omega$                                                                                                    |
|                    | OffDelRR                           | 0                                                                                                    |
|                    | TSIGKeyFile                        |                                                                                                    |
| DiskGroup          |                                    |                                                                                                    |
| New attributes     |                                    |                                                                                                    |
|                    | UmountVolumes                      | $\Omega$                                                                                                    |
| Modified attribute |                                    |                                                                                                    |
|                    | SupportedActions                   | "license.vfd", "disk.vfd",<br>"udid.vfd", "verifyplex.vfd",<br>checkudid, numdisks, campusplex,<br>joindg, splitdg, getvxvminfo,<br>volinuse |
| <b>LVMVG</b>       |                                    |                                                                                                    |
| New attribute      |                                    |                                                                                                    |
|                    | SupportedActions                   | "pv.vfd", numdisks, "autoon.vfd",<br>volinuse                                                                                                |
| Mount              |                                    |                                                                                                    |
| New attribute      |                                    |                                                                                                    |
|                    | VxFSMountLock                      | $\mathbf{1}$                                                                                                    |
| Modified attribute |                                    |                                                                                                    |
|                    | SupportedActions                   | "mountpoint.vfd", "mounted.vfd",<br>"vxfslic.vfd", "mountentry.vfd",<br>"chgmntlock"                                                         |
| NFSRestart         |                                    |                                                                                                    |
| New attributes     |                                    |                                                                                                    |
|                    | SupportedActions                   | "lockdir.vfd", "nfsconf.vfd"                                                                                                    |
| Share              |                                    |                                                                                                    |

Table C-3 Changes to attributes from VCS 5.0 or later to VCS 5.0 MP3 *(continued)*

#### Table C-3 Changes to attributes from VCS 5.0 or later to VCS 5.0 MP3 *(continued)*

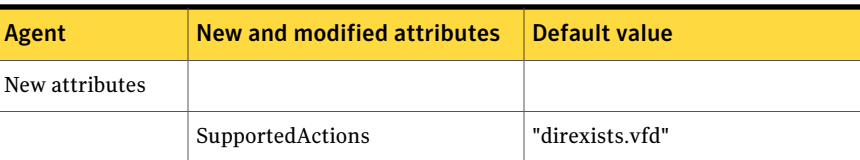

#### <span id="page-419-0"></span>Table C-4 Changes to attributes from VCS 4.0 to VCS 5.0

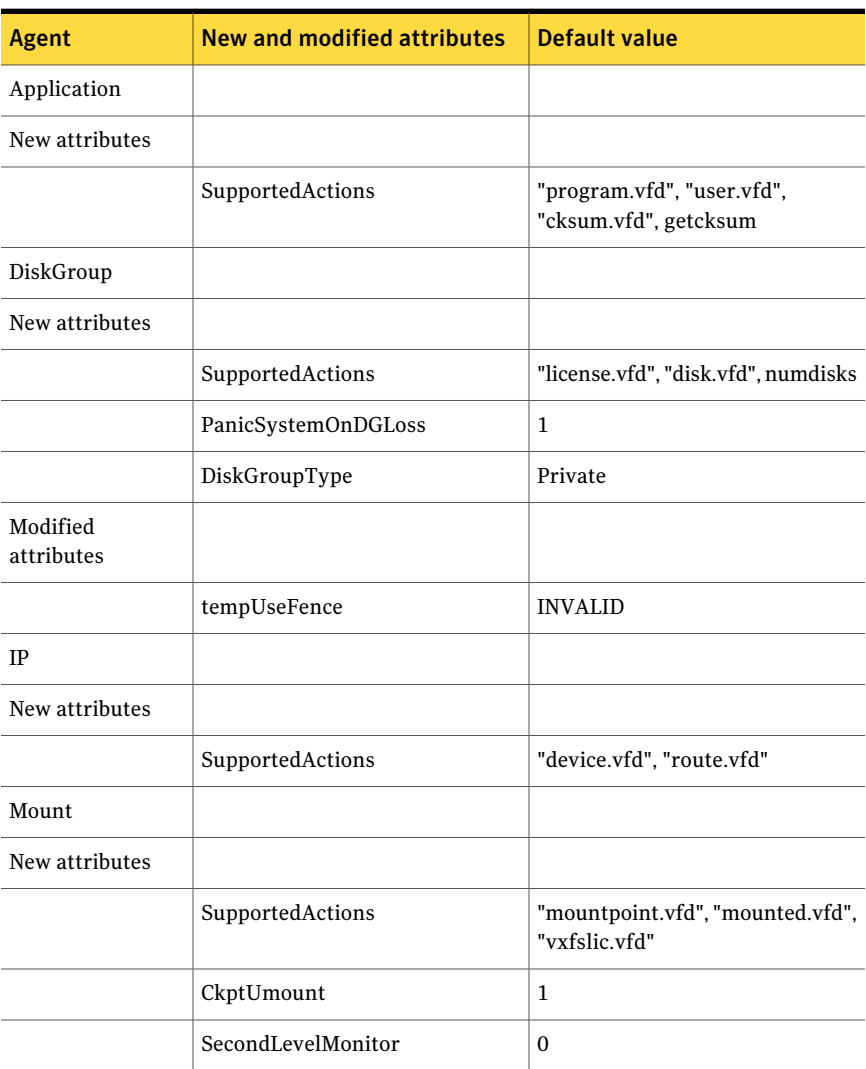

| <b>Agent</b>       | <b>New and modified attributes</b> | <b>Default value</b>    |
|--------------------|------------------------------------|-------------------------|
|                    | SecondLevelTimeout                 | 30                      |
| MultiNICA          |                                    |                         |
| Modified attribute |                                    |                         |
|                    | NoBroadcast                        |                         |
| <b>NFS</b>         |                                    |                         |
| New attributes     |                                    |                         |
|                    | LockFileTimeout                    | 180                     |
|                    | GracePeriod                        | 90                      |
|                    | NFSv4Root                          |                         |
|                    | NFSSecurity                        | $\mathbf{0}$            |
| Modified attribute |                                    |                         |
|                    | Nservers                           | 10                      |
| <b>NIC</b>         |                                    |                         |
| New attributes     |                                    |                         |
|                    | SupportedActions                   | "device.vfd"            |
| Process            |                                    |                         |
| New attribute      |                                    |                         |
|                    | SupportedActions                   | "program.vfd", getcksum |
| Share              |                                    |                         |
| New attribute      |                                    |                         |
|                    | SupportedActions                   | "direxists.vfd"         |

Table C-4 Changes to attributes from VCS 4.0 to VCS 5.0 *(continued)*

## Manually removing deprecated resource types and modifying attributes

<span id="page-421-0"></span>With VCS 5.1, certain resource type definitions are no longer used. Before you start the upgrade process, you must remove the resources of the deprecated resource types from your cluster configuration.

If you use the resource type ServiceGroupHB, Symantec recommends the use of I/O fencing.

VCS 5.1 does not support gabdiskhb. So, the installvcs program removes the gabdiskhb entry from the /etc/gabtab file.

Note: Make sure you start VCS on the local node before starting on the other nodes. This standard ensures that HAD reads the configuration from the local node and updates it on the remaining nodes.

To remove the deprecated resource types and modify attributes

1 Save the VCS configuration and stop the VCS engine.

```
# haconf -dump -makero
# hastop -all -force
```
- 2 Back up the configuration file, main.cf to a location on the cluster node.
- 3 Edit the main.cf located under /etc/VRTSvcs/conf/config.

Perform the following instructions:

- Remove the resource of the deprecated resource types. You must modify the resource dependencies to ensure that the configuration works properly.
- Modify attribute values that might have changed. See [Table](#page-415-0) C-2 on page 416. See [Table](#page-417-0) C-3 on page 418. See [Table](#page-419-0) C-4 on page 420.
- Save the main.cf.
- Reformat the main.cf file.

```
# hacf -cftocmd config
```
# **hacf -cmdtocf config**

4 Verify the configuration.

# **cd /etc/VRTSvcs/conf/config**

- # **hacf -verify config**
- 5 Start VCS on the local node.
- <span id="page-422-0"></span>6 Start VCS on other nodes.

## Creating new VCS accounts if you used native operating system accounts

VCS has deprecated the AllowNativeCliUsers attribute. To use native OS accounts with VCS, use the halogin command. After you run the halogin command, VCS encrypts and stores your VCS credentials in your home directory for a specific time period. After you run the halogin command, you need not authenticate yourself every time you run a VCS command. In secure clusters, the command also sets up a trust relationship and retrieves a certificate from an authentication broker.

See the*VeritasCluster ServerAdministrator's Guide* for information on assigning user privileges to OS user groups for clusters running in secure mode and clusters not running in secure mode.

Perform the following procedure if you used the AllowNativeCliUsers attribute. Ensure that each native user running VCS commands has a home directory on the system from which the user runs VCS commands.

#### To set up VCS authentication for clusters running in secure mode

1 Set the configuration (main.cf) mode to read/write.

```
# haconf -makerw
```
- 2 Assign proper privileges to the OS users or user groups. Each operating system user must perform steps 3 and 4.
- 3 If the user executes VCS commands from a remote host, set the following environment variables:
	- VCS HOST: Name of the VCS node on which you run commands. You may specify the virtual IP address associated with the cluster.
	- VCS\_DOMAIN: Name of the VxSS domain to which the user belongs.
- VCS\_DOMAINTYPE: Type of VxSS domain: unixpwd, nt, nis, nisplus, or vx.
- 4 Run the halogin command:
	- \$ **halogin** *vcsusername password*

#### To set up VCS authentication for clusters not running in secure mode

1 Set the configuration (main.cf) mode to read/write.

# **haconf -makerw**

- 2 Create VCS user accounts for all users and assign privileges to these users.
- 3 Each VCS user must run the halogin command:

```
$ halogin vcsusername
  password
```
## Appendix

# Configuration files

This appendix includes the following topics:

- About the LLT and GAB [configuration](#page-424-0) files
- About the AMF [configuration](#page-427-0) files
- About the VCS [configuration](#page-428-0) files
- <span id="page-424-0"></span>■ About I/O fencing [configuration](#page-434-0) files
- Sample [configuration](#page-436-0) files for CP server

## About the LLT and GAB configuration files

Low Latency Transport (LLT) and Group Membership and Atomic Broadcast (GAB) are VCS communication services. LLT requires /etc/llthosts and /etc/llttab files. GAB requires /etc/gabtab file.

[Table](#page-425-0) D-1 lists the LLT configuration files and the information that these files contain.

<span id="page-425-0"></span>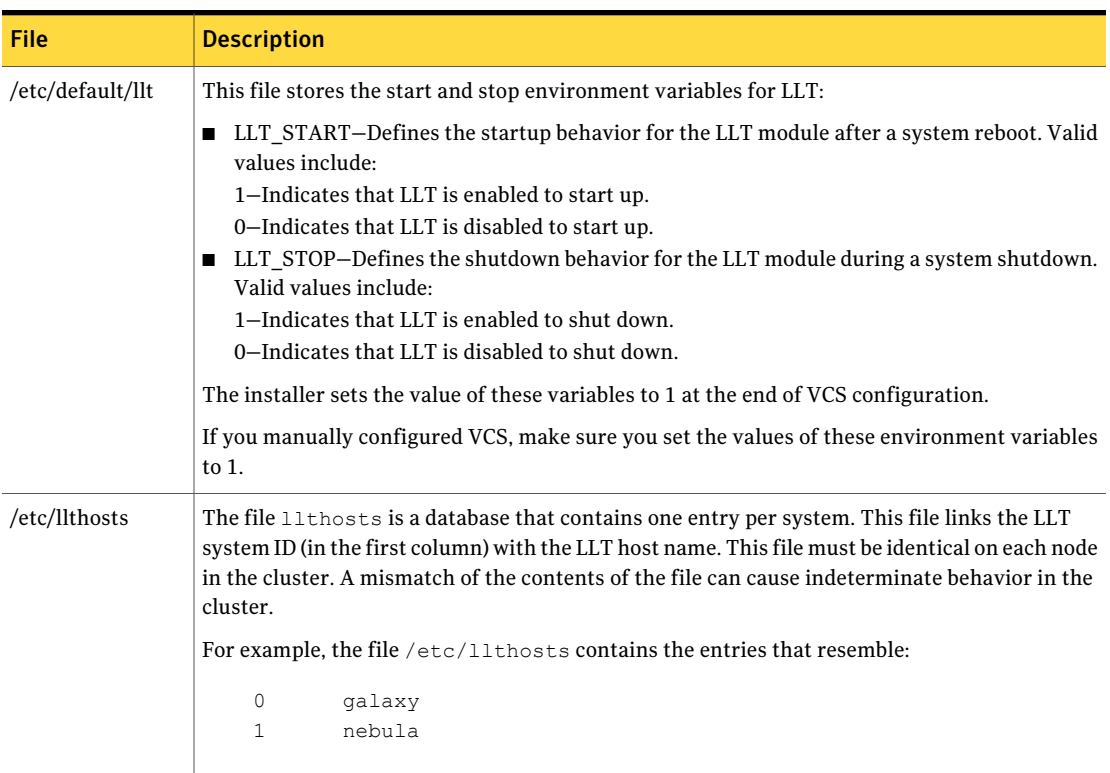

#### Table D-1 LLT configuration files

| <b>File</b> | <b>Description</b>                                                                                                    |
|-------------|----------------------------------------------------------------------------------------------------|
| /etc/llttab | The file 11ttab contains the information that is derived during installation and used by the<br>utility 11tconfig(1M). After installation, this file lists the LLT network links that correspond<br>to the specific system.                                          |
|             | For example, the file /etc/llttab contains the entries that resemble:                                                                                                    |
|             | set-node galaxy<br>set-cluster 2<br>link en1 /dev/dlpi/en:1 - ether - -<br>link en2 /dev/dlpi/en:2 - ether - -<br>set-node galaxy<br>set-cluster 2<br>link en1 /dev/en:1 - ether - -<br>link en2 /dev/en:2 - ether - -                                               |
|             | The first line identifies the system. The second line identifies the cluster (that is, the cluster<br>ID you entered during installation). The next two lines begin with the link command. These<br>lines identify the two network cards that the LLT protocol uses. |
|             | If you configured a low priority link under LLT, the file also includes a "link-lowpri" line.                                                                                                    |
|             | Refer to the llttab (4) manual page for details about how the LLT configuration may be<br>modified. The manual page describes the ordering of the directives in the llttab file.                                                                                     |

Table D-1 LLT configuration files *(continued)*

[Table](#page-427-1) D-2 lists the GAB configuration files and the information that these files contain.

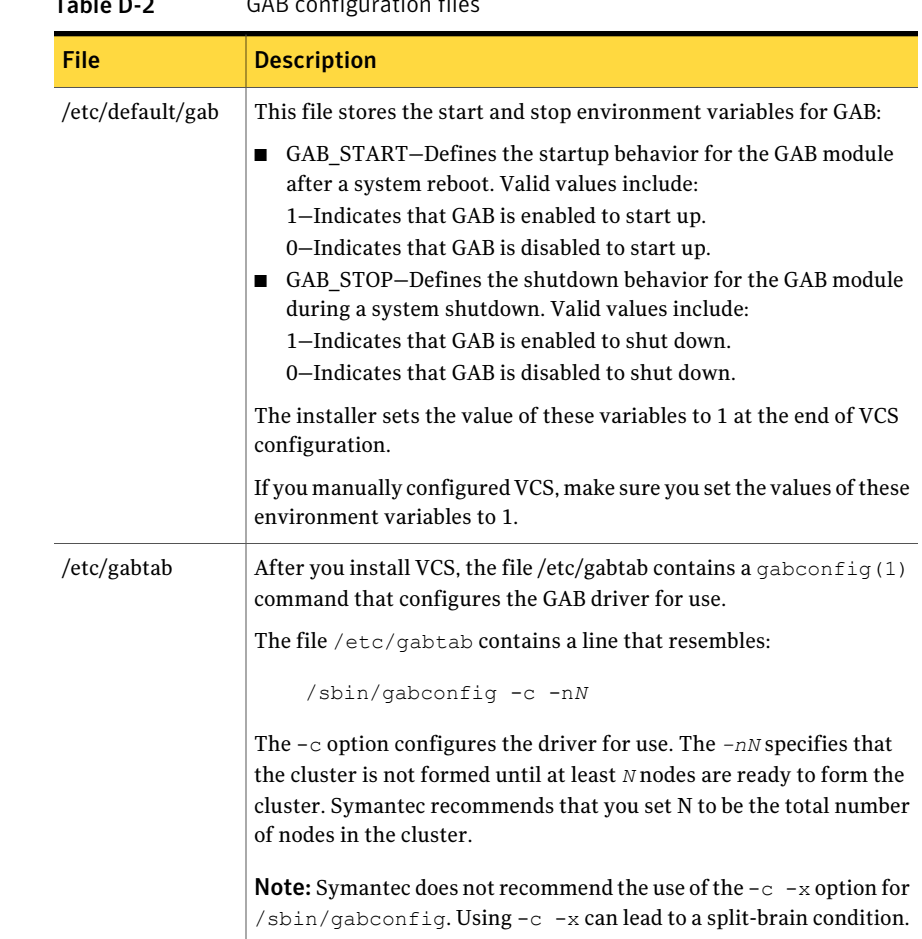

#### <span id="page-427-1"></span>Table D-2 GAB configuration files

## About the AMF configuration files

<span id="page-427-0"></span>Asynchronous Monitoring Framework (AMF) kernel driver provides asynchronous event notifications to the VCS agents that are enabled for intelligent resource monitoring.

[Table](#page-428-1) D-3 lists the AMF configuration files.

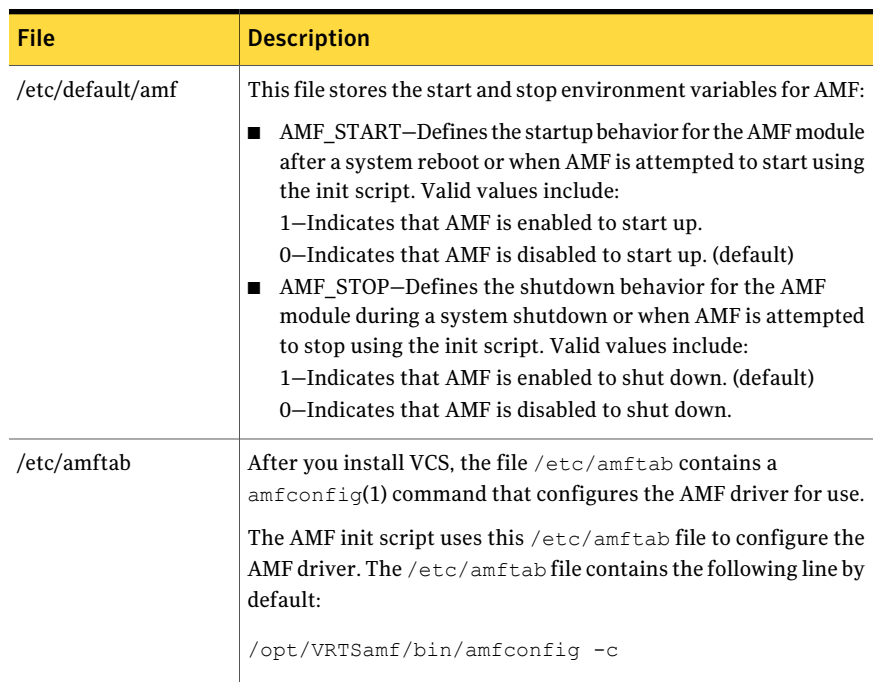

<span id="page-428-1"></span>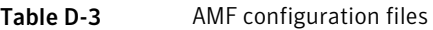

## About the VCS configuration files

<span id="page-428-0"></span>VCS configuration files include the following:

■ main.cf

The installer creates the VCS configuration file in the /etc/VRTSvcs/conf/config folder by default during the VCS configuration. The main.cf file contains the minimum information that defines the cluster and its nodes.

See "Sample main.cf file for VCS [clusters"](#page-430-0) on page 431. See "Sample main.cf file for global [clusters"](#page-432-0) on page 433.

■ types.cf

The file types.cf, which is listed in the include statement in the main.cf file, defines the VCS bundled types for VCS resources. The file types.cf is also located in the folder /etc/VRTSvcs/conf/config.

Additional files similar to  $t$ ypes.cf may be present if agents have been added, such as OracleTypes.cf.

■ /etc/default/vcs

This file stores the start and stop environment variables for VCS engine:

■ VCS START–Defines the startup behavior for VCS engine after a system reboot. Valid values include:

1—Indicates that VCS engine is enabled to start up.

- 0—Indicates that VCS engine is disabled to start up.
- VCS STOP–Defines the shutdown behavior for VCS engine during a system shutdown. Valid values include:

1—Indicates that VCS engine is enabled to shut down.

0—Indicates that VCS engine is disabled to shut down.

The installer sets the value of these variables to 1 at the end of VCS configuration.

If you manually configured VCS, make sure you set the values of these environment variables to 1.

Note the following information about the VCS configuration file after installing and configuring VCS:

- The cluster definition includes the cluster information that you provided during the configuration. This definition includes the cluster name, cluster address, and the names of users and administrators of the cluster. Notice that the cluster has an attribute UserNames. The installvcs program creates a user "admin" whose password is encrypted; the word "password" is the default password.
- $\blacksquare$  If you set up the optional I/O fencing feature for VCS, then the UseFence = SCSI3 attribute is present.
- If you configured the cluster in secure mode, the main.cf includes the VxSS service group and "SecureClus = 1" cluster attribute.
- The installycs program creates the ClusterService service group if you configured the virtual IP, SMTP, SNMP, or global cluster options.

The service group also has the following characteristics:

- The group includes the IP and NIC resources.
- The service group also includes the notifier resource configuration, which is based on your input to installvcs program prompts about notification.
- The installvcs program also creates a resource dependency tree.
- If you set up global clusters, the ClusterService service group contains an Application resource, wac (wide-area connector). This resource's attributes contain definitions for controlling the cluster in a global cluster environment.

Refer to the *Veritas Cluster Server Administrator's Guide* for information about managing VCS global clusters.

<span id="page-430-0"></span>Refer to the *Veritas Cluster Server Administrator's Guide* to review the configuration concepts, and descriptions of main.cf and types.cf files for AIX systems.

#### Sample main.cf file for VCS clusters

The following sample main.cf file is for a three-node cluster in secure mode.

```
include "types.cf"
include "OracleTypes.cf"
include "OracleASMTypes.cf"
include "Db2udbTypes.cf"
include "SybaseTypes.cf"
cluster vcs02 (
    SecureClus = 1
    )
system sysA (
   )
system sysB (
    \lambdasystem sysC (
    )
group ClusterService (
    SystemList = \{sysA = 0, sysB = 1, sysC = 2 \}AutoStartList = { sysA, sysB, sysC }
    OnlineRetryLimit = 3
    OnlineRetryInterval = 120
    \lambdaNIC csgnic (
    Device = en0
    )
NotifierMngr ntfr (
   SnmpConsoles = { jupiter" = SevereError }
```

```
SmtpServer = "smtp.example.com"
    SmtpRecipients = { "ozzie@example.com" = SevereError }
    )
ntfr requires csgnic
// resource dependency tree
//
// group ClusterService
\frac{1}{2} \frac{1}{2}// NotifierMngr ntfr
\frac{1}{2} \frac{1}{2} \frac{1}{2} \frac{1}{2} \frac{1}{2} \frac{1}{2} \frac{1}{2} \frac{1}{2} \frac{1}{2} \frac{1}{2} \frac{1}{2} \frac{1}{2} \frac{1}{2} \frac{1}{2} \frac{1}{2} \frac{1}{2} \frac{1}{2} \frac{1}{2} \frac{1}{2} \frac{1}{2} \frac{1}{2} \frac{1}{2} // NIC csgnic
\frac{1}{2} }
// }
group VxSS (
     SystemList = { sysA = 0, sysB = 1, sysC = 2 }
     Parallel = 1
     AutoStartList = { sysA, sysB, sysC }
     OnlineRetryLimit = 3
     OnlineRetryInterval = 120
     \lambdaPhantom phantom_vxss (
     )
ProcessOnOnly vxatd (
     IgnoreArgs = 1
     PathName = "/opt/VRTSat/bin/vxatd"
     )
// resource dependency tree
//
// group VxSS
\frac{1}{2} \frac{1}{2}// Phantom phantom_vxss
// ProcessOnOnly vxatd
\frac{1}{2} }
```
### Sample main.cf file for global clusters

If you installed VCS with the Global Cluster option, note that the ClusterService group also contains the Application resource, wac. The wac resource is required to control the cluster in a global cluster environment.

In the following main.cf file example, bold text highlights global cluster specific entries.

```
include "types.cf"
cluster vcs03 (
    ClusterAddress = "10.182.13.50"
    SecureClus = 1
    )
system sysA (
    )
system sysB (
    \lambdasystem sysC (
    )
group ClusterService (
    SystemList = { sysA = 0, sysB = 1, sysC = 2 }
    AutoStartList = { sysA, sysB, sysC }
    OnlineRetryLimit = 3
    OnlineRetryInterval = 120
    )
Application wac (
    StartProgram = "/opt/VRTSvcs/bin/wacstart"
    StopProgram = "/opt/VRTSvcs/bin/wacstop"
    MonitorProcesses = { "/opt/VRTSvcs/bin/wac" }
    RestartLimit = 3
    )
IP gcoip (
    Device = en0
    Address = "10.182.13.50"
    NetMask = "255.255.240.0"
    )
```

```
NIC csgnic (
     Device = en0
     \lambdaNotifierMngr ntfr (
    SnmpConsoles = { jupiter" = SevereError }
    SmtpServer = "smtp.example.com"
   SmtpRecipients = { "ozzie@example.com" = SevereError }
    )
gcoip requires csgnic
ntfr requires csgnic
wac requires gcoip
// resource dependency tree
//
// group ClusterService
\frac{1}{2} \frac{1}{2} \frac{1}{2} \frac{1}{2} \frac{1}{2} \frac{1}{2} \frac{1}{2} \frac{1}{2} \frac{1}{2} \frac{1}{2} \frac{1}{2} \frac{1}{2} \frac{1}{2} \frac{1}{2} \frac{1}{2} \frac{1}{2} \frac{1}{2} \frac{1}{2} \frac{1}{2} \frac{1}{2} \frac{1}{2} \frac{1}{2} // NotifierMngr ntfr
// \uparrow \uparrow \uparrow// NIC csgnic
// {} }
// Application wac
// {
// IP gcoip
// {
// NIC csgnic
// }
// }
// \qquad \}group VxSS (
     SystemList = { sysA = 0, sysB = 1, sysC = 2 }
     Parallel = 1
     AutoStartList = { sysA, sysB, sysC }
     OnlineRetryLimit = 3
     OnlineRetryInterval = 120
     \lambdaPhantom phantom_vxss (
     )
```

```
ProcessOnOnly vxatd (
        IgnoreArgs = 1
        PathName = "/opt/VRTSat/bin/vxatd"
         )
// resource dependency tree
//
// group VxSS
\frac{1}{2} \frac{1}{2} \frac{1}{2} \frac{1}{2} \frac{1}{2} \frac{1}{2} \frac{1}{2} \frac{1}{2} \frac{1}{2} \frac{1}{2} \frac{1}{2} \frac{1}{2} \frac{1}{2} \frac{1}{2} \frac{1}{2} \frac{1}{2} \frac{1}{2} \frac{1}{2} \frac{1}{2} \frac{1}{2} \frac{1}{2} \frac{1}{2} // Phantom phantom_vxss
// ProcessOnOnly vxatd
// \qquad \}
```
# <span id="page-434-0"></span>About I/O fencing configuration files

[Table](#page-434-0) D-4 lists the I/O fencing configuration files.

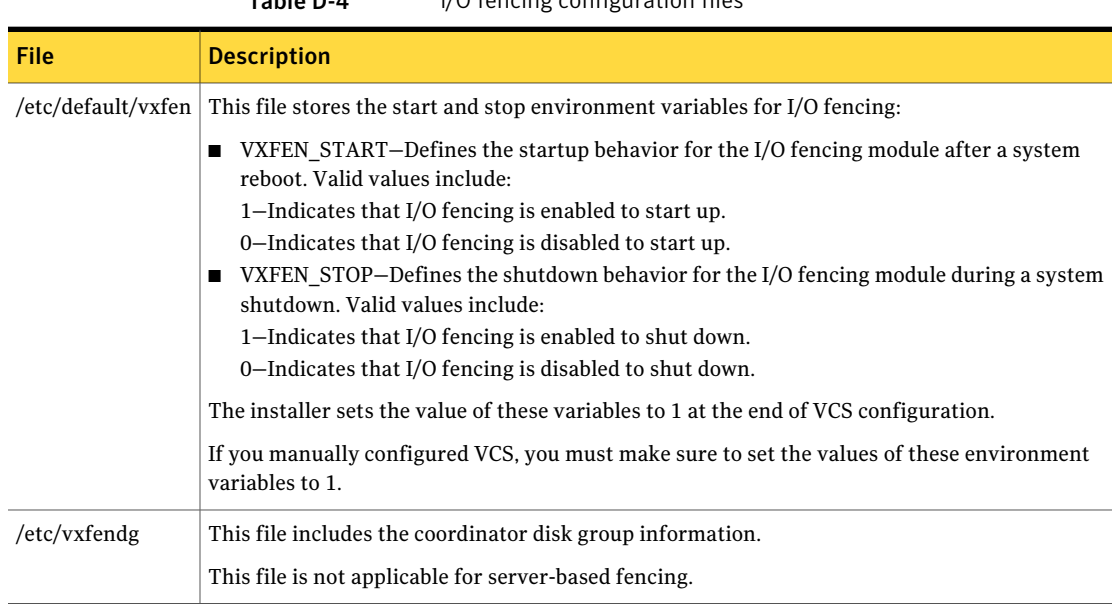

 $Table D-4$   $1/0$  fencing configuration files

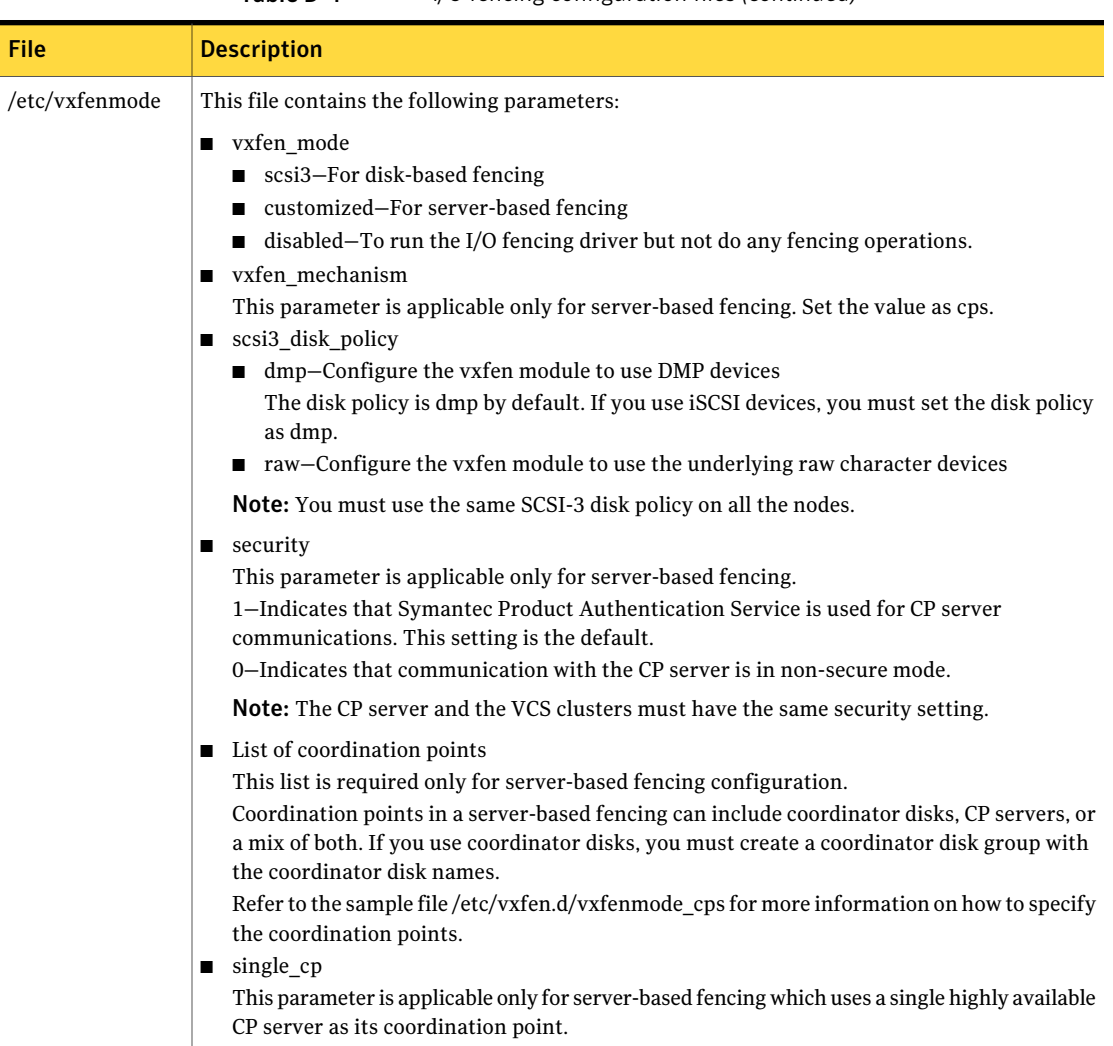

### Table D-4 I/O fencing configuration files *(continued)*

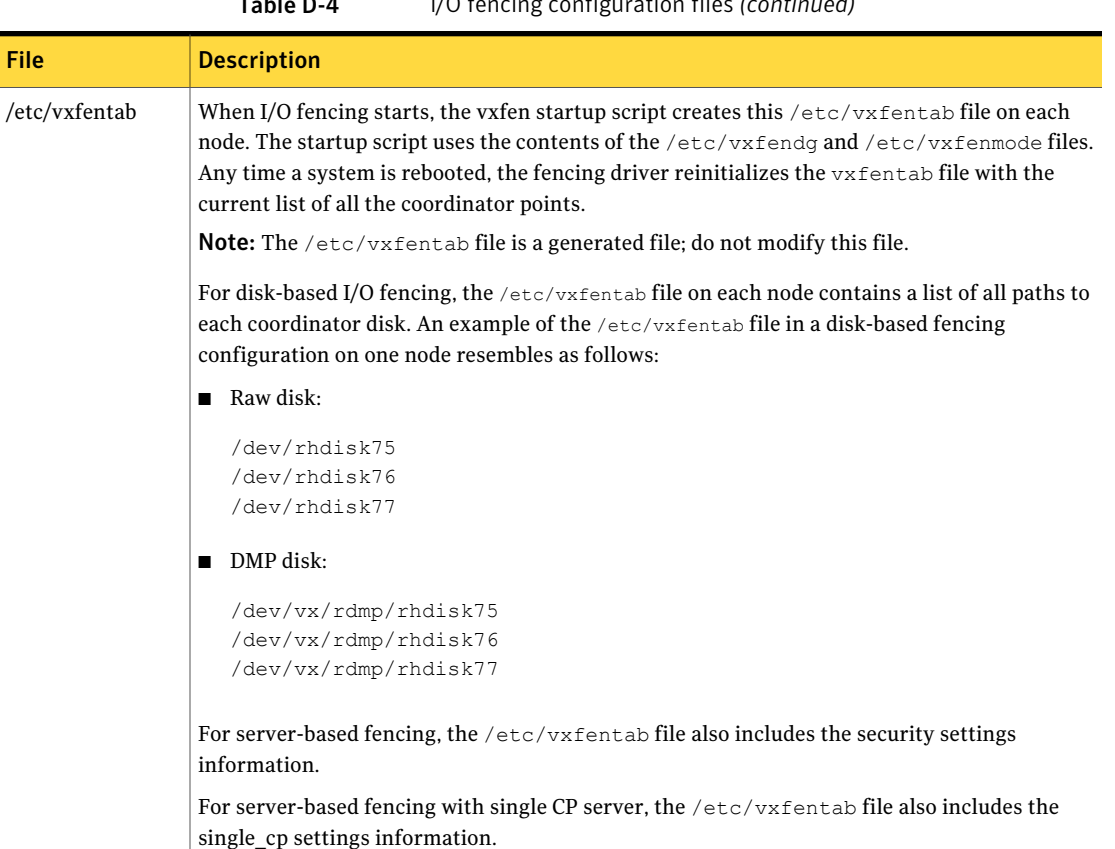

### Table D-4 I/O fencing configuration files *(continued)*

# Sample configuration files for CP server

This following are example main.cf files for a CP server that is hosted on a single node, and a CP server that is hosted on an SFHA cluster.

- The main.cf file for a CP server that is hosted on a single node: See ["Sample](#page-437-0) main.cf file for CP server hosted on a single node that runs VCS" on page 438.
- The main.cf file for a CP server that is hosted on an SFHA cluster: See "Sample main.cf file for CP server hosted on a [two-node](#page-439-0) SFHA cluster" on page 440.

<span id="page-437-0"></span>Note: The CP server supports Internet Protocol version 4 or version 6 (IPv4 or IPv6 addresses) when communicating with VCS clusters. The following example main.cf files use IPv4 addresses.

### Sample main.cf file for CP server hosted on a single node that runs VCS

The following is an example of a single CP server node main.cf.

For this CP server single node main.cf, note the following values:

- Cluster name: cps1
- Node name: mycps1

```
include "types.cf"
// cluster name: cps1
// CP server: mycps1
cluster cps1 (
     UserNames = { admin = bMNfMHmJNiNNlVNhMK, haris = fopKojNvpHouNn,
             "mycps1.symantecexample.com@root@vx" = aj,
             "root@mycps1.symantecexample.com" = hq }
     Administrators = { admin, haris,
             "mycps1.symantecexample.com@root@vx",
             "root@mycps1.symantecexample.com" }
     SecureClus = 1
     HacliUserLevel = COMMANDROOT
     )
system mycps1 (
     )
group CPSSG (
     SystemList = { mycps1 = 0 }
     AutoStartList = { mycps1 }
      )
      IP cpsvip (
            Device @mycps1 = en0
            Address = "10.209.3.1"
            NetMask = "255.255.252.0"
            )
```

```
NIC cpsnic (
                 Device @mycps1 = en0
                 )
       Process vxcpserv (
                PathName = "/opt/VRTScps/bin/vxcpserv"
                ConfInterval = 30
                RestartLimit = 3)
 cpsvip requires cpsnic
 vxcpserv requires cpsvip
 // resource dependency tree
 //
 // group CPSSG
 // {
 // Process vxcpserv
 \frac{1}{2} \frac{1}{2} \frac{1}{2}// IP cpsvip
 \frac{1}{2} \frac{1}{2} \frac{1}{2} \frac{1}{2} \frac{1}{2} \frac{1}{2} \frac{1}{2} \frac{1}{2} \frac{1}{2} \frac{1}{2} \frac{1}{2} \frac{1}{2} \frac{1}{2} \frac{1}{2} \frac{1}{2} \frac{1}{2} \frac{1}{2} \frac{1}{2} \frac{1}{2} \frac{1}{2} \frac{1}{2} \frac{1}{2} // NIC cpsnic
 11 }
\frac{1}{2} \frac{1}{2}// }
group VxSS (
        SystemList = {mycps1 = 0}Parallel = 1
        AutoStartList = { mycps1 }
        OnlineRetryLimit = 3
        OnlineRetryInterval = 120
         \lambdaPhantom phantom_vxss (
                 )
         ProcessOnOnly vxatd (
                 IgnoreArgs = 1
                  PathName = "/opt/VRTSat/bin/vxatd"
```

```
// resource dependency tree
//
// group VxSS
\frac{1}{\sqrt{2}}// Phantom phantom_vxss
// ProcessOnOnly vxatd
11 \rightarrow
```
)

### Sample main.cf file for CP server hosted on a two-node SFHA cluster

<span id="page-439-0"></span>The following is an example of a main.cf, where the CP server is hosted on an SFHA cluster.

For this CP server hosted on an SFHA cluster main.cf, note the following values:

- Cluster name: cps1
- Nodes in the cluster: mycps1, mycps2

```
include "types.cf"
include "CFSTypes.cf"
include "CVMTypes.cf"
// cluster: cps1
// CP servers:
// mycps1
// mycps2
cluster cps1 (
     UserNames = { admin = ajkCjeJgkFkkIskEjh,
            "mycps1.symantecexample.com@root@vx" = JK,
            "mycps2.symantecexample.com@root@vx" = dl }
     Administrators = { admin, "mycps1.symantecexample.com@root@vx",
            "mycps2.symantecexample.com@root@vx" }
     SecureClus = 1
     )
system mycps1 (
     )
```

```
system mycps2 (
     \lambdagroup CPSSG (
      SystemList = {mycps1 = 0, mycps2 = 1}AutoStartList = {mycps1, mycps2 }DiskGroup cpsdg (
            DiskGroup = cps_dg
            \lambdaIP cpsvip (
            Device @mycps1 = en0
            Device @mycps2 = en0
            Address = "10.209.81.88"
            NetMask = "255.255.252.0"
            )
      Mount cpsmount (
            MountPoint = "/etc/VRTScps/db"
            BlockDevice = ''/dev/vx/dsk/cps dq/cps volume"
            FSType = vxfs
            FsckOpt = " - v"\lambdaNIC cpsnic (
           Device @mycps1 = en0
           Device @mycps2 = en0
           \lambdaProcess vxcpserv (
            PathName = "/opt/VRTScps/bin/vxcpserv"
            )
      Volume cpsvol (
            Volume = cps_volume
            DiskGroup = cps_dg
            \lambdacpsmount requires cpsvol
 cpsvip requires cpsnic
 cpsvol requires cpsdg
 vxcpserv requires cpsmount
```

```
vxcpserv requires cpsvip
 // resource dependency tree
 //
 // group CPSSG
 // {
 // Process vxcpserv
 1/ {
 // Mount cpsmount
 \frac{1}{2} \frac{1}{2} \frac{1}{2} \frac{1}{2} \frac{1}{2} \frac{1}{2} \frac{1}{2} \frac{1}{2} \frac{1}{2} \frac{1}{2} \frac{1}{2} \frac{1}{2} \frac{1}{2} \frac{1}{2} \frac{1}{2} \frac{1}{2} \frac{1}{2} \frac{1}{2} \frac{1}{2} \frac{1}{2} \frac{1}{2} \frac{1}{2} // Volume cpsvol
  \frac{1}{2} \frac{1}{2} \frac{1}{2} \frac{1}{2} \frac{1}{2} \frac{1}{2} \frac{1}{2} \frac{1}{2} \frac{1}{2} \frac{1}{2} \frac{1}{2} \frac{1}{2} \frac{1}{2} \frac{1}{2} \frac{1}{2} \frac{1}{2} \frac{1}{2} \frac{1}{2} \frac{1}{2} \frac{1}{2} \frac{1}{2} \frac{1}{2} // DiskGroup cpsdg
 // }
 \frac{1}{2} }
 // IP cpsvip
 \frac{1}{2} \frac{1}{2} \frac{1}{2} \frac{1}{2} \frac{1}{2} \frac{1}{2} \frac{1}{2} \frac{1}{2} \frac{1}{2} \frac{1}{2} \frac{1}{2} \frac{1}{2} \frac{1}{2} \frac{1}{2} \frac{1}{2} \frac{1}{2} \frac{1}{2} \frac{1}{2} \frac{1}{2} \frac{1}{2} \frac{1}{2} \frac{1}{2} // NIC cpsnic
 \frac{1}{2} }
 \frac{1}{2} \frac{1}{2}// }
group VxSS (
             SystemList = {mycps1 = 0, mycps2 = 1 }
             Parallel = 1
             AutoStartList = { mycps1, mycps2 }
             OnlineRetryLimit = 3
             OnlineRetryInterval = 120
             )
             Phantom phantom_vxss (
                           )
             ProcessOnOnly vxatd (
                           IgnoreArgs = 1
                           PathName = "/opt/VRTSat/bin/vxatd"
                           )
```
// resource dependency tree

//

// group VxSS

// {

- // Phantom phantom\_vxss
- // ProcessOnOnly vxatd
- // }

Configuration files 444

Sample configuration files for CP server

# Appendix

# Installing VCS on a single node

This appendix includes the following topics:

- About [installing](#page-444-0) VCS on a single node
- Creating a [single-node](#page-445-0) cluster using the installer program
- Creating a [single-node](#page-446-0) cluster manually
- Setting the path variable for a manual single node [installation](#page-446-1)
- [Installing](#page-447-0) VCS software manually on a single node
- [Renaming](#page-447-1) the LLT and GAB startup files
- <span id="page-444-0"></span>**[Configuring](#page-447-2) VCS**
- Verifying [single-node](#page-447-3) operation

# About installing VCS on a single node

You can install VCS 5.1SP1 on a single node. You can subsequently add another node to the single-node cluster to form a multinode cluster. You can also prepare a single node cluster for addition into a multi-node cluster. Single node clusters can be used for testing as well.

You can install VCS onto a single node using the installer program or you can add it manually.

See "Creating a [single-node](#page-445-0) cluster using the installer program" on page 446.

See "Creating a [single-node](#page-446-0) cluster manually" on page 447.

# Creating a single-node cluster using the installer program

<span id="page-445-1"></span><span id="page-445-0"></span>[Table](#page-445-1) E-1 specifies the tasks that are involved to install VCS on a single node using the installer program.

| <b>Task</b>                                                       | <b>Reference</b>                                                         |
|-------------------------------------------------------------------|--------------------------------------------------------------------------|
| Prepare for installation.                                         | See "Preparing for a single node installation" on page 446.              |
| Install the VCS software on<br>the system using the<br>installer. | See "Starting the installer for the single node cluster"<br>on page 446. |

Table E-1 Tasks to create a single-node cluster using the installer

### Preparing for a single node installation

<span id="page-445-2"></span>You can use the installer program to install a cluster on a single system for either of the two following purposes:

- To prepare the single node cluster to join a larger cluster
- To prepare the single node cluster to be a stand-alone single node cluster

When you prepare it to join a larger cluster, install it with LLT and GAB. For a stand-alone cluster, you do not need to enable LLT and GAB.

<span id="page-445-3"></span>For more information about LLT and GAB:

See ["About](#page-24-0) LLT and GAB" on page 25.

### Starting the installer for the single node cluster

When you install VCS on a single system, follow the instructions in this guide for installing VCS using the product installer.

During the installation, you need to answer two questions specifically for single node installations. When the installer asks:

Enter the system names separated by spaces on which to install VCS[q,?]

Enter a single system name. The installer now asks if you want to enable LLT and GAB:

If you plan to run VCS on a single node without any need for adding cluster node online, you have an option to proceed

```
without starting GAB and LLT.
Starting GAB and LLT is recommended.
Do you want to start GAB and LLT? [y,n,q,?] (y)
```
Answer n if you want to use the single node cluster as a stand-alone cluster.

Answer  $\gamma$  if you plan to incorporate the single node cluster into a multi-node cluster in the future.

<span id="page-446-0"></span>Continue with the installation.

# Creating a single-node cluster manually

<span id="page-446-2"></span>[Table](#page-446-2) E-2 specifies the tasks that you need to perform to install VCS on a single node.

| Task                                                                                                    | <b>Reference</b>                                                                         |
|----------------------------------------------------------------------------------------------------|------------------------------------------------------------------------------------------|
| Set the PATH variable                                                                                                    | See "Setting the path variable for a<br>manual single node installation"<br>on page 447. |
| Install the VCS software manually and add a<br>license key                                                                              | See "Installing VCS software manually<br>on a single node" on page 448.                  |
| Remove any LLT or GAB configuration files and<br>rename LLT and GAB startup files.                                                      | See "Renaming the LLT and GAB<br>startup files" on page 448.                             |
| A single-node cluster does not require the<br>node-to-node communication service, LLT, or the<br>membership communication service, GAB. |                                                                                          |
| Create and modify the VCS configuration files.                                                                                          | See "Configuring VCS" on page 448.                                                       |
| Start VCS and verify single-node operation.                                                                                             | See "Verifying single-node operation"<br>on page 448.                                    |

Table E-2 Tasks to create a single-node cluster manually

# <span id="page-446-1"></span>Setting the path variable for a manual single node installation

Set the path variable.

See "Setting the PATH [variable"](#page-66-0) on page 67.

# Installing VCS software manually on a single node

<span id="page-447-0"></span>Install the VCS 5.1SP1 filesets and patches manually and install the license key. Refer to the following sections:

- See ["Installing](#page-216-0) VCS software manually" on page 217.
- <span id="page-447-1"></span>■ See "Adding a license key for a manual [installation"](#page-219-0) on page 220.

# Renaming the LLT and GAB startup files

You may need the LLT and GAB startup files to upgrade the single-node cluster to a multiple-node cluster at a later time.

#### To rename the LLT and GAB startup files

- <span id="page-447-2"></span>Rename the LLT and GAB startup files.
	- # **mv /etc/rc.d/rc2.d/S70llt /etc/rc.d/rc2.d/X70llt**
	- # **mv /etc/rc.d/rc2.d/S92gab /etc/rc.d/rc2.d/X92gab**

# Configuring VCS

<span id="page-447-3"></span>You now need to configure VCS.

See ["Configuring](#page-230-0) VCS manually" on page 231.

# Verifying single-node operation

After successfully creating a single-node cluster, start VCS and verify the cluster.

#### To verify single-node cluster

1 Bring up VCS manually as a single-node cluster using hastart with the -onenode option:

# **hastart -onenode**

2 Verify that the had and hashadow daemons are running in single-node mode:

# **ps -ef | grep had** root 285 1 0 14:49:31 ? 0:02 /opt/VRTSvcs/bin/had -onenode root 288 1 0 14:49:33 ? 0:00 /opt/VRTSvcs/bin/hashadow

# Appendix

# Configuring LLT over UDP

This appendix includes the following topics:

- [Using](#page-448-0) the UDP layer for LLT
- Manually [configuring](#page-448-1) LLT over UDP using IPv4
- <span id="page-448-0"></span>■ Manually [configuring](#page-456-0) LLT over UDP using IPv6
- LLT over UDP sample [/etc/llttab](#page-460-0)

# Using the UDP layer for LLT

VCS 5.1SP1 provides the option of using LLT over the UDP (User Datagram Protocol) layer for clusters using wide-area networks and routers. UDP makes LLT packets routable and thus able to span longer distances more economically.

### When to use LLT over UDP

Use LLT over UDP in the following situations:

- <span id="page-448-1"></span>■ LLT must be used over WANs
- When hardware, such as blade servers, do not support LLT over Ethernet

LLT over UDP is slower than LLT over Ethernet. Use LLT over UDP only when the hardware configuration makes it necessary.

# Manually configuring LLT over UDP using IPv4

The following checklist is to configure LLT over UDP:

■ Make sure that the LLT private links are on different physical networks.

If the LLT private links are not on different physical networks, then make sure that the links are on separate subnets. Set the broadcast address in  $/$ etc/llttab explicitly depending on the subnet for each link.

See ["Broadcast](#page-449-0) address in the /etc/llttab file" on page 450.

- Make sure that each NIC has an IP address that is configured before configuring LLT.
- $\blacksquare$  Make sure the IP addresses in the /etc/llttab files are consistent with the IP addresses of the network interfaces.
- Make sure that each link has a unique not well-known UDP port. See ["Selecting](#page-451-0) UDP ports" on page 452.
- Set the broadcast address correctly for direct-attached (non-routed) links. See "Sample configuration: [direct-attached](#page-453-0) links" on page 454.
- <span id="page-449-0"></span>■ For the links that cross an IP router, disable broadcast features and specify the IP address of each link manually in the /etc/llttab file. See "Sample [configuration:](#page-454-0) links crossing IP routers" on page 455.

### Broadcast address in the /etc/llttab file

The broadcast address is set explicitly for each link in the following example.

■ Display the content of the /etc/llttab file on the first node galaxy:

```
galaxy # cat /etc/llttab
```

```
set-node galaxy
set-cluster 1
link link1 /dev/xti/udp - udp 50000 - 192.168.9.1 192.168.9.255
link link2 /dev/xti/udp - udp 50001 - 192.168.10.1 192.168.10.255
```
Verify the subnet mask using the  $ifconfig$  command to ensure that the two links are on separate subnets.

■ Display the content of the /etc/llttab file on the second node nebula:

```
nebula # cat /etc/llttab
set-node nebula
set-cluster 1
link link1 /dev/xti/udp - udp 50000 - 192.168.9.2 192.168.9.255
link link2 /dev/xti/udp - udp 50001 - 192.168.10.2 192.168.10.255
```
Verify the subnet mask using the  $\pm$  from  $\pm$  command to ensure that the two links are on separate subnets.

## The link command in the /etc/llttab file

Review the link command information in this section for the  $/$ etc/llttab file. See the following information for sample configurations:

- See "Sample configuration: [direct-attached](#page-453-0) links" on page 454.
- See "Sample [configuration:](#page-454-0) links crossing IP routers" on page 455.

[Table](#page-450-0) F-1 describes the fields of the link command that are shown in the /etc/llttab file examples. Note that some ofthe fields differ from the command for standard LLT links.

| Field         | <b>Description</b>                                                                                                    |
|---------------|----------------------------------------------------------------------------------------------------|
| tag-name      | A unique string that is used as a tag by LLT; for example link1,<br>link2                                                                                                    |
| device        | The device path of the UDP protocol; for example $/$ dev/ $x$ ti/udp.                                                                                                    |
| node-range    | Nodes using the link. "-" indicates all cluster nodes are to be<br>configured for this link.                                                                                          |
| link-type     | Type of link; must be "udp" for LLT over UDP.                                                                                                    |
| udp-port      | Unique UDP port in the range of 49152-65535 for the link.                                                                                                    |
|               | See "Selecting UDP ports" on page 452.                                                                                                    |
| MTU           | "-" is the default, which has a value of 8192. The value may be<br>increased or decreased depending on the configuration. Use the<br>lltstat -l command to display the current value. |
| IP address    | IP address of the link on the local node.                                                                                                    |
| bcast-address | For clusters with enabled broadcasts, specify the value of the<br>п<br>subnet broadcast address.<br>$\blacksquare$ "-" is the default for clusters spanning routers.                  |

<span id="page-450-0"></span>Table F-1 Field description for link command in /etc/llttab

## The set-addr command in the /etc/llttab file

The set-addr command in the /etc/llttab file is required when the broadcast feature of LLT is disabled, such as when LLT must cross IP routers.

See "Sample [configuration:](#page-454-0) links crossing IP routers" on page 455.

[Table](#page-451-1) F-2 describes the fields of the set-addr command.

| $\frac{1}{1}$ . The control of the control commuter in the control of $\frac{1}{1}$ . The control of $\frac{1}{1}$ |                                                                              |
|----------------------------------------------------------------------------------------------------|------------------------------------------------------------------------------|
| <b>Field</b>                                                                                                    | <b>Description</b>                                                           |
| $node-id$                                                                                                    | The ID of the cluster node; for example, 0.                                  |
| link tag-name                                                                                                    | The string that LLT uses to identify the link; for example link1,<br>$link2$ |
| address                                                                                                    | IP address assigned to the link for the peer node.                           |

<span id="page-451-1"></span>Table F-2 Field description for set-addr command in /etc/llttab

### Selecting UDP ports

<span id="page-451-0"></span>When you select a UDP port, select an available 16-bit integer from the range that follows:

- Use available ports in the private range 49152 to 65535
- Do not use the following ports:
	- Ports from the range of well-known ports, 0 to 1023
	- Ports from the range of registered ports, 1024 to 49151

To check which ports are defined as defaults for a node, examine the file /etc/services. You should also use the netstat command to list the UDP ports currently in use. For example:

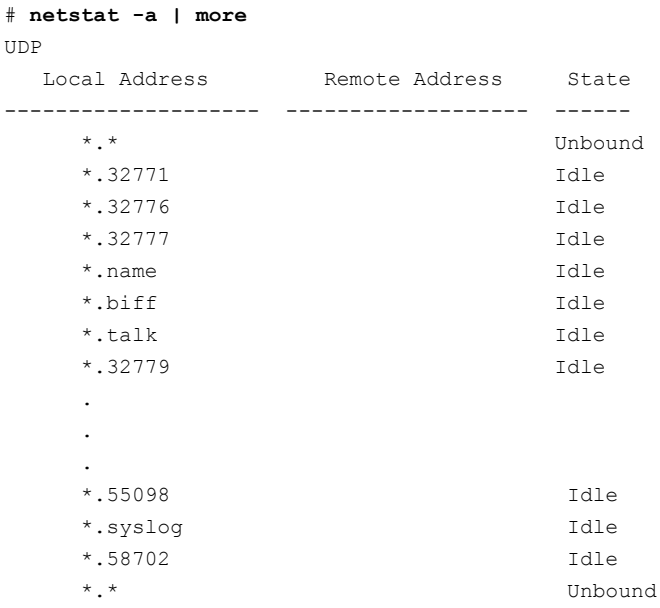

#### # **netstat -a |head -2;netstat -a | grep udp**

Active Internet connections (including servers) Proto Recv-Q Send-Q Local Address Foreign Address (state) udp4 0 0 \*.daytime \*.\* udp4 0 0 \*.time \*.\* udp4 0 0 \*.sunrpc \*.\* udp4 0 0 \*.snmp \*.\* udp4 0 0 \*.syslog \*.\*

Look in the UDP section of the output; the UDP ports that are listed under Local Address are already in use. If a port is listed in the /etc/services file, its associated name is displayed rather than the port number in the output.

### Configuring the netmask for LLT

For nodes on different subnets, set the netmask so that the nodes can access the subnets in use. Run the following command and answer the prompt to set the netmask:

```
# ifconfig interface_name netmask netmask
```
For example:

■ For the first network interface on the node galaxy:

```
IP address=192.168.9.1, Broadcast address=192.168.9.255,
Netmask=255.255.255.0
```
For the first network interface on the node nebula:

```
IP address=192.168.9.2, Broadcast address=192.168.9.255,
Netmask=255.255.255.0
```
■ For the second network interface on the node galaxy:

```
IP address=192.168.10.1, Broadcast address=192.168.10.255,
Netmask=255.255.255.0
```
For the second network interface on the node nebula:

```
IP address=192.168.10.2, Broadcast address=192.168.10.255,
Netmask=255.255.255.0
```
## Configuring the broadcast address for LLT

For nodes on different subnets, set the broadcast address in /etc/llttab depending on the subnet that the links are on.

An example of a typical  $/$ etc $/$ llttab file when nodes are on different subnets. Note the explicitly set broadcast address for each link.

#### # **cat /etc/llttab**

```
set-node nodexyz
set-cluster 100
link link1 /dev/xti/udp - udp 50000 - 192.168.30.1
192.168.30.255
link link2 /dev/xti/udp - udp 50001 - 192.168.31.1
192.168.31.255
```
### Sample configuration: direct-attached links

<span id="page-453-1"></span><span id="page-453-0"></span>[Figure](#page-453-1) F-1 depicts a typical configuration of direct-attached links employing LLT over UDP.

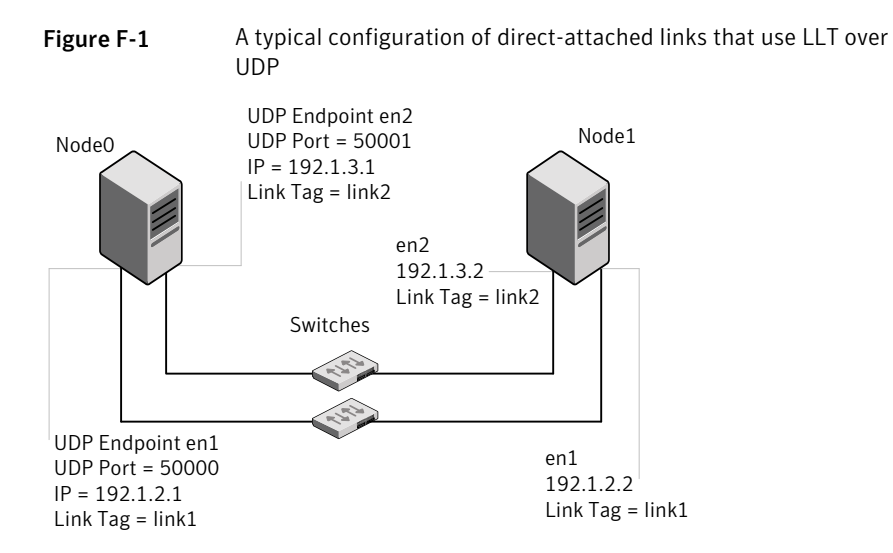

The configuration that the /etc/llttab file for Node 0 represents has directly attached crossover links. It might also have the links that are connected through a hub or switch. These links do not cross routers.

LLT broadcasts requests peer nodes to discover their addresses. So the addresses of peer nodes do not need to be specified in the  $/$ etc $/$ llttab file using the set-addr command. For direct attached links, you do need to set the broadcast address of the links in the  $/$ etc/llttab file. Verify that the IP addresses and broadcast addresses are set correctly by using the *ifconfig* -a command.

```
set-node Node0
set-cluster 1
#configure Links
#link tag-name device node-range link-type udp port MTU \
IP-address bcast-address
link link1 /dev/xti/udp - udp 50000 - 192.1.2.1 192.1.2.255
link link2 /dev/xti/udp - udp 50001 - 192.1.3.1 192.1.3.255
```
#### The file for Node 1 resembles:

```
set-node Node1
set-cluster 1
# configure Links
# link tag-name device node-range link-type udp port MTU \
IP-address bcast-address
link link1 /dev/xti/udp - udp 50000 - 192.1.2.2 192.1.2.255
link link2 /dev/xti/udp - udp 50001 - 192.1.3.2 192.1.3.255
```
### Sample configuration: links crossing IP routers

<span id="page-454-1"></span>[Figure](#page-454-1) F-2 depicts a typical configuration oflinks crossing an IP router employing LLT over UDP. The illustration shows two nodes of a four-node cluster.

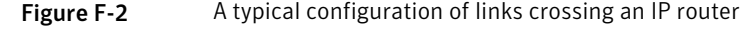

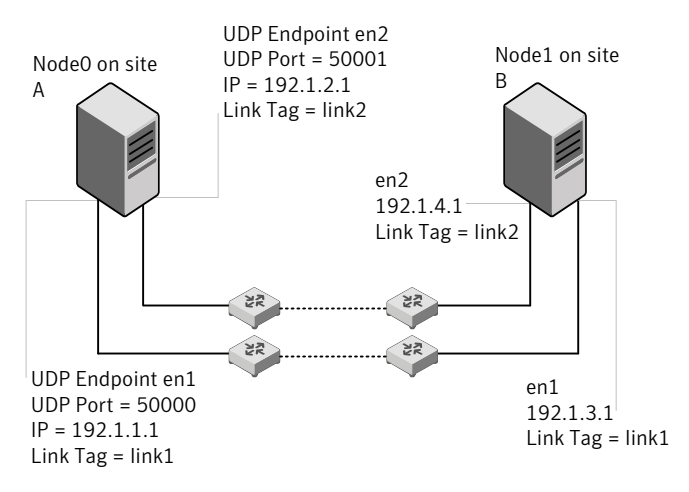

The configuration that the following  $/etc/11$ ttab file represents for Node 1 has links crossing IP routers. Notice that IP addresses are shown for each link on each peer node. In this configuration broadcasts are disabled. Hence, the broadcast address does not need to be set in the  $\lim_{k \to \infty}$  command of the /etc/llttab file.

```
set-node Node1
set-cluster 1
link link1 /dev/xti/udp - udp 50000 - 192.1.3.1 -
link link2 /dev/xti/udp - udp 50001 - 192.1.4.1 -
#set address of each link for all peer nodes in the cluster
#format: set-addr node-id link tag-name address
set-addr 0 link1 192.1.1.1
set-addr 0 link2 192.1.2.1
set-addr 2 link1 192.1.5.2
set-addr 2 link2 192.1.6.2
set-addr 3 link1 192.1.7.3
set-addr 3 link2 192.1.8.3
#disable LLT broadcasts
set-bcasthb 0
set-arp 0
The /etc/llttab file on Node 0 resembles:
set-node Node0
set-cluster 1
link link1 /dev/xti/udp - udp 50000 - 192.1.1.1 -
link link2 /dev/xti/udp - udp 50001 - 192.1.2.1 -
#set address of each link for all peer nodes in the cluster
#format: set-addr node-id link tag-name address
set-addr 1 link1 192.1.3.1
set-addr 1 link2 192.1.4.1
set-addr 2 link1 192.1.5.2
set-addr 2 link2 192.1.6.2
set-addr 3 link1 192.1.7.3
set-addr 3 link2 192.1.8.3
#disable LLT broadcasts
set-bcasthb 0
set-arp 0
```
# Manually configuring LLT over UDP using IPv6

<span id="page-456-0"></span>The following checklist is to configure LLT over UDP:

- For UDP6, the multicast address is set to "-".
- Make sure that each NIC has an IPv6 address that is configured before configuring LLT.
- Make sure the IPv6 addresses in the /etc/llttab files are consistent with the IPv6 addresses of the network interfaces.
- Make sure that each link has a unique not well-known UDP port. See ["Selecting](#page-457-0) UDP ports" on page 458.
- $\blacksquare$  For the links that cross an IP router, disable multicast features and specify the IPv6 address of each link manually in the /etc/llttab file. See "Sample [configuration:](#page-459-0) links crossing IP routers" on page 460.

### The link command in the /etc/llttab file

Review the link command information in this section for the /etc/llttab file. See the following information for sample configurations:

- See "Sample configuration: [direct-attached](#page-458-0) links" on page 459.
- See "Sample [configuration:](#page-459-0) links crossing IP routers" on page 460.

Note that some of the fields in [Table](#page-456-1) F-3 differ from the command for standard LLT links.

<span id="page-456-1"></span>[Table](#page-456-1) F-3 describes the fields of the link command that are shown in the /etc/llttab file examples.

| Field      | <b>Description</b>                                                                                  |
|------------|----------------------------------------------------------------------------------------------------|
| tag-name   | A unique string that is used as a tag by LLT; for example link1,<br>link2                           |
| device     | The device path of the UDP protocol; for example /dev/xti/udp6.                                     |
| node-range | Nodes using the link. "-" indicates all cluster nodes are to be<br>configured for this link.        |
| link-type  | Type of link; must be "udp6" for LLT over UDP.                                                      |
| udp-port   | Unique UDP port in the range of 49152-65535 for the link.<br>See "Selecting UDP ports" on page 458. |

Table F-3 Field description for link command in /etc/llttab

| гарія г-э<br>Theid description for introductional in /etc/fittab (continued) |                                                                                                    |
|------------------------------------------------------------------------------|----------------------------------------------------------------------------------------------------|
| <b>Field</b>                                                                 | <b>Description</b>                                                                                                    |
| MTU                                                                          | "-" is the default, which has a value of 8192. The value may be<br>increased or decreased depending on the configuration. Use the<br>litstat -1 command to display the current value. |
| TPv6 address                                                                 | IPv6 address of the link on the local node.                                                                                                    |
| mcast-address                                                                | "-" is the default for clusters spanning routers.                                                                                                    |

Table F-3 Field description for link command in /etc/llttab *(continued)*

### The set-addr command in the /etc/llttab file

The set-addr command in the /etc/llttab file is required when the multicast feature of LLT is disabled, such as when LLT must cross IP routers.

<span id="page-457-1"></span>See "Sample [configuration:](#page-459-0) links crossing IP routers" on page 460.

[Table](#page-457-1) F-4 describes the fields of the set-addr command.

<span id="page-457-0"></span>

| <b>Field</b>  | <b>Description</b>                                                           |
|---------------|------------------------------------------------------------------------------|
| node-id       | The ID of the cluster node; for example, 0.                                  |
| link tag-name | The string that LLT uses to identify the link; for example link1,<br>$link2$ |
| address       | IPv6 address assigned to the link for the peer node.                         |

Table F-4 Field description for set-addr command in /etc/llttab

### Selecting UDP ports

When you select a UDP port, select an available 16-bit integer from the range that follows:

- Use available ports in the private range 49152 to 65535
- Do not use the following ports:
	- Ports from the range of well-known ports, 0 to 1023
	- Ports from the range of registered ports, 1024 to 49151

To check which ports are defined as defaults for a node, examine the file /etc/services. You should also use the netstat command to list the UDP ports currently in use. For example:

```
# netstat -a | more
Active Internet connections (including servers)
Proto Recv-Q Send-Q Local Address Foreign Address (state)
tcp 0 0 *.32778 *.* LISTEN
tcp 0 0 *.32781 *.* LISTEN
udp4 0 0 *.daytime *.*
udp4 0 0 *.time *.*
udp4 0 \rightarrow *.sunrpc *.*
udp 0 0 *.snmp *.*
```
<span id="page-458-0"></span>Look in the UDP section of the output; the UDP ports that are listed under Local Address are already in use. If a portis listed in the /etc/services file, its associated name is displayed rather than the port number in the output.

### Sample configuration: direct-attached links

<span id="page-458-1"></span>[Figure](#page-458-1) F-3 depicts a typical configuration of direct-attached links employing LLT over UDP.

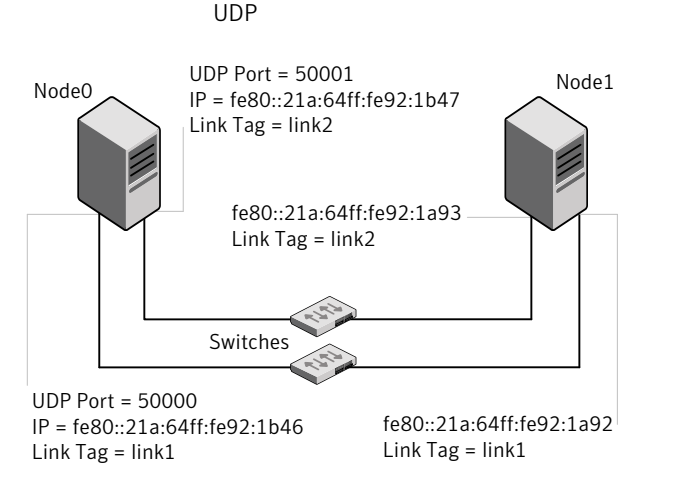

The configuration that the /etc/llttab file for Node 0 represents has directly attached crossover links. It might also have the links that are connected through a hub or switch. These links do not cross routers.

LLT uses IPv6 multicast requests for peer node address discovery. So the addresses of peer nodes do not need to be specified in the /etc/llttab file using the set-addr command. Use the  $ifconfig$  -a command to verify that the IPv6 address is set correctly.

Figure F-3 A typical configuration of direct-attached links that use LLT over

```
set-node Node0
set-cluster 1
#configure Links
#link tag-name device node-range link-type udp port MTU \
IP-address mcast-address
link link1 /dev/xti/udp6 - udp6 50000 - fe80::21a:64ff:fe92:1b46 -
link link1 /dev/xti/udp6 - udp6 50001 - fe80::21a:64ff:fe92:1b47 -
```
#### The file for Node 1 resembles:

```
set-node Node1
set-cluster 1
# configure Links
# link tag-name device node-range link-type udp port MTU \
IP-address mcast-address
link link1 /dev/xti/udp6 - udp6 50000 - fe80::21a:64ff:fe92:1a92 -
link link1 /dev/xti/udp6 - udp6 50001 - fe80::21a:64ff:fe92:1a93 -
```
### Sample configuration: links crossing IP routers

<span id="page-459-1"></span><span id="page-459-0"></span>[Figure](#page-459-1) F-4 depicts a typical configuration oflinks crossing an IP router employing LLT over UDP. The illustration shows two nodes of a four-node cluster.

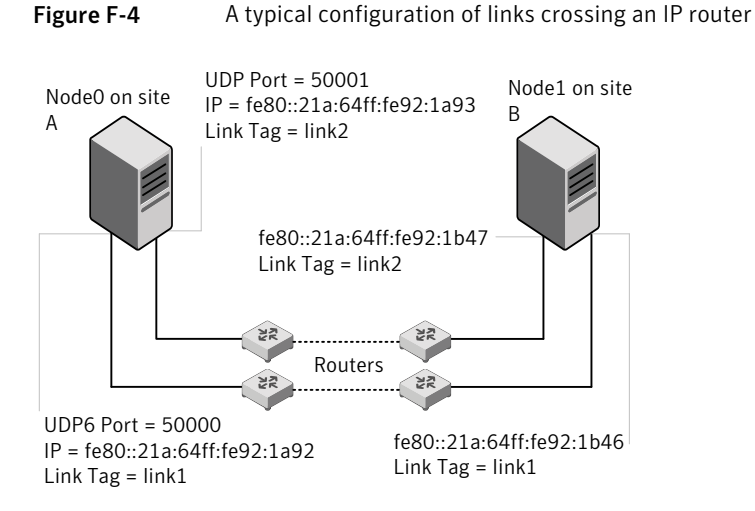

The configuration that the following  $/etc/11$ ttab file represents for Node 1 has links crossing IP routers. Notice that IPv6 addresses are shown for each link on each peer node. In this configuration multicasts are disabled.

```
set-node Node1
set-cluster 1
link link1 /dev/xti/udp6 - udp6 50000 - fe80::21a:64ff:fe92:1a92 -
link link1 /dev/xti/udp6 - udp6 50001 - fe80::21a:64ff:fe92:1a93 -
#set address of each link for all peer nodes in the cluster
#format: set-addr node-id link tag-name address
set-addr 0 link1 fe80::21a:64ff:fe92:1b46
set-addr 0 link2 fe80::21a:64ff:fe92:1b47
set-addr 2 link1 fe80::21a:64ff:fe92:1d70
set-addr 2 link2 fe80::21a:64ff:fe92:1d71
set-addr 3 link1 fe80::209:6bff:fe1b:1c94
set-addr 3 link2 fe80::209:6bff:fe1b:1c95
#disable LLT multicasts
set-bcasthb 0
set-arp 0
The /etc/llttab file on Node 0 resembles:
set-node Node0
set-cluster 1
link link1 /dev/xti/udp6 - udp6 50000 - fe80::21a:64ff:fe92:1b46 -
link link2 /dev/xti/udp6 - udp6 50001 - fe80::21a:64ff:fe92:1b47 -
#set address of each link for all peer nodes in the cluster
#format: set-addr node-id link tag-name address
set-addr 1 link1 fe80::21a:64ff:fe92:1a92
set-addr 1 link2 fe80::21a:64ff:fe92:1a93
set-addr 2 link1 fe80::21a:64ff:fe92:1d70
set-addr 2 link2 fe80::21a:64ff:fe92:1d71
set-addr 3 link1 fe80::209:6bff:fe1b:1c94
set-addr 3 link2 fe80::209:6bff:fe1b:1c95
#disable LLT multicasts
set-bcasthb 0
set-arp 0
```
# LLT over UDP sample /etc/llttab

<span id="page-460-0"></span>The following is a sample of LLT over UDP in the etc/llttab file.

```
set-node galaxy
set-cluster clus1
link en1 /dev/xti/udp - udp 50000 - 192.168.10.1 -
link en2 /dev/xti/udp - udp 50001 - 192.168.11.1 -
link-lowpri en0 /dev/xti/udp - udp 50004 - 10.200.58.205 -
set-addr 1 en1 192.168.10.2
set-addr 1 en2 192.168.11.2
set-addr 1 en0 10.200.58.206
set-bcasthb 0
set-arp 0
```
# Configuring the secure shell or the remote shell for communications

<span id="page-462-0"></span>This appendix includes the following topics:

■ Setting up inter-system [communication](#page-462-0)

# Setting up inter-system communication

If you manually need to set up a communication mode, refer to these procedures. You must have root privilege to issue ssh or rsh commands on all systems in the cluster. If ssh is used to communicate between systems, it must be configured in a way such that it operates without requests for passwords or passphrases. Similarly, rsh must be configured in such a way to not prompt for passwords.

If system communication is not possible between systems using ssh or rsh, contact Symantec Support. See <http://support.symantec.com>.

### Setting up ssh on cluster systems

Use the Secure Shell (ssh) to install VCS on all systems in a cluster from a system outside of the cluster. Before you start the installation process, verify that ssh is configured correctly.

Use Secure Shell (ssh) to do the following:

- Log on to another system over a network
- Execute commands on a remote system
- Copy files from one system to another

The ssh shell provides strong authentication and secure communications over channels. It is intended to replace rlogin, rsh, and rcp.

### Configuring ssh

The procedure to configure ssh uses OpenSSH example file names and commands.

Note: You can configure ssh in other ways. Regardless of how ssh is configured, complete the last step in the example to verify the configuration.

#### To configure ssh

- 1 Log on to the system from which you want to install VCS.
- 2 Generate a DSA key pair on this system by running the following command:

```
# ssh-keygen -t dsa
```
- 3 Accept the default location of  $\sim$ /.ssh/id dsa.
- 4 When the command prompts, enter a passphrase and confirm it.
- 5 Change the permissions of the .ssh directory by typing:

```
# chmod 755 ~/.ssh
```
6 The file  $\sim$ /.ssh/id dsa.pub contains a line that begins with ssheds and ends with the name of the system on which it was created. Copy this line to the /root/.ssh/authorized\_keys2 file on all systems where you plan to installVCS.

If the local system is part of the cluster, make sure to edit the authorized\_keys2 file on that system.

7 Run the following commands on the system where you are installing:

```
# exec /usr/bin/ssh-agent $SHELL
# ssh-add
```
This step is shell-specific and is valid for the duration the shell is alive.

8 To verify that you can connect to the systems where you plan to install VCS, type:

```
# ssh -x -l root north ls
# ssh -x -l root south ifconfig
```
The commands should execute on the remote system without having to enter a passphrase or password.

# Appendix

# Troubleshooting VCS installation

This appendix includes the following topics:

- What to do if you see a licensing [reminder](#page-464-0)
- Restarting the installer after a failed [connection](#page-465-0)
- Starting and stopping [processes](#page-465-1) for the Veritas products
- [Installer](#page-466-0) cannot create UUID for the cluster
- LLT startup script [displays](#page-466-1) errors
- The vxfentsthdw utility fails for [Active/Passive](#page-467-0) arrays when you test disks in raw [format](#page-467-0)
- The [vxfentsthdw](#page-467-1) utility fails when SCSI TEST UNIT READY command fails
- <span id="page-464-0"></span>■ Issues during fencing startup on VCS cluster nodes set up for [server-based](#page-468-0) [fencing](#page-468-0)
- [Adding](#page-470-0) a node to the secure cluster whose root broker system has failed

## What to do if you see a licensing reminder

In this release, you can install without a license key. In order to comply with the End User License Agreement, you must either install a license key or make the host managed by a Management Server. If you do not comply with these terms within 60 days, the following warning messages result:

WARNING V-365-1-1 This host is not entitled to run Veritas Storage Foundation/Veritas Cluster Server.As set forth in the End User

```
License Agreement (EULA) you must complete one of the two options
set forth below. To comply with this condition of the EULA and
stop logging of this message, you have <nn> days to either:
- make this host managed by a Management Server (see
 http://go.symantec.com/sfhakeyless for details and free download),
 or
- add a valid license key matching the functionality in use on this host
 using the command 'vxlicinst'
```
To comply with the terms of the EULA, and remove these messages, you must do one of the following within 60 days:

■ Install a valid license key corresponding to the functionality in use on the host. After you install the license key, you must validate the license key using the following command:

```
# vxkeyless display
```
<span id="page-465-0"></span>■ Continue with keyless licensing by managing the server or cluster with a management server. For more information about keyless licensing, see the following URL: <http://go.symantec.com/sfhakeyless>

# Restarting the installer after a failed connection

<span id="page-465-1"></span>If an installation is killed because of a failed connection, you can restart the installer to resume the installation. The installer detects the existing installation. The installer prompts you whether you want to resume the installation. If you resume the installation, the installation proceeds from the point where the installation failed.

# Starting and stopping processes for the Veritas products

After the installation and configuration is complete, the Veritas product installer starts the processes that are used by the installed products. You can use the product installer to stop or start the processes, if required.

#### To stop the processes

Use the  $\text{-step}$  option to stop the product installation script.

For example, to stop the product's processes, enter the following command:

# **./installer -stop**

#### To start the processes

Use the -start option to start the product installation script.

For example, to start the product's processes, enter the following command:

<span id="page-466-0"></span># **./installer -start**

## Installer cannot create UUID for the cluster

The installer displays the following error message if the installer cannot find the uuidconfig.pl script before it configures the UUID for the cluster:

```
Couldn't find uuidconfig.pl for uuid configuration,
please create uuid manually before start vcs
```
You may see the error message during VCS configuration, upgrade, or when you add a node to the cluster using the installer.

<span id="page-466-1"></span>Workaround: To start VCS, you must run the uuidconfig.pl script manually to configure the UUID on each cluster node.

See the *Veritas Cluster Server Administrator's Guide*.

## LLT startup script displays errors

If more than one system on the network has the same clusterid-nodeid pair and the same Ethernet sap/UDP port, then the LLT startup script displays error messages similar to the following:

```
LLT lltconfig ERROR V-14-2-15238 node 1 already exists
in cluster 8383 and has the address - 00:18:8B:E4:DE:27LLT lltconfig ERROR V-14-2-15241 LLT not configured,
use -o to override this warning
LLT lltconfig ERROR V-14-2-15664 LLT could not
configure any link
LLT lltconfig ERROR V-14-2-15245 cluster id 1 is
already being used by nid 0 and has the
```

```
address - 00:04:23:AC:24:2D
LLT lltconfig ERROR V-14-2-15664 LLT could not
configure any link
```
<span id="page-467-0"></span>Recommended action: Ensure that all systems on the network have unique clusterid-nodeid pair. You can use the lltdump  $-D$  command to get the list of unique clusterid-nodeid pairs connected to the network. This utility is available only for LLT-over-ethernet.

# The vxfentsthdw utility fails for Active/Passive arrays when you test disks in raw format

DMP opens the secondary (passive) paths with an exclusive flag in Active/Passive arrays. So, if you test the secondary (passive) raw paths of the disk, the vxfentsthdw command fails due to DMP's exclusive flag.

<span id="page-467-1"></span>Recommended action: For Active/Passive arrays when you want to test the disks in raw format, you must use an active enabled path with the vxfentsthdw command.Runthe vxdmpadm getsubpaths dmpnodename=*enclosure-based\_name* command to list the active enabled paths.

# The vxfentsthdw utility fails when SCSI TEST UNIT READY command fails

While running the vxfentsthdw utility, you may see a message that resembles as follows:

Issuing SCSI TEST UNIT READY to disk reserved by other node FAILED. Contact the storage provider to have the hardware configuration fixed.

The disk array does not support returning success for a SCSI TEST UNIT READY command when another host has the disk reserved using SCSI-3 persistent reservations. This happens with the Hitachi Data Systems 99XX arrays if bit 186 of the system mode option is not enabled.
# Issues during fencing startup on VCS cluster nodes set up for server-based fencing

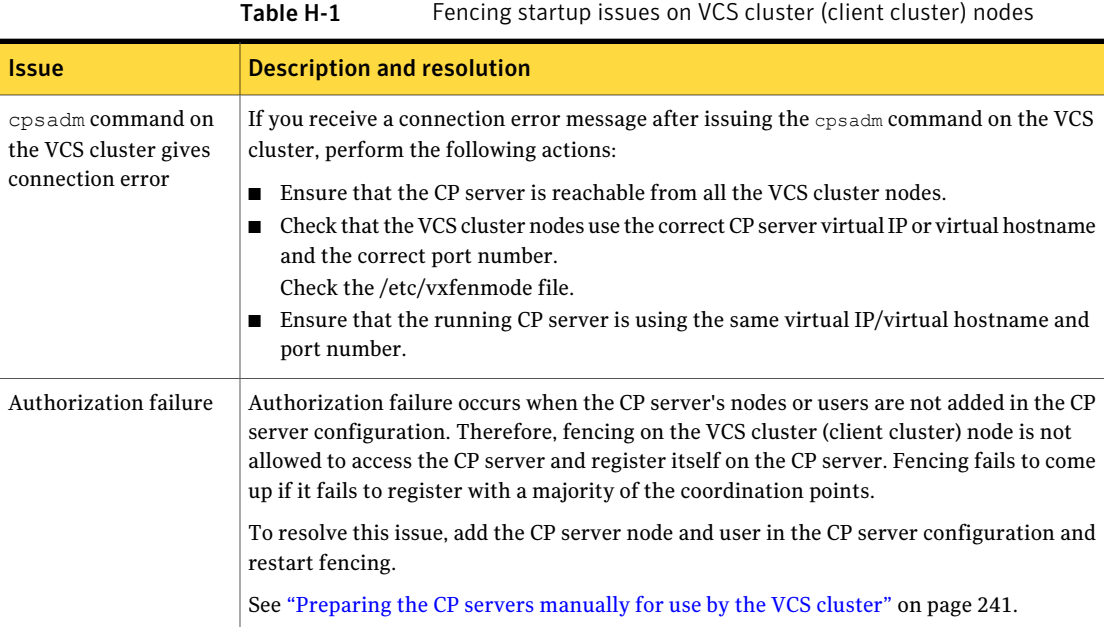

#### Troubleshooting VCS installation Issues during fencing startup on VCS cluster nodes set up for server-based fencing 470

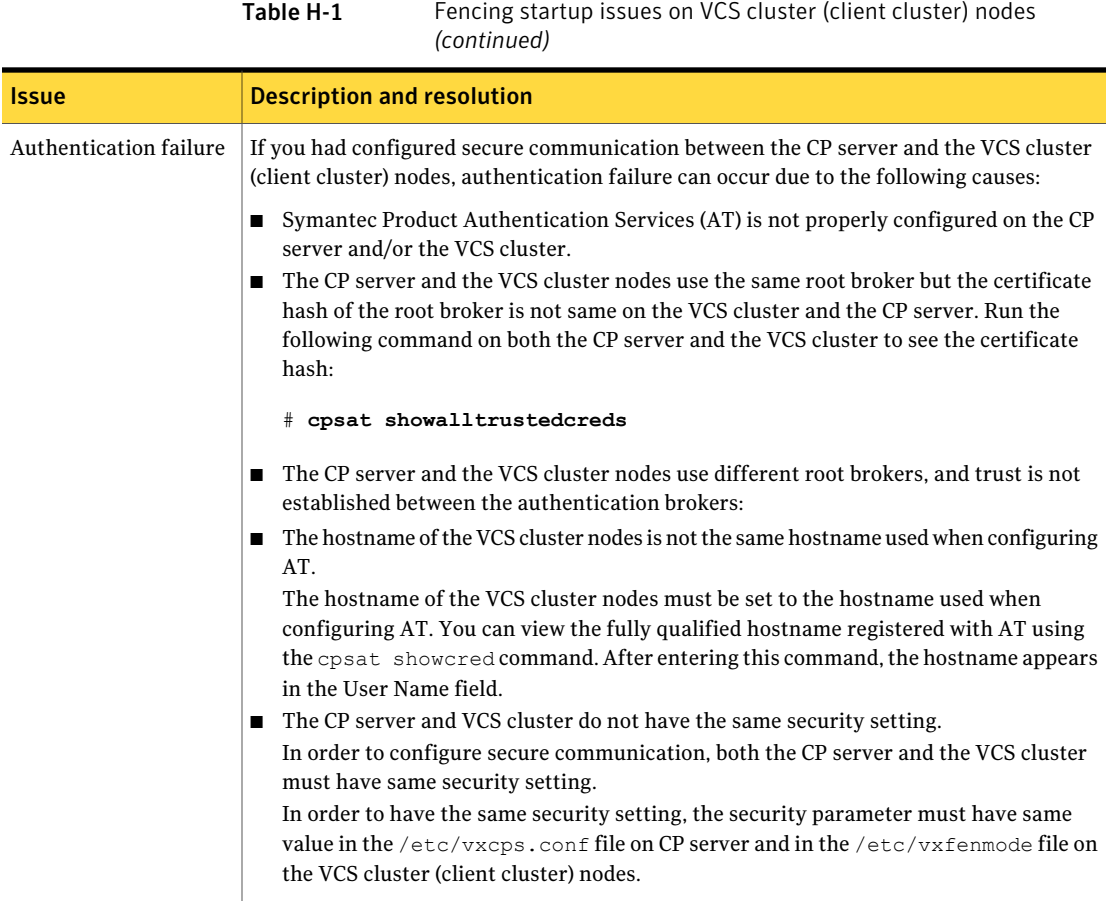

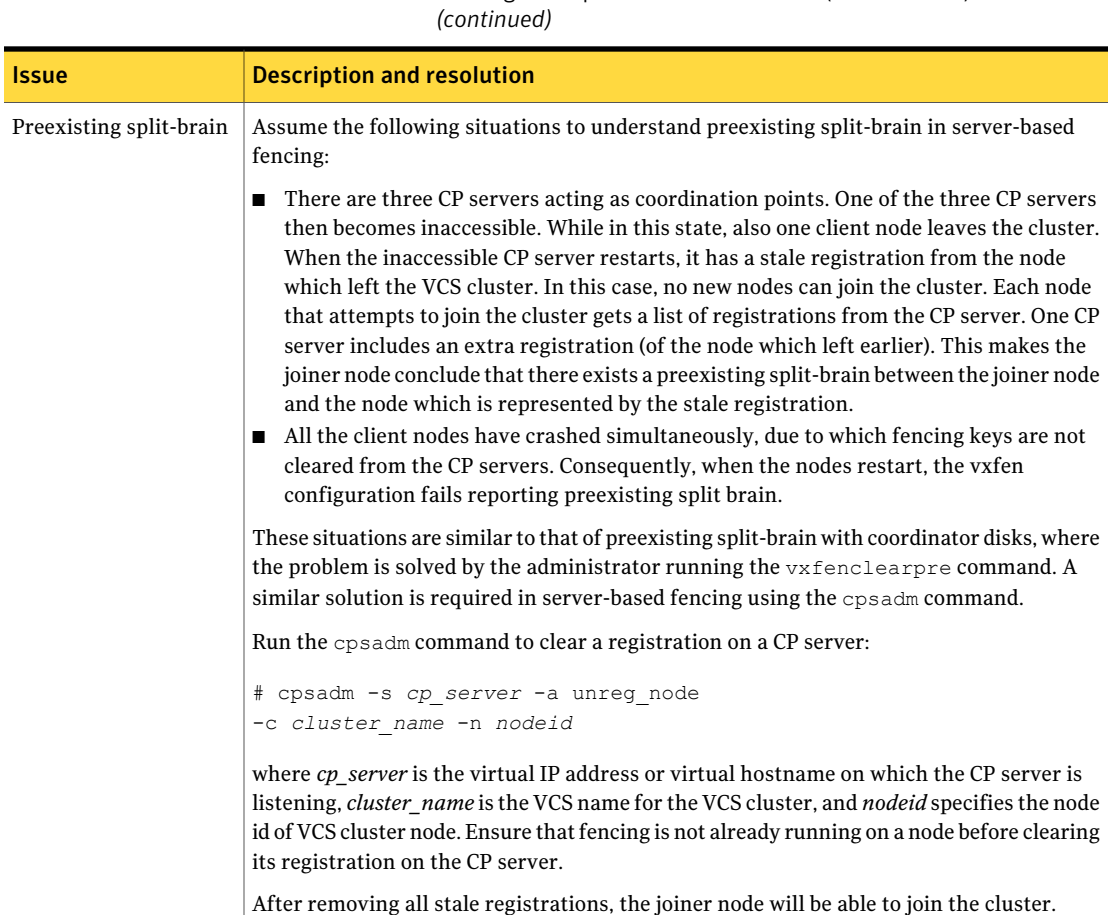

Table H-1 Fencing startup issues on VCS cluster (client cluster) nodes

# Adding a node to the secure cluster whose root broker system has failed

If the root broker system of a cluster in secure mode has failed, you can do one of the following before you add a node to the cluster:

■ If you had backed up the AT configuration files after you configured the root broker and set up the security infrastructure, you can recover from a root broker failure. Thus, you can enable the root broker to use the same broker certificates and keys for the clusters that the root broker serves.

See the Symantec Product Authentication Service documentation for more information on backing up theAT configuration files and recovering the failed root broker system.

■ If you did not back up the AT configuration files, then you must unconfigure the authentication brokers in the cluster and repeat the secure cluster configuration steps.

#### To unconfigure the authentication brokers and enable security in the cluster

1 Run the following command on one of the nodes in the cluster and follow the prompts to disable security in the cluster.

# **/opt/VRTS/install/installvcs -security**

See the *Veritas Cluster Server Administrator's Guide* for instructions.

2 On each node, manually stop the vxatd process.

```
# ps -ef | grep vxatd
# kill -9 vxatd_process_number
```
**3** On each node, run the following command to unconfigure the authentication broker. For example,

```
galaxy> # vssregctl -l -s
-b"Security\Authentication\Authentication Broker"
-t"int" -k"Mode" -v0
nebula> # vssregctl -l -s
-b"Security\Authentication\Authentication Broker"
-t"int" -k"Mode" -v0
```
- 4 Perform the following steps to configure the cluster in secure mode.
	- If you use an external root broker, you must reconfigure the root broker. See ["Preparing](#page-88-0) to configure the clusters in secure mode" on page 89. If you use one of the nodes in the cluster as root broker, proceed to the next step to enable security in the cluster.
	- Run the following command on one of the nodes in the cluster and follow the prompts to enable security in the cluster.

# **/opt/VRTS/install/installvcs -security**

See the *Veritas Cluster Server Administrator's Guide* for instructions.

5 Proceed to add a node to the secure cluster.

See "Adding nodes using the VCS [installer"](#page-356-0) on page 357.

See ["Manually](#page-361-0) adding a node to a cluster" on page 362.

Troubleshooting VCS installation 474

Adding a node to the secure cluster whose root broker system has failed

# **Appendix**

# Sample VCS cluster setup diagrams for CP server-based I/O fencing

<span id="page-474-0"></span>This appendix includes the following topics:

■ [Configuration](#page-474-0) diagrams for setting up server-based I/O fencing

# Configuration diagrams for setting up server-based I/O fencing

The following CP server configuration diagrams can be used as guides when setting up CP server within your configuration:

- Two unique client clusters that are served by 3 CP servers: See [Figure](#page-475-0) I-1 on page 476.
- Client cluster that is served by highly available CP server and 2 SCSI-3 disks:
- Two node campus cluster that is served be remote CP server and 2 SCSI-3 disks:
- Multiple client clusters that are served by highly available CP server and 2 SCSI-3 disks:

# Two unique client clusters served by 3 CP servers

[Figure](#page-475-0) I-1 displays a configuration where two unique client clusters are being served by 3 CP servers (coordination points). Each client cluster has its own unique user ID (UUID1 and UUID2).

In the vxfenmode file on the client nodes, vxfenmode is set to customized with vxfen mechanism set to cps.

<span id="page-475-0"></span>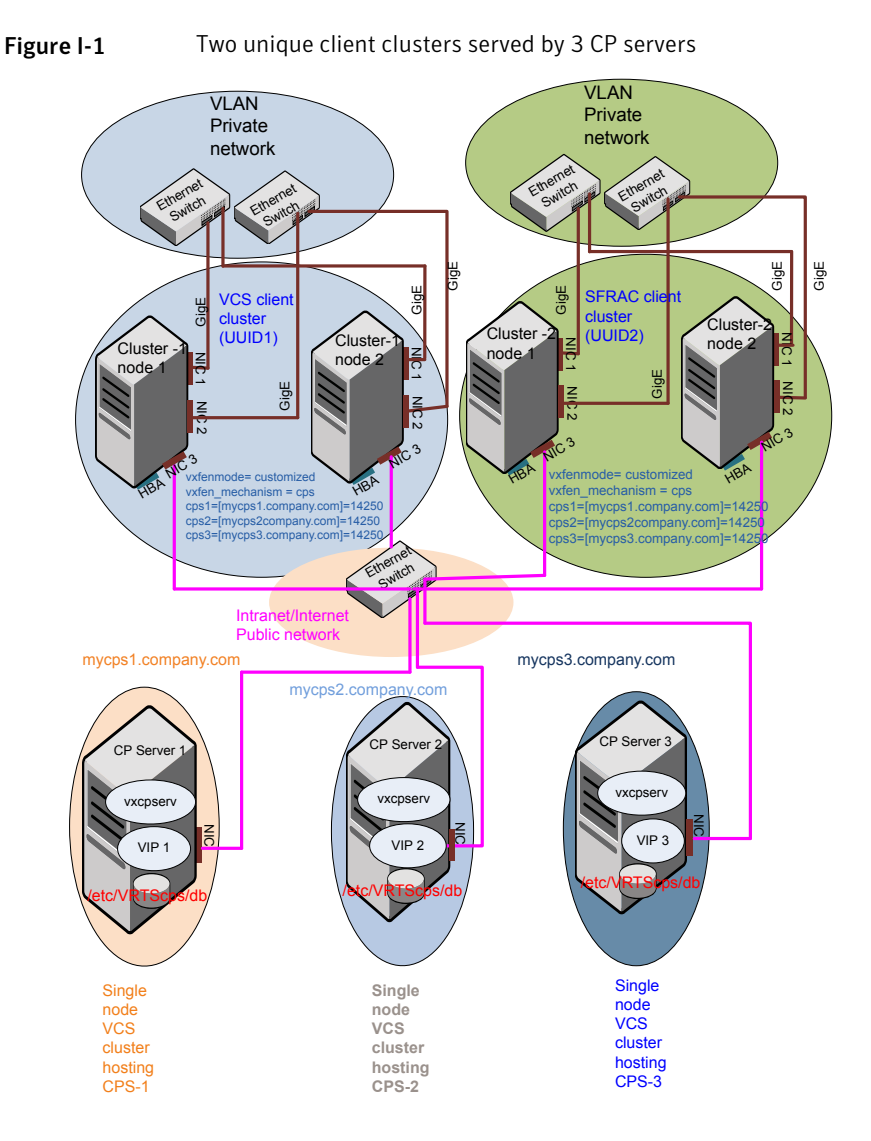

# Client cluster served by highly available CPS and 2 SCSI-3 disks

[Figure](#page-476-0) I-2 displays a configuration where a client cluster is served by one highly available CP server and 2 local SCSI-3 LUNs (disks).

In the vxfenmode file on the client nodes, vxfenmode is set to customized with vxfen mechanism set to cps.

The two SCSI-3 disks are part of the disk group vxfencoorddg. The third coordination point is a CP server hosted on an SFHA cluster, with its own shared database and coordinator disks.

<span id="page-476-0"></span>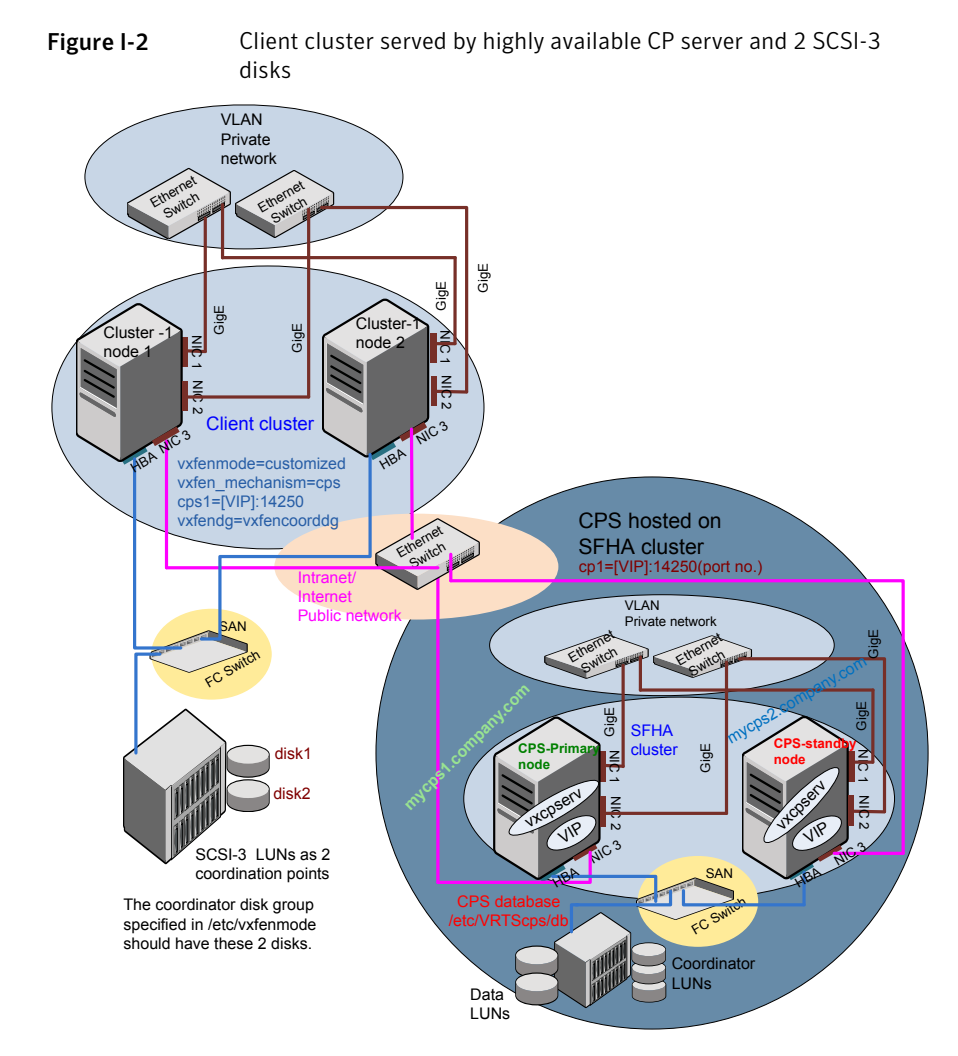

# Two node campus cluster served by remote CP server and 2 SCSI-3 disks

[Figure](#page-478-0) I-3 displays a configuration where a two node campus cluster is being served by one remote CP server and 2 local SCSI-3 LUN (disks).

In the vxfenmode file on the client nodes, vxfenmode is set to customized with vxfen mechanism set to cps.

The two SCSI-3 disks (one from each site) are part of disk group vxfencoorddg. The third coordination point is a CP server on a single node VCS cluster.

<span id="page-478-0"></span>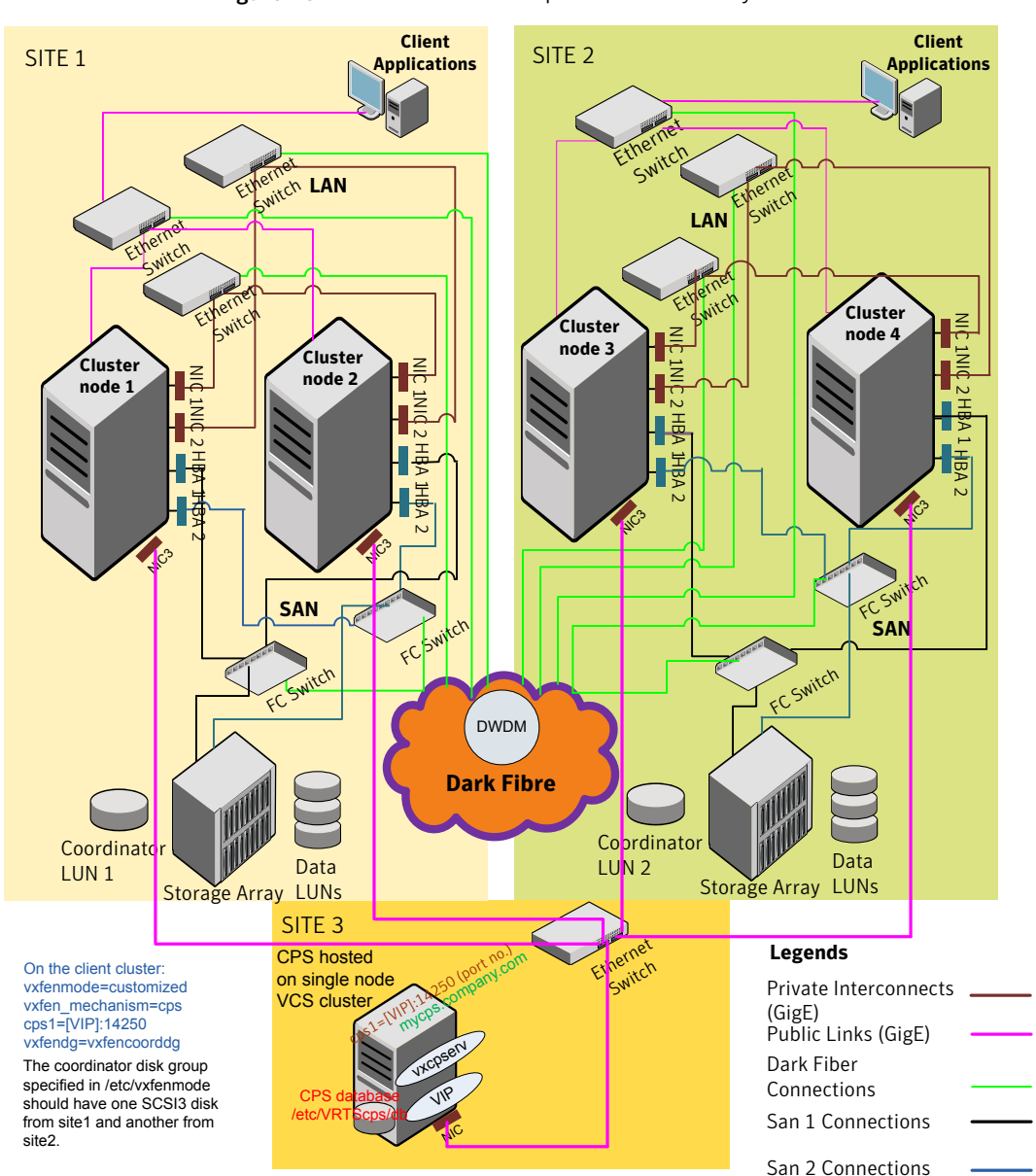

Figure I-3 Two node campus cluster served by remote CP server and 2 SCSI-3

# Multiple client clusters served by highly available CP server and 2 SCSI-3 disks

[Figure](#page-480-0) I-4 displays a configuration where multiple client clusters are being served by one highly available CP server and 2 local SCSI-3 LUNS (disks).

In the vxfenmode file on the client nodes, vxfenmode is set to customized with vxfen mechanism set to cps.

The two SCSI-3 disks are are part of the disk group vxfencoorddg. The third coordination point is a CP server, hosted on an SFHA cluster, with its own shared database and coordinator disks.

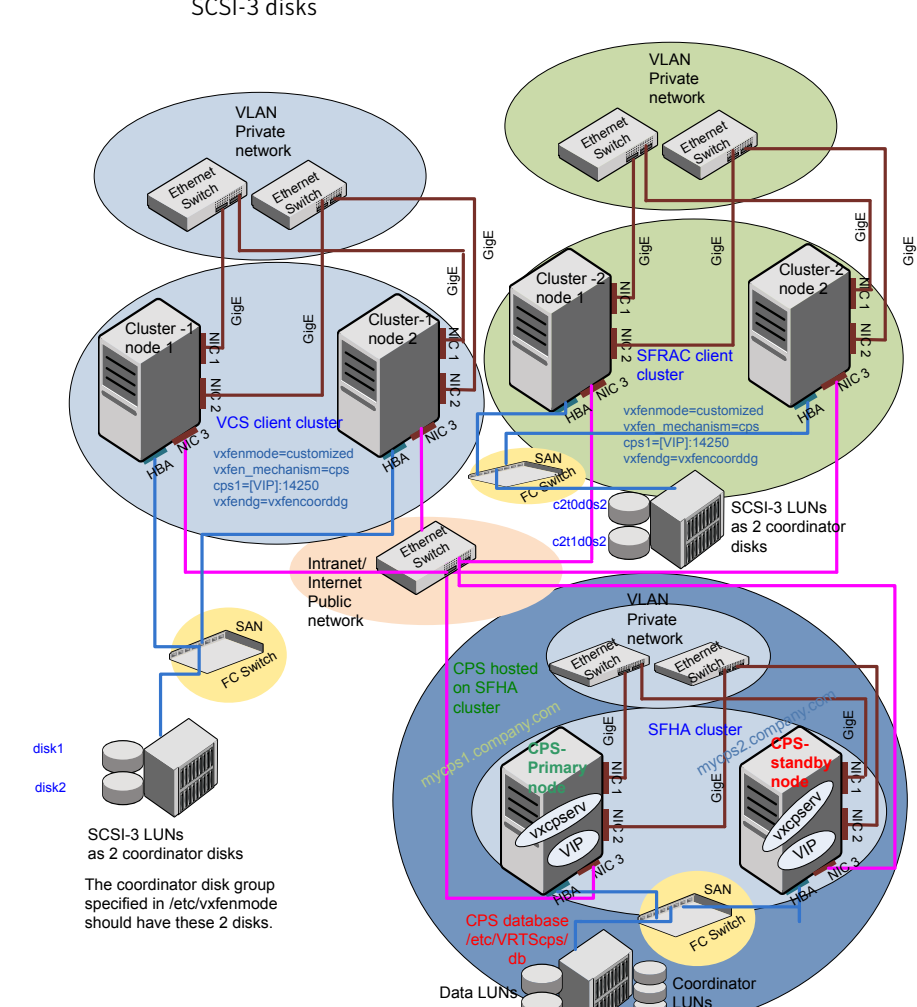

<span id="page-480-0"></span>Figure I-4 Multiple client clusters served by highly available CP server and 2 SCSI-3 disks

Sample VCS cluster setup diagrams for CP server-based I/O fencing Configuration diagrams for setting up server-based I/O fencing 482

# Appendix

# Changing NFS server major

# numbers for VxVMvolumes

<span id="page-482-0"></span>This appendix includes the following topics:

■ [Changing](#page-482-0) NFS server major numbers for VxVM volumes

# Changing NFS server major numbers for VxVM volumes

In a VCS cluster, block devices providing NFS service must have the same major and minor numbers on each cluster node. Major numbers identify required device drivers (such as AIX partition or VxVM volume). Minor numbers identify the specific devices themselves. NFS also uses major and minor numbers to identify the exported file system. Major and minor numbers must be verified to ensure that the NFS identity for the file system is the same when exported from each node.

Use the haremajor command to determine and reassign the major number that a system uses for shared VxVM volume block devices. For Veritas Volume Manager, the major number is set to the  $vxi \circ$  driver number. To be highly available, each NFS server in a VCS cluster must have the same  $v_{\text{xi}}$  driver number, or major number.

To list the major number currently in use on a system

Use the command:

```
# haremajor -v
55
```
Run this command on each cluster node. If major numbers are not the same on each node, you must change them on the nodes so that they are identical.

#### To list the available major numbers for a system

◆ Use the command:

```
# haremajor -a
54,56..58,60,62..
```
The output shows the numbers that are not in use on the system where the command is issued.

#### To reset the major number on a system

◆ You can reset the major number to an available number on a system. For example, to set the major number to 75 type:

```
# haremajor -s 75
```
# Index

# **Symbols**

/etc/llttab LLT directives [229](#page-228-0)

# **A**

about global clusters [27](#page-26-0) adding ClusterService group [234](#page-233-0) users [133](#page-132-0) adding node to a one-node cluster [385](#page-384-0) attributes UseFence [238](#page-237-0)

# **B**

bundled agents types.cf file [231](#page-230-0)

# **C**

cables cross-over Ethernet [364](#page-363-0) cabling shared devices [67](#page-66-0) cluster creating a single-node cluster installer [446](#page-445-0) manual [447](#page-446-0) four-node configuration [24](#page-23-0) removing a node from [376](#page-375-0) verifying operation [330](#page-329-0) Cluster Manager [29](#page-28-0) installing Java Console [319](#page-318-0) ClusterService group adding manually [234](#page-233-0) cold start running VCS [26](#page-25-0) commands gabconfig [230,](#page-229-0) [329](#page-328-0) hastart [376](#page-375-1) hastatus [330](#page-329-0)

commands *(continued)* hastop [351](#page-350-0) hasys [331](#page-330-0) lltconfig [425](#page-424-0) lltstat [327](#page-326-0) vxdisksetup (initializing disks) [143](#page-142-0) vxlicinst 140 [–141,](#page-139-0) [220](#page-219-0) vxlicrep [140](#page-139-1), [222](#page-221-0) communication channels [25](#page-24-0) communication disk [25](#page-24-0) configuration files types.cf [231](#page-230-0) configuring GAB [230](#page-229-0) hardware [36](#page-35-0) LLT manual [227](#page-226-0) private network [62](#page-61-0) rsh [64](#page-63-0) ssh [64](#page-63-0), [463](#page-462-0) switches [62](#page-61-0) configuring VCS adding users [133](#page-132-0) event notification [133](#page-132-1), [135](#page-134-0) global clusters [137](#page-136-0) required information [71](#page-70-0) script-based installer [121](#page-120-0) secure mode [129](#page-128-0) starting [122](#page-121-0) controllers private Ethernet [62](#page-61-0) coordinator disks DMP devices [32](#page-31-0) for I/O fencing [32](#page-31-0) setting up [236](#page-235-0)

# **D**

data disks for I/O fencing [32](#page-31-1) demo key [222](#page-221-1)

directives LLT [229](#page-228-0) disk space directories [36](#page-35-0) required [36](#page-35-0) disks adding and initializing [143](#page-142-0) coordinator [236](#page-235-0) testing with vxfentsthdw [147](#page-146-0) verifying node access [148](#page-147-0) documentation accessing [317](#page-316-0)

## **E**

eeprom parameters [62](#page-61-0) Ethernet controllers [62](#page-61-0), [364](#page-363-0)

#### **F**

fibre channel [36](#page-35-0)

# **G**

GAB description [25](#page-24-1) manual configuration [230](#page-229-0) port membership information [329](#page-328-0) starting [233](#page-232-0) verifying [329](#page-328-0) gabconfig command [230,](#page-229-0) [329](#page-328-0) -a (verifying GAB) [329](#page-328-0) gabtab file creating [230](#page-229-0) verifying after installation [425](#page-424-0) global clusters [27](#page-26-0) configuration [137](#page-136-0)

# **H**

hardware configuration [24](#page-23-1) configuring network and storage [36](#page-35-0) hastart [376](#page-375-1) hastatus -summary command [330](#page-329-0) hastop command [351](#page-350-0) hasys -display command [331](#page-330-0) hubs [62](#page-61-0) independent [364](#page-363-0)

## **I**

I/O fencing checking disks [147](#page-146-0) setting up [235](#page-234-0) shared storage [147](#page-146-0) I/O fencing requirements non-SCSI3 [42](#page-41-0) installation required disk space [37](#page-36-0) Installing VCS with the Web-based installer [173](#page-172-0) installing manual [217](#page-216-0) post [138](#page-137-0) required disk space [36](#page-35-0) Root Broker [93](#page-92-0) simulator [322](#page-321-0) installing VCS required information [71](#page-70-0) installvcs options [47](#page-46-0) installvcs prompts b [47](#page-46-1) n [47](#page-46-1) y [47](#page-46-1)

## **J**

Java Console [29](#page-28-0) installing [319](#page-318-0) installing on UNIX [319](#page-318-0)

# **L**

license keys adding with vxlicinst [140,](#page-139-0) [220](#page-219-0) obtaining [56](#page-55-0) replacing demo key [141,](#page-140-0) [222](#page-221-1) licenses information about [140](#page-139-1) showing information [222](#page-221-0) links private network [425](#page-424-0) LLT description [25](#page-24-1) directives [229](#page-228-0) interconnects [68](#page-67-0) manual configuration [227](#page-226-0) starting [233](#page-232-1) verifying [327](#page-326-0)

LLT directives link [229](#page-228-0) link-lowpri [229](#page-228-0) set-cluster [229](#page-228-0) set-node [229](#page-228-0) lltconfig command [425](#page-424-0) llthosts file verifying after installation [425](#page-424-0) lltstat command [327](#page-326-0) llttab file verifying after installation [425](#page-424-0)

#### **M**

MAC addresses [62](#page-61-0) main.cf file contents after installation [431](#page-430-0) main.cf files [437](#page-436-0) MANPATH variable setting [67](#page-66-1) manual installation preparing [216](#page-215-0) media speed [68](#page-67-0) optimizing [68](#page-67-1) membership information [329](#page-328-0) mounting software disc [69](#page-68-0)

# **N**

network partition preexisting [26](#page-25-1) protecting against [24](#page-23-2) Network partitions protecting against [25](#page-24-2) network switches [62](#page-61-0) NFS [23](#page-22-0) non-SCSI3 fencing manual configuration [252](#page-251-0) setting up [163,](#page-162-0) [252](#page-251-0) using installvcs program [163](#page-162-0) non-SCSI3 I/O fencing requirements [42](#page-41-0)

# **O**

optimizing media speed [68](#page-67-1) overview VCS [23](#page-22-0)

# **P**

parameters eeprom [62](#page-61-0) PATH variable setting [67](#page-66-2) VCS commands [326](#page-325-0) persistent reservations SCSI-3 [65](#page-64-0) phased [262](#page-261-0) phased upgrade [262](#page-261-0) example [263](#page-262-0) port a membership [329](#page-328-0) port h membership [329](#page-328-0) port membership information [329](#page-328-0) preparing manual installation [216](#page-215-0) prerequisites uninstalling [339](#page-338-0) private network configuring [62](#page-61-0)

# **R**

RAM installation requirement [36](#page-35-0) remote shell [463](#page-462-1) removing a system from a cluster [376](#page-375-0) requirements Ethernet controllers [36](#page-35-0) fibre channel [36](#page-35-0) hardware [36](#page-35-0) RAM Ethernet controllers [36](#page-35-0) SCSI host bus adapter [36](#page-35-0) response files [49](#page-48-0) Root Broker [28](#page-27-0) installing [93](#page-92-0) rsh [123](#page-122-0) configuration [64](#page-63-0)

# **S**

script-based installer VCS configuration overview [121](#page-120-0) **SCSI** changing initiator IDs [65](#page-64-1) SCSI host bus adapter [36](#page-35-0) SCSI ID changing [66](#page-65-0)

SCSI ID *(continued)* verifying [66](#page-65-0) SCSI-3 persistent reservations [65](#page-64-0) SCSI-3 persistent reservations verifying [235](#page-234-0) secure shell [463](#page-462-1) seeding [26](#page-25-1) automatic [26](#page-25-0) manual [26](#page-25-0) setting MANPATH variable [67](#page-66-1) PATH variable [67](#page-66-2) setup cabling shared devices [67](#page-66-0) SCSI Initiator ID [65](#page-64-1) Shared storage Fibre Channel [65](#page-64-1) shared storage setting SCSI initiator ID [65](#page-64-2) simulator installing [322](#page-321-0) single-node cluster adding a node to [385](#page-384-0) single-system cluster creating [446–447](#page-445-0) SMTP email notification [133](#page-132-1) SNMP trap notification [135](#page-134-0) ssh [123](#page-122-0) configuration [64](#page-63-0) configuring [463](#page-462-0) starting configuration installvcs program [123](#page-122-0) Veritas product installer [123](#page-122-1) starting VCS after manual upgrade [233](#page-232-2) storage fully shared vs. distributed [24](#page-23-1) shared [24](#page-23-1) switches [62](#page-61-0) Symantec Product Authentication Service [28](#page-27-0), [93,](#page-92-0) [129](#page-128-0) system communication using remote shell secure shell [463](#page-462-1) system state attribute value [330](#page-329-0)

# **T**

types.cf [231](#page-230-0) bundled agents [231](#page-230-0) types.cf file [231](#page-230-0)

#### **U**

uninstalling prerequisites [339](#page-338-0) upgrade phased [262](#page-261-0) upgrade paths [260](#page-259-0) upgrading [260](#page-259-0) phased [262](#page-261-0)

## **V**

variables MANPATH [67](#page-66-1) PATH [67](#page-66-2) VCS basics [23](#page-22-0) command directory path variable [326](#page-325-0) configuration files main.cf [429](#page-428-0) configuring [121](#page-120-0) coordinator disks [236](#page-235-0) documentation [317](#page-316-0) manually installing [217](#page-216-0) notifications [27](#page-26-1) replicated states on each system [24](#page-23-2) starting [233](#page-232-3) VCS features [26](#page-25-2) VCS installation verifying cluster operations [326](#page-325-0) GAB operations [326](#page-325-0) LLT operations [326](#page-325-0) VCS notifications SMTP notification [27](#page-26-1) SNMP notification [27](#page-26-1) Veritas Operations Manager [29](#page-28-1) vxdisksetup command [143](#page-142-0) vxlicinst command [140](#page-139-0), [220](#page-219-0) vxlicrep command [140](#page-139-1), [222](#page-221-0)

## **W**

Web-based installer [173](#page-172-0)